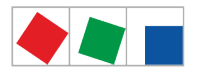

### Notice d'instructions

### Centre de système série CI 4000

### La centrale du système E\*LDS

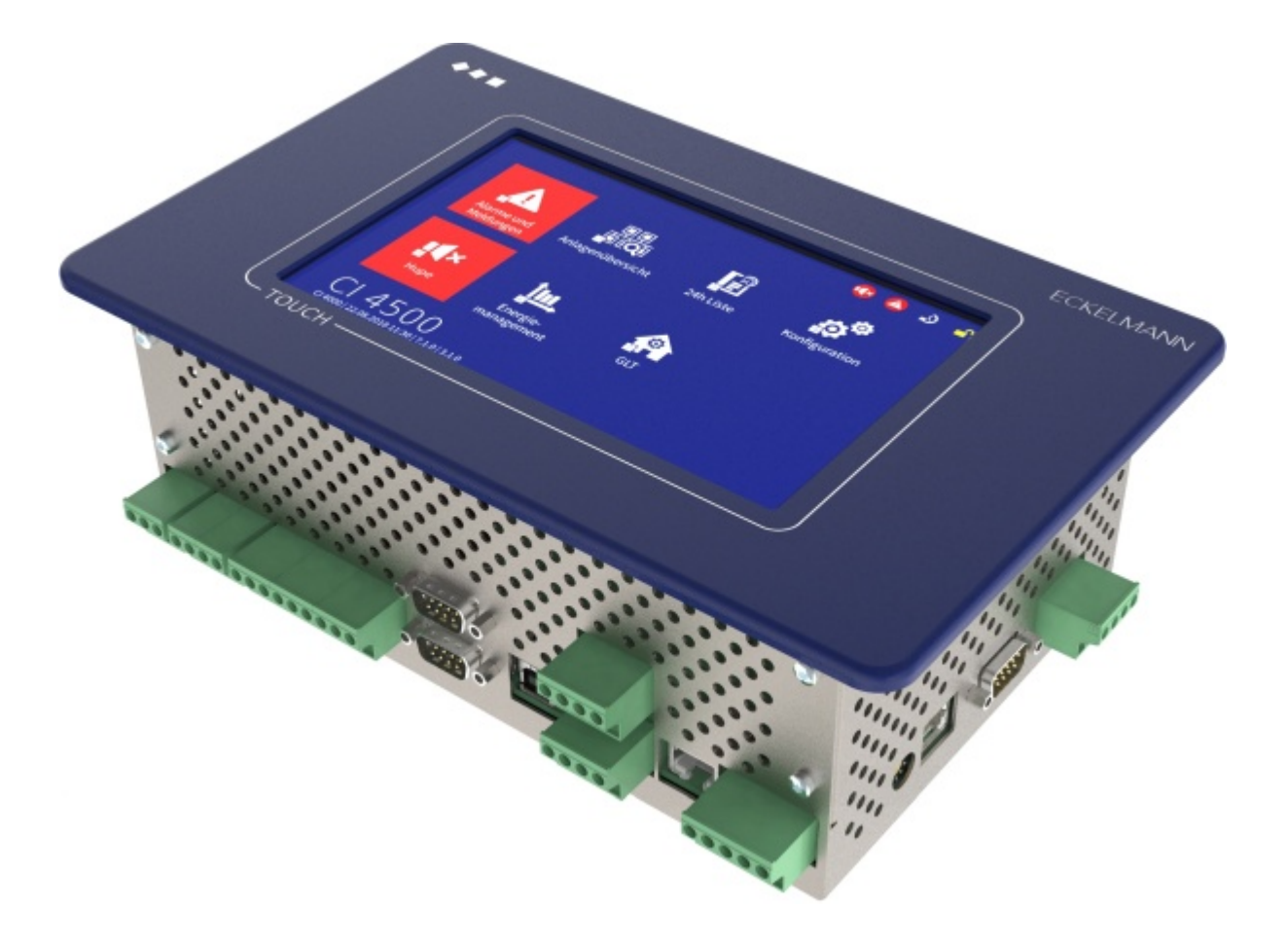

La série englobe les niveaux d'extension suivants : CI 4000 / CI 4100 / CI 4400 / CI 4500

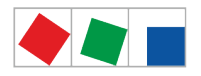

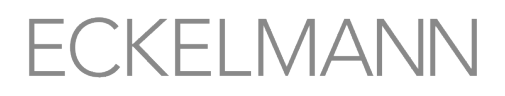

**Eckelmann AG Division de Systèmes de Réfrigération et de Commande de Bâtiment** Berliner Straße 161 65205 Wiesbaden Allemagne

Allemagne +49 611 7103-700 Fax +49 611 7103-133

elds-support@eckelmann.de www.eckelmann.de

Directoire : Dipl.-Ing. Peter Frankenbach (Speaker), Dipl.-Wirtsch.-Ing. Philipp Eckelmann, Dr.-Ing. Marco Münchhof, Dr.-Ing. Frank Uhlemann Président du conseil de surveillance : Hubertus G. Krossa

Vice-président du conseil de surveillance : Dr.-Ing. Gerd Eckelmann Bureau d'immatriculation et numéro de registre : Amtsgericht Wiesbaden, HRB 12636

**Avant** la mise en service et l'utilisation, veuillez vérifier que ce document soit actuel. Lors de l'édition d'une nouvelle version de la documentation, les documents plus anciens perdent toute validité. Vous trouverez le manuel d'utilisation actuel ainsi que les fiches techniques et autres documents complémentaireset FAQ en ligne, sur la plate-forme de documentation électronique Eckelmann E°EDP à l'adresse

[www.eckelmann.de/elds](http://www.eckelmann.de/elds)

Le code QR vous permet d'accéder directement à l'ensemble des documents relatifs à ce module :

Le code QR vous permet d'accéder directement à l'ensemble des documents relatifs à ce module :

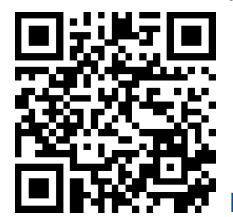

[https://edp.eckelmann.de/edp/lds/\\_a8DwY2ZwdN](https://edp.eckelmann.de/edp/lds/_a8DwY2ZwdN)

Vous trouverez des informations plus détaillées concernant les règles de sécurité et de branchement dansle manuel " Règles de base, de sécurité et de branchement ".

**Droit d'auteur :** Tous droits d'utilisation, de valorisation, de développement, de cession et de réalisation de copie de quelque type que ce soit sont réservés à la société Eckelmann AG. Ni les partenaires contractuels de la société Eckelmann AG en particulier, ni tout autre utilisateur ne possèdent le droit de diffuser ou de distribuer les programmes informatiques/éléments de programme informatiques, ni de versions modifiées ou traitées, sans autorisation écrite expresse préalable. Les produits / noms de produits ou dénominations sont en partie protégés pour le producteur correspondant (marque déposée etc…) ; dans tous les cas nous n'assurons aucunement qu'ils puissent être utilisés ou soient disponibles librement. Les informations descriptives sont fournies indépendamment de tout brevet éventuellement existant ou tout autre droit de tiers.

Tous droits d'erreur et de modifications techniques expressément réservés.

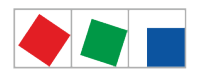

#### Table des matières

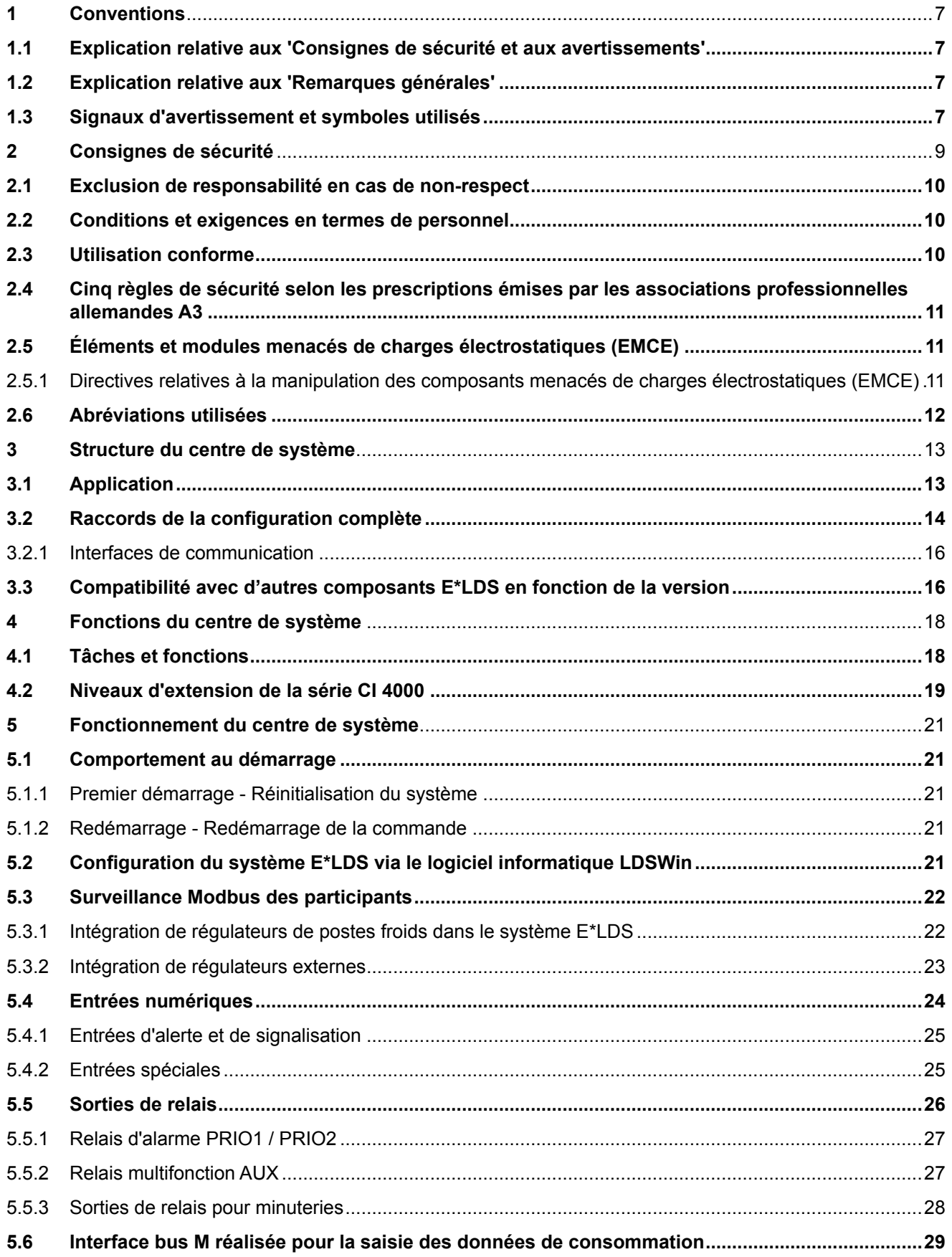

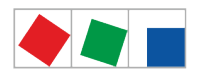

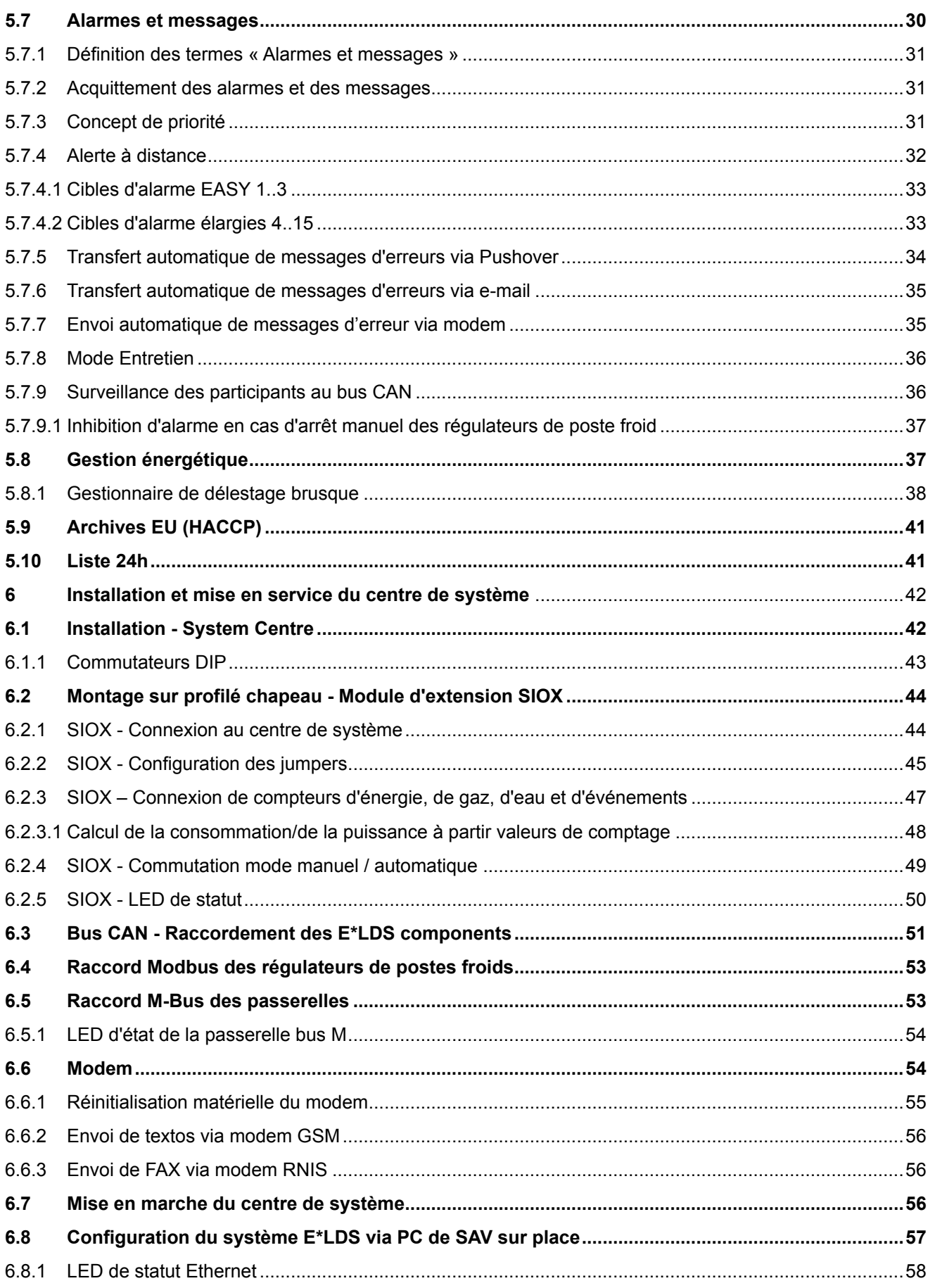

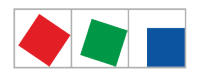

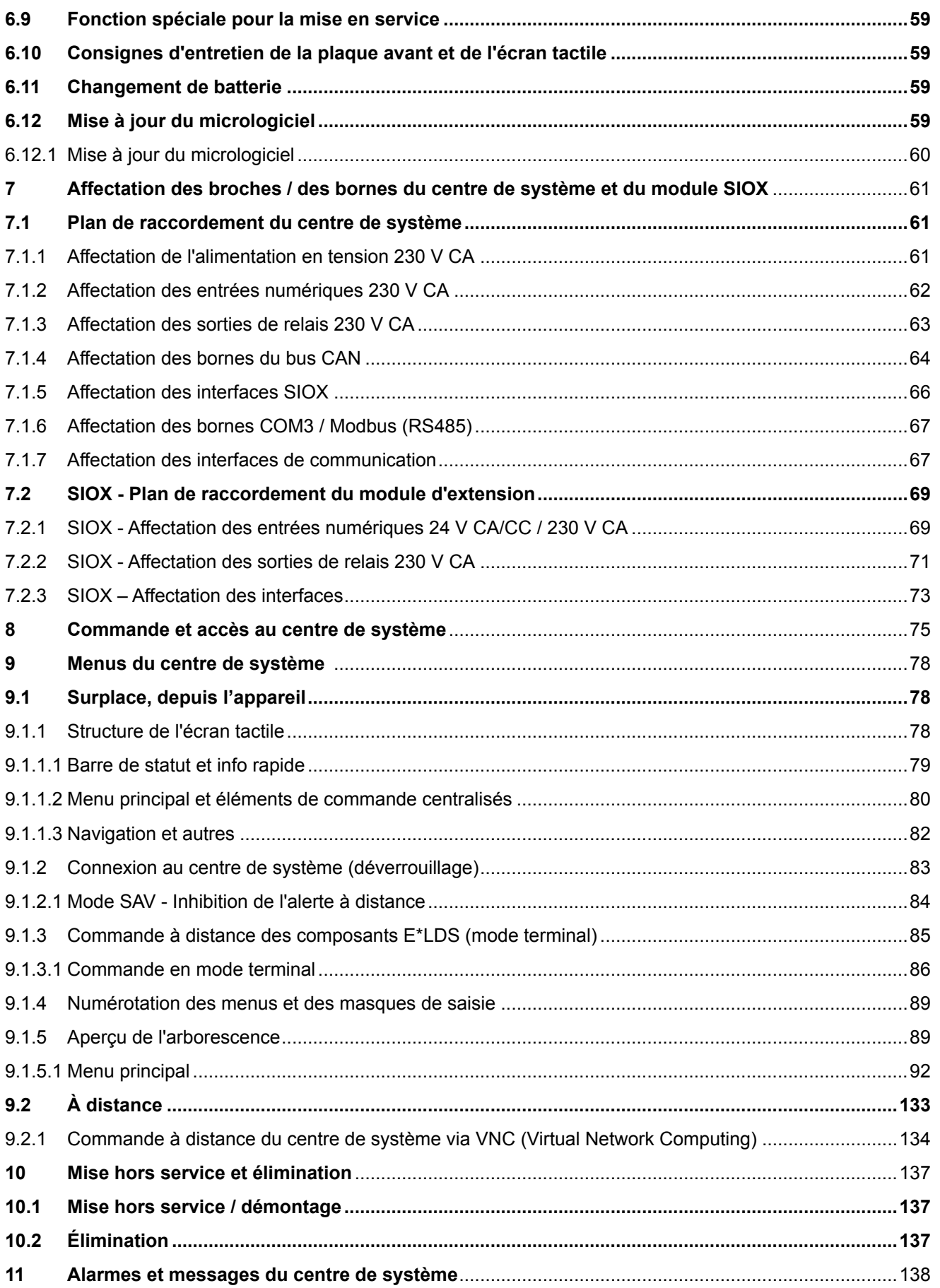

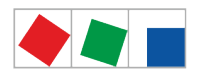

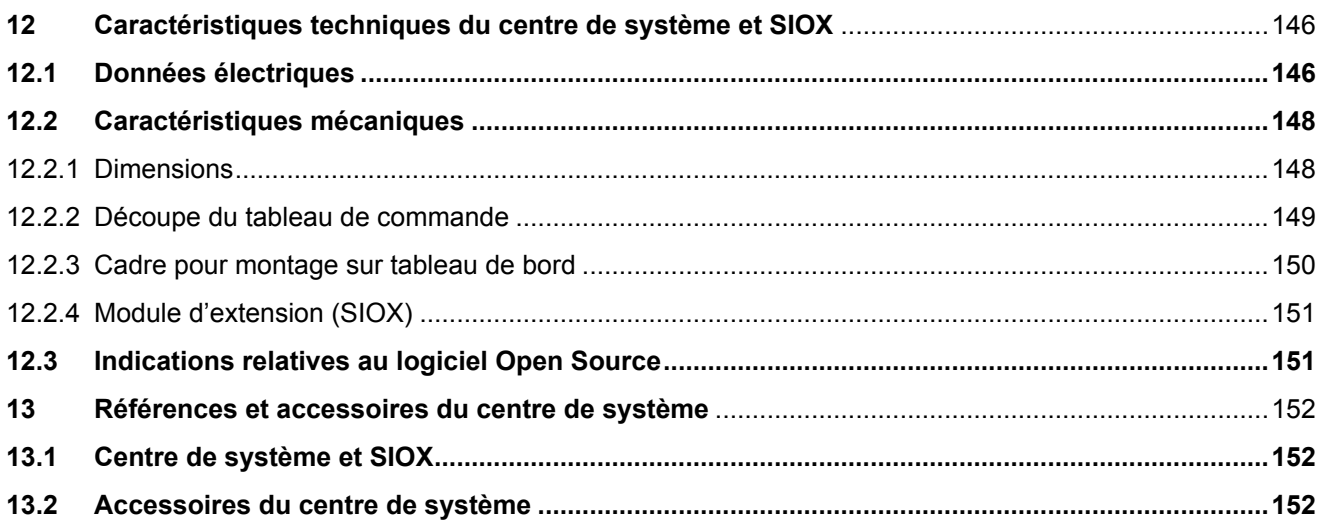

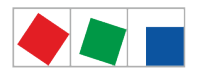

### **FCKFI MANN**

### <span id="page-6-0"></span>**1 Conventions**

#### <span id="page-6-1"></span>**1.1 Explication relative aux 'Consignes de sécurité et aux avertissements'**

Une consigne de sécurité ou un avertissement se compose des quatre éléments suivants :

- 1. du pictogramme « ! » et du texte en bordure de page.
- 2. d'une description courte et concise du danger.
- 3. d'une description des éventuelles conséquences.
- 4. d'un catalogue de mesures à éviter.

Exemple :

**Attention, tension électrique dangereuse ! Risque d'électrocution ! Avant** de procéder au branchement et au débranchement, s'assurer que les sorties relais 230 V AC soient **hors tension** !  $\bullet$ 

#### <span id="page-6-2"></span>**1.2 Explication relative aux 'Remarques générales'**

Une remarque générale est constituée de deux éléments :

- 1. du pictogramme « i » et du texte « Info » en bordure de page ainsi que
- 2. du texte constitutif de la remarque.

Exemple :

Vous trouverez de plus amples informations concernant le type de protection de l'appareil au chapitre « [Caractéristiques techniques](#page-145-0) ».

#### <span id="page-6-3"></span>**1.3 Signaux d'avertissement et symboles utilisés**

Explication des signaux d'avertissement et des symboles utilisés dans la présente documentation pour les consignes de sécurité et les avertissements :

**Symbole « Attention » - mise en garde contre un danger général**

#### **1. Mise en garde contre un danger**

Le symbole « Attention » est utilisé dans ce manuel d'utilisation et d'entretien pour mettre en évidence toutes les consignes de sécurité dont un non-respect s'accompagne de risques graves et mortels pour les personnes. Respectez soigneusement les consignes relatives à la sécurité du travail et comportezvous de manière particulièrement prudente dans les cas visés.

#### **2. Attention**

Le symbole « Attention » met en évidence les directives, prescriptions, consignes et procédures correctes de travail qui doivent être particulièrement respectées afin d'éviter tout dommage et toute destruction des composants E\*LDS, ou bien un dysfonctionnement (pour éviter par exemple d'endommager une marchandise).

Ignorer le symbole « Attention » peut s'accompagner de dommages corporels (de blessures graves, voire la mort dans le pire des cas) et / ou matériels.

#### **Symbole « Avertissement »**

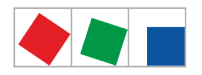

#### **1. Mise en garde contre une tension électrique dangereuse**  $\bullet$

Ce symbole relatif à la sécurité du travail met en garde contre les risques pouvant être engendrés par une tension électrique dangereuse susceptible d'occasionner des blessures graves, voire la mort. Ignorer ce symbole peut s'accompagner de dommages corporels (des graves blessures, voie la mort dans le pire des cas) et / oui matériels !

Si ce symbole est rencontré, il convient alors de consulter le manuel d'utilisation afin de connaître le type de DANGER potentiel et les actions à réaliser pour éviter le DANGER.

#### **2. Mise en garde contre des composants ou des sous-groupes sensibles aux charges électrostatiques**

Ce symbole met également en évidence les composants et sous-groupes sensibles aux charges électrostatiques.

#### **Symbole « Remarque »**

Le symbole « Remarque » est utilisé pour mettre en évidence des conseils d'utilisation et d'autres informations utiles de ce manuel d'utilisation et d'entretien.

#### **Symbole d'élimination des batteries**

Ne jetez jamais ce produit dans la poubelle destinée aux déchets ménagers.

Veuillez vous informer de la législation locale concernant le tri sélectif des déchets électriques et électroniques.

Une élimination dans les règles de vos appareils usagés permet de protéger l'homme et l'environnement de toute conséquence potentiellement nuisible. Vous trouverez de plus amples informations à ce sujet au chapitre « [Mise hors service et élimination](#page-136-0) ».

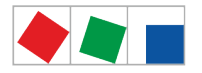

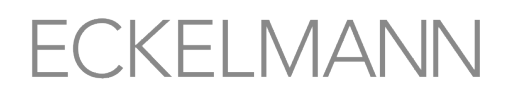

#### <span id="page-8-0"></span>**2 Consignes de sécurité**

Les dispositions, prescriptions et consignes en matière de sécurité traitées dans ce chapitre doivent être impérativement respectées. Lors de travaux réalisés sur le système E\*LDS, les prescriptions en matière de prévention des accidents et les dispositions générales en matière de sécurité doivent être impérativement respectées. Les consignes importantes (consignes de sécurité et avertissements) sont mises en évidence par des symboles correspondants, voir chapitre [Conventions.](#page-6-0) Veuillez respecter ces consignes afin d'écarter tout accident, tout risque de blessure, danger de mort et risque d'endommagement du système E\*LDS.

**Attention, tension électrique dangereuse ! Risque d'électrocution !** Attention à la présence de tensions perturbatrices au niveau des entrées et sorties numériques ! Tous les raccords / connecteurs de l'appareil ne doivent être branchés, retirés et / ou câblés que lorsqu'ils **ne sont pas sous tension**.  $\bullet$ 

- Le présent manuel d'utilisation fait partie intégrante de l'appareil. Elle **doit** se trouver à proximité de la commande et être conservée pour toute utilisation ultérieure afin de pouvoir être consultée en cas de besoin. Le manuel d'utilisation doit être accessible **à tout moment** au personnel de maintenance et aux opérateurs afin d'éviter toute erreur de manipulation, cf. chapitre [Conditions et exigences en termes de](#page-9-1)  [personnel.](#page-9-1)
- Pour des raisons de sécurité, il est indispensable d'utiliser les appareils uniquement dans le cadre des applications décrites dans le manuel d'utilisation et de l'usage conforme, voir chapitre [Usage conforme.](#page-9-2)
- Avant d'utiliser l'appareil, veuillez vérifier s'il est adapté à votre application du point de vue de ses valeurs limites.
- Veuillez tenir compte de la charge maximale des contacts relais, voir chapitre [Caractéristiques techniques](#page-145-0) [du centre de système et SIOX](#page-145-0).
- Avant de raccorder l'appareil, veuillez vérifier si l'alimentation électrique est adaptée à l'appareil.
- Lors de l'utilisation d'embases non codées, veiller impérativement à les enficher correctement afin d'écarter tout danger de mort ou de blessures graves ! Si ce danger ne peut être écarté, utiliser impérativement des embases codées.
- Les conditions ambiantes prescrites (par ex. humidité et température limites) doivent impérativement être respectées. Sinon, des dysfonctionnements sont possibles, voir chapitre [Caractéristiques techniques du](#page-145-0) [centre de système et SIOX](#page-145-0).
- Avant de mettre en marche l'appareil, vérifier que le câblage des raccordements est correct.
- Il est interdit d'ouvrir l'appareil !
- Veuillez vous adresser au fournisseur en cas de dysfonctionnement.
- 4 1. L'expérience a montré que l'envoi de message d'erreurs ne fonctionne pas encore (pas de liaison téléphonique etc.) lors de la mise en service. Dans de tels cas, il est vivement recommandé de surveiller la commande via le bus CAN à l'aide d'un centre de système ou d'un terminal de commande et de permettre l'envoi de messages d'erreur avec un modem GSM via un réseau de téléphonie mobile, par exemple. En mode autonome ou en alternative à la surveillance à l'aide d'un centre de système / d'un terminal de commande, il est également possible d'utiliser un contact d'alarme situé sur la commande afin de procéder au transfert d'alarmes via un réseau téléphonique.

2. Après installation de l'envoi de messages d'erreur ou d'une alarme, ces derniers doivent être soumis à des tests et à un contrôle de bon fonctionnement.

Vous trouverez de plus amples informations concernant le bus CAN dans le manuel d'utilisation « Principes et règles générales de sécurité et de connexion ».

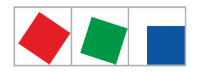

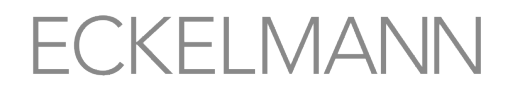

- Les travaux réalisés sur l'installation électrique doivent être effectués **uniquement par un personnel spécialisé agréé** (selon la définition du terme Main d'œuvre spécialisée visée par les normes DIN/ VDE 0105 et IEC364, voir [Conditions et exigences en termes de personnel](#page-9-1)) et dans le respect des prescriptions, dispositions et éléments suivants :
	- Dispositions de la VDE (fédération allemande des industries de l'électrotechnique, de l'électronique et de l'ingénierie de l'information)
	- Prescriptions locales en matière de sécurité
	- Usage conforme
	- Cinq règles de sécurité selon les prescriptions émises par les associations professionnelles allemandes A3
	- Mesures EGB (ESD)
	- Manuels d'utilisation

#### <span id="page-9-0"></span>**2.1 Exclusion de responsabilité en cas de non-respect**

Ce manuel d'utilisation comporte des informations concernant la mise en service, le fonctionnement, la commande et la maintenance des commandes et de leurs composants.

Un fonctionnement sûr et en toute sécurité passe impérativement par un **respect de ce manuel d'utilisation**.

#### <span id="page-9-1"></span>**2.2 Conditions et exigences en termes de personnel**

Les travaux de conception, programmation, montage, mise en service et maintenance requièrent des connaissances techniques spécifiques. Ces travaux ne doivent être effectués que par un personnel qualifié ou ayant suivi une formation spécifique. Le personnel responsable de l'installation, de la mise en service et de la maintenance doit avoir suivi une formation l'autorisant à intervenir sur l'installation et sur le système d'automatisation. Le personnel responsable de la conception et de la programmation doit être familiarisé avec les concepts de sécurité de la technologie d'automatisation. Les travaux effectués sur les installations électriques requièrent des connaissances spécifiques. Les travaux sur les installations électriques ne peuvent être effectués que par des électriciens formés ou sous la surveillance / direction de ces derniers. Toutes les prescriptions applicables doivent être respectées (par ex. DIN EN 60204, EN 50178, BGV A3, DIN-VDE 0100/0113). Les opérateurs doivent avoir recu une formation concernant la manipulation de l'installation / machine et de ses commandes ainsi qu'en connaître les règles de fonctionnement.

#### <span id="page-9-2"></span>**2.3 Utilisation conforme**

La commande est exclusivement destinée à l'usage suivant : Les commandes de la série CI 4000 sont prévues pour être utilisées comme centres de système du système E\*LDS dans les installations frigorifiques industrielles et l'automatisation du bâtiment, dans le respect du cadre de fonctionnement et des conditions ambiantes décrits dans le présent manuel d'utilisation.

Veuillez respecter les consignes de sécurité ainsi que les consignes relatives à l'installation, à la mise en service, à la commande et à la maintenance. Ne procédez à la mise en marche et ne faites fonctionner la machine/l'installation qu'APRÈS.

**La sécurité et le bon fonctionnement de la machine/installation n'est assuré que dans le cadre de l'application prévue. N'utilisez donc jamais la machine / l'installation, ses composants, ses sousgroupes ou ses pièces à d'autres fins. L'installation ne doit être mise en route que lorsque la conformité de l'ensemble avec les directives européennes applicables a été attestée.**

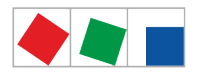

#### <span id="page-10-0"></span>**2.4 Cinq règles de sécurité selon les prescriptions émises par les associations professionnelles allemandes A3**

Les règles suivantes doivent **impérativement être respectées**.

**1. Déverrouillage : la totalité de l'installation sur laquelle des travaux doivent être effectués doit être déconnectée sur tous les pôles.**

**Attention, tension électrique dangereuse !** Tenir compte des éventuelles alimentations externes ! **AVANT** de procéder au branchement et au débranchement, s'assurer que le régulateur ne se trouve **pas sous tension** ! Tous les raccords / connecteurs de l'appareil ne doivent être branchés, retirés et / ou câblés que lorsqu'ils ne sont pas sous tension.

**2. Protéger contre la remise en marche :** apposer des panneaux d'avertissement sur les équipements déverrouillés indiquant :

- ce qui a été déverrouillé.
- Raison du déverrouillage.
- Nom de la personne qui a déverrouillé l'équipement.
- La remise en marche doit être empêchée par un dispositif de verrouillage approprié (par ex. cadenas).

#### **3. Constatation de l'absence de tension (par un personnel qualifié uniquement) :**

- Vérifier le voltmètre juste avant l'utilisation.
- S'assurer de l'absence de tension sur tous les pôles au niveau de la zone de découplage.
- S'assurer de l'absence de tension sur tous les pôles au niveau de la zone de travail.

**4. Mise à la terre et court-circuit :** Mettre à la terre toutes les parties électriques de la zone de travail et les mettre ensuite brièvement hors circuit.

**5. Recouvrir ou isoler les pièces avoisinantes se trouvant sous tension :** si, dans la zone de travail, des équipements se trouvent sous tension, ceux-ci doivent alors être recouverts par des moyens adaptés (par ex. tissus ou plaques isolants).

#### <span id="page-10-1"></span>**2.5 Éléments et modules menacés de charges électrostatiques (EMCE)**

Les éléments et modules électroniques (par ex. cartes de circuit imprimé) sont soumis à des risques de charges électrostatiques. C'est pourquoi les directives relatives à la manipulation de éléments et des modules menacés de charges électrostatiques doivent impérativement être respectées, voir chapitre [Directives relatives à la manipulation des composants menacés de charges électrostatiques](#page-10-2) [\(EMCE\).](#page-10-2)

Tous les éléments et modules électroniques menacés de charges électrostatiques (appelés EMCE ci-après) doivent être dotés de l'avertissement illustré. Les charges électrostatiques naissent par friction de substances isolantes (par ex. revêtements de sol, vêtements en fibres synthétiques, etc.). De simples charges de faible importance peuvent provoquer des dommages ou des destructions d'éléments. Les dommages ne sont pas toujours directement détectables mais provoquent des pannes seulement au bout d'une certaine durée de fonctionnement.

#### <span id="page-10-2"></span>**2.5.1 Directives relatives à la manipulation des composants menacés de charges électrostatiques (EMCE)**

Veuillez ne transporter et stocker les composants menacés de charges électrostatiques que dans leur emballage de protection prévus à cet effet.

**Évitez** les matériaux générant des charges électrostatiques tels que les

- Récipients et plateaux en plastique
- Vêtements en fibres synthétiques
- Chaussures à semelles en plastique

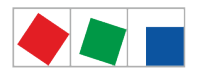

- Housses transparentes
- Emballages en polystyrène expansé
- Écrans, etc.

#### **Veuillez porter**

- Des vêtements de travail en coton
- Des chaussures EMCE avec semelles conductrices ou semelles en cuir

#### **Veuillez utiliser**

- Des sols conducteurs
- Des postes de travail EMCE avec les outils prévus à cet effet (fers à soudure mis à la terre, bracelets de mise à la terre et équipements comparables)
- Des sachets conducteurs EMCE, des récipients en plastique conducteur, des tiges IC ou des cartons avec de la mousse conductrice
- Des récipients et plateaux de travail en bois, métal, plastiques conducteurs ou sachets en papier.

#### <span id="page-11-0"></span>**2.6 Abréviations utilisées**

DIN **D**eutsches **I**nstitut für **N**ormung e. V. (Institut allemand de normalisation)

EGB **E**lektrostatisch **G**efährdete **B**auelemente oder Baugruppen (Éléments et modules menacés de charges électrostatiques)

ESD **E**lectro-**s**tatic **d**ischarge (**E**lectro **S**ensitive **D**evices) (Décharges électrostatique) (Composants sensibles aux décharges électrostatiques)

VDE **V**erband **d**er **E**lektrotechnik **E**lektronik Informationstechnik e.V. (Fédération allemande des industries de l'électrotechnique, de l'électronique et de l'ingénierie de l'information)

IEC **I**nternational **E**lectric **C**ommittee (Commission électrotechnique internationale)

BGV A3 **B**erufs**g**enossenschaftliche **V**orschrift für Sicherheit und Gesundheit bei der Arbeit (Prescription des associations professionnelles allemandes relative à la sécurité et la santé au travail)

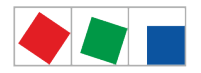

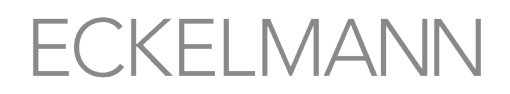

#### <span id="page-12-0"></span>**3 Structure du centre de système**

Toutes les explications concernant le « centre de système CI 4000 » mentionné dans ce document s'appliquent également à l'ensemble des modèles de centres de système de la série CI 4000. Les différences en termes de fonctionnement / d'équipement entre les différents modèles ne sont expliquées que lorsqu'elles ont une action réelle. Les principales caractéristiques de distinction sont expliquées en détail au chapitre [Niveaux d'extension de la série CI 4000](#page-18-0).

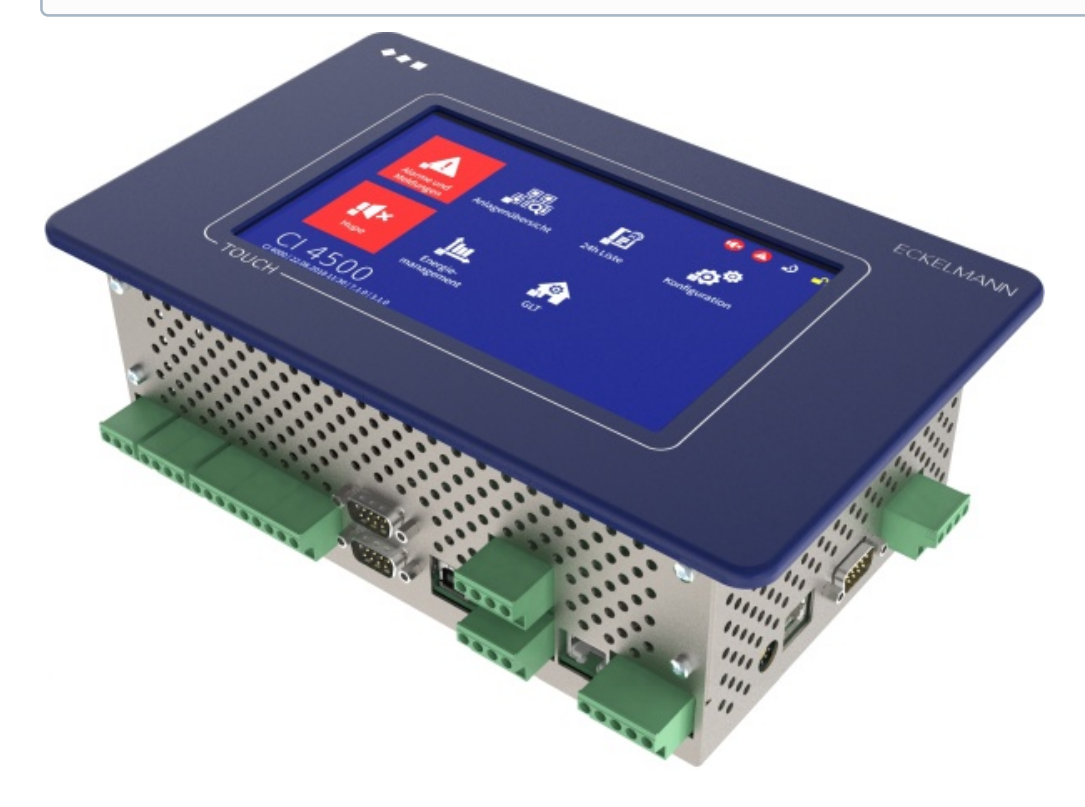

Centre de système de la série CI 4000 avec écran tactile.

#### <span id="page-12-1"></span>**3.1 Application**

Les centres de système de la série CI 4000 sont prévus pour être incorporés dans les portes d'armoires électriques. Ils sont disponibles dans divers niveaux d'extension dont l'étendue des fonctions est activée via clé de licence. Les centres de système incluent les types suivants : CI 4000, CI 4100, CI 4400 et CI 4500, voir le chapitre [Tâches et fonctions](#page-17-1) pour de plus amples détails concernant leurs fonctions respectives. Le centre de système est le noyau du système E\*LDS. Il sert au paramétrage, à la configuration et à l'affichage centralisés des données d'exploitation, des messages et des alarmes de l'ensemble des composants du système E\*LDS. Il est possible de le commander via l'écran tactile et/ou à distance via un ordinateur central ou sur place via un PC de service doté du logiciel informatique LDSWin, voir [Commande et accès au centre de système](#page-74-0) pour plus de détails. L'échange de données avec tous les composants système E\*LDS raccordés s'effectue via le bus CAN. La réalisation d'alarmes et de messages des composants système E\*LDS ainsi que la prise en compte d'alarmes externes en provenance de l'installation et leur transfert via LAN, modem ou texto est possible.

Le centre de système est doté d'une mémoire interne pour l'archivage des données d'exploitation et des états, des alarmes et des messages, des données énergétiques ou pour l'enregistrement des températures et archives UE (HACCP). Il est possible d4y brancher en option jusqu4à 4 modules d4extension (SIOX = Serial IO Extension) de manière à lui fournir 48 entrées numériques et 32 sorties de relais supplémentaires. Il dispose par ailleurs de nombreuses possibilités branchement et d'interfaces, voir le chapitre [Raccords de la](#page-13-0)  [configuration complète](#page-13-0) pour de plus amples détails à ce sujet.

Du fait de ses fonctions élargies, la série CI 4000 est désormais désignée de « Centre de système », tandis que les versions antérieures étaient désignées « Unité centrale ». Les centres de système de la série CI 4000

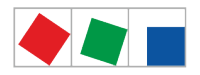

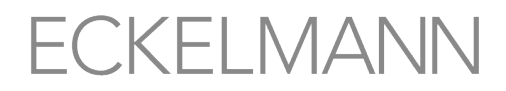

sont compatibles avec les « unités centrales » CI 3000 et CI 3100 et sont prévus pour remplacer ces modèles prédécesseurs.

La série CI 4000 ne dispose d'aucune interface directe vers l'ancien système LDS1 (VS 1000 / VS 2000 et CI 320 / CI 322) ! Pour la connexion de régulateurs de postes froids LDS1, des passerelles LDS1 dont le raccordement s'effectue via l'interface COM3/MODBUS sont indispensables. Vous trouverez davantage de détails dans le manuel d'utilisation « [Passerelle LDS1](https://edp.eckelmann.de/edp/lds/_dwd9RRbBMx) ».

Le centre de système (configuration complète) dans le système E\*LDS :

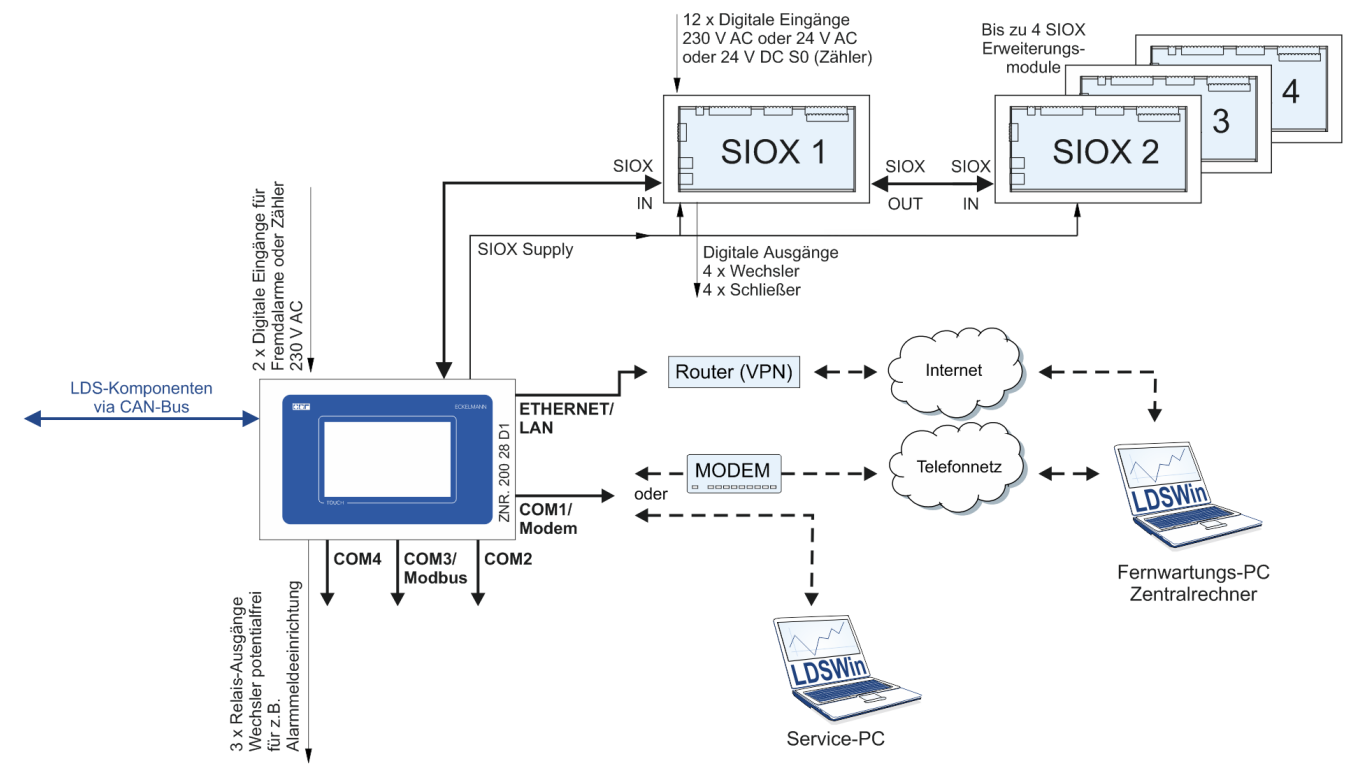

<span id="page-13-0"></span>**3.2 Raccords de la configuration complète**

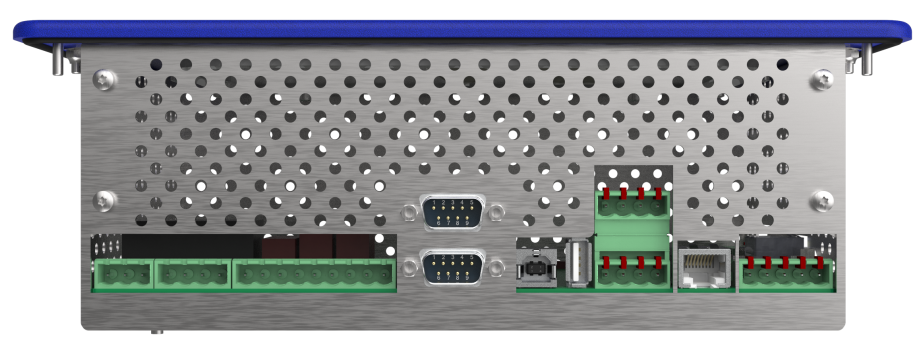

#### **Entrées et sorties - en bas**

- 2 x entrées numériques 230 V CA sans potentiel comme entrées d'alerte et de signalisation (alarmes externes) et relevé de compteurs
- 3 x sorties de relais 230 V CA sans potentiel : 2 x contacts inverseurs bistables pour alarme de PRIO 1 et PRIO 2 par ex. à raccorder à un sélecteur téléphonique

1 x contact inverseur (AUX) pour un générateur de signal acoustique par ex.

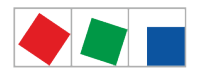

- ECKELMANN
- Le centre de système peut être élargi de 4 modules d'extension SIOX au maximum. Chaque module SIOX dispose- de 12 entrées numériques supplémentaires (pour compteurs, alarmes, etc.) et- de 8 sorties de relais supplémentaires (pour minuteries, délestage).

Voir le chapitre [Montage sur profilé chapeau - Module d'extension SIOX](#page-43-0) pour plus de détails.

#### **Interfaces - en bas**

- 1 x borne COMBICON 91..95 (alimentation en tension) et 1 x raccord RJ45 (câble de données) pour le raccordement de jusqu'à 4 modules d'extension SIOX optionnels.
- Interface COM1 / Modem pour la prise en charge à distance via modem avec un ordinateur central ou la connexion à un ordinateur de service à connexion directe sérielle
- Interface COM2 RS232 pour composants bus M (par ex. compteur énergétique).
- USB Host/Slave
- Interface de bus CAN (CAN1) pour la connexion des composants E\*LDS par ex. régulateurs de postes froids des séries UA 300/UA 400, régulateurs multiplex VS 3010, VS 3010 BS, VS 3010 CT, FS 3010, VS 300, adaptateur PC pour bus CAN.
- CI 4500 uniquement :
	- Seconde interface de bus CAN (CAN2) à utiliser comme répéteur bus CAN.

#### **Interfaces - côté gauche**

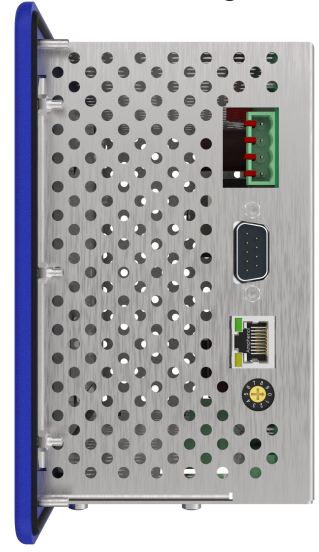

- À compter de la version CI 4100 uniquement : - COM3/MODBUS - Interface RS485 sur borne COMBICON pour la connexion directe de régulateurs compacts UA 30 Rx / passerelles LDS1 / Dixell, si bien que l'interface RS232 (COM2) peut être utilisée pour les régulateurs externes. - COM4 - Interface RS232 pour régulateurs externes Danfoss AHT / Wurm AHT
- À compter de la version CI 4400 uniquement : - Ethernet / LAN

Pour de plus amples informations concernant la structure et l'étendue des fonctions, voir le chapitre [Fo](#page-17-0) [nctions du centre de système](#page-17-0) ou le chapitre [Affectation des broches / des bornes du centre de](#page-60-0)  [système et du module SIOX](#page-60-0) pour l'affectation des bornes.

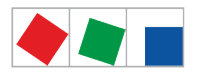

#### <span id="page-15-0"></span>**3.2.1 Interfaces de communication**

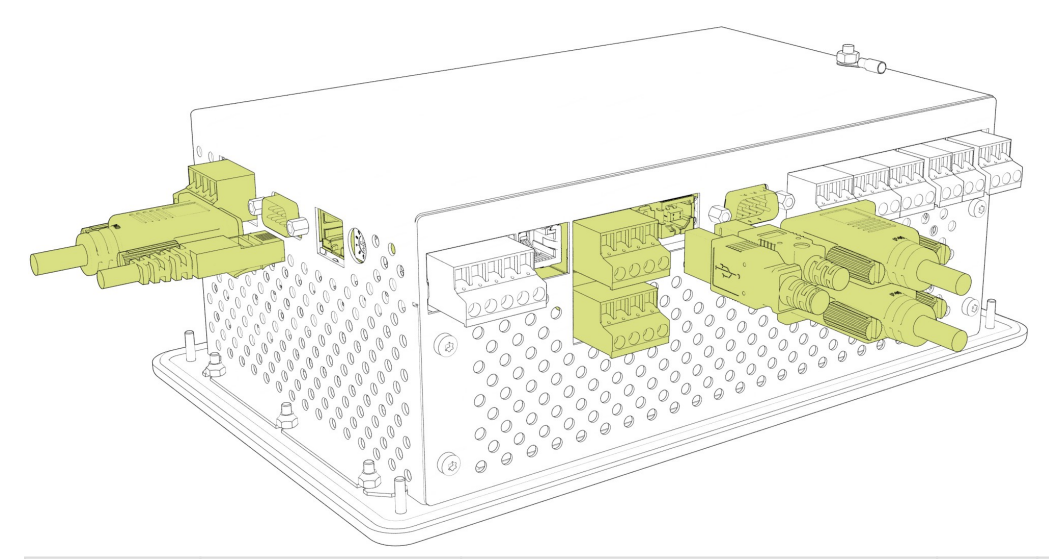

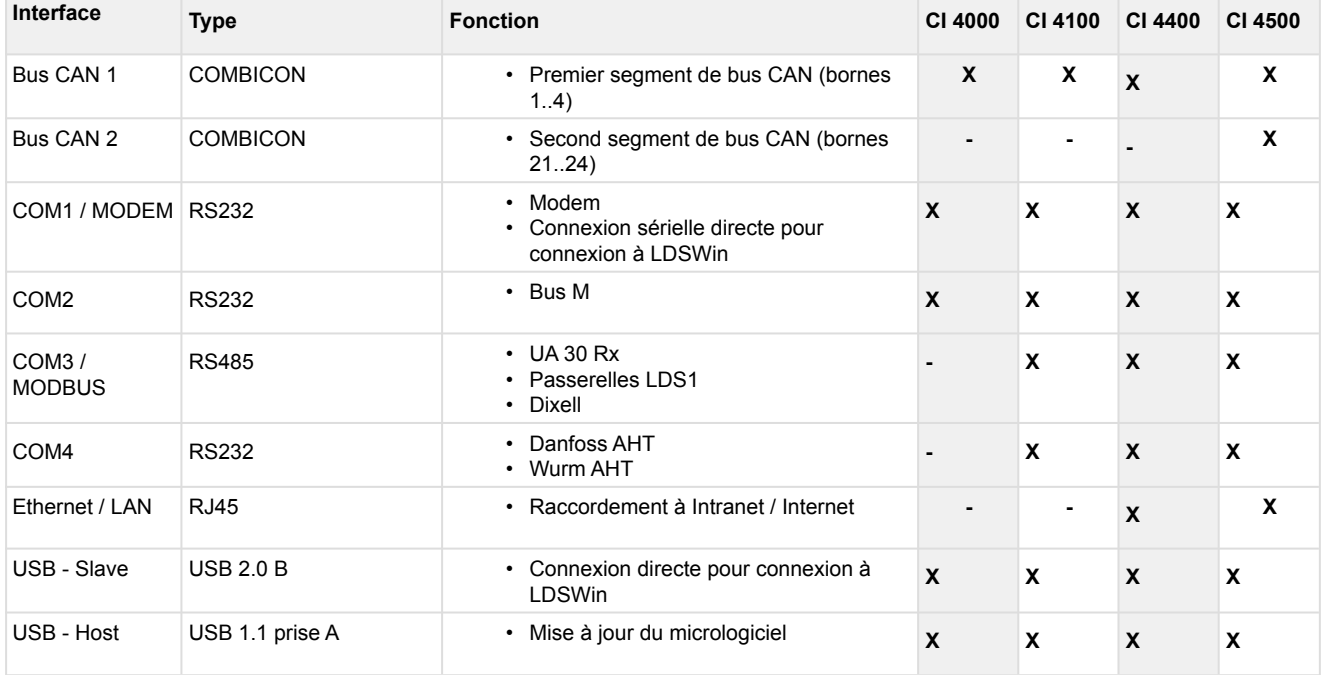

Pour plus de détails, voir le chapitre [Affectation des interfaces de communication v6.0.](#page-66-1)

#### <span id="page-15-1"></span>**3.3 Compatibilité avec d'autres composants E\*LDS en fonction de la version**

Pour assurer un fonctionnement impeccable de la commande dans le système E\*LDS, les composants E\*LDS participants doivent avoir la configuration logicielle suivante :

- LDSWin Intégralité des fonctions : à partir de la version V2.4.6.4082 ou supérieure. Vous trouverez des informations actuelles sous [www.eckelmann.de/ldswin.](http://www.eckelmann.de/ldswin)
- Terminal de commande AL 300 Si le système E\*LDS contient un centre de système de la série CI 4000, les terminaux de commande AL 300 doivent alors être utilisés avec la version suivante : AL 300 V5.08 ou supérieure
- Régulateurs de postes froids série UA 300-/UA 400 Tous les sous-groupes sont compatibles (toutes les versions)

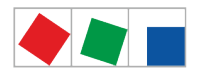

- Régulateurs de postes froids compacts série UA 30 Rx Tous les sous-groupes sont compatibles (toutes les versions)
- Régulateurs multiplex série VS 301x Tous les sous-ensembles sont compatibles (toutes les versions)
- Module de réception WR 300 / WR 400 Toutes les versions sont compatibles

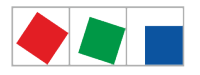

#### <span id="page-17-0"></span>**4 Fonctions du centre de système**

#### <span id="page-17-1"></span>**4.1 Tâches et fonctions**

#### **Fonctions à compter de la version CI 4000**

- Paramétrage et configuration centralisés de l'ensemble des composants E\*LDS via le bus CAN/Modbus : la commande permet de commander à distance et de configurer tous les composants E\*LDS (voir manuel d'utilisation « Principes et règles générales de sécurité et de connexion »).
- Affichage centralisé des données d'exploitation, des listes 24h, des messages et alarmes de tous les composants E•LDS.
- Modification centralisée de la langue de l'interface du système entier durant le fonctionnement.
- Surveillance du bus CAN/Modbus et de la capacité opérationnelle de tous les composants E•LDS : en cas d'anomalies de fonctionnement ou de panne du bus CAN/Modbus ou de panne des composants E\*LDS, des alarmes correspondantes sont générées.
- Surveillance des alarmes externes et enregistrement des compteurs via les deux entrées numériques ou de 12 entrées numériques maximum via un module d'extension SIOX.
- Alerte à distance du système E\*LDS, envoi d'alarmes à la centrale d'alarmes à l'aide d'un modem, via GSM, texto, FAX et réseau.
- Signalisation des alarmes et des messages en provenance de la commande et du système E\*LDS :
	- via les deux contacts de signalisation d'alarme Prio 1 / Prio 2,
		- via générateur interne de signal acoustique (ronfleur),
		- via relais multifonction AUX configurable en option (paramètre « Klaxon ») et
	- signalisation d'alarme par clignotement de l'écran tactile en cas d'économiseur d'écran activé.
- Commande de maximum 8 sorties de relais d'un module d'extension SIOX via minuteries.
- Synchronisation centralisée de l'heure (serveur temps) :

possibilité de modifier la date et l'heure du système entier via la commande. De plus, le centre de système synchronise de manière cyclique via le bus CAN les horloges internes de tous les composants E\*LDS. Pour ce faire, il est doté d'une horloge en temps réel avec réserve de marche permettant de commuter automatiquement entre l'heure d'été et l'heure d'hiver.

• Gestion de l'énergie :

il est possible de commuter les compteurs d'électricité, d'eau, de gaz, les calorimètres et les compteurs d'événements avec la sortie à impulsions (S0) ou au moyen de la passerelle ou du compteur M-Bus. La commande évalue et archive la puissance actuelle, le débit ainsi que le besoin (ou la consommation) quotidien en énergie.

• Gestionnaire de délestage (LAM) :

le gestionnaire de délestage permet de configurer jusqu'à 20 points de délestage et optimise la puissance consommée de l'installation / de la technique de bâtiment au sein d'un intervalle d'optimisation des charges de 15 min.

• Télémaintenance du système / du marché via un ordinateur central (PC) doté du logiciel informatique LDSWin.

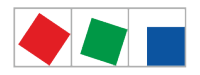

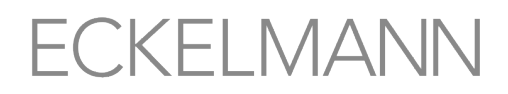

#### **Fonctions à compter de la version CI 4100**

- Les interfaces de la commande permettent d'intégrer les régulateurs compacts UA 30 RC/RS,
- les passerelles LDS1 et les régulateurs Dixell (via interface RS485 COM3/MODBUS) et
- les régulateurs externes de Danfoss AHT et Wurm AHT (via interface RS232 COM4) dans le système E\*LDS.

Vous trouverez un résumé au chapitre [Interfaces de communication](#page-15-0).

#### **Fonctions à compter de la version CI 4400**

- Interface Ethernet/LAN pour une transmission rapide des données.
- Transfert automatique de messages d'erreur via e-mail.
- Transfert automatique de messages d'erreur via Pushover.

#### **Fonctions du CI 4500**

• Seconde interface de bus CAN (CAN2) à utiliser comme répéteur bus CAN, voir chapitre [Bus CAN -](#page-50-0)  [Raccordement des E\\*LDS components.](#page-50-0)

Vous trouverez de plus amples détails concernant la version actuelle du micrologiciel dans le [E°EDP.](https://edp.eckelmann.de/edp/lds/_5Bf3pSY8LZ)

#### <span id="page-18-0"></span>**4.2 Niveaux d'extension de la série CI 4000**

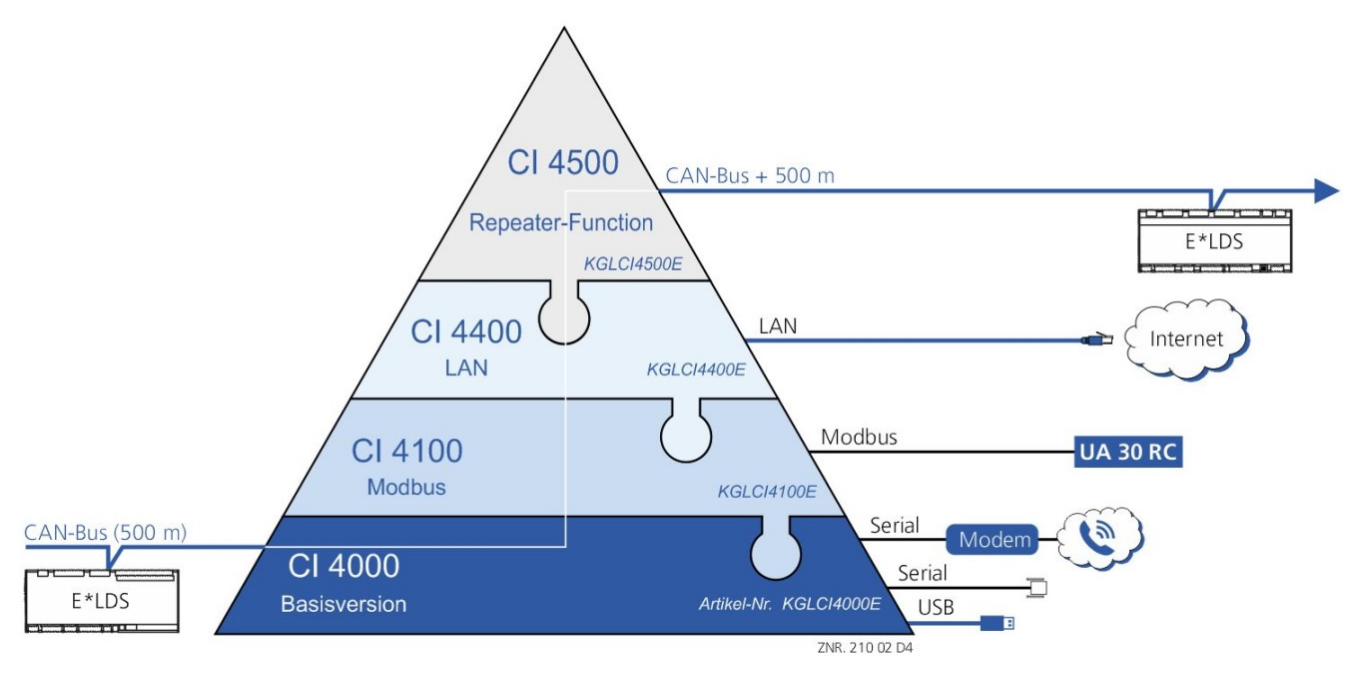

La commande est toujours livrée avec le matériel complet, les différents niveaux d'extension et l'étendue des fonctions associée s'activent via une clé de licence logicielle, voir chapitre [Menu 4-1-12 - Mise à niveau du](#page-123-0)  [système.](#page-123-0)

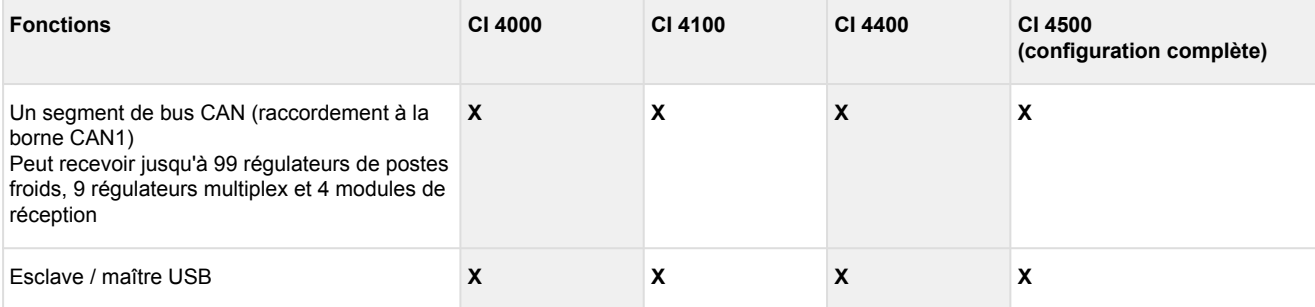

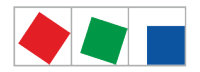

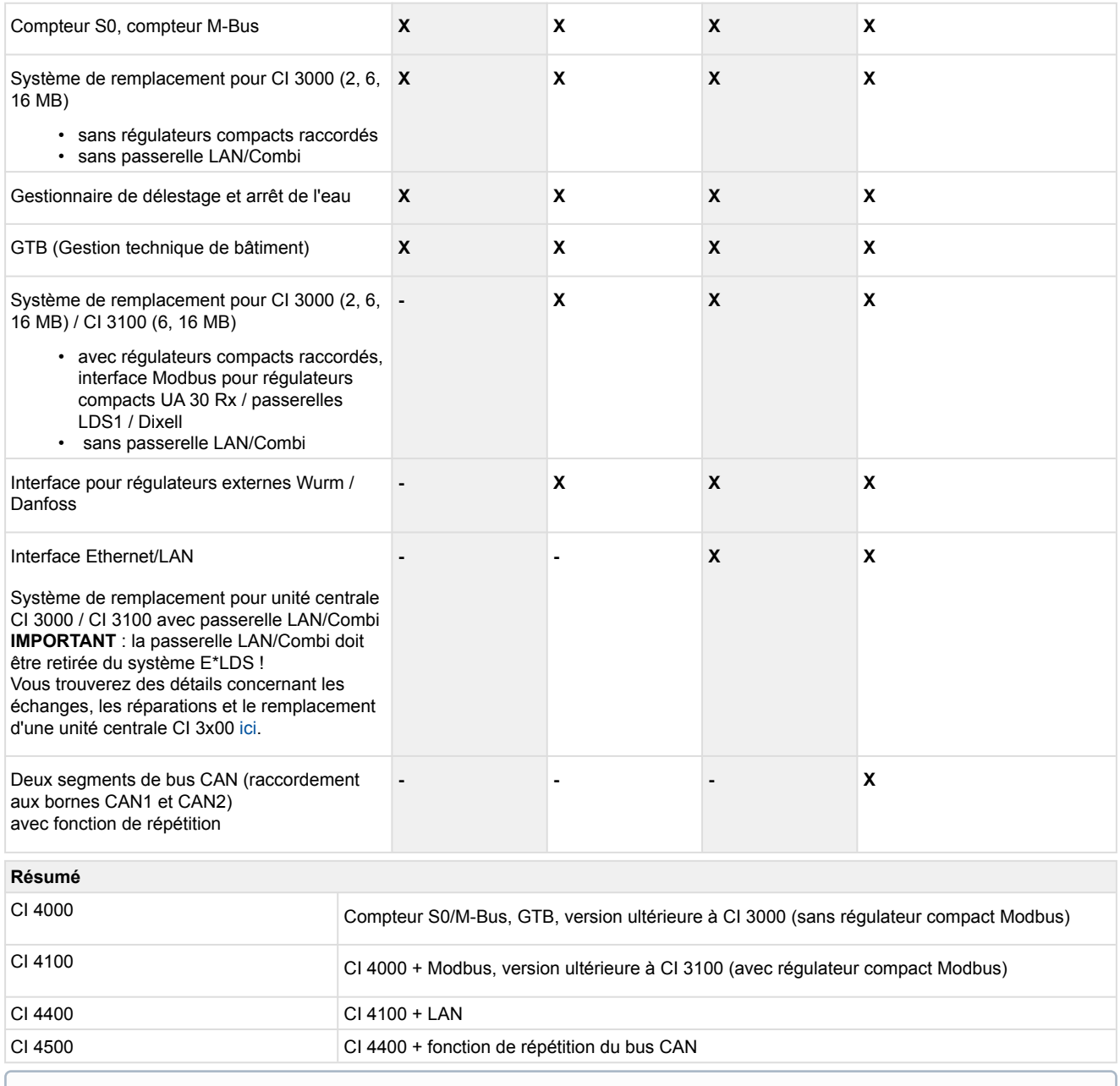

Un passage de la version CI 4000 à la version CI 4400 par exemple, est toujours possible. Pour ce faire, il suffit tout simplement de saisir une nouvelle clé de licence disponible auprès de Eckelmann AG au menu [4-1-12.](#page-123-0) Les références des différents niveaux d'extension sont mentionnées au chapitre [Références et accessoires du centre de système](#page-151-0).

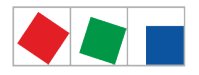

#### <span id="page-20-0"></span>**5 Fonctionnement du centre de système**

#### <span id="page-20-1"></span>**5.1 Comportement au démarrage**

On distingue deux cas lors du démarrage de la commande :

- Premier démarrage Réinitialisation du système
- Redémarrage Redémarrage de la commande

#### <span id="page-20-2"></span>**5.1.1 Premier démarrage - Réinitialisation du système**

**Risque de perte des données et de la configuration !** Lors de la suppression des archives (données d'énergie et de service), de la liste d'alarme et de messages ainsi que lors de la réinitialisation à l'état de livraison, toutes les données et configurations enregistrées du centre de système sont perdus à jamais !

Réinitialiser à l'état de livraison (état par défaut), voir [Menu 4-1-11 - Réinitialisation du système](#page-122-0):

- Toutes les données sont intégralement supprimées du système !
- Le centre de système est redémarré 2 fois Durée : env. 3 minutes

#### <span id="page-20-3"></span>**5.1.2 Redémarrage - Redémarrage de la commande**

Lors d'une redémarrage, l'appareil est redémarré avec l'ensemble des paramètres configurés. Un redémarrage peut être initié à l'aide de la procédure suivante :

- via [Menu 4-1-11 Réinitialisation du système](#page-122-0) ou
- arrêt et remise en marche de l'alimentation en tension, voir [Mise en marche du centre de système.](#page-55-2)

#### <span id="page-20-4"></span>**5.2 Configuration du système E\*LDS via le logiciel informatique LDSWin**

Il est possible de configurer le centre de système ainsi que tous les composants qui y sont raccordés via un PC équipé du logiciel informatique LDSWin. Ainsi, il est également possible d'extraire les configurations de l'ensemble des composants et de les enregistrer dans le PC (fonction « Sauvegarde des jeux de paramètres »). Ainsi, si un composant doit être remplacé, il sera possible de réintégrer la configuration dans l'appareil de remplacement. Pour de plus amples informations à ce sujet, veuillez consulter le manuel d'utilisation de LDSWin. Par ailleurs, il est également possible de faire fonctionner le centre de système avec le PC à des fins de téléréglage et de télémaintenance via un modem et via un réseau. Le centre de système offre également la possibilité d'enregistrer des données spécifiques au marché de LDSWin de manière à pouvoir par exemple utiliser le même agencement sur différentes installations LDSWin.

Voir le chapitre [Configuration du système E\\*LDS via PC de SAV sur place](#page-56-0) pour de plus amples détails. Vous trouverez le manuel d'utilisation du [logiciel informatique LDSWin](https://edp.eckelmann.de/edp/lds/_56DzGJS7QR) dans le E°EDP.  $\Omega$ 

La communication avec LDSWin s'effectue via un port TCP/IP configurable dans la passerelle LAN. Celui-ci peut être librement choisi parmi les ports libres (1024-65535), selon les caractéristiques du réseau. LDSWin utilise le port 5000 comme port standard et est entré dans LDSWin comme suit : 192.168.161.66 :**5000** (voir menu 4-1-5).

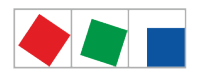

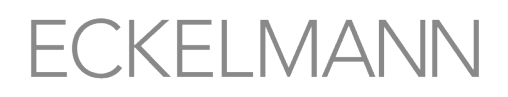

#### **ATTENTION**

Le port configuré dans LDSWin est valable pour toutes les installations gérées par LDSWin. C'est pourquoi une configuration uniforme doit être effectuée ici ! Une déviation du port 5000 ne doit être effectuée que dans des cas justifiés. Lors d'une connexion via un pare-feu, le port TCP/IP configuré doit être activé pour le service TCP/IP. En cas de configuration erronée du port, la communication entre LDSWin et la passerelle LAN sera impossible. L'utilisation d'un « Well-Known-Port » (0-1023) peut entraîner des problèmes de communication et doit être évitée !

#### <span id="page-21-0"></span>**5.3 Surveillance Modbus des participants**

#### **CI 4100 ou version supérieure uniquement**

La commande vérifie de manière cyclique la présence de tous les régulateurs de postes froids UA 30 RC / UA 30 RS détectés au sein du système, de régulateurs de postes froids au niveau des passerelles LDS1 ou de régulateurs externes de fournisseurs tiers. En cas de panne d'un composant, ceci sera détecté par la surveillance des participants et le message d'erreur *« Panne d'ordinateur Mxxx »* sera généré. Chaque nouveau composant raccordé au Modbus sera automatiquement détecté par la centrale système (système « plug & play ») et intégré dans la surveillance des participants (voir menu 2-2).

Le système E\*LDS peut contenir les participants Modbus suivants :

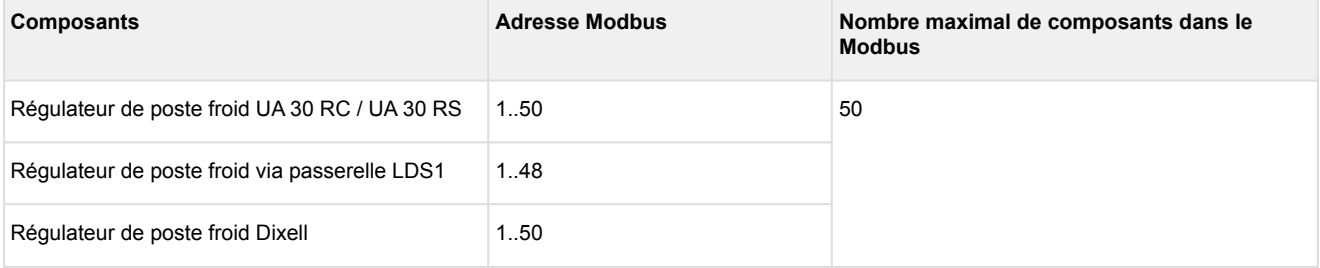

#### <span id="page-21-1"></span>**5.3.1 Intégration de régulateurs de postes froids dans le système E\*LDS**

#### **CI 4100 ou version supérieure uniquement**

Les régulateurs de postes froids suivants peuvent être intégrés et archivés via Modbus dans le système E\*LDS. La connexion au centre de système s'effectue via l'interface COM3/Modbus :

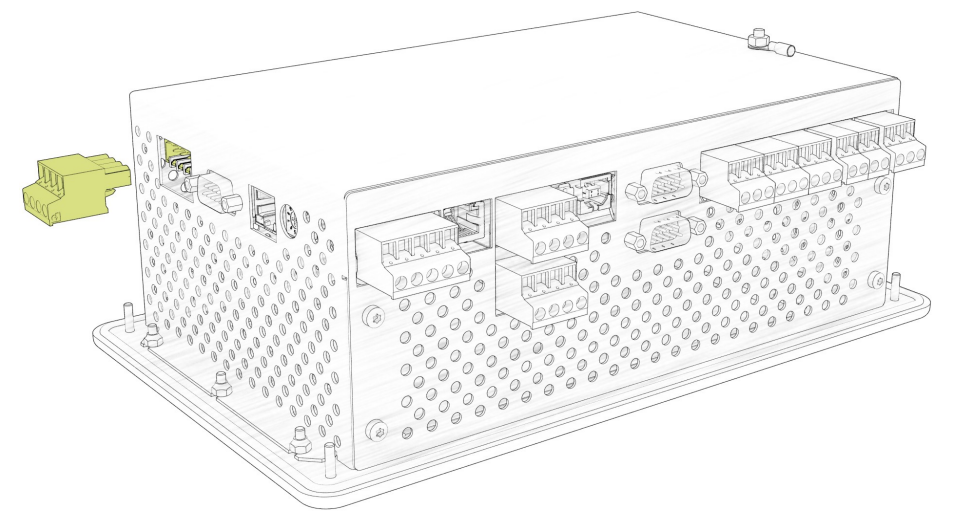

#### **Régulateurs de postes froids** Régulateurs pris en charge : [UA 30 RC et UA 30 RS](https://edp.eckelmann.de/edp/lds/_vR8Nlmp7kB)

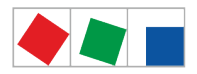

- Le statut et la configuration des régulateurs de postes froids compacts reliés M1..M50 s'effectuent via le centre de système :
	- Statut et affichage de la température des différents postes froids, voir menu 2-2.
	- Configuration du nom et de la désignation de la position des différents postes froids, voir menu 4-2.

#### **Régulateur de poste froid du système LDS1 :**

régulateurs pris en charge : UA11 / UA111 / UA121 / UA131 / UA141 / UR141 / UA132

- Le statut et la configuration des régulateurs de postes froids reliés via les passerelles LDS1 du système LDS1 M1..M48 s'effectuent via le centre de système :
	- Statut et affichage de la température des différents postes froids, voir menu 2-2.
	- Configuration du nom et de la désignation de la position des différents postes froids, voir menu 4-2.
	- Informations détaillées concernant la passerelle LDS1, voir le manuel d'utilisation « [Passerelle](https://edp.eckelmann.de/edp/lds/_dwd9RRbBMx) [LDS1](https://edp.eckelmann.de/edp/lds/_dwd9RRbBMx) ».

Pour de plus amples informations, voir le chapitre [Raccordement des régulateurs de postes froids au Modbus.](#page-52-0)

#### <span id="page-22-0"></span>**5.3.2 Intégration de régulateurs externes**

#### **À compter de la version CI 4100 uniquement**

Les régulateurs externes peuvent être intégrés et archivés dans le système E\*LDS. De plus, il est possible de consulter les archives de température (voir menu 4-2) des régulateurs suivants dans le centre de système.

#### **Régulateurs de postes froids compacts avec régulateur Dixell**

La connexion au centre de système s'effectue via l'interface COM3/Modbus.

Régulateurs pris en charge : XR 135 RC / XR 155 C / XW 262 K / XW 562 K / XW 232 K / XW 270 K / XW 70 K / XW70iK / XR 50 CX :

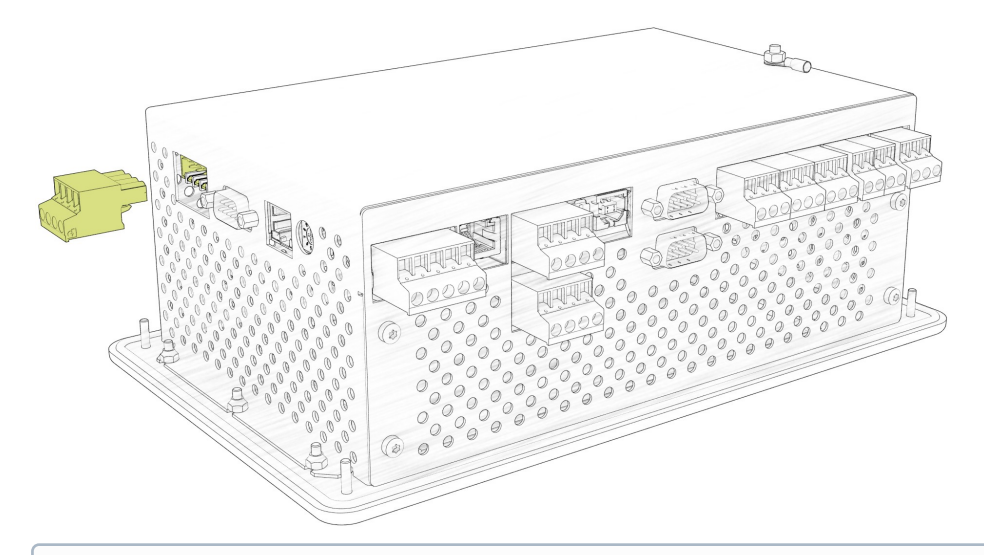

Pour de plus amples informations, voir le chapitre [Raccordement des régulateurs de postes froids au](#page-52-0)  [Modbus.](#page-52-0)

#### **Meubles AHT**

L'intégration des meubles AHT dans le centre de système s'effectue via l'interface COM4 :

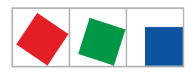

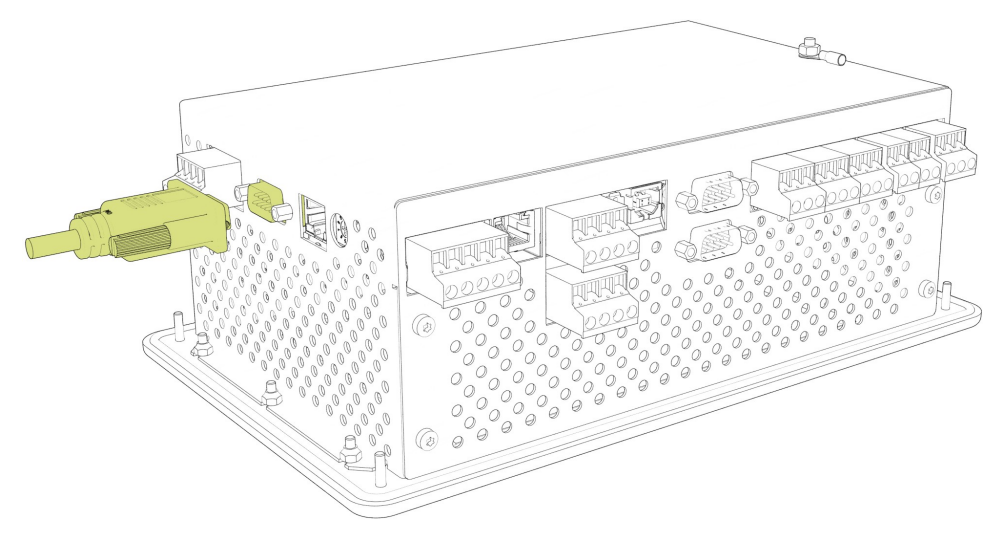

- **Meubles AHT avec régulateur Danfoss** Régulateurs pris en charge : 105N462x / 105N432x / EKC 404 A
- **Meubles AHT avec régulateur Wurm** Non spécifié, simulation via passerelle Wurm
- Vous trouverez des informations détaillées à ce sujet dans le manuel d'utilisation « [Intégration de](https://edp.eckelmann.de/edp/lds/_d6dVNgTcdq)  [meubles AHT dans le système E\\*LDS](https://edp.eckelmann.de/edp/lds/_d6dVNgTcdq) ».

#### <span id="page-23-0"></span>**5.4 Entrées numériques**

**Attention, tension électrique dangereuse ! Risque d'électrocution ! AVANT** de procéder aux branchements et débranchements, s'assurer que les entrées numériques 230 V CA soient **hors tension** !  $\ddot{\bullet}$ 

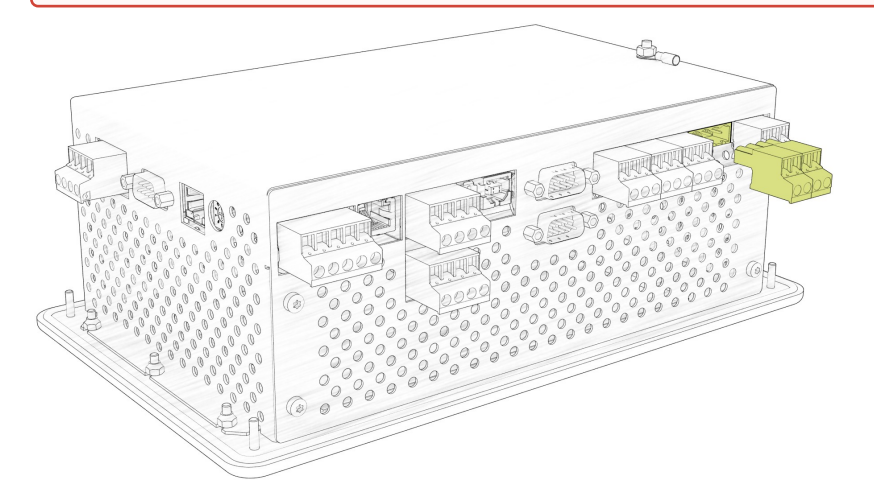

La commande dispose de 2 entrées numériques 230 V CA (IN1 : A1/A2 et IN2 - IN2 : B1/B2), voir le chapitre [Affectation des entrées numériques 230 V CA](#page-61-0) pour plus de détails.

Ces entrées peuvent être configurées pour la surveillance et l'alerte de systèmes/d'alarmes externes (menu 4-1-2) ou d'[entrées spéciales](#page-24-1) (menu 4-1-3) ou bien encore comme entrée de synchronisation / entrées de compteurs (menu 4-1-6), voir également le chapitre [SIOX - Connexion de compteurs d'énergie, de gaz, d'eau](#page-46-0)  [et d'événements](#page-46-0).

Le recours à un maximum de 4 modules d'extension SIOX (voir chapitre [SIOX - Connexion au centre de](#page-43-1) [système](#page-43-1)) permet d'augmenter le nombre d'entrées numériques de 48 (12 entrées numériques par module

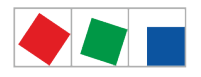

SIOX, voir menu 4-1-1). Il est possible d'augmenter ce nombre en recourant à une commande GTB/DDC en fonction de la structure et de la programmation.

#### <span id="page-24-0"></span>**5.4.1 Entrées d'alerte et de signalisation**

#### **Configuration**

Des entrées numériques sont disponibles pour la détection d'alarmes et de messages. Celles-ci sont désactivées en usine et doivent être configurées avant leur utilisation au menu 4-1-2 de manière à ce qu'elles fonctionnent soit selon le principe du courant de repos, soit selon le principe du courant de travail.

- **Principe du courant de repos** : une alarme est émise lorsque la tension du signal est manquante (courant de repos = oui, low-active)
- **Principe du courant de travail** : une alarme est émise en présence de la tension du signal (courant de repos = non, low-active).

Il est possible d'affecter à chaque entrée d'alerte et de signalisation un texte de 19 caractères librement configurables qui s'affiche dans le message. L'alerte peut être retardée pour une durée paramétrable allant de 0 à 255 min.

De plus, chacune des entrées numériques possède une priorité d'annonce réglable de 0 à 99.

- La priorité d'alarme la plus basse (0,10,20,..90) est réservée aux messages devant être inscrits dans la liste des messages uniquement.
- Priorités d'alarme de 1 .. 99 (10,20,.. 99) déclenchent des alarmes affichées dans la liste d'alarmes et transmises via les canaux d'alarme configurés.

Pour de plus amples informations à ce sujet, voir le chapitre [Concept de priorité.](#page-30-2)

- **Panne du système d'alerte !** Lorsqu'un module d'extension SIOX avec alarmes externes commutées tombe en panne, la surveillance des alarmes externes ne fonctionne plus non plus. La panne d'un module d'extension SIOX est signalisée par une alarme. Aucune autre alarme ne sera néanmoins générée lorsque l'une des entrées numériques concernées passe au statut « Alarme » !
- Si une commande GTB est reliée au centre de système, le logiciel informatique LDSWin permet de modifier les modules d'extension SIOX (par ex. configuration des sorties d'alarme, compteurs, etc.) à l'aide d'un dongle GTB uniquement.
- Pour les composants GTB de la famille 5000, noter qu'il est possible de configurer une entrée d'alerte et de signalisation, mais que celle-ci restera **sans fonction** !

#### <span id="page-24-1"></span>**5.4.2 Entrées spéciales**

#### **Configuration**

Pour pouvoir utiliser des fonctions spéciales, vous disposez d'entrées numériques qui sont dans un premier temps désactivées et qui doivent être configurées avant leur utilisation (menu 4-1-3). Vous trouverez des informations relatives à leur configuration au chapitre [Entrées d'alerte et de signalisation](#page-24-0). Les entrées spéciales suivantes sont disponibles :

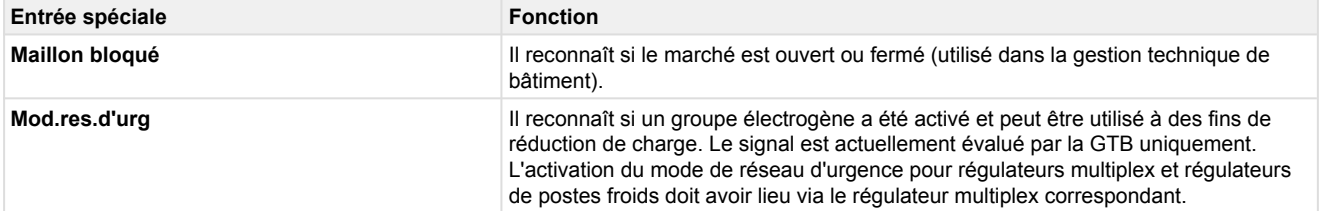

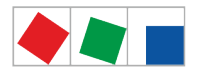

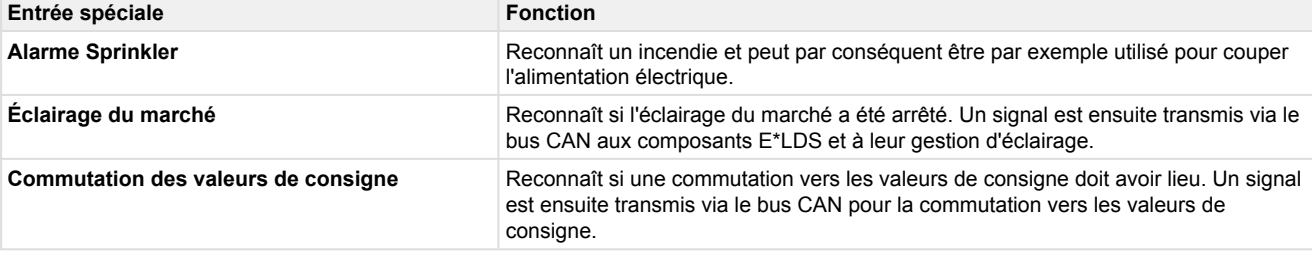

- Pour utiliser ces fonctions, il convient d'utiliser des composants E\*LDS qui supportent également cette fonction. Vous trouverez des détails dans le manuel d'utilisation du composant E\*LDS correspondant.
- **A** Panne du système d'alerte ! Lorsqu'un module SIOX, avec alarmes externes activées, tombe en panne, la surveillance des pannes externes ne fonctionne plus non plus. Une alarme est émise en cas de panne d'un module d'extension (SIOX). Aucune autre alarme ne sera néanmoins générée lorsque l'une des entrées concernées passe au statut « Alarme ».
- Pour les composants GTB de la famille 5000, noter qu'il est possible de configurer une entrée spéciale, mais que cette dernière reste **sans fonction** !

#### <span id="page-25-0"></span>**5.5 Sorties de relais**

**Attention, tension électrique dangereuse ! Risque d'électrocution ! AVANT** de procéder aux branchements et aux débranchements, s'assurer que les sorties de relais 230 V CA soient **hors tension** ! La basse tension **et** la basse tension de protection ne doivent **pas** être branchées ensemble sur les sorties de relais 15/16/18, 25/26/28 et 35/36/38 !

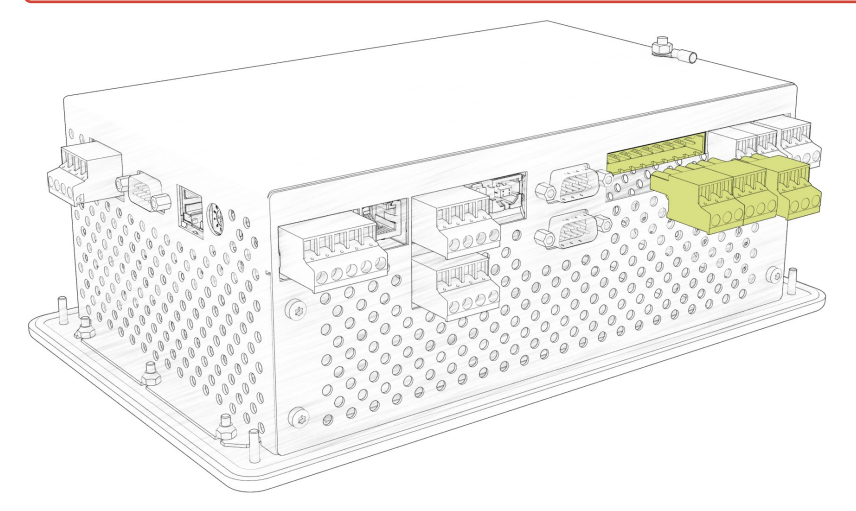

La commande dispose de 2 sorties de relais (contacts de relais sans potentiel). Celles-ci peuvent être utilisées pour différentes applications :

- [Relais d'alarme PRIO1 / PRIO2](#page-26-0)
- [Relais multifonction AUX](#page-26-1)
- [Sortie de relais pour minuteries](#page-27-0) (avec module d'extension SIOX uniquement)

Pour de plus amples détails, voir le chapitre [Affectation des sorties de relais 230 V CA v6.0](#page-62-0).

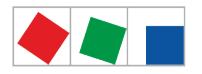

#### <span id="page-26-0"></span>**5.5.1 Relais d'alarme PRIO1 / PRIO2**

La commande est dotée d'une sortie de relais (contacts de relais sans potentiel) pour les priorités d'alarme fixes X1 et X2 (borne PRIO1 : 35/36/38 - PRIO2 : 25/26/28, voir chapitre [Affectation des sorties de relais 230 V](#page-62-0)  [CA\)](#page-62-0).

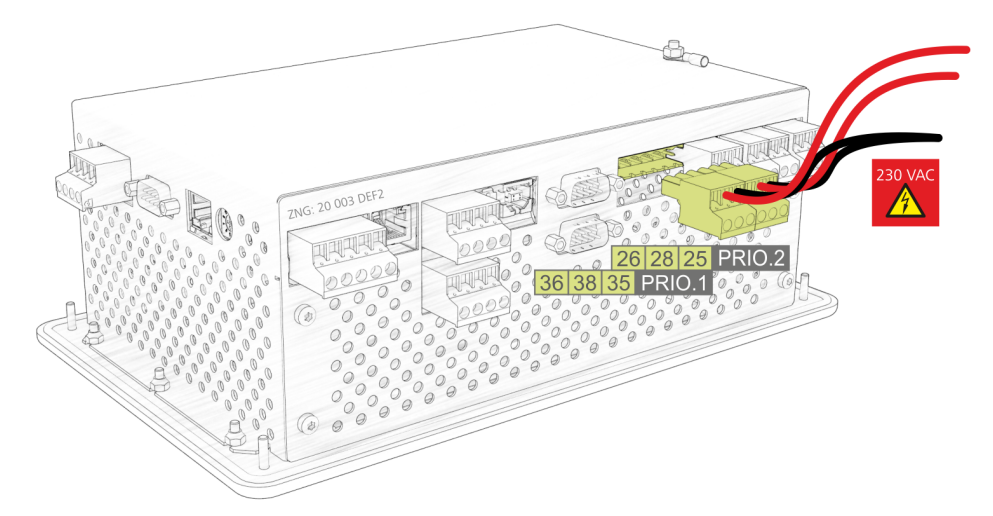

Les deux sorties de relais peuvent par ex. être utilisées pour la commande d'un sélecteur téléphonique. Si un composant E\*LDS signale une alarme de priorité X1 ou X2, la sortie de relais affectée de priorité correspondante sera alors activée.

Si la sortie était déjà activée, elle est alors désactivée pour environ 5 secondes puis réactivée (acquisition de la nouvelle valeur), si au moins 5 minutes se sont écoulées depuis la dernière activation de la sortie d'alarme.

Si 2 alarmes ou plus arrivent durant ce temps d'attente, l'acquisition de nouvelles valeurs sera repoussée jusqu'à écoulement du temps d'attente. Les sorties d'alarme sont automatiquement de nouveau désactivées si par ex. aucune alarme de priorité correspondante ne figure plus dans la liste d'alarmes après actionnement du bouton Klaxon (voir chapitre [Menu 1 - Alarmes et messages](#page-91-1) ).

Les sorties d'alarme sont à auto-maintien avec alerte automatique temporisée en cas de chute de tension. Si la tension d'alimentation de la commande est brièvement désactivée, les états actuels des sorties restent conservés. Si la commande est coupée pendant plus de 5 minutes environ (absence de tension), les deux sorties de relais passent alors en état d'alarme.

#### <span id="page-26-1"></span>**5.5.2 Relais multifonction AUX**

#### **Configuration**

En plus des [Relais d'alarme PRIO1 / PRIO2](#page-26-0) à attribution de priorité, la commande est également équipée d'un contact inverseur AUX (borne 15/16/18, voir chapitre [Affectation des sorties de relais 230 V CA](https://intranet.eckelmann.group/pages/viewpage.action?pageId=94834338)).

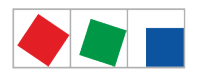

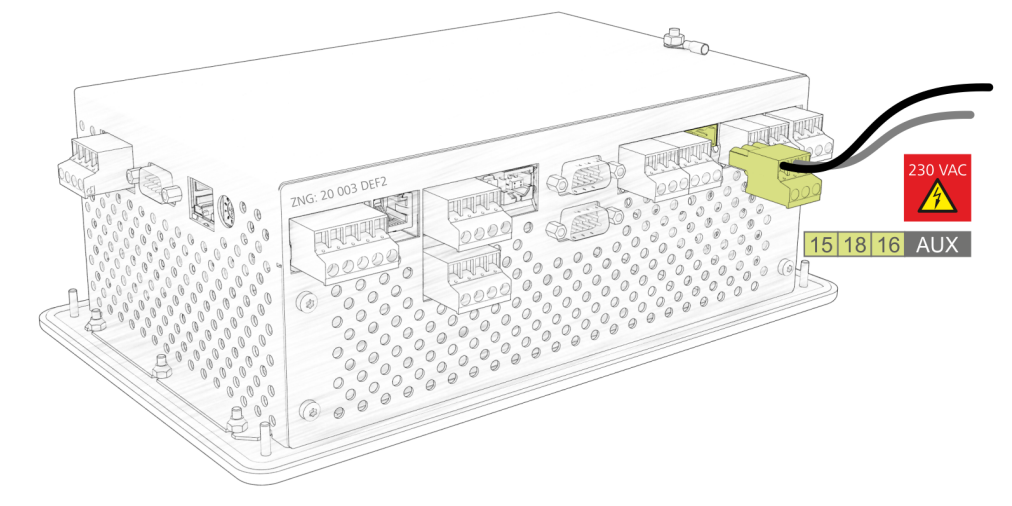

La sortie de relais peut être configurée pour les fonctionnalités suivantes via le menu 4-1-7 (autres) avec l'un des paramètres suivants :

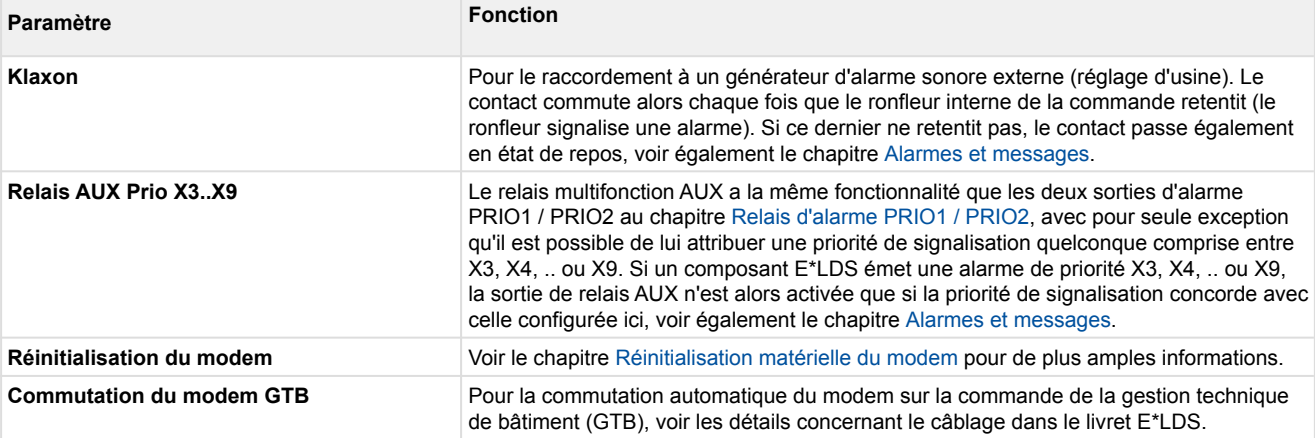

#### <span id="page-27-0"></span>**5.5.3 Sorties de relais pour minuteries**

Le recours à un maximum de 4 modules d'extension SIOX (voir chapitre [SIOX - Connexion à la commande\)](#page-43-1) permet d'augmenter le nombre de sorties de relais de 32 sorties supplémentaires (8 sorties de relais par module SIOX, voir menu 4-1-1). Il est possible d'augmenter ce nombre en recourant à une commande GTB/ DDC en fonction de la structure et de la programmation.

#### **Configuration**

Pour chaque sortie de relais, il est possible de configurer des minuteries jusqu'à 7 temps de commutation (voir menu 4-1-4). Les temps de commutation se règlent à la minute près, sur des jours précis ou des groupes de jours.

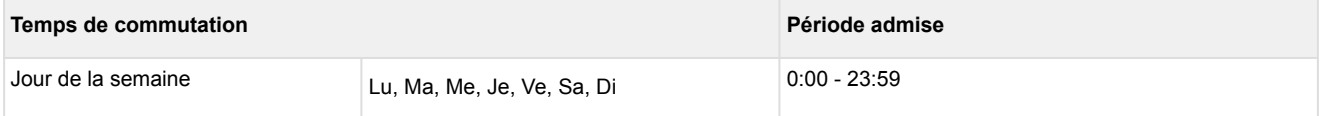

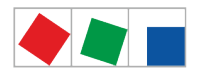

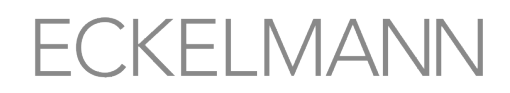

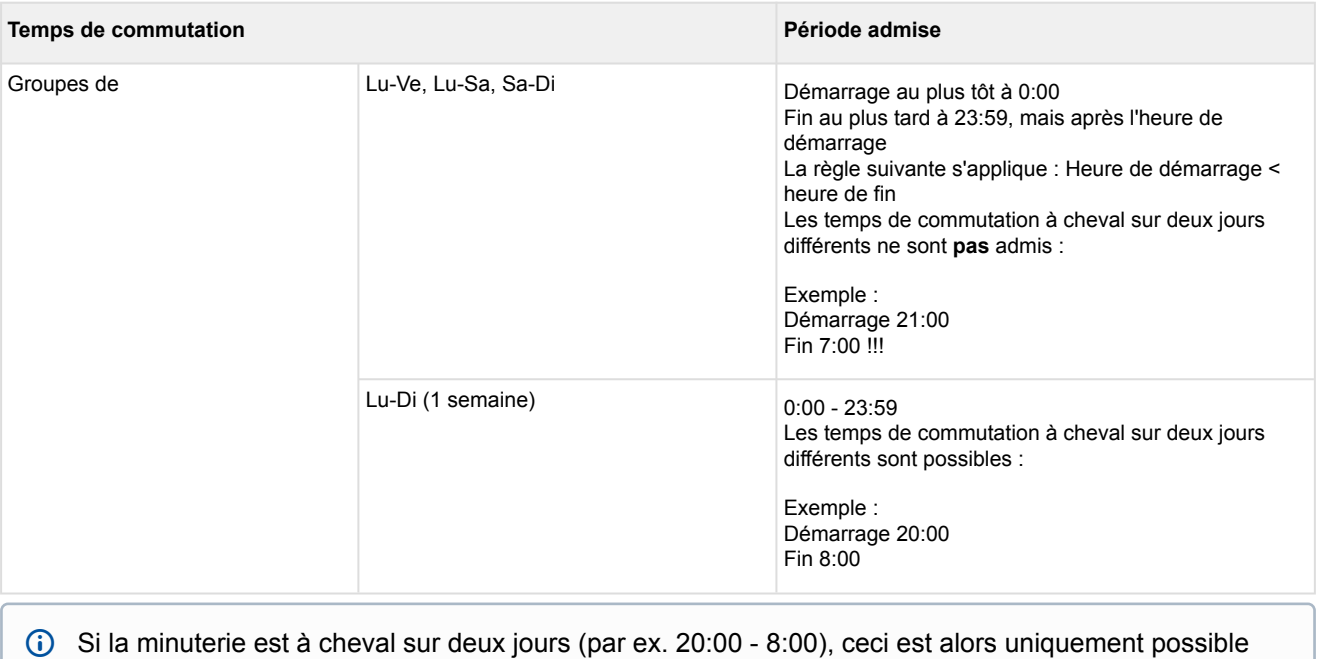

Si la minuterie est à cheval sur deux jours (par ex. 20:00 - 8:00), ceci est alors uniquement possible avec des jours différents par ex. Lu 20:00 - 23:59 à Ma 0:00 - 8:00 ou avec un groupe de jours Lu-Di, de 20:00 - 8:00 !

Certains temps de commutation peuvent également se chevaucher :

- 1. Minuterie Lu-Di 20:00 8:00
- 2. Minuterie Di 00:00 23:59

Outre la sortie de commutation, il est également possible de définir un contact d'essuyage pour chaque sortie de relais. Les contacts d'essuyage s'activent en même temps que la sortie de commutation et se désactivent au terme d'une durée de 5 sec. env. Pour de plus amples détails concernant le raccordement, voir le chapitre [SIOX - Affectation des sorties de relais 230 V CA v6.0.](#page-70-0)

Pour les composants GTB de la famille 5000, noter qu'il est possible de configurer une minuterie, mais que celle-ci restera **sans fonction** !  $\bullet$ 

#### <span id="page-28-0"></span>**5.6 Interface bus M réalisée pour la saisie des données de consommation**

Le bus M (meter bus) est un bus de champ destiné à la saisie des données de consommation, par exemple gaz, eau ou énergie. La transmission se fait de manière sérielle via une conduite deux brins à polarisation protégée à partir des compteurs connectés (slaves / appareils de champs) vers une passerelle bus M (Master). La passerelle bus M est elle-même raccordée à l'interface COM2 du centre de système.

Pour de plus amples informations, voir le chapitre [Raccord M-Bus des passerelles.](#page-52-1)

Pour chaque compteur bus M du système, des valeurs de consommation quotidienne sont saisies par défaut. Les valeurs de consommation quotidienne peuvent être affichées au [menu 6-1](#page-131-0). Pour la représentation d'une courbe de charge (puissance consommée durant les 15 dernières minutes), l'option « Calcul de la puissance » doit être sélectionnée au [menu 4-1-6.](#page-112-0) La courbe de charge peut ensuite être affichée au [menu 6-2.](#page-132-1)

#### **Configuration des points de mesure**

Les points de mesure nouvellement raccordés au bus M sont repérés par un scan et enregistrés dans le système. Le scan est lancé au menu 4-1-6 via le bouton suivant :

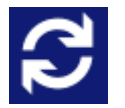

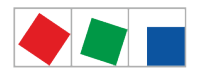

**FCKFI MANN** 

Si le scan devait repérer de nouveaux points de mesure, ceux-ci sont alors affichés dans la liste et peuvent être configurés. Vous trouverez un aperçu des compteurs bus M ici :

[https://edp.eckelmann.de/edp/lds/\\_dGFHqz89xb](https://edp.eckelmann.de/edp/lds/_dGFHqz89xb)

#### <span id="page-29-0"></span>**5.7 Alarmes et messages**

Le centre de système est la centrale collectrice des alarmes et des messages de l'ensemble des composants E\*LDS se trouvant dans le système. Les messages sont répertoriés sans la liste de messages et d'alarmes et peuvent être consultés par l'opérateur via le menu 1 :

la liste d'alarmes fournit un aperçu rapide des alarmes actuellement en attente, la liste de messages indique l'historique des erreurs survenues et éliminées ainsi que de tous les événements signalés. La liste de messages et d'alarmes possède une capacité de mémoire de 1000 entrées. Lorsque les listes sont pleines, chaque nouveau message écrase alors les entrées les plus anciennes. Les messages apparaissent dans la liste dans l'ordre chronologique de leur apparition.

Les messages générés des composants E\*LDS sont envoyés avec l'une des priorités suivantes --, 0..99 via bus CAN au centre de système :

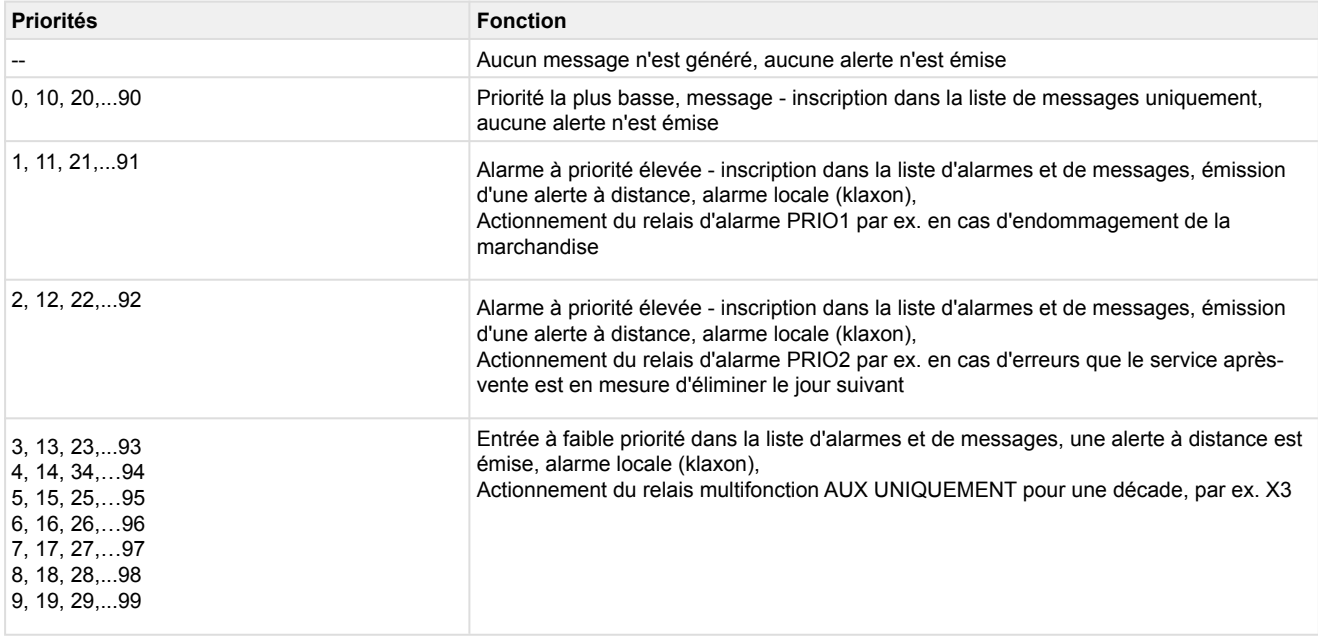

En plus des deux relais d'alarme temporisés au repos **PRIO1** (1, 11, 21,..91) ou **PRIO2** (2, 12, 22,..92), il est possible d'affecter **une priorité d'alarme quelconque** au relais multifonction AUX (par ex. paramètre *PrioX3* pour 3, 13,..93 ou *PrioX8* pour 8, 18,..98). En usine, le relais AUX est réglé sur *Klaxon* et sa configuration s'effectue à partir du menu 4-1-7 (sous « Autres ») Pour davantage de détails concernant le concept de priorité, voir le chapitre [Concept de priorité.](#page-30-2)

Si l'alerte a lieu via téléphone fixe à l'aide des contacts d'alarme PRIO1/PRIO2 temporisés au repos prévus à cet effet, ces derniers doivent alors être soumis à un contrôle cyclique afin de s'assurer qu'ils continuent de signaler, même en cas de coupure de courant.

Les alarmes de la liste d'alarmes peuvent, dans la mesure où le problème a été résolu, également y être acquittés, voir le chapitre [Acquittement des alarmes et des messages](#page-30-1) pour plus de détails. Acquitter les alarmes permet de les supprimer de la liste. Les entrées dans la liste de messages ne peuvent être ni acquittées ni supprimées. Pour chaque alarme nouvellement inscrite, les générateurs d'alarme acoustique

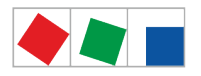

### FCKFI MANN

(ronfleur interne ou klaxon externe optionnel au niveau du relais multifonction AUX) sont activés, voir chapitre [Relais multifonction AUX](#page-26-1). Une pression sur le bouton « Klaxon » du menu principal permet de désactiver à nouveau les générateurs d'alarme, voir chapitre [Menu 5 - Klaxon](#page-130-0).

- **Risque de panne des canaux d'alerte ou du transfert d'alarme !** Dans les systèmes avec une communication par bus CAN fortement perturbée (messages fréquents d'anomalies CAN, voire pannes de CAN), il n'est pas garanti que les composants E\*LDS puissent transmettre leur alarme avec succès. Pour assurer un fonctionnement correct des différents canaux d'alerte (par ex. via modem/ contacts relais), il est **nécessaire** d'en vérifier à intervalles réguliers le bon fonctionnement en déclenchant alarmes d'essai (menu 4-1-7 - Autres). De manière générale, veiller à ce que l'alerte soit émise via **différents canaux d'alerte indépendants**.
- Pour de plus amples informations concernant les textes de message et d'alarme du centre de système, veuillez consulter le chapitre [Alarme und Meldungen](#page-29-0).

#### <span id="page-30-0"></span>**5.7.1 Définition des termes « Alarmes et messages »**

Les termes suivants sont utilisés en rapport avec des alarmes et des messages dans le présent manuel d'utilisation :

- Signature d'arrivée (« Arrivée ») date et heure à laquelle l'alarme / le message a fait son apparition (est arrivé(e)).
- Alarme présente / message alarme / message encore présent (en attente), la cause (défaut, erreur, événement) n'a pas encore été éliminée.
- Signature de sortie (« Sortie ») date et heure à laquelle l'alarme / le message a été éliminé(e) (est parti(e)).
- Acquittement : Dans la liste d'alarmes, l'alarme a, en plus d'une « signature d'arrivée », une « signature de sortie », et peut être acquittée, voir chapitre [Acquittement des alarmes et des messages.](#page-30-1)

#### <span id="page-30-1"></span>**5.7.2 Acquittement des alarmes et des messages**

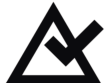

 L'acquittement des alarmes s'effectue via actionnement du bouton situé à côté, voir [menu 1 - Alarmes](#page-91-1) [et messages](#page-91-1). L'acquittement s'effectue pour tout le système. En d'autres termes, l'ensemble des messages et des alarmes qu'il est possible d'acquitter sont acquittés dans l'ensemble des composants E\*LDS.

Seuls les messages et les alarmes ayant été signalés comme corrigé peuvent être acquittés. Ceux-ci sont dotés d'une « signature de sortie ». Les alarmes acquittées sont ensuite supprimées de la liste d'alarmes. Pour une recherche d'erreur ultérieure, il est possible de visualiser l'ensemble des alarmes et des messages acquittés jusqu'alors dans la liste de messages. Pour de plus amples informations, voir le [menu 1 - Alarmes et messages](#page-91-1).

#### <span id="page-30-2"></span>**5.7.3 Concept de priorité**

Les priorités possibles pour les alarmes et les messages sont --, 0, 1 et 2 à 99. Cette plage de priorité se subdivise en 10 groupes d'alarmes (décades 0..9) :

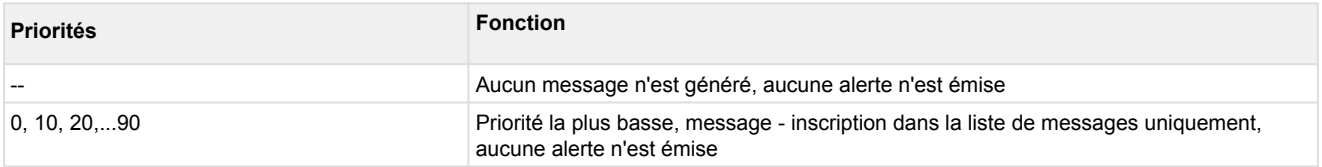

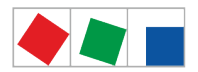

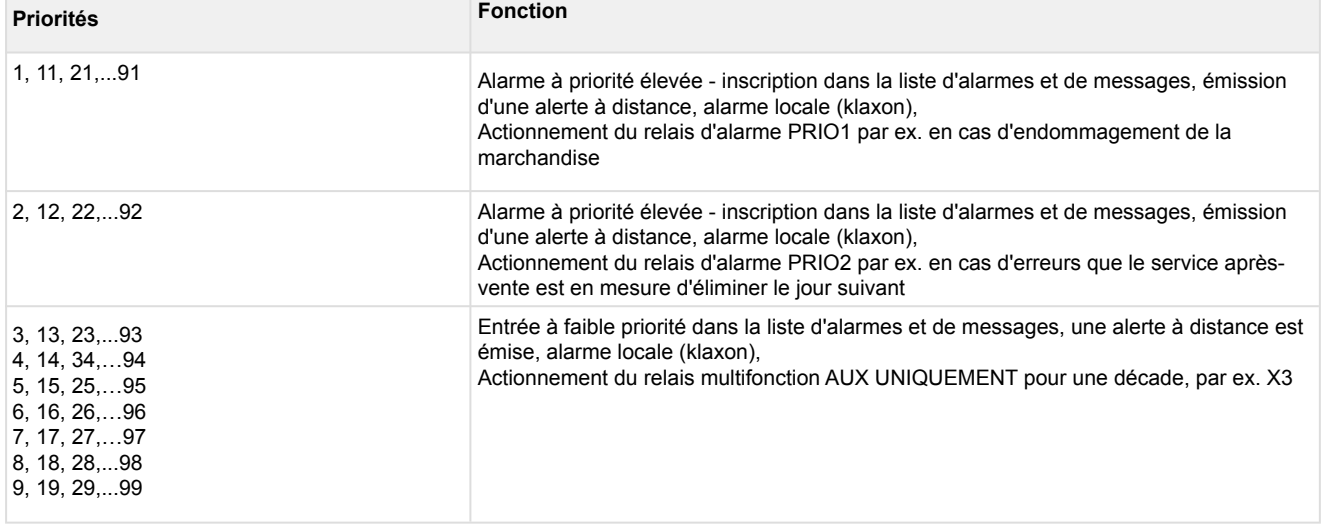

#### Cette subdivision en groupes d'alarmes (décades) permet une gestion des alarmes par lot. Pour de plus amples informations, voir le chapitre [Cibles d'alarme élargies 4..15](#page-32-1).

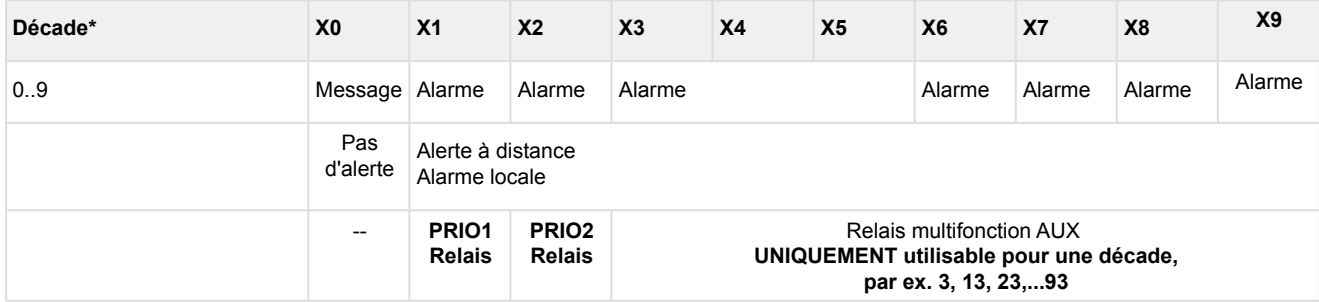

\*:X0 correspondant aux alarmes 0, 10, 20,...90

 X1 correspondant aux alarmes 1, 11, 21,...91, X2 correspondant aux alarmes 2, 12, 22,…92,

etc.

#### <span id="page-31-0"></span>**5.7.4 Alerte à distance**

15 cibles d'alarme (3 cibles d'alarme EASY et 12 cibles d'alarme avancées, voir chapitre [Menu 4-1-7 - Alerte](#page-115-0)) sont disponibles pour l'alerte à distance. Ces cibles peuvent être les suivantes :

- Un PC avec logiciel informatique LDSWin,
- Destinataire d'e-mail,
- Destinataire texto,
- FAX et/ou
- Relais AUX.

Lors de l'envoi de textos, les numéros de téléphone du fournisseur dans l'installation téléphonique doivent être autorisés afin de rendre possible l'envoi de textos. Le centre de système contient les numéros suivants. Leur validité doit être vérifiée auprès du fournisseur : D1 : 0171-25 21 002 Anny Way : 0900-32 66 90 02 Source : Service de textos MATERNAs Anny Way, [http://www.sms-im](http://www.sms-im-festnetz.de/sms/)[festnetz.de/sms/](http://www.sms-im-festnetz.de/sms/)

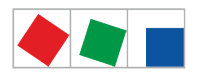

### **FCKFI MANN**

#### <span id="page-32-0"></span>**5.7.4.1 Cibles d'alarme EASY 1..3**

Les cibles d'alarme EASY 1..3 sont en grande partie prédéfinies et doivent suffire à la plupart des types d'application. La configuration des cibles d'alarme s'effectue à partir du [menu 4-1-7 - Alerte](#page-115-0).

#### **Cibles d'alarme EASY**

- 1. **LDSWin** : Centre comme cible primaire (PC LDSWin)
- 2. **LDSWin** : Service de dépannage comme cible primaire ou cible de substitution pour le centre (PC LDSWin)

3. **Texto Anny Way** : via le prestataire de services Anny Way ([http://www.sms-im-festnetz.de/sms/\)](http://www.sms-im-festnetz.de/sms/)

Les réglages suivants sont possibles pour les cibles d'alarme (menu 4-1-7) :

- Description de la cible par ex. centre,
- Saisie du numéro de téléphone de la cible,
- Priorités qui doivent être signalisées : 1 ou 2 ou 1+2 et- et comment la signalisation doit avoir lieu dans une plage de temps : jamais, dans, en dehors ou toujours

#### <span id="page-32-1"></span>**5.7.4.2 Cibles d'alarme élargies 4..15**

Les cibles d'alarme élargies offrent nettement plus de possibilités pour une alerte à distance plus nuancée par rapport aux cibles d'alarme EASY.

Les cibles d'alarme élargies 4..15 sont uniquement affichées dans le centre de système (lecture seule !) et sont uniquement modifiables à l'aide du logiciel informatique LDSWin.

Les cibles d'alarme sont configurables à souhait dans LDSWin et peuvent être attribuées à des cibles quelconques. Vous trouverez de plus amples informations quant à leurs fonctions au chapitre [Concept de](#page-30-2)  [priorité.](#page-30-2)

Ces cibles d'alarme permettent les réglages suivants (ceux-ci sont uniquement affichés dans le centre de système) :

- Nom de la cible d'alarme (librement définissable)
- Type d'objectif/service : LDSWin, texto via D1, Anny Way ou FAX,
- numéro de téléphone avec indication du code d'accès au réseau ou fonction d'appel interne en tant que cible primaire ou cible de substitution
- Si la cible est une cible de substitution,
- nom de la cible primaire

Le logiciel informatique LDSWin permet d'attribuer différentes priorités ou groupes de priorités: valeur individuelle ou plage avec valeur initiale et finale ou TOUT (sans prio X9).

Ainsi, les alarmes et les messages peuvent être signalés de manière ciblée au service de dépannage responsable du système. Ceci permet d'alerter de manière sélective et de réduire ainsi les coûts d'entretien et de maintenance et d'encourager les interventions efficaces.

#### **Exemple : marche à suivre pour configurer à l'aide du logiciel informatique LDSWin**

1. **Déterminer des cibles d'alarme**

L'installation frigorifique doit informer le centre de service et la technique des bâtiments le concierge.

- 2. **Déterminer des priorités et des groupes de priorités et les affecter aux cibles d'alarme** Installation frigorifique : Priorités 0..9Installation/technique des bâtiments entière: Priorités 10..99
- 3. **Régler les priorités en conséquence dans les composants** Respecter la signification des priorités X1 et X2 en rapport avec les relais d'alarme, voir chapitre [Concept](#page-30-2)  [de priorité](#page-30-2) : Les composants/régulateurs de l'installation frigorifique signalent avec les priorités 0..9 Les composants de l'automatisation des bâtiments (chauffage, climatisation,...) avec les priorités 10..99

Planifier et entrer les réglages minutieusement. En cas de configuration erronée, il est possible que des alarmes soient envoyées aux mauvaises cibles et soient alors insuffisamment considérées.

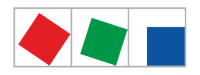

Pour une meilleure compréhension du concept de priorité et des décades (groupes de priorité), ceux-ci sont présentés et expliqués dans le tableau suivant :

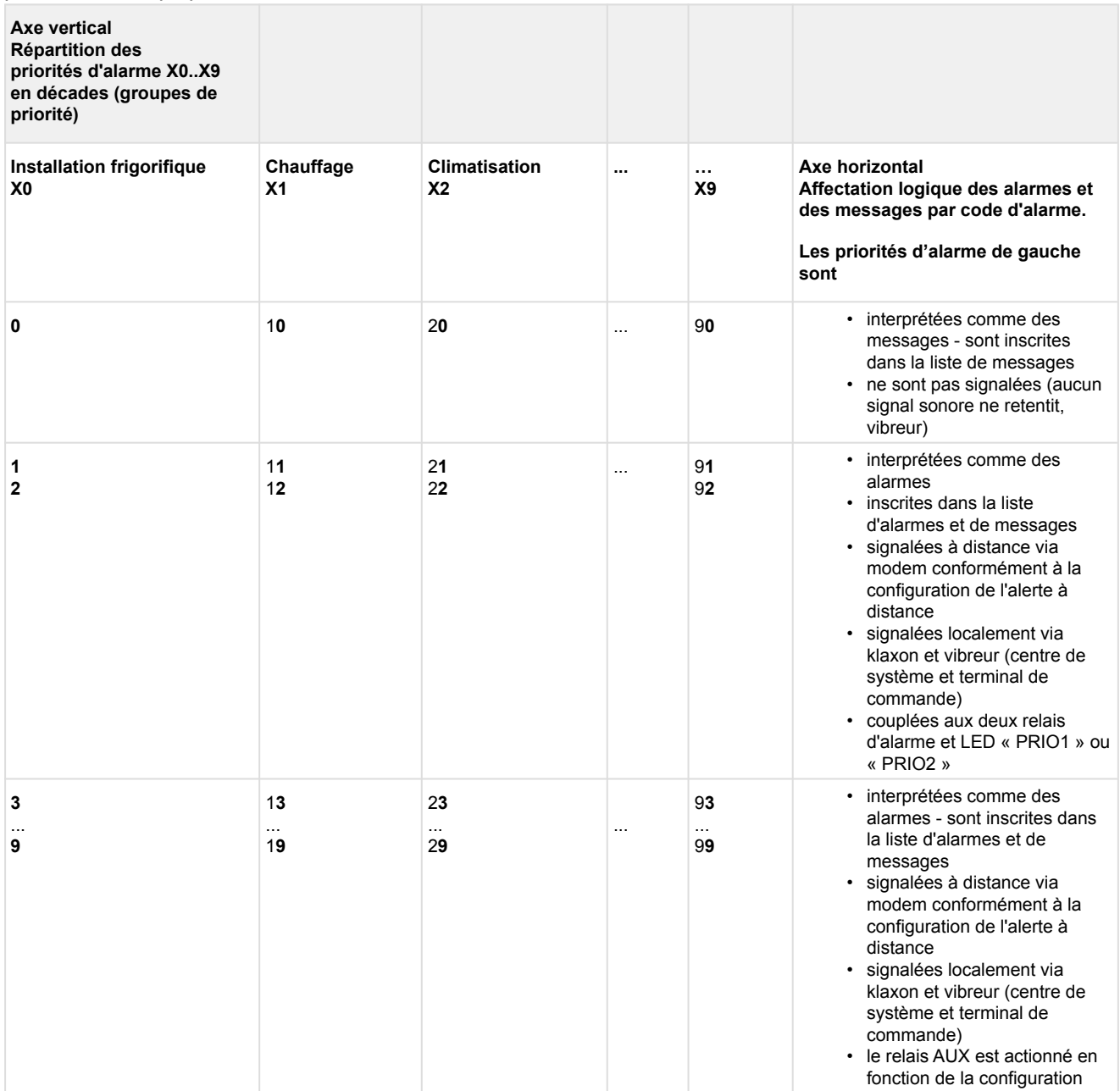

#### <span id="page-33-0"></span>**5.7.5 Transfert automatique de messages d'erreurs via Pushover**

#### **À partir de la version CI 4400 ou version postérieure**

La commande offre la possibilité de transférer des alarmes et des messages en texte clair depuis le système E\*LDS via le service de notification « Pushover » (menu 4-1-7). Pour pouvoir utiliser ce service, il convient de créer un compte utilisateur « Pushover » ([https://pushover.net/\)](https://pushover.net/). Le message Pushover contient les informations suivantes :

- Nom du composant E\*LDS
- Numéro de position (adresse du bus CAN)
- Texte du message
- Priorité
- Date et heure de la signature d'arrivée et de sortie

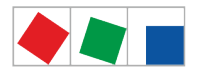

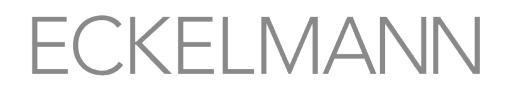

**Risque de panne des messages d'alarme par Pushover et donc absence d'alarme en cas de problème !** Il est impossible **de garantir** que les messages Pushover soient remis de manière sûre et rapide à leurs destinataires. Par conséquent, l'envoi de messages Pushover ne doit pas être le seul moyen d'alerte configuré !

#### <span id="page-34-0"></span>**5.7.6 Transfert automatique de messages d'erreurs via e-mail**

#### **À partir de la version CI 4400 ou version postérieure**

La commande offre la possibilité de transférer des alarmes et des messages en texte clair depuis le système E\*LDS via e-mail (menu 4-1-7). L'e-mail contient les informations suivantes :

- Nom du composant E\*LDS
- Numéro de position (adresse du bus CAN)
- Texte du message
- Priorité
- Date et heure de la signature d'arrivée et de sortie

**Risque de panne des messages d'alarme par e-mail et donc absence d'alarme en cas de problème !** Il est impossible **de garantir** que les e-mails soient remis de manière sûre et rapide à leurs destinataires. Par conséquent, l'envoi d'e-mails ne doit pas être le seul moyen d'alerte configuré !

#### <span id="page-34-1"></span>**5.7.7 Envoi automatique de messages d'erreur via modem**

La commande offre la possibilité de transférer des alarmes et des messages en texte clair depuis le système E\*LDS via un modem vers diverses cibles (menu 4-1-7). Le message contient les informations suivantes :

- Nom du marché
- Texte du message
- Date et heure de la signature d'arrivée et de sortie
- Priorité
- Numéro de téléphone du marché
- Numéro de position (adresse du bus CAN) et
- nom du composant E\*LDS

Outre les ordinateurs équipés du logiciel informatique LDSWin, le système supporte également l'envoi d'alarmes sous la forme de textos vers des téléphones portables (voir chapitre [Modem\)](#page-53-1) et l'envoi de fax (voir chapitre [Envoi de FAX via modem RNIS](#page-55-1)).

**Risque de panne des messages d'alarme par texto et donc absence d'alerte en cas de problème !** Il est impossible **de garantir** que les textos soient remis de manière sûre et rapide à leurs destinataires. Par conséquent, l'envoi de textos ne doit pas être le seul canal d'alerte configuré ! Il est également possible qu'un opérateur de réseau ou un fournisseur de téléphonie mobile modifie de temps à autre son numéro d'accès ou ses procédés d'accès, entraînant ainsi des **frais supplémentaires considérables**. Votre fournisseur de téléphonie mobile peut vous fournir des informations précises à ce sujet.

Jusqu'à 14 ordinateurs différents peuvent être configurés comme récepteurs de messages d'erreur dans la commande. Pour l'alerte à distance, il est impérativement nécessaire que les ordinateurs soient équipés du logiciel informatique LDSWin.

Pour surveiller la sécurité de fonctionnement du transfert automatique de messages d'erreur, il est nécessaire de vérifier régulièrement le parcours de signalisation à l'aide de la fonction mise à disposition par le logiciel informatique LDSWin *Contrôle de l'unité centrale*.

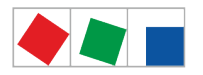

#### <span id="page-35-0"></span>**5.7.8 Mode Entretien**

Lors de la réalisation de travaux de maintenance ou d'entretien sur l'installation frigorifique, une série d'alarmes et de messages dont la transmission vers une centrale ou un service de dépannage n'est pas nécessaire est déclenchée. Pour ce faire, il est possible de commuter la commande en mode SAV. Pendant ce temps, toute alerte à distance est inhibée pendant un temps donné.

Ce bouton permet d'ouvrir le sous-menu d'activation du mode SAV (voir chapitre [Mode SAV -](#page-83-0) [Inhibition de l'alerte à distance](#page-83-0)).

Dans le sous-menu, il est possible de sélectionner le laps de temps (1..255 min.) au terme duquel l'inhibition de l'alerte à distance doit être automatiquement abandonnée.

Le mode SAV peut uniquement être activé / désactivé à l'état connecté (le marché est alors déverrouillé) ! L'activation et la désactivation du mode SAV sont mentionnées dans la liste de messages et également envoyées à tous les terminaux de commande du système E\*LDS. Le mode SAV peut être annulé à tout moment en le réglant sur minutes.

Si des alarmes sont générées lorsque le mode SAV est activé, celles-ci sont normalement inscrites dans la liste des messages et d'alarmes de la commande et du terminal de commande (si existant). Le klaxon, le vibreur et le relais d'alarme restent cependant désactivés et aucun envoi automatique de messages d'erreur n'a lieu. Aucune alarme ne sera non plus envoyée à un ordinateur d'utilisateur de l'installation éventuellement connecté directement, par modem, par passerelle LAN, par passerelle Combi ou adaptateur PC pour bus CAN.

Lorsque le temps destiné au mode SAV est écoulé et que la liste d'alarmes contient encore des alarmes non acquittées, les signaux acoustiques et les relais d'alarme sont activés et les alarmes retransmises via le transfert automatique de messages d'erreur !

#### <span id="page-35-1"></span>**5.7.9 Surveillance des participants au bus CAN**

La commande vérifie de manière cyclique la présence de tous les composants E\*LDS détectés une seule fois dans le système. Si un composant tombe en panne, ceci sera détecté par la surveillance des participants et le message d'erreur *« Panne d'ordinateur xxx »* sera généré. Chaque nouveau composant E\*LDS raccordé au bus CAN sera automatiquement détecté par la commande via « plug & play » et intégré dans la surveillance des participants (menu 2-2).

Le système E\*LDS peut contenir les participants au bus CAN suivants :

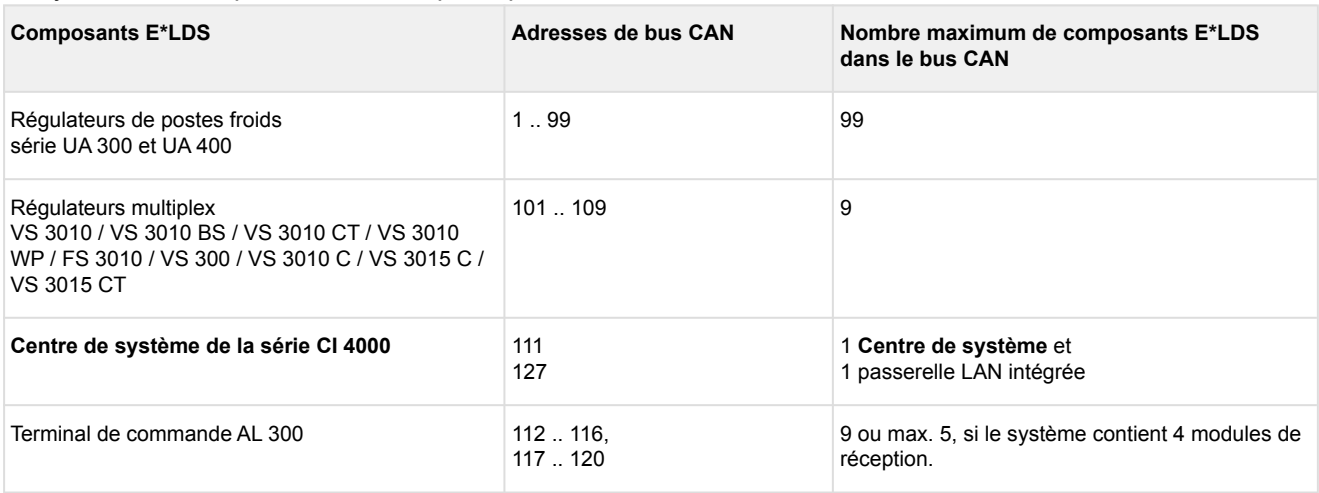
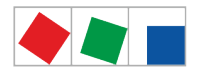

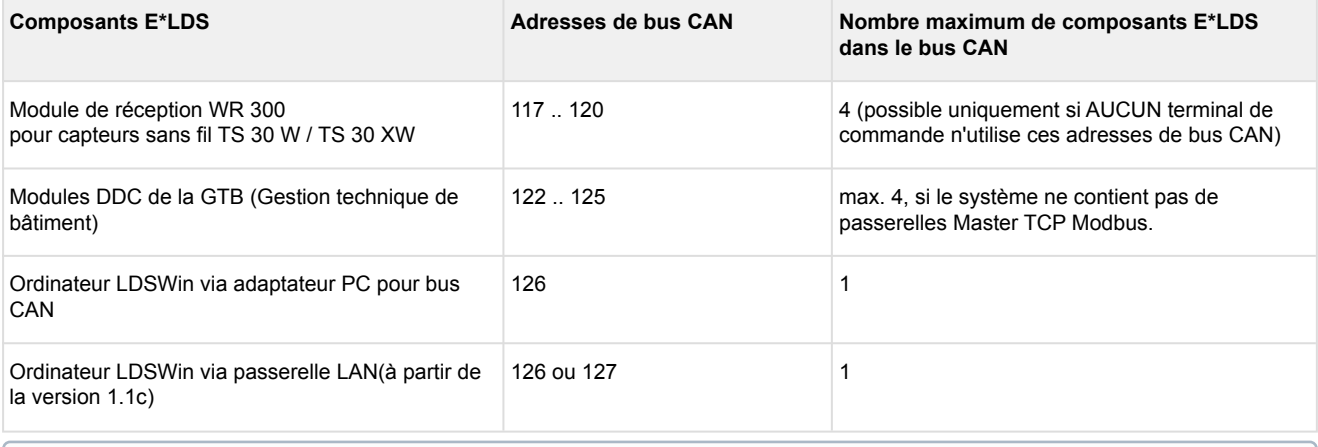

Si le centre de système devait tomber en panne ou être arrêté, le terminal de commande (si disponible) reprend alors pour la durée de cet arrêt la surveillance avec la plus petite adresse de bus CAN.

### **5.7.9.1 Inhibition d'alarme en cas d'arrêt manuel des régulateurs de poste froid**

Si une régulateur de poste froid est mis à l'arrêt à des fins de nettoyage ou est en panne, la surveillance des participants signale alors qu'il est en panne. Le symbole suivant apparaît alors en haut à droite dans la barre de statut de l'affichage du centre de système :

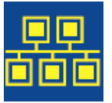

Si l'utilisateur appuie sur ce symbole dans les **5 minutes** (voir également le chapitre [Barre de statut et info](#page-78-0)  [rapide](#page-78-0)), il a par ex. la possibilité de signaler comme « Désactivé » le poste froid dans le masque suivant :

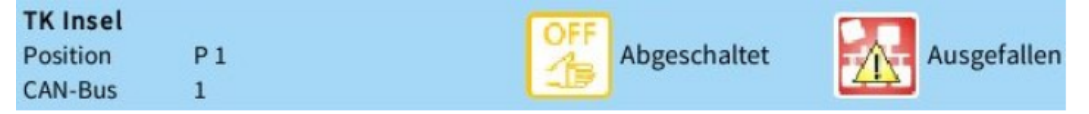

si la confirmation est effectuée à temps (bouton jaune « Désactivé »), le régulateur de poste froid concerné n'est plus soumis à la surveillance et est inscrit dans la liste des messages avec le message « Coupure manuelle » et un symbole d'avertissement jaune.

Si le bouton rouge « En panne » a été actionné, le régulateur de poste froid est alors signalisé comme étant en panne et inscrit dans la liste d'alarmes avec le message *« Panne d'ordinateur xx »* et un symbole d'avertissement rouge.

Si un régulateur de poste froid coupé ou en panne est à nouveau remis en marche, il sera alors automatiquement réintégré dans la surveillance des participants. L'alarme du régulateur de poste froid en panne peut être acquittée après mise en marche de ce dernier dans la liste d'alarmes.

### **5.8 Gestion énergétique**

Si les entrées numériques du centre de système ou celles de l'un de vos modules d'extension SIOX sont configurées en tant que points de mesure S0 pour la gestion énergétique (menu 4-1-6) ou si des points de mesure bus M (menu 4-1-6) sont utilisés, il est alors possible d'enregistrer la consommation énergétique, la puissance, la consommation d'eau ou de gaz etc.

Lors de l'évaluation du signal tarifaire mis à disposition par le fournisseur d'énergie, il est possible d'enregistrer, d'évaluer et de représenter le travail électrique fourni selon les heures normales et les heures pleines.

Les consommations quotidiennes enregistrées sont archivées pendant une année et la puissance pendant une semaine. Elles sont représentées sous forme graphique aux menus 6-1 et 6-2.

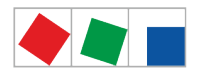

### **5.8.1 Gestionnaire de délestage brusque**

Un gestionnaire de délestage a pour mission de minimiser la puissance absorbée moyenne pendant 15 minutes (et par là-même le coût dû à la puissance) sans nuire au déroulement du bon fonctionnement. Cela signifie qu'il doit être possible, via désactivation temporaire ou étranglement des consommateurs adéquats durant les heures de pointe et arrêt d'autres consommateurs durant les heures à faible charge, de maintenir les pointes de charge au niveau le plus bas possible. Il convient surtout de s'assurer que la puissance momentanée ne dépasse pas durablement / de manière significative la puissance maximale définie (puissance stipulée par le contrat). Les consommateurs sont désactivés par le biais de sorties de relais SIOX et la DDC (Digital Direct Control).

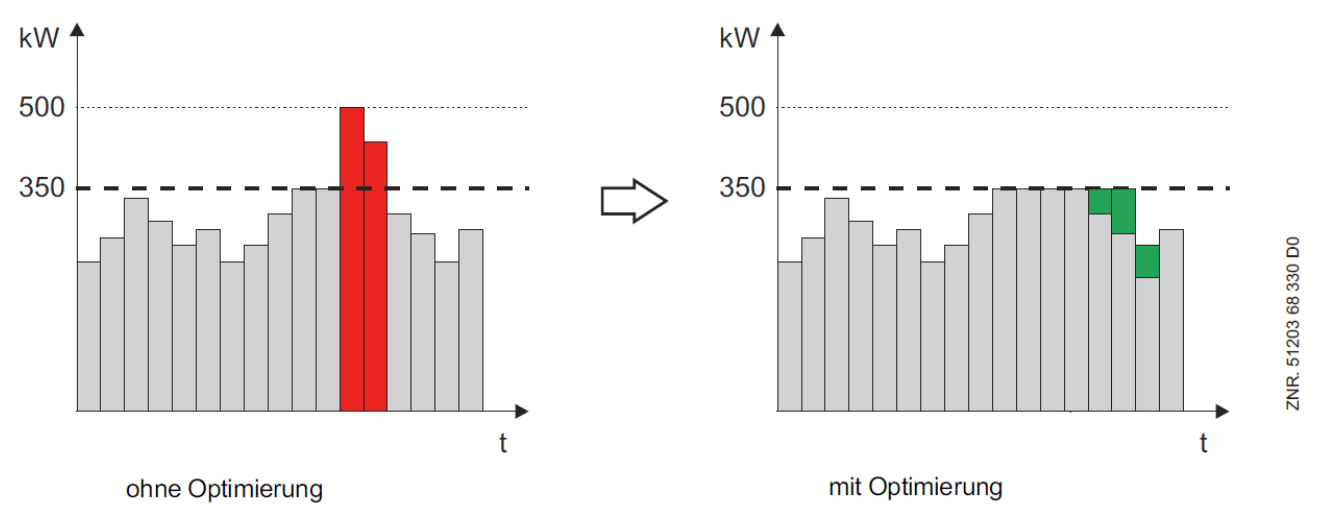

Le gestionnaire de délestage travaille selon le principe d'un système de surveillance à indication de maximum dont les limites de commutation s'orientent selon le rapport actuel du travail pour une période de mesure donnée. Il compare selon un intervalle fixe (15 min., synchronisation EVU) le travail de consigne et le travail fourni et déclenche éventuellement le délestage.

Il présente 20 niveaux de délestage dont la priorité augmente avec le niveau 1. Si un délestage est nécessaire, il s'effectue tout d'abord au niveau 1. Si le réaction devait se révéler insuffisante, le niveau suivant est déclenché (2 .. 20). Cette stratégie est poursuivie jusqu4à ce que soit la puissance consommée retombe dans la zone neutre, soit le niveau de délestage le plus haut soit atteint (stratégie d'escalade).

Suite à un redémarrage, le gestionnaire de délestage travaille tout d'abord de manière non synchronisée et déleste, en cas de dépassement de la puissance maximale. Ce n'est qu'à l'impulsion de synchronisation suivante provenant du fournisseur en énergie que la mesure d'énergie et de puissance fonctionne de manière synchrone avec celle du fournisseur.

À chaque niveau de délestage peuvent être librement affectés des consommateurs existants et adaptés au délestage. Le gestionnaire de délestage peut avoir une action via les sorties de relais sans potentiel sur son SIOX via le DDC (Digital Direct Control) sur des consommateurs quelconques de la technique de bâtiments. Même pour les composants individuels pouvant être désactivés via les sorties de relais SIOX, il est judicieux de mettre en place une confirmation numérique via une entrée numérique (paramètre *Entrée de service)*. Le gestionnaire de délestage peut ainsi reconnaître si l'appareil est vraiment en fonctionnement et participe à atteindre le pic de puissance ou bien s'il a répondu à l'injonction de délestage. Pour ce type de fonctionnement, il est nécessaire d'avoir une entrée et une sortie de relais numérique par consommateur sur le module d'extension SIOX (SIOX 1 .. 4). Chaque niveau de délestage peut être configuré avec les paramètres suivants.

#### **Puissance de délestage du niveau**

La puissance électrique max. du niveau doit être configurée via le paramètre (puissance). C'est sur la base de ce paramètre que s'effectue le calcul des niveaux à délester. Les niveaux dont la puissance de délestage a été paramétrée sur 0 seront également délestés en fonction de leur priorité (ordre). Il est ici possible d'avoir des décisions de délestage qui ne soient pas favorables pour une période de temps donnée. Pour assurer un fonctionnement optimum du gestionnaire de délestage, il faudrait donc régler de manière correcte la puissance maximale de délestage pour chaque niveau.

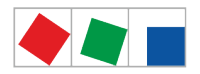

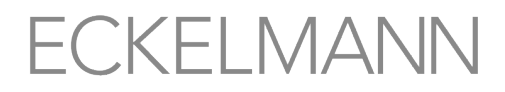

#### **Durée de fonctionnement minimale**

Ce paramètre permet de configurer une durée de fonctionnement minimale. La durée de fonctionnement minimum détermine le temps durant lequel un niveau doit être au moins actif avant de pouvoir être de nouveau délesté. Si une durée (>0) est paramétrée, elle est décisive dans le cas d'un délestage pour ce niveau. Si vous ne souhaitez pas utiliser de limitation de délestage, il suffit alors de paramétrer cette durée sur 0.

#### **Durée minimale (durée de délestage)**

Ce paramètre permet de configurer une durée minimale de délestage. La durée minimale de délestage détermine le temps durant lequel un niveau doit être au moins délesté. Le niveau peut être réactivé au terme de ce temps. Si la durée est paramétrée sur 0, elle n'a aucun effet sur le fonctionnement du gestionnaire de délestage.

#### **Durée maximale (durée de délestage)**

Ce paramètre permet de configurer une durée maximale de délestage. Cette période démarre avec le délestage d'un niveau. Si la durée de délestage maximale configurée est atteinte, le niveau sera réactivé indépendamment du besoin actuel en puissance ou du statut de délestage. Les temps sont saisis et traités séparément pour chaque niveau. Le paramètre 0 permet de désactiver cette fonction et de ne pas limiter la durée de délestage.

#### **Sortie de délestage**

Une sortie de délestage doit être configurée pour chaque niveau de délestage. C'est au moyen de celle-ci que le consommateur correspondant sera délesté. Un niveau ou un consommateur est délesté via une sortie de délestage active. Si aucune sortie n'est paramétrée pour un niveau, aucun délestage n'aura lieu pour celui-ci.

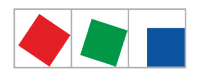

# FCKEI MANI

#### **Entrée de service (optionnelle)**

Il est possible d'utiliser et de configurer pour chaque niveau de délestage une entrée numérique permettant de signaler l'état de fonctionnement du consommateur correspondant. L'entrée de service indique au gestionnaire de délestage le statut de fonctionnement actuel (MARCHE / ARRÊT) du consommateur du niveau de délestage correspondant. Une utilisation de cette entrée permet d'améliorer considérablement les charges car la mise en route et l'arrêt des niveaux de puissance peuvent être optimisés par le gestionnaire de délestage. Si cette entrée n'est pas configurée pour un niveau, le système part toujours du principe que le consommateur est en marche. L'entrée de fonctionnement a uniquement une action sur le comportement de délestage du

### **Entrée de besoin (optionnelle)**

niveau correspondant.

Il est possible d'utiliser et de configurer pour chaque niveau de délestage une entrée numérique permettant de signaler le besoin en puissance d'un consommateur. L'entrée de besoin signalise au gestionnaire de délestage le besoin en puissance (besoin OUI / NON) de chacun des niveaux délestés et si dans le cas d'une libération, la puissance totale sera augmentée de cette quantité. Lorsque cette entrée est utilisée, il est possible d'améliorer de manière significative les charges car le gestionnaire de délestage peut calculer la stratégie de délestage optimum.

Si cette entrée n'est pas configurée pour un niveau, le système part toujours du principe que le consommateur a besoin de puissance. L'entrée de besoins a uniquement une action sur le comportement de mise en marche du niveau correspondant.

Une mise en place et une configuration réussies de la gestion de délestage demande une planification consciencieuse et une mise en service correspondante. Les informations de l'utilisateur du système concernant aussi bien le système que les utilisateurs ainsi que des informations obtenues à partir du profil de puissance de l'installation par le logiciel informatique LDSWin servent de base à cette planification. Il est facile de reconnaître et de vérifier l'exactitude des valeurs de consigne paramétrées, c'est-à-dire l'efficacité et la fiabilité du système de gestion de délestage sur la base de ces enregistrements.

Le schéma suivant donne un aperçu de la façon dont agit le gestionnaire de délestage sur les différents consommateurs et de quelles manières le gestionnaire de délestage et les consommateurs communiquent via le bus CAN.

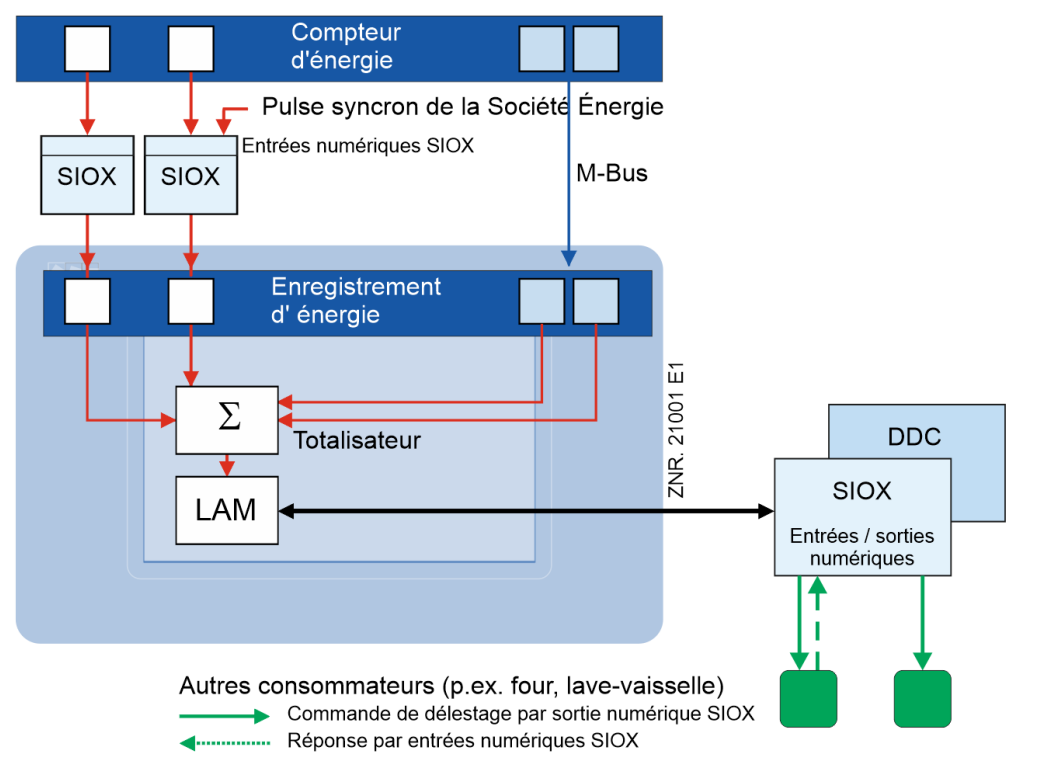

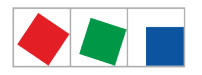

# **FCKEI MANN**

## **5.9 Archives EU (HACCP)**

Le [menu 2-6](#page-98-0) du centre de système permet d'accéder aux archives de température (par ex. pour HACCP) des régulateurs d'enregistrement thermique intégrés au système E\*LDS (par ex. [UA 410 L\)](https://edp.eckelmann.de/edp/lds/_Y2OqwfWgBx).

Vous pouvez ainsi consulter jusqu'à un an dans le passé ces archives de température, même sans le logiciel informatique LDSWin.

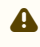

A Pour les archives de température plus anciennes, il suffit d'ouvrir les archives de température de manière cyclique avec le logiciel informatique LDSWin et de les enregistrer sur le PC. Pour la sauvegarde des données du PC, il est recommandé de réaliser une sauvegarde régulière sur un serveur.

Le centre de système archive automatiquement les données de service actuelles de l'ensemble des composants du système E\*LDS.

Il est également possible d'archiver les températures et états des différents régulateurs de locaux conformément à la directive EU. Les données archivées peuvent être lues par un PC via un modem ou via le menu 2-6 et représentées sous forme de tableau ou de graphique à l'aide du logiciel informatique LDSWin.

Il est recommandé d'appeler de manière cyclique (par ex. toutes les 24 heures) toutes les données de service enregistrées dans le centre de système avec le logiciel informatique LDSWin, en utilisant des scripts. Ceci a pour avantage de sauvegarder toutes les données de service pertinentes (HACCP [Hazard Analysis and Critical Control Points, en français « Analyse des risques et maîtrise des points critiques » demandée par le législateur par ex.) sur un second système et de les utiliser pour éventuellement justifier les températures.

### **5.10 Liste 24h**

Le menu 3 du centre de système permet d'afficher les listes 24h de l'ensemble des régulateurs de postes froids que contient le système. Ces listes reprennent, sans exception, l'ensemble des sondes de température des régulateurs de postes froids qui se trouvent dans le système E\*LDS (composants E\*LDS et régulateurs externes intégrés) ainsi que leur moyenne thermique horaire. Voir le chapitre [Menu 3 - Liste 24h](#page-101-0) pour plus de détails.

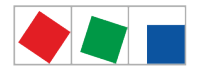

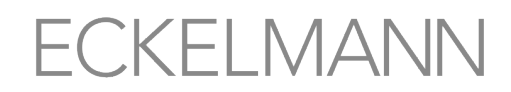

### <span id="page-41-0"></span>**6 Installation et mise en service du centre de système**

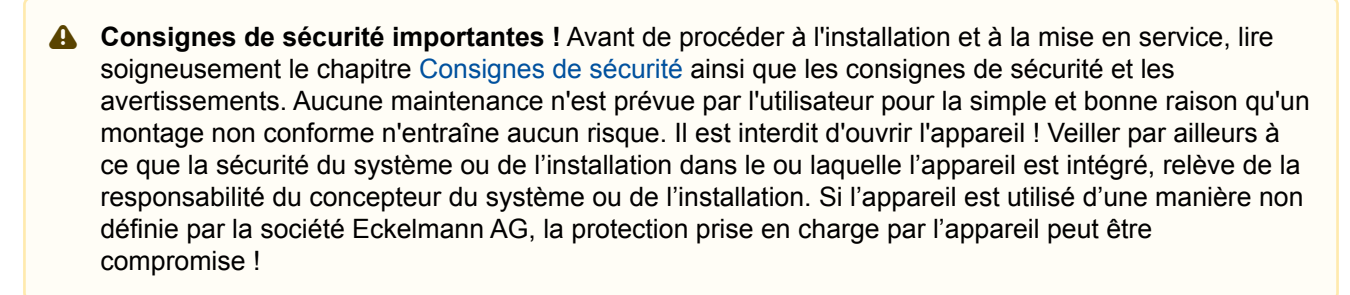

Pour pouvoir procéder à des modifications sur le centre de système ou sur les composants E\*LDS, l'utilisateur doit être connecté au centre de système, voir chapitre [Connexion au centre de système](#page-82-0) [\(déverrouillage\)](#page-82-0).

### **6.1 Installation - System Centre**

**Consignes de sécurité importantes !** Le régulateur est uniquement prévu pour être monté dans une armoire de commande ! Position de montage prescrite : le logo et l'inscription « ECKELMANN » figurant sur le régulateur doivent être orientés vers le haut lors du montage.

#### **Position de montage prescrite :**

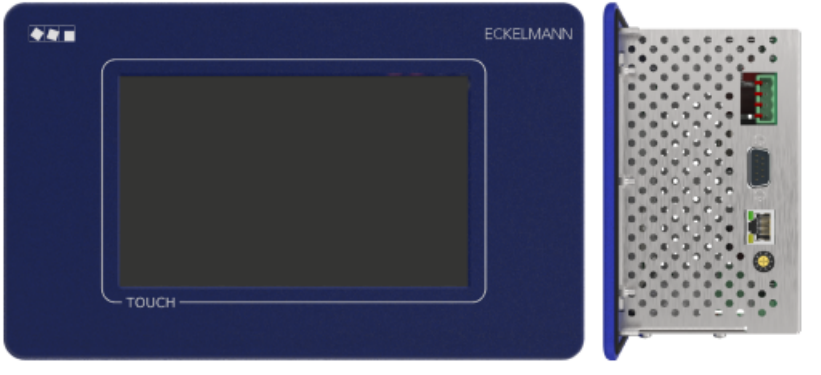

Pour le fonctionnement du régulateur, la convection naturelle de l'air de circulation suffit en cas d'échange d'air libre pour éviter une surchauffe. Une entrée suffisante d'air (100 mm min.) sous l'appareil ainsi qu'une sortie d'air libre **doivent** toujours être garanties. Une ventilation forcée est nécessaire partout où ceci n'est pas garanti !

Pour le montage, pousser la commande depuis l'extérieur dans le tableau de commande (4) à travers l'orifice de montage. Les possibilités de montage sont les suivantes :

• **Variante A** : **Faire une large découpe dans le tableau de commande avec des trous, pas de cadre de montage nécessaire**.

Montage : visser la commande au tableau de commande à l'aide des quatre tenons M3 (3) et des écrous M3 (7) correspondants.

• **Variante B** : **Faire une simple découpe rectangulaire dans le tableau de commande, cadre de montage nécessaire**.

Montage : visser la commande au cadre de montage (6) se trouvant derrière à l'aide des quatre tenons M3 (3) et des écrous M3 (7) correspondants :

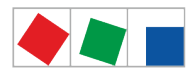

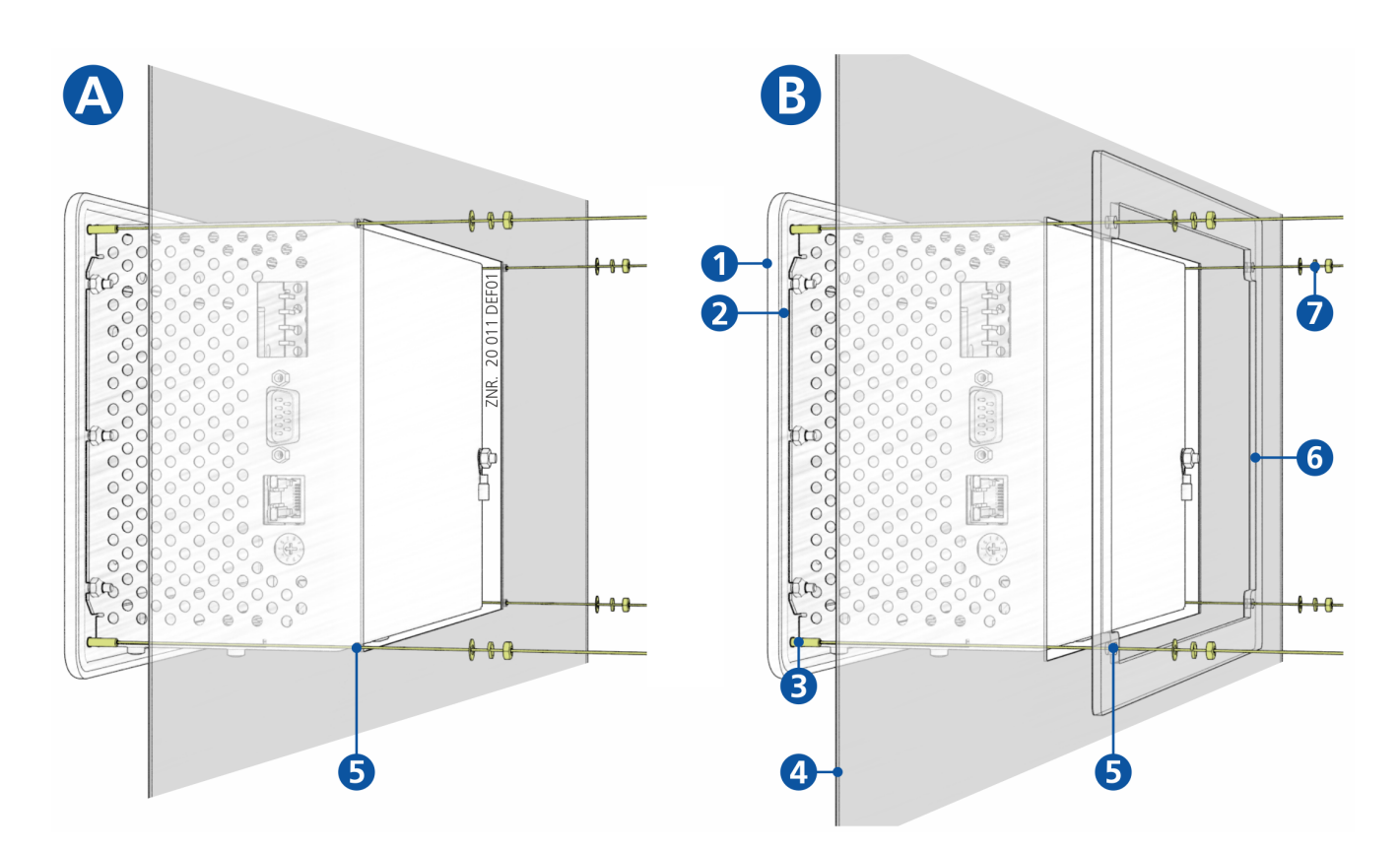

- (1) : Panneau avant
- (2) : Joint en caoutchouc
- (3) : 4 x Tenons M3 x 10 mm
- (4) : Tableau de commande avec orifice de montage
- (5) : 4 x trous 4 mm
- (6) : 1 x cadre de montage (réf. KGLRAHMEN2, uniquement nécessaire pour variante B)
- (7) : 4 x M3 : Rondelle / Rondelle de sécurité / Écrou

Vous trouverez des indications techniques plus détaillées concernant les dimensions des orifices de montage pour les variantes A et B au chapitre [Découpe du tableau de commande](#page-148-0). Pour de plus amples informations concernant le câblage, voir le chapitre [Affectation des broches / des bornes du](#page-60-0) [centre de système et du module SIOX.](#page-60-0)

### **6.1.1 Commutateurs DIP**

### **Réglages standard des commutateurs DIP**

Les commutateurs DIP WDOG et BOOT se trouvent sur la face supérieure du boîtier du centre de système et **doivent** être réglés de la manière suivante en mode normal :

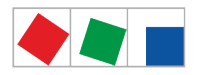

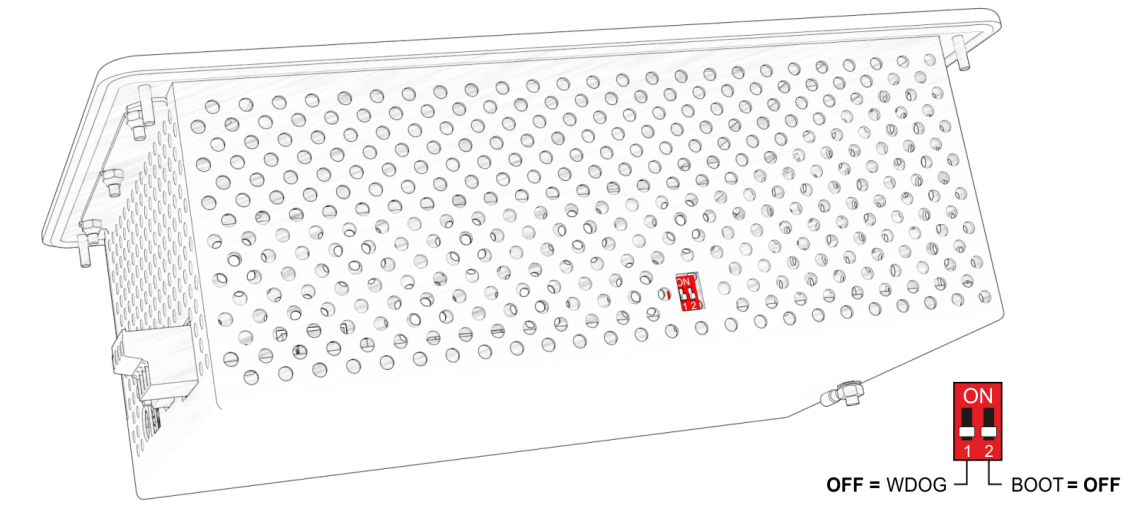

- **WDOG** : OFF **DOIT** toujours être réglé sur OFF !
- **BOOT** : OFF **DOIT** toujours être réglé sur OFF !

# **6.2 Montage sur profilé chapeau - Module d'extension SIOX**

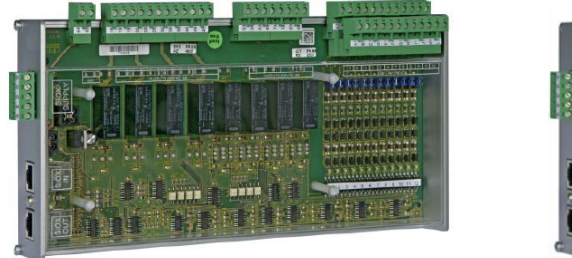

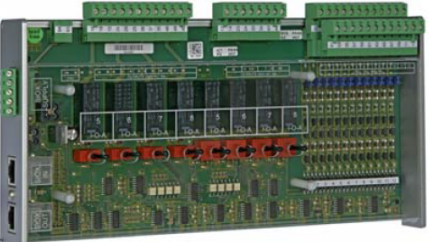

Module d'extension SIOX : sans commutateur manuel / avec commutateur manuel

Il est possible de raccorder jusqu'à 4 modules d'extension SIOX (**S**erial **IO**-E**x**tension) au centre de système. Avec chaque module SIOX, le centre de système est élargi de 12 entrées numériques et de 8 sorties de relais supplémentaires. Le nombre de modules SIOX raccordés doit être paramétré au menu 4-1-1.

Les modules SIOX sont disponibles dans deux versions différentes :

- sans commutateur manuel
- avec commutateur manuel afin de pouvoir commuter manuellement les sorties relais (voir chapitre [SIOX](#page-48-0)  [Commutation mode manuel / automatique](#page-48-0))

Le raccordement au centre de système s'effectue via des câbles d'alimentation électriques SIOX ou des câbles de données SIOX, voir chapitre [SIOX - Connexion au centre de système.](#page-43-0)

### <span id="page-43-0"></span>**6.2.1 SIOX - Connexion au centre de système**

Les différents modules d'extension SIOX sont alimentés en tension par la commande via les bornes 91-95 (SIOX-SUPPLY) et sont reliés entre eux et commutés en série via des câbles de données SIOX (SIOX OUT et SIOX IN via RJ45) :

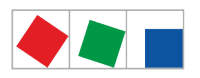

# FCKFI MANN

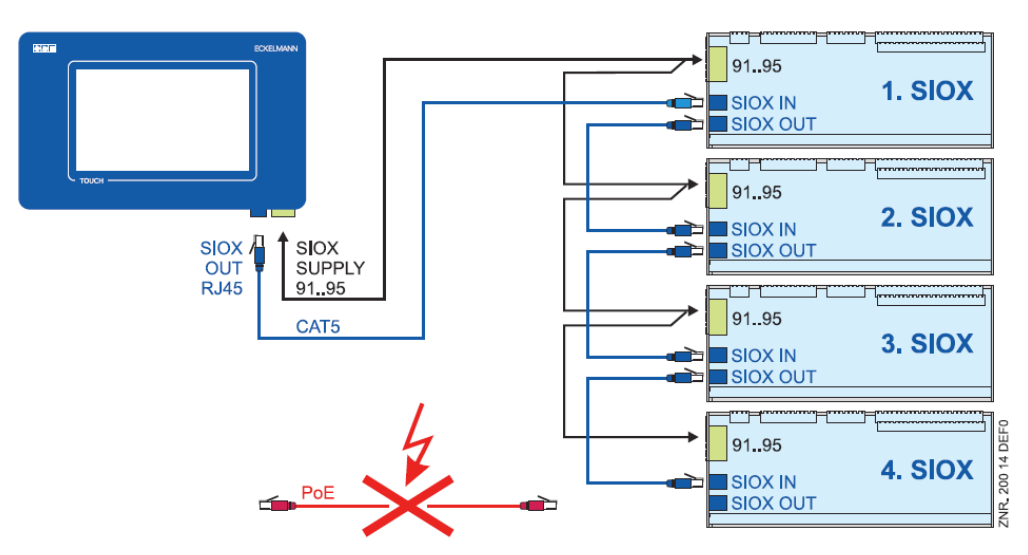

consulter les chapitres [Affectation des interfaces SIOX](#page-65-0) et [SIOX – Affectation des interfaces](#page-72-0) pour de plus amples informations.

**Risque de destruction de composants ! Ne relier les modules d'extension SIOX entre eux ou avec le régulateur que** lorsque le système est hors tension. En cas d'inversion du câble de données SIOX (RJ45) avec un câble réseau Ethernet avec PoE (Power over Ethernet), les appareils reliés risquent alors d'être endommagés !  $\ddot{\bullet}$ 

### **Câbles d'alimentation électrique SIOX**

- Pour les 5 câbles d'alimentation électrique (bornes 91-95), il convient d'utiliser des câbles présentant une section > 0,5 mm<sup>2</sup> et blindés. Il est par exemple recommandé d'utiliser le LiYCY 4 x 0,75 mm<sup>2</sup> avec 25 Ohm/km.
- Sont autorisés des câbles d'une longueur maximale de 30 m.
- L'alimentation électrique de la commande est conçue pour le raccordement de 4 modules d'extension maximum.

### **Câbles de données SIOX**

- Les câbles de données (SIOX IN / SIOX OUT) **ne doivent pas** être placés à proximité immédiate de câbles électriques triphasés ou à haute fréquence.
- Lors de la pose, il convient de respecter un rayon de courbure minimum pour les câbles et éviter la pose **de manière parallèle aux câbles** qui seraient susceptibles d'émettre des **parasites de modulation** importants.
- Sont autorisés des câbles de données d'une longueur maximale de 30 m.
- Toujours utiliser des câbles CAT5 ou des câbles de meilleure qualité, voir chapitre [Accessoires pour le](#page-151-0) [centre de système v6.0.](#page-151-0)

**ATTENTION : NE PAS** relier avec le câble de réseau Ethernet !

### <span id="page-44-0"></span>**6.2.2 SIOX - Configuration des jumpers**

#### **Configuration des entrées numériques**

Les 12 entrées numériques (bornes A1 A2/ ... /L1, L2) de chaque module d'extension SIOX peuvent être configurées pour une alimentation 24 V CA/CC / 230 V CA à l'aide de jumpers.

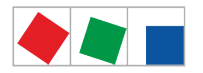

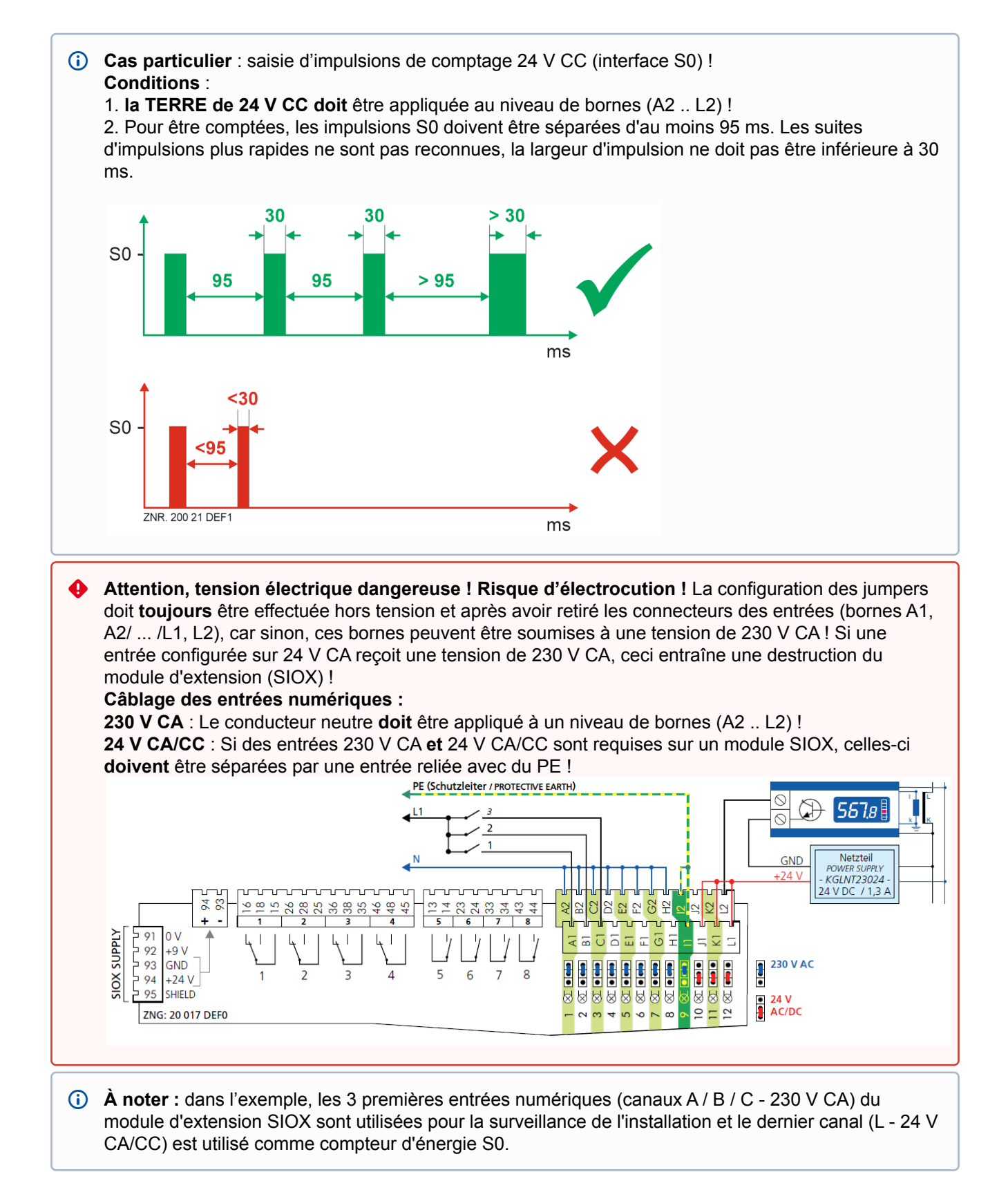

**Configuration des jumpers J1**

Les jumpers J1 se trouvent au centre, sous le couvercle du boîtier du module d'extension SIOX. Les réglages suivants sont possibles :

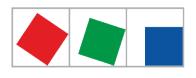

# FCKFI MANN

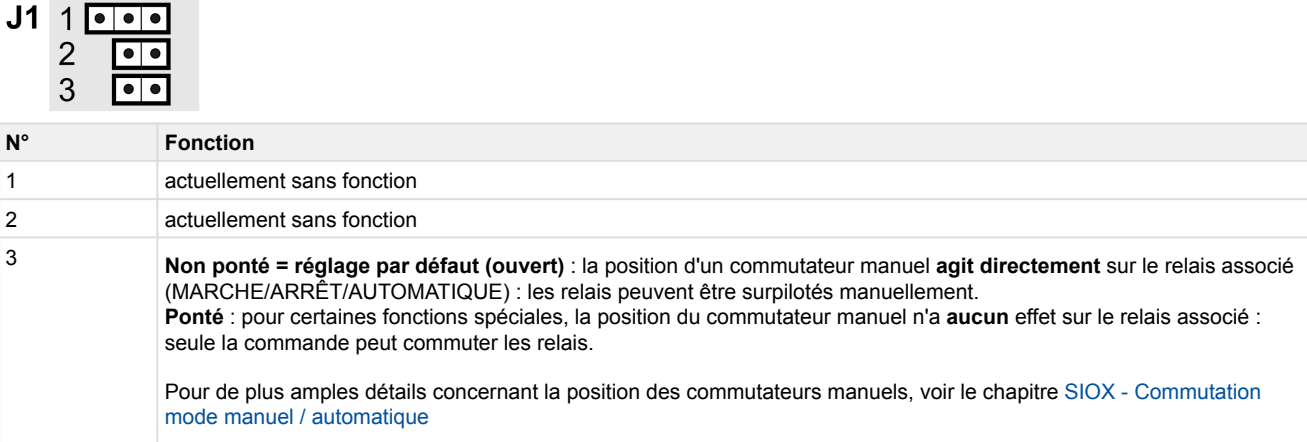

# **6.2.3 SIOX – Connexion de compteurs d'énergie, de gaz, d'eau et d'événements**

**Attention, tension électrique dangereuse ! Attention aux tensions perturbatrices !** La configuration des jumpers doit **toujours** être effectuée hors tension et après avoir retiré les connecteurs des entrées (bornes A1, A2/ ... /L1, L2), car sinon ces bornes peuvent être soumises à une tension de 230 V CA !

Seuls les compteurs et horloges avec interface S0 (contact Reed ou sortie à transistor 24 V CC) sont pris en charge. Contrairement aux compteurs avec contact Reed (compteurs universels), les compteurs avec sortie à transistor doivent faire l'objet d'un contrôle de polarité lors de leur raccordement. Pour l'alimentation en tension de l'interface S0, un bloc d'alimentation 24 V CC est requis.

Les entrées numériques requises à cet effet doivent être configurées comme entrées 24 V DC/AC au moyen de jumpers, voir chapitre [SIOX - Configuration des jumpers](#page-44-0).

#### **Configuration des constantes du compteur et du transformateur (menu 4-1-6) :**

- 1. Constante du compteur (impulsions par kWh ou  $m<sup>3</sup>$ )
- 2. Constante du transformateur (rapport de réaction du transformateur électrique)
- 3. Unité (unité de mesure)(kWh ou m<sup>3)</sup>

Pour de plus amples explications, voir le chapitre [Calcul de la consommation/puissance à partir d'indications de](#page-47-0) [compteurs.](#page-47-0)

Lorsque l'on utilise des compteurs électroniques, il convient de tenir compte des réglages de leurs constantes de compteur et de transformateur car sinon, la commande fournit une évaluation énergétique erronée du fait de rapports de compteurs et de transformateurs eux-mêmes erronés.

#### **Exemples de branchement et de câblage de compteurs électriques, de gaz et d'eau pour un module d'extension SIOX :**

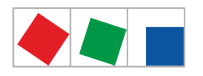

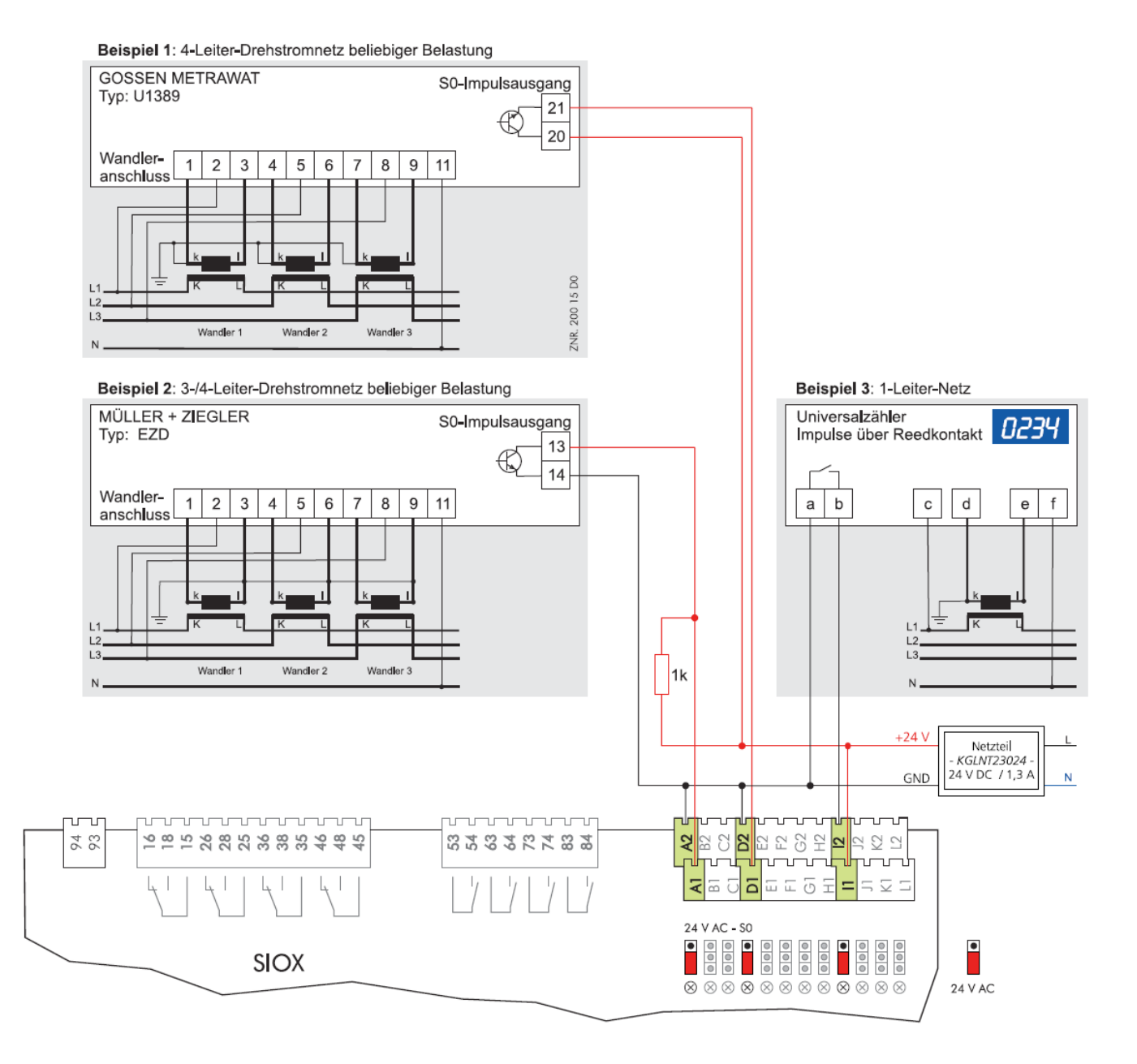

### <span id="page-47-0"></span>**6.2.3.1 Calcul de la consommation/de la puissance à partir valeurs de comptage**

### **Réglages au niveau de la commande**

Pour pouvoir calculer la consommation et la puissance à partir des valeurs des compteurs de débit et d'énergie, une constante de comptage et une constante de conversion doivent être réglées dans la commande au menu 4-1-6.

**A : Constante de comptage** La constante de comptage sert à l'enregistrement de la quantité d'énergie consommée. Est calculé le nombre d'impulsions par kWh. Le réglage de la constante de comptage n'est utile que pour les compteurs d'impulsions, la constante de compteur est inexistante pour les compteurs M-Bus ! Unité : impulsions/kWh

**B : Constante de conversion** Correspond au rapport de conversion du transformateur de courant, c.-à-d. au rapport de courant consommé par le consommateur (K/L) par rapport au courant de mesure (k/l). Le réglage de la constante de conversion pour les compteurs d'impulsions peut être adapté dans la commande. Les réglages des compteurs M-Bus ne peuvent pas être effectués dans la commande, les adaptations nécessaires à cela doivent obligatoirement être effectuées dans le compteur.

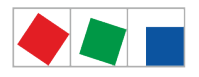

# FCKFI MANN

Unité : aucune

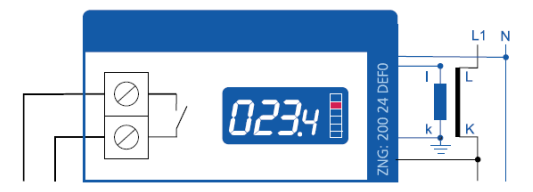

par ex. transformateur avec rapport de conversion 100:5

La constante de conversion ne **doit** être prise en compte dans la commande que lorsque le compteur ne tient pas compte de la constante de conversion au niveau de la sortie d'impulsion ! Si la constante de conversion a déjà été prise en compte pour la sortie d'impulsion du compteur, un 1 **doit** alors à cet effet être saisi dans la commande. **Remarque** : les impulsions à la sortie du compteur peuvent différer les unes des autres en fonction du modèle et de la configuration de l'affichage du consommateur sur l'écran du compteur.

Voici un exemple illustrant clairement les bases de calcul servant à déterminer la consommation et la puissance :

Constante de compteur : 1000 impulsions/kWh

Constante de conversion : 20 (correspond au rapport de conversion 100:5 du convertisseur électrique) Nombre d'impulsions mesurées : par ex. 600 impulsions

Durée de comptage des impulsions : par ex. 15 minutes =  $\frac{1}{4}$  h = 0,25 h

#### **Calcul de la consommation**\*

Consommation = nombre d'impulsions / constante de comptage \* constante de conversion Consommation = 600 impulsions \* kWh / 1000 impulsions \* 20 = 12 kWh

Résultat : Une consommation de 12 kWh a été calculée pour une période de 15 min.

#### **Calcul de la puissance**\*

Puissance = nombre d'impulsions / constante de comptage \* constante de conversion / durée de comptage des impulsions

Puissance = 600 impulsions  $*$  kWh / 1000 impulsions  $*$  20 / 0,25 h = 48 kW

Résultat : Une puissance absorbée de 48 kW a été calculée pour une période de 15 min.

\* Le calcul vaut de manière analogue pour la consommation ou le débit de gaz ou d'eau (alors en m<sup>3</sup> ou en litres).

### <span id="page-48-0"></span>**6.2.4 SIOX - Commutation mode manuel / automatique**

Selon le modèle, les modules d'extension SIOX sont dotés de commutateurs manuels permettant une commande manuelle des 8 sorties de relais. La commutation Manuel/Automatique est réalisée dans un niveau de relais qui est placé hiérarchiquement sous la commande. La commutation mode manuel/automatique de chaque relais s'effectue via les commutateurs S1...S8 montés sur le circuit imprimé :

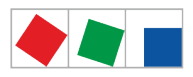

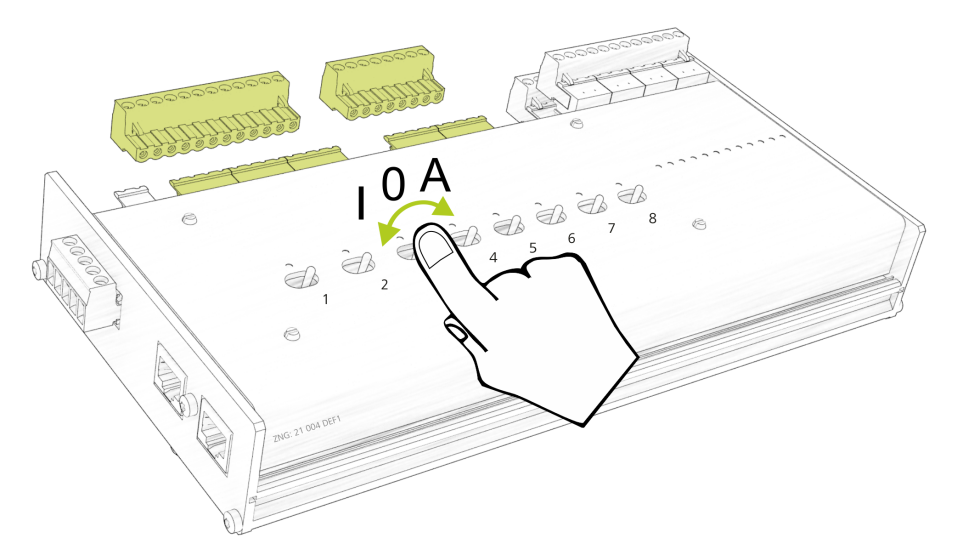

Les trois positions de commutateur suivantes sont possibles :

• **A : Automatique ON (position de commutateur standard)** Si un commutateur se trouve en position A, la commande enregistre alors l'état logique MODE AUTOMATIQUE :

l'équipement raccordé **est piloté comme le logiciel le prévoit (mode normal)**.

• **O : Manuel OFF**

Si un commutateur se trouve en position 0, la commande enregistre alors l'état logique MODE MANUEL OFF :

l'équipement raccordé **n'est pas piloté** - même si le logiciel le prévoit, par ex. la lumière reste en permanence éteinte !

• **I : Manuel MAR**

Si un commutateur se trouve en position I, la commande enregistre alors l'état logique MODE MANUEL MAR :

l'équipement raccordé **est toujours piloté** - même si le logiciel ne le prévoit pas, par ex. la lumière reste en permanence allumée !

Les positions « I: Manuel OFF » et « I: Manuel ON » surpilotent l'état souhaité par la commande ! Si les commutateurs manuels sont actionnés sur Manuel OFF et Manuel ON, un message est alors généré.

Les modules d'extension SIOX **sans commutateurs manuels ne disposent pas de** cette fonction !

### **6.2.5 SIOX - LED de statut**

**Attention, tension électrique dangereuse ! Risque d'électrocution !** Ne jamais faire fonctionner l'appareil sans son boîtier. L'appareil doit avoir été mis hors tension avant l'ouverture du boîtier.  $\ddot{\bullet}$ 

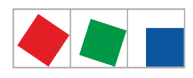

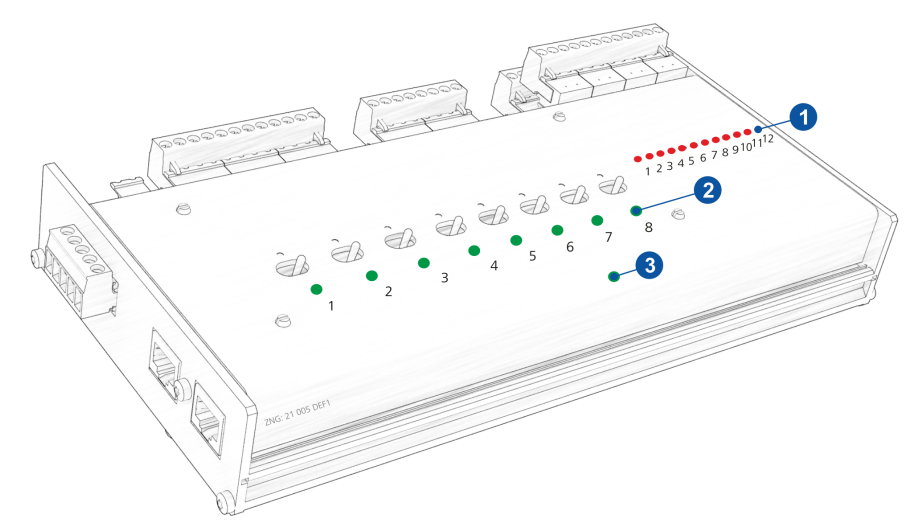

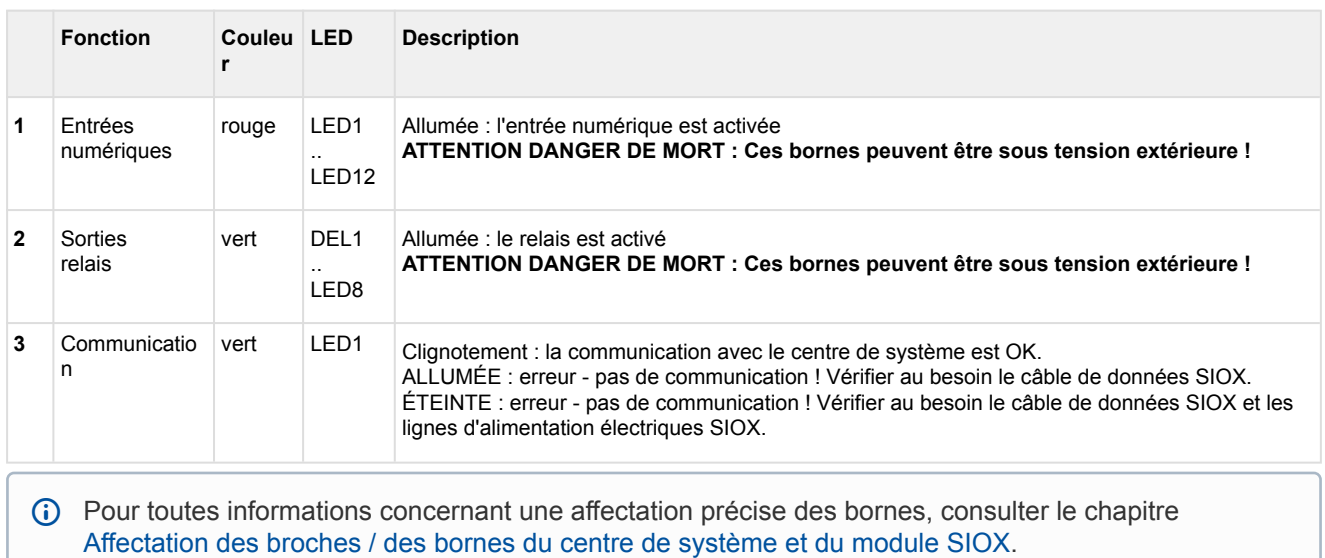

# <span id="page-50-0"></span>**6.3 Bus CAN - Raccordement des E\*LDS components**

Selon le niveau d'extension du centre de système, il est possible de raccorder jusqu'à deux segments de bus CAN.

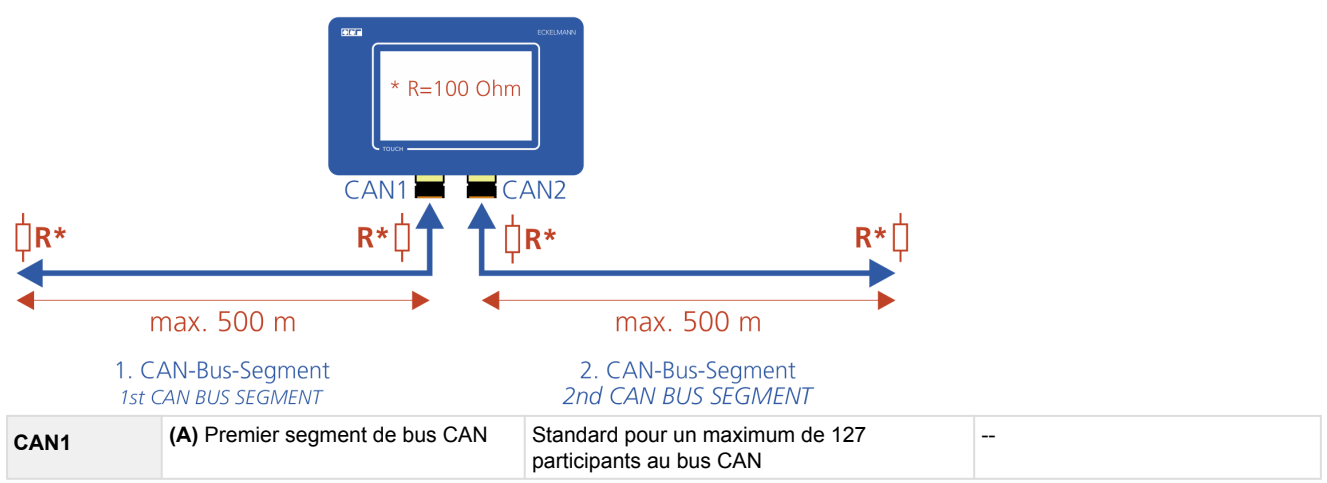

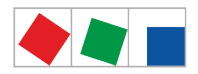

# **FCKFI MANI**

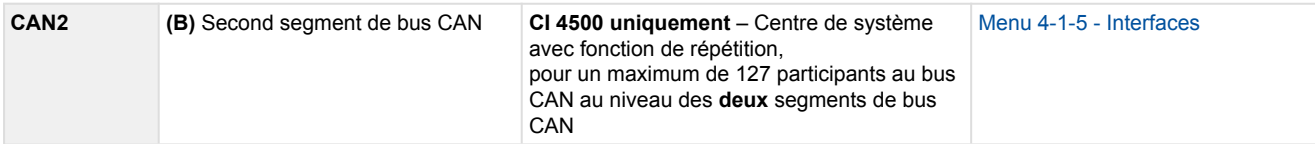

un réglage de l'adresse du bus CAN n'est pas nécessaire, car les adresses de bus CAN **111 et 127** sont affectées de manière fixe au centre de système.

**Exemples de configurations bus CAN possibles :**

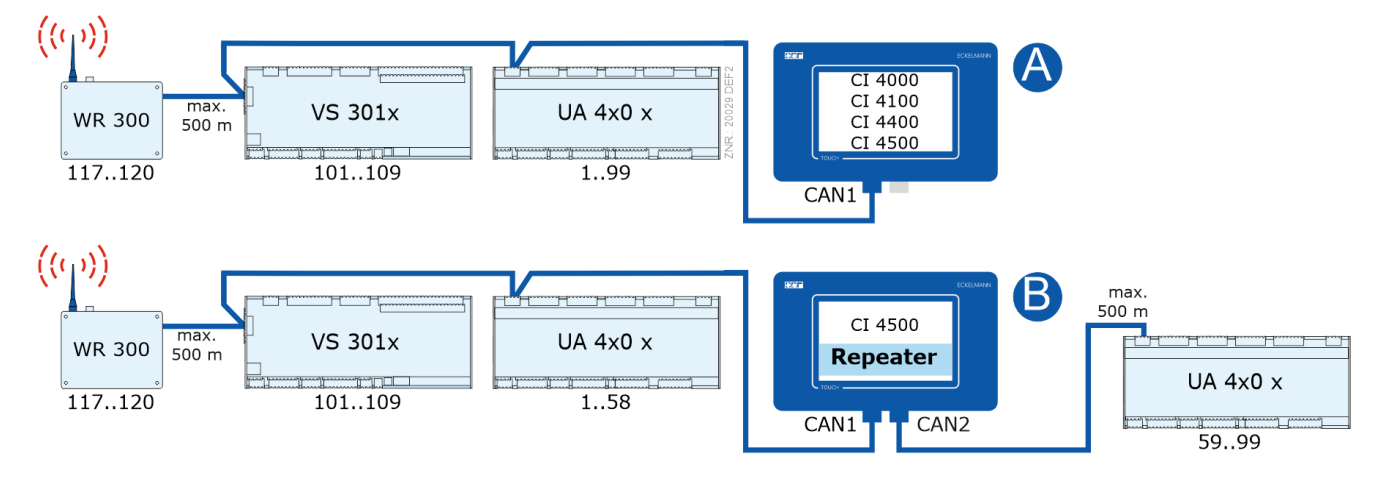

Pour plus de détails concernant la connexion, voir le chapitre [Affectation des bornes du bus CAN](#page-63-0).

### **ATTENTION**

**Risque d'endommagement de l'installation et de dégâts matériels !** Si, lors de la conception des systèmes d'installation, il a été **renoncé** à l'utilisation de **transmetteurs de pression / sondes de température** aux postes de froid du 2nd segment de bus CAN (celui sans système de commande), nous recommandons dans le cas improbable d'une panne du centre de système de le **réactiver le plus vite possible** !

#### **Conseil pratique :**

- Jusqu'à la réactivation du centre de système, il est possible d'utiliser un [répétiteur de bus CAN](https://edp.eckelmann.de/edp/lds/_eB3wqkGRmS) pour l'échange d'informations (p. ex.  $t_0$  / pression d'aspiration) entre les deux segments de bus CAN CAN1 et CAN2 comme **solution provisoire**.

- Les sondes d'entrée de l'évaporateur R5.x doivent également être raccordées via bus CAN en mode de fonctionnement t<sub>0</sub>. Ceci assure une **amélioration des propriétés de marche de secours** lorsque le transfert par bus CAN tombe en panne. En mode de fonctionnement autonome (panne du bus CAN et sans transmetteur de pression local), les sondes R5.x doivent être raccordées, voir le manuel d'utilisation des [régulateurs EEV](https://edp.eckelmann.de/edp/lds/_p4Nfs0ZGL5) !

Chaque segment de bus CAN peut avoir une longueur maximale de 500 m, le type de câble prescrit est **LiYCY (TP) 2 x 2 x 0,75 mm²**. Vous trouverez de plus amples informations concernant le bus CAN dans le manuel d'utilisation « [Principes et règles générales de sécurité et de connexion](https://edp.eckelmann.de/edp/lds/_U0w2q1Qayk) ».

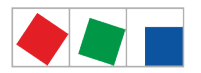

### **6.4 Raccord Modbus des régulateurs de postes froids**

#### **CI 4100 ou version supérieure uniquement :**

le raccord « COM3/MODBUS » sert à l'intégration de régulateurs RS485 dans le système E\*LDS.

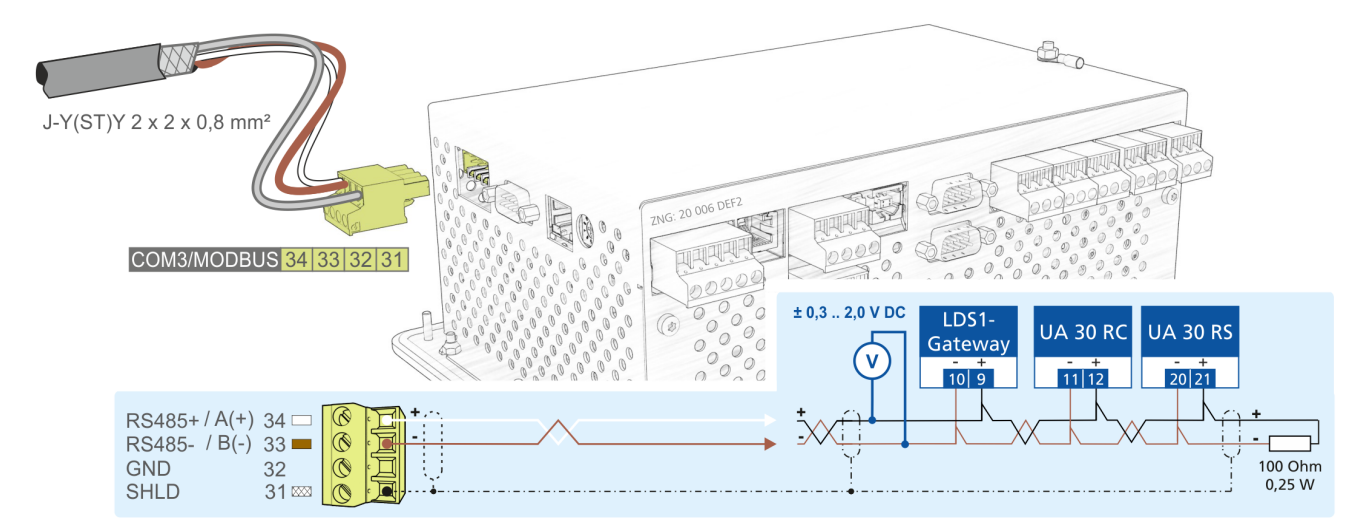

### **Les régulateurs suivants sont supportés :**

- régulateurs de postes froids UA 30 RC / UA 30 RS, pour plus de détails, voir le chapitre [Intégration de](#page-21-0) [régulateurs de postes froids dans le système E\\*LDS](#page-21-0)
- [Passerelles LDS1](https://edp.eckelmann.de/edp/lds/_dwd9RRbBMx) avec régulateurs de postes froids du système LDS1
- Régulateurs de Dixell ; pour plus de détails, voir le chapitre [Intégration de régulateurs externes](#page-22-0)

Vous trouverez plus de détails concernant l'affectation des bornes au chapitre [Affectation des bornes COM3 /](#page-66-0) [Modbus \(RS485\).](#page-66-0)

### **6.5 Raccord M-Bus des passerelles**

La passerelle M-Bus permet de connecter des compteurs M-Bus tels que les compteurs d'énergie, de gaz, les calorimètres ou les compteurs d'eau au centre de système. Pour ce faire, il suffit d'alimenter la passerelle M-Bus en tension à l'aide d'un bloc d'alimentation 24 V CC et de la relier à l'interface COM2 à l'aide du câble sériel compris dans la livraison :

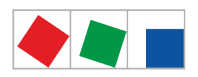

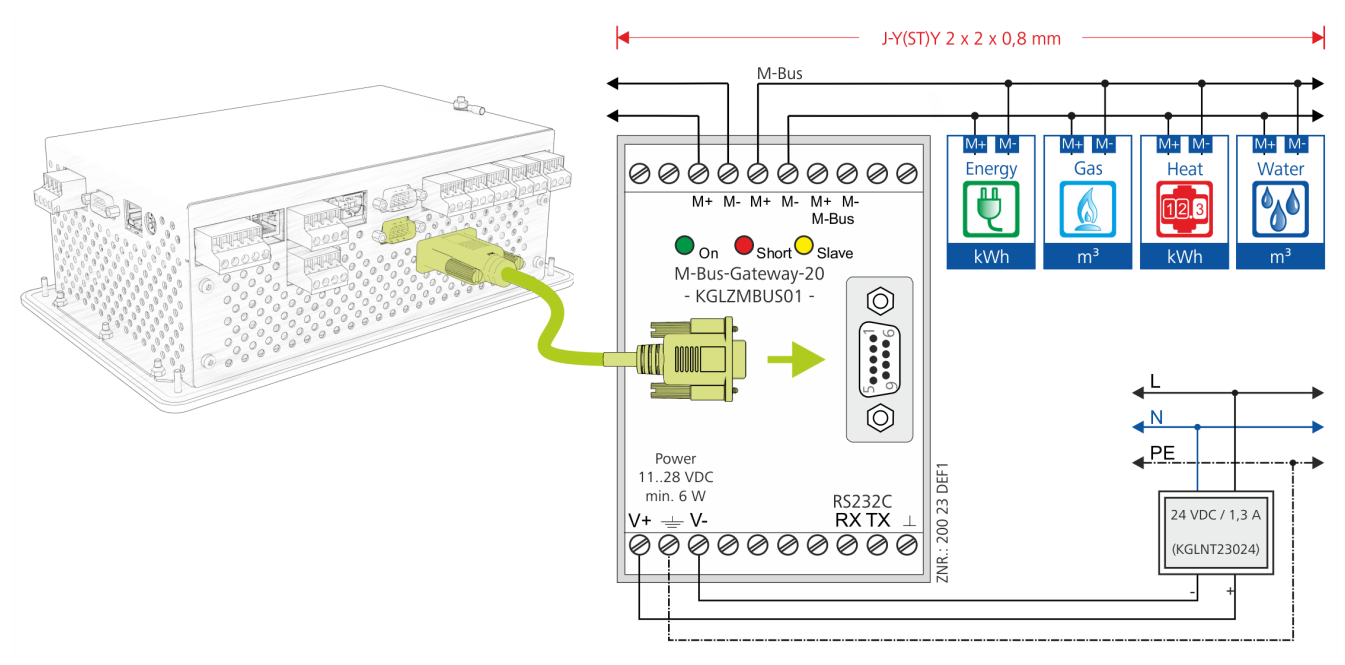

les passerelles M-Bus suivantes sont disponibles :

- pour un max. de 20 compteurs M-Bus
- pour un max. de 60 compteurs M-Bus
- Les 3 paires de bornes M+/M- servent à différencier les câbles M-Bus. La polarisation ne joue absolument aucun rôle lors des installations de M-Bus ! Un bloc d'alimentation est nécessaire pour les deux passerelles M-Bus. Pour plus de détails concernant les références, voir le chapitre [Accessoires](https://intranet.eckelmann.group/pages/viewpage.action?pageId=87654470)  [pour centre de système v6.0](https://intranet.eckelmann.group/pages/viewpage.action?pageId=87654470).

Les vitesses de transmission et longueurs suivantes sont possibles avec le câble de type **J-Y(ST)Y 2 x 2 x 0,8** mm :

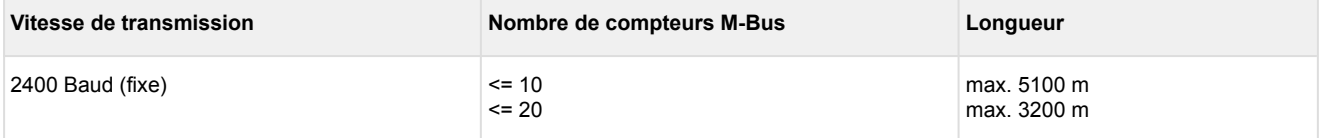

### **6.5.1 LED d'état de la passerelle bus M**

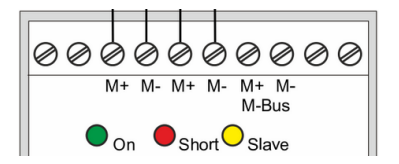

- Vert : La tension d'alimentation 11..28 V CC est appliquée
- Rouge : Surintensité (court-circuit sur la ligne)
- Jaune : L'appareil terminal émet.

### <span id="page-53-0"></span>**6.6 Modem**

Si, pour la maintenance à distance du centre de système et pour le l'envoi automatique de messages d'erreur, il est fait appel à un modem, ce dernier doit alors être raccordé à l'interface COM1 :

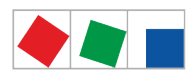

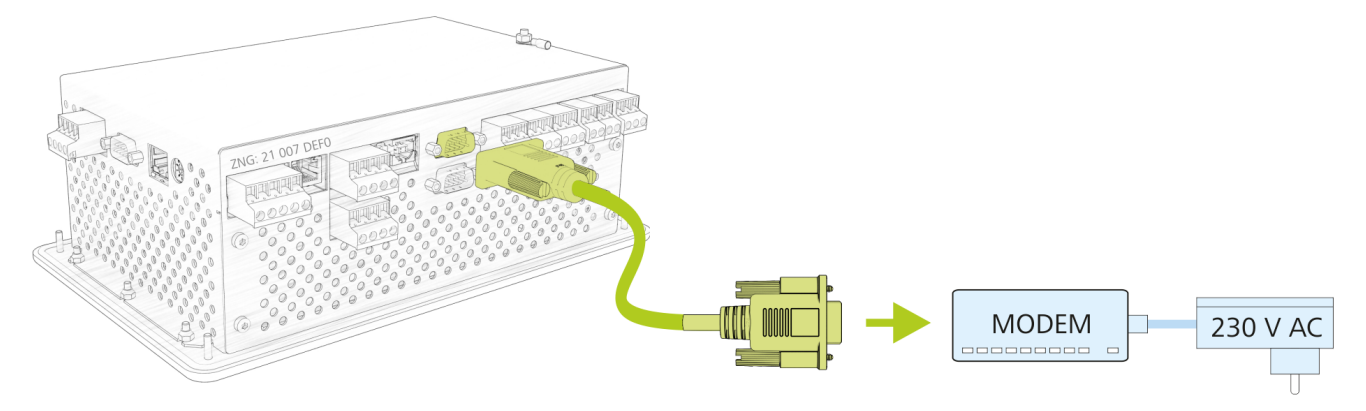

La configuration du modem s'effectue au menu 4-1-5- COM1/modem.

**Panne de l'envoi de messages d'erreurs !** En cas d'utilisation de modems autres que ceux de la société Eckelmann AG, le fonctionnement sans faille de l'envoi de messages d'erreur et de la télémaintenance ne peut pas être garanti ! Après l'installation du centre de système et du modem, ainsi qu'à l'issue de la configuration de l'envoi automatique de messages d'erreur, le parcours de signalisation devra être contrôlé régulièrement via déclenchement d'alarmes de test (menu 4-7-1 - Autres).

Pour un fonctionnement sans faille, seuls les modems agréés par la société Eckelmann AG pour une utilisation en liaison avec le centre de système peuvent être utilisés :

- **Modem analogique** : DEVOLO MicroLink 56 KI
- **Modem hybride (analogique et RNIS)** : Blatzheim BM 33k6 RNIS pro
- **Modem GSM** : CEP CT63, voir détails au chapitre [Envoi de textos via modem GSM](#page-55-0)

La société Eckelmann AG recommande exclusivement l'utilisation de modems particulièrement robustes et de haute qualité. En outre, les modems consommateurs librement accessibles sur le marché ne peuvent être utilisés que lorsque la disponibilité des fonctions exécutées par modem n'est pas prioritaire. Sur ces modems, il convient d'activer **la réinitialisation matérielle** afin d'en améliorer la disponibilité opérationnelle, voir le chapitre [Réinitialisation matérielle du modem](#page-54-0).

### <span id="page-54-0"></span>**6.6.1 Réinitialisation matérielle du modem**

En cas de modems non fiables, il est possible d'effectuer un redémarrage ou une réinitialisation par coupure de l'alimentation électrique. Pour ce faire, il est possible d'utiliser le contact sans potentiel du relais multifonction *A UX* (bornes 15/16/18) comme commutateur de coupure de l'alimentation électrique du modem :

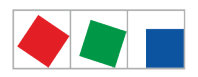

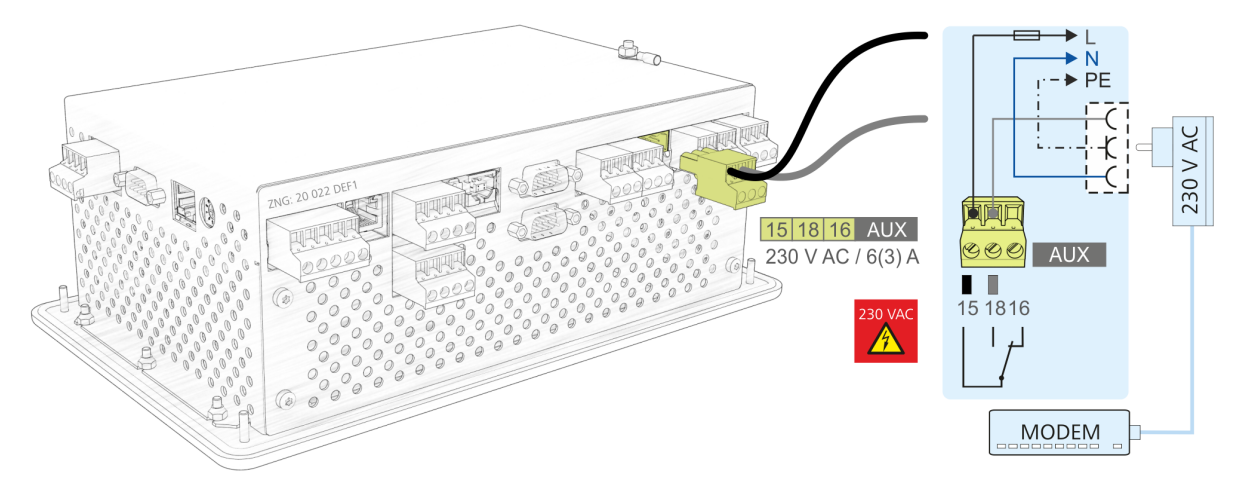

les paramètres suivants doivent pour cela être configurés au menu 4-1-7 sous « Autres » :

- 1. la fonction du relais multifonction AUX doit être réglée sur *Réinitialisation modem*.
- 2. Si ce réglage a été sélectionné, le centre de système vérifie la disponibilité du modem et exécute automatiquement une réinitialisation matérielle du modem, si besoin est.
- 3. Si une réinitialisation matérielle du modem est nécessaire, le centre de système désactive alors brièvement le modem (pendant env. 10 secondes) et le réactive par la suite.

Pour de plus amples détails, voir [Affectation des sorties de relais 230 V CA v6.0.](#page-62-0)

### <span id="page-55-0"></span>**6.6.2 Envoi de textos via modem GSM**

L'envoi de textos fonctionne avec les modems GSM et les téléphones portables. Cette solution est plus rapide et plus fiable qu'avec un modem conventionnel car elle ne nécessite aucun service supplémentaire (de réseau fixe) de la part du fournisseur de téléphonie. En cas d'utilisation d'un modem GSM, veiller à respecter les points suivants dans l'ordre :

- 1. Le contrat SIM du modem GSM doit disposer, en plus d'un numéro d'appel principal (téléphonie), d'un numéro d'appel propre pour les services d'échange de données. Les contrats prépayés ne sont par conséquent généralement pas appropriés !
- 2. Raccorder le modem GSM à l'interface COM1/Modem.
- 3. Au menu 4-1-5 COM1/Modem, inscrire le code **PIN** du modem GSM.

La saisie d'un code PIN erroné peut entraîner un blocage de la carte ! Si le modem GSM, carte SIM incluse, doit être remplacé par un nouveau, **il convient** de supprimer l'ancien code PIN du centre de système avant de procéder à l'installation du nouveau modem GSM !

### **6.6.3 Envoi de FAX via modem RNIS**

Si, en plus du type d'alerte traditionnel à un PC avec logiciel LDSWin ou de l'envoi de textos, l'envoi d'alarmes et de messages via FAX est également requis, un modem analogique doit alors être intégré dans l'installation.

### **6.7 Mise en marche du centre de système**

La mise en marche du centre de système s'effectue en appliquant la tension d'alimentation aux bornes N, L, PE ainsi qu'à la borne PE de la vis M4. Voir détails au chapitre [Affectation de l'alimentation en tension 230 V CA.](#page-60-1)

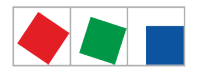

Un bref signal sonore retentit pendant env. 2 minutes après la mise en marche et l'apparition du menu principal. Celui-ci signale le bon fonctionnement du générateur d'alarme acoustique interne. Il est possible que les boutons apparaissent sur fond gris durant la phase de démarrage, le temps que le centre de système vérifie l'intégrité des données.

**Remarque :** Les boutons sont verrouillés pendant cette vérification, jusqu'à la fin de la réorganisation.

## <span id="page-56-0"></span>**6.8 Configuration du système E\*LDS via PC de SAV sur place**

La configuration des composants E\*LDS sur place peut avoir lieu directement sur l'appareil ou via un PC de SAV (sur lequel le logiciel LDSWin / VNC est installé) :

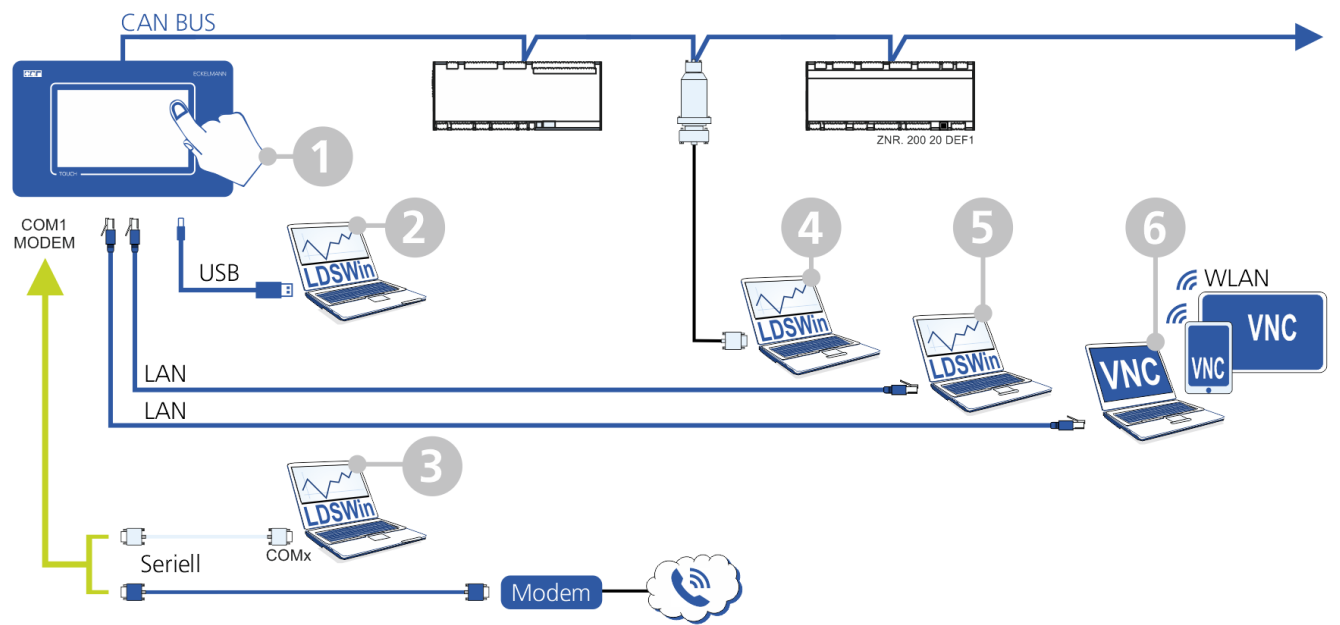

- 1. **via écran tactile,** saisie directement sur l'appareil, voir [Commande du centre de système et accès à ce](#page-74-0) [dernier pour plus de détails](#page-74-0)
- 2. **via connexion sérielle à la prise esclave USB**, vous trouverez une description plus détaillée au sujet de la « [Connexion directe du PC au centre de système via USB](https://edp.eckelmann.de/edp/lds/_BAZIQhgb2h) » dans le E°EDP. Il est possible de configurer l'interface USB au [menu 4-1-5.](#page-108-0)

### 3. **Connexion via l'interface COM1/MODEM du centre de système**

Pour la connexion du centre de système à l'interface sérielle d'un PC de SAV, vous avez besoin d'un câble de raccordement zéro modem (n° EAG PCZKABSER2). Pour ce faire, retirer le câble modem du centre de système pour raccorder ensuite, dans les 2 minutes qui suivent, le câble de raccordement zéro modem à l'interface COM1/MODEM du PC et démarrer le logiciel informatique LDSWin.

Si le centre de système ne détecte pas de [Modem](#page-53-0) ou ne se trouve pas en mode de connexion « *direct* », l'alarme *Défaut modem* est alors émise au terme des 2 minutes. L'alarme *Défaut modem* est bloquée tant que le logiciel informatique LDSWin est en ligne via le câble de raccordement zéro modem. La surveillance du modem est activée au [menu 4-1-5.](#page-108-0)

Le centre de système n'est en mode de connexion « *direct* » que si le logiciel informatique LDSWin est également en ligne ! Pour cela, il ne suffit pas uniquement de brancher le câble de raccordement zéro modem !

Dès que le logiciel informatique LDSWin passe en ligne, le centre de système passe automatiquement du mode d'accouplement « *Modem* » au mode de connexion « *Direct* » et le message « *Connexion directe* » apparaît dans la liste d'alarmes.

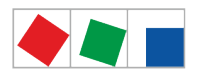

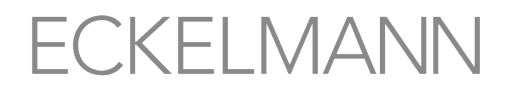

- **Interruption de l'envoi de messages d'erreur !** L'envoi automatique de messages d'erreur est interrompu pendant toute la durée de la connexion directe. Les nouvelles alarmes sont alors directement envoyées au PC de SAV connecté. Une fois l'état normal rétabli, le centre de système signale alors comme d'habitude aux cibles configurées toutes les alarmes signalées pendant la connexion directe.
- 4. **Connexion via adaptateur PC pour bus CAN,** l'adaptateur PC pour bus CAN a été conçu pour être utilisé dans le système E\*LDS. Il sert d'interface entre un PC de SAV et le bus CAN pour communiquer avec les composants E\*LDS. Vous trouverez davantage d'informations concernant l'adaptateur PC pour bus CAN dans son [manuel d'utilisation.](https://edp.eckelmann.de/edp/lds/_9ARa0ME975)
- 5. / 6. **Via connexion LAN** par le biais de LDSWin ou VNC. Vous trouverez le [manuel d'utilisation](https://edp.eckelmann.de/edp/lds/_56DzGJS7QR) du logiciel informatique LDSWin ou une description plus détaillée concernant la [« Connexion directe du PC via réseau »](https://edp.eckelmann.de/edp/lds/_2YqrLxxxXw) dans le E°EDP. Pour plus de détails concernant la connexion VNC, voir le chapitre [Commande à distance du centre de](#page-133-0) [système via VNC \(Virtual Network Computing\).](#page-133-0)

### **6.8.1 LED de statut Ethernet**

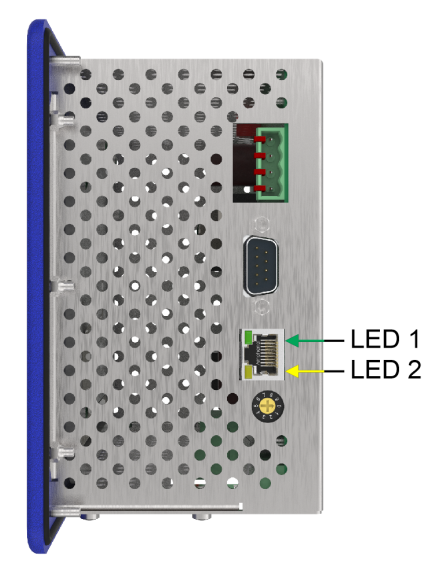

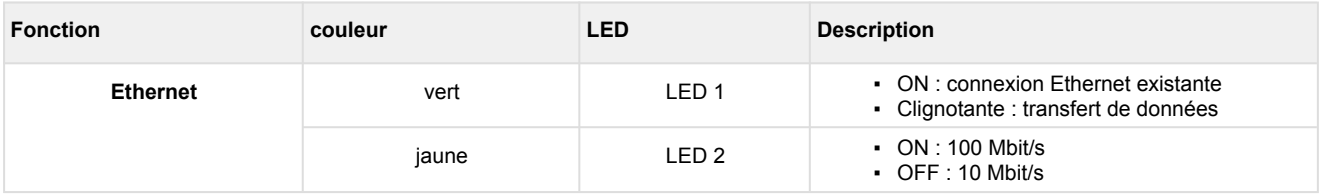

Pour toutes informations concernant l'affectation précise des bornes, consulter le chapitre [Plan de](#page-60-2) [raccordement du centre de système](#page-60-2).

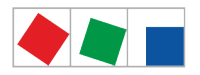

### **6.9 Fonction spéciale pour la mise en service**

### • **Alarmes d'essai**

Pour la vérification des canaux d'alerte, il est possible de déclencher une « Alarme test » au menu 4-1-7 de priorité 1..99.

Pour de plus amples informations, voir le [menu 4-1-7 - Alerte - Autres](#page-115-0)

• **Réinitialisation du système**

Au [Menu 4-1-7 - Alerte](#page-115-0), le bouton « Réinitialisation du système » permet d'accéder aux fonctions suivantes :

- Redémarrage de l'appareil
- Suppression des archives de données de service des régulateurs
- Suppression des archives d'énergie
- Suppression de la liste de messages et d'alarmes
- Suppression de la liste 24h
- Remise à l'état d'expédition du centre de système

### **6.10 Consignes d'entretien de la plaque avant et de l'écran tactile**

Un nettoyage humide est uniquement autorisé sur la face avant de la plaque avant ou de l'écran tactile ! Ne pas utiliser de détergents agressifs !

Le nettoyage de la plaque avant et de l'écran tactile doit être effectué avec un chiffon microfibre doux légèrement humide et de l'eau savonneuse ou un chiffon adapté au nettoyage des écrans LCD.

#### **6.11 Changement de batterie**

**Aucun** changement de batterie n'est à prévoir par l'utilisateur car la durée de vie de la batterie de commande est supérieure à 10 ans. Si le message « *Tension de la batterie* » apparaît, la commande doit alors être envoyé à Eckelmann AG afin de garantir un remplacement en bonne et due forme de la batterie. Il est interdit d'ouvrir l'appareil, voir chapitre [Installation et mise en service du centre de système!](#page-41-0)

Le remplacement de la batterie est payant une fois la période de garantie à terme.

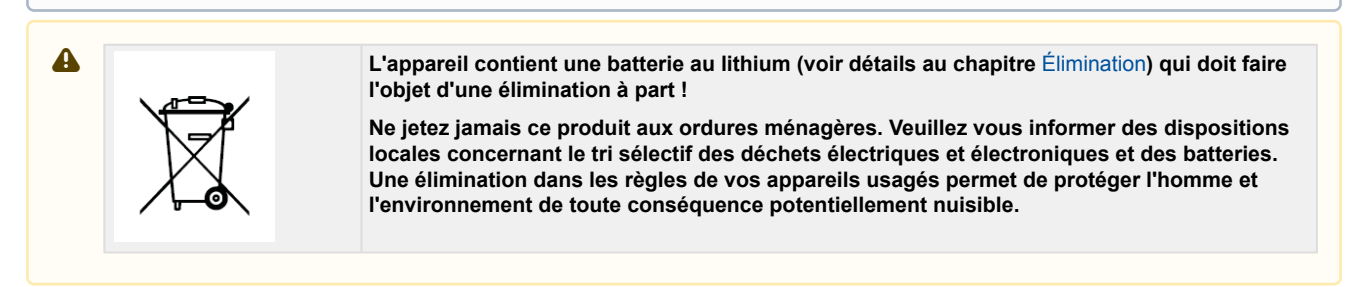

### <span id="page-58-0"></span>**6.12 Mise à jour du micrologiciel**

Le centre de système est livré prêt à l'emploi avec le micrologiciel actuel. Les futures versions logicielles peuvent être chargées au moyen d'une mise à jour micrologicielle dans le centre de système et ainsi être actualisées.

 Seul un personnel formé ou le fabricant est autorisé à procéder à la mise à jour du logiciel. Vous trouverez de plus amples détails concernant le micrologiciel actuel dans le [E°EDP](https://edp.eckelmann.de/edp/lds/_05uYqi8Z7B).  $\Omega$ 

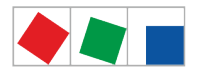

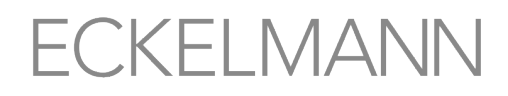

**Risque d'endommagement de l'installation et de dégâts matériels ! Sécuriser la pièce en question ou l'installation avant** de procéder à une mise à jour du micrologiciel. En effet, un arrêt de la commande durant la mise à jour du micrologiciel peut avoir des effets indésirables sur la pièce en question ou l'installation.  $\ddot{\bullet}$ 

**Attention : perte de données !** Ne jamais interrompre le chargement d'un logiciel lors de la mise à jour du micrologiciel. Lors de la mise à jour du micrologiciel, ne jamais retirer le connecteur, ni la clé USB. Veiller à ce que l'alimentation électrique soit garantie durant toute la durée du processus. Interrompre la mise à jour du micrologiciel peut rendre la commande inutilisable. Lorsque l'on modifie la version du micrologiciel, il est dans certains cas possible de perdre toutes les valeurs de consigne enregistrées dans le centre de système. Pour des raisons de sécurité, il est conseillé de sauvegarder ces réglages en les enregistrant au préalable dans le logiciel informatique LDSWin. Lorsque la mise à jour du micrologiciel a été effectuée, il est alors possible de charger à nouveau les paramètres sauvegardés sous LDSWin dans le centre de système.

### **6.12.1 Mise à jour du micrologiciel**

### **Avec la clé USB localement, sur place**

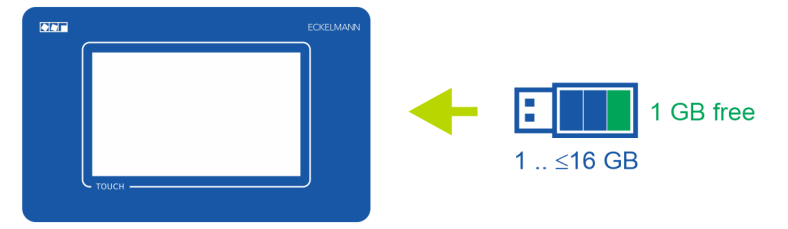

### **Conditions nécessaires à la lecture d'une mise à jour micrologicielle :**

- Le nouveau micrologiciel doit être disponible, il est généralement fourni sous forme de fichier comprimé ZIP, par ex. à l'adresse suivante : [https://edp.eckelmann.de/edp/lds/\\_a8DwY2ZwdN.](https://edp.eckelmann.de/edp/lds/_a8DwY2ZwdN)
- Le fichier ZIP (contenant le dossier « *CI4000* ») doit être dézippé à l'aide d'un PC sur une clé USB (1 GB .. <=16 GB avec 1 GB mémoire disponible) dans son répertoire racine.
- La clé USB pour la mise à jour du micrologiciel et les données de configuration **doit être configurée comme système de fichiers avec FAT32** !
- Les conditions sont alors réunies lorsque le processus de copie et de dézippage sur la clé USB a été effectué de la manière suivante : sur la clé USB se trouve par ex. le dossier *F:\CI4000* (si « F:\ » correspond au lecteur auquel la clé est

reliée).

#### **Réalisation de la mise à jour micrologicielle localement, sur place :**

• voir les détails au chapitre [menu 4-1-9 - Mise à jour du micrologiciel](#page-121-0)

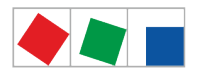

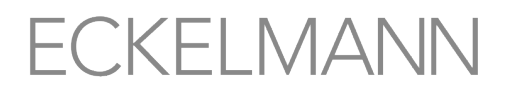

### <span id="page-60-0"></span>**7 Affectation des broches / des bornes du centre de système et du module SIOX**

- [Plan de raccordement du centre de système](#page-60-2)
- [SIOX Plan de raccordement du module d'extension](#page-68-0)

### <span id="page-60-2"></span>**7.1 Plan de raccordement du centre de système**

**Attention, tension électrique dangereuse !** Pour s'assurer d'une bonne polarisation, employer uniquement des connecteurs codés sur les raccords du sous-groupe. 4

L'illustration suivante montre le centre de système sous sa configuration complète :

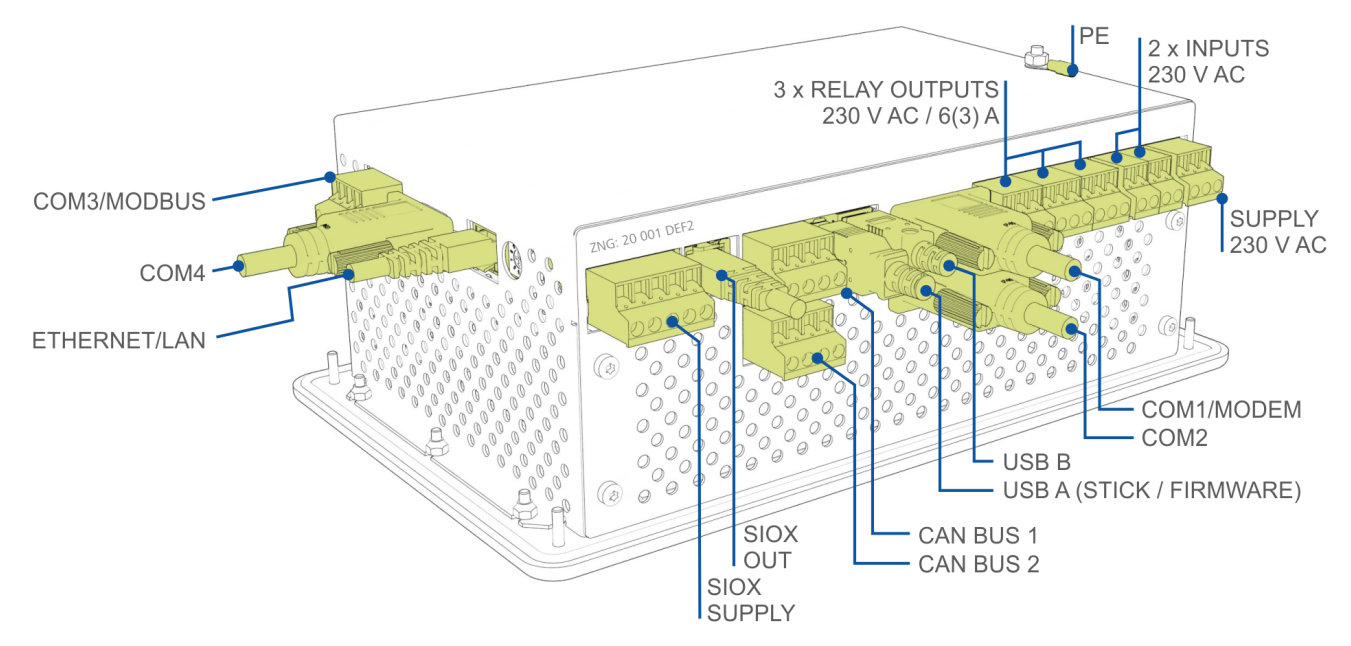

Vous trouverez une description détaillée de l'affectation des bornes et des branchements du centre de système et de ses composants sur les pages suivantes

### <span id="page-60-1"></span>**7.1.1 Affectation de l'alimentation en tension 230 V CA**

Le raccord sert à alimenter le centre de système en tension et se trouve sur la partie inférieure de l'appareil.

**Attention, tension électrique dangereuse ! Risque d'électrocution ! AVANT** de procéder aux branchements et débranchements, s'assurer que les sorties de relais 230 V CA soient **hors tension** ! La commande doit uniquement être reliée à l'alimentation en tension secteur prévue à cet effet !  $\ddot{\bullet}$ 

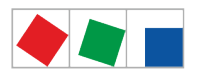

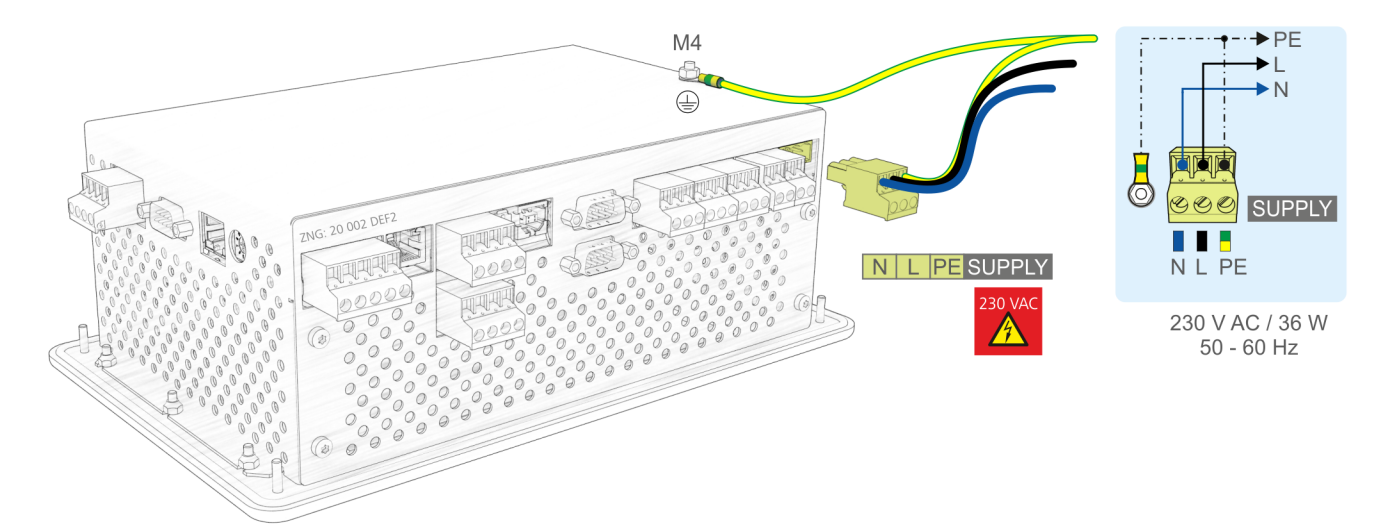

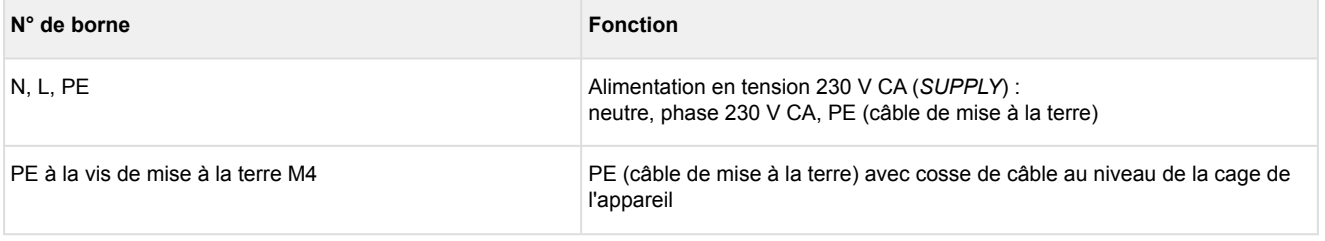

**Attention, tension électrique dangereuse ! Consigne pour la mise à la terre de protection :** le câble de mise à la terre **doit** également être relié à la vis de mise à la terre M4 située au dos de la cage de l'appareil à l'aide d'une cosse de câble.  $\bullet$ 

#### **Raccordement à l'alimentation électrique**

- Afin de sécuriser le câble secteur, il est **nécessaire** d'utiliser un disjoncteur de protection de ligne présentant les caractéristiques suivantes :
	- Courant nominal pour CA 230 V : 6 A
	- Caractéristique de déclenchement (type) : B

#### **Câble de raccordement : configuration requise**

Le centre de système ne disposant pas d'un dispositif de séparation sous forme de commutateur réseau, a) l'installation ou le bâtiment doit être équipé d'un commutateur ou d'un disjoncteur,

b) celui-ci doit être agencé de manière appropriée et être facilement accessible pour l'utilisateur et

c) être marqué comme dispositif de séparation pour appareils.

### **7.1.2 Affectation des entrées numériques 230 V CA**

Les deux entrées numériques sont concues pour la surveillance de l'installation, pour les entrées spéciales ou comme points de mesure (entrées de compteurs) et se trouvent sur la partie inférieure de l'appareil.

**Attention, tension électrique dangereuse ! Risque d'électrocution ! AVANT** de procéder aux branchements et débranchements, s'assurer que les entrées numériques 230 V CA soient **hors tension** !  $\ddot{\bullet}$ 

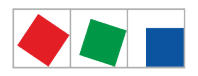

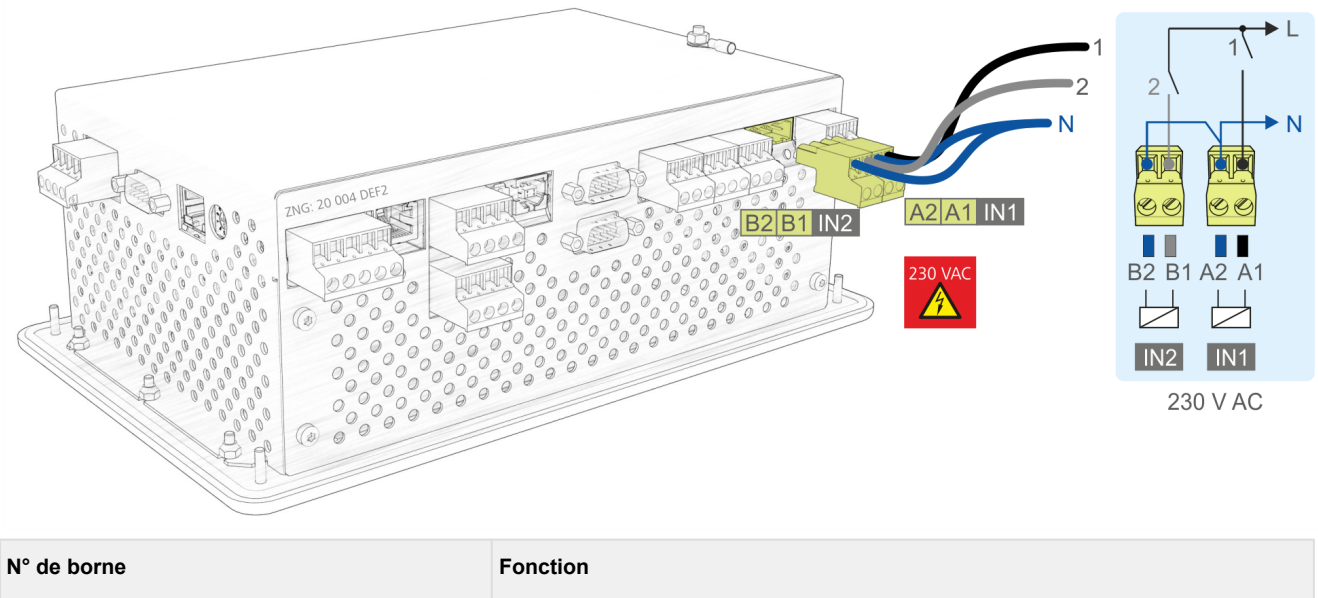

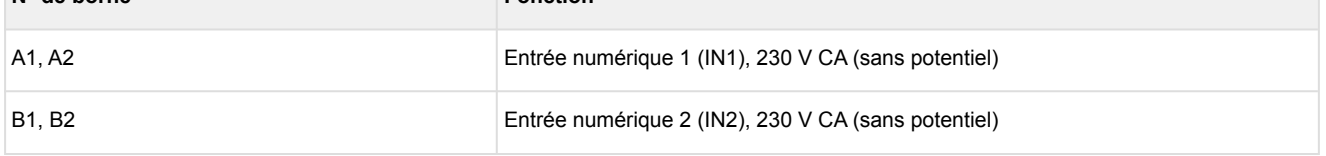

Pour de plus amples détails concernant la configuration [Entrées numériques v6.0](#page-23-0).

# <span id="page-62-0"></span>**7.1.3 Affectation des sorties de relais 230 V CA**

Les deux sorties de relais PRIO1/PRIO2 permettent d'émettre des alarmes de cette priorité. Le relais multifonction AUX est configurable à souhait (voir tableau). Les bornes se trouvent sur la partie inférieure de l'appareil.

- **Attention, tension électrique dangereuse ! Risque d'électrocution ! AVANT** de procéder aux branchements et aux débranchements, s'assurer que les sorties de relais 230 V CA soient **hors tension** ! La basse tension **et** la basse tension de protection ne doivent **pas** être branchées ensemble sur les sorties de relais 15/16/18, 25/26/28 et 35/36/38 !  $\bullet$
- Si l'alerte a lieu via téléphone fixe à l'aide des contacts d'alarme PRIO1/PRIO2 temporisés au repos prévus à cet effet, ces derniers doivent alors être soumis à un contrôle cyclique afin de s'assurer qu'ils continuent de signaler, même en cas de coupure de courant.
- Afin de sécuriser le câble d'alimentation et les sorties de relais, il est **nécessaire** d'utiliser un disjoncteur de protection de ligne présentant les caractéristiques suivantes pour chaque sortie de relais :
	- Courant nominal pour CA 230 V : 6(3) A
	- Caractéristique de déclenchement (type) : B

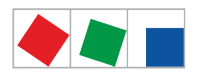

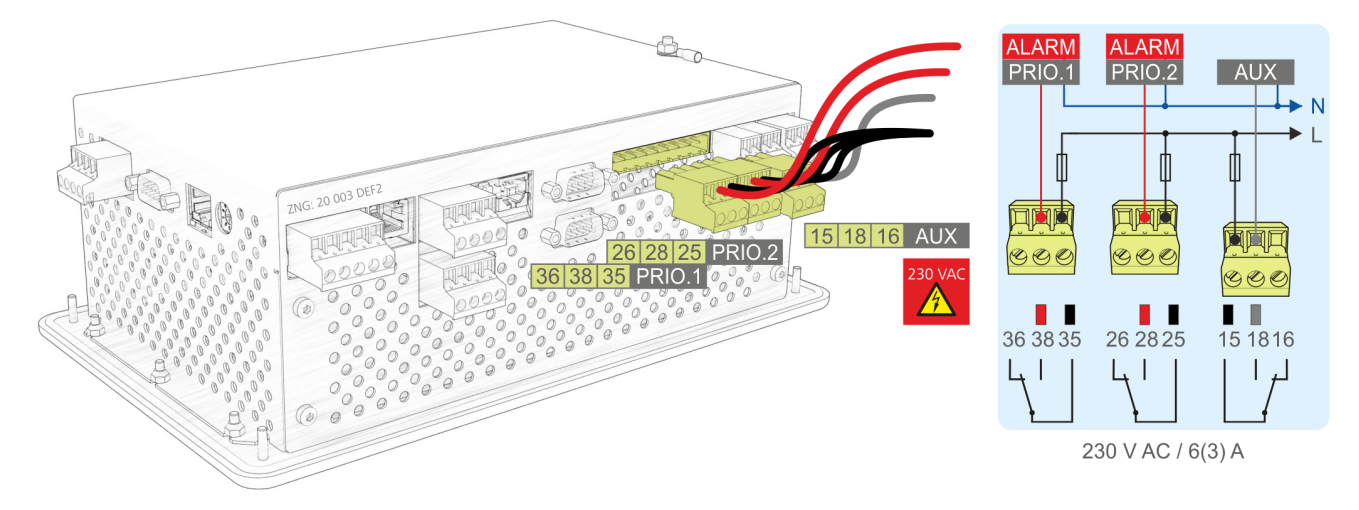

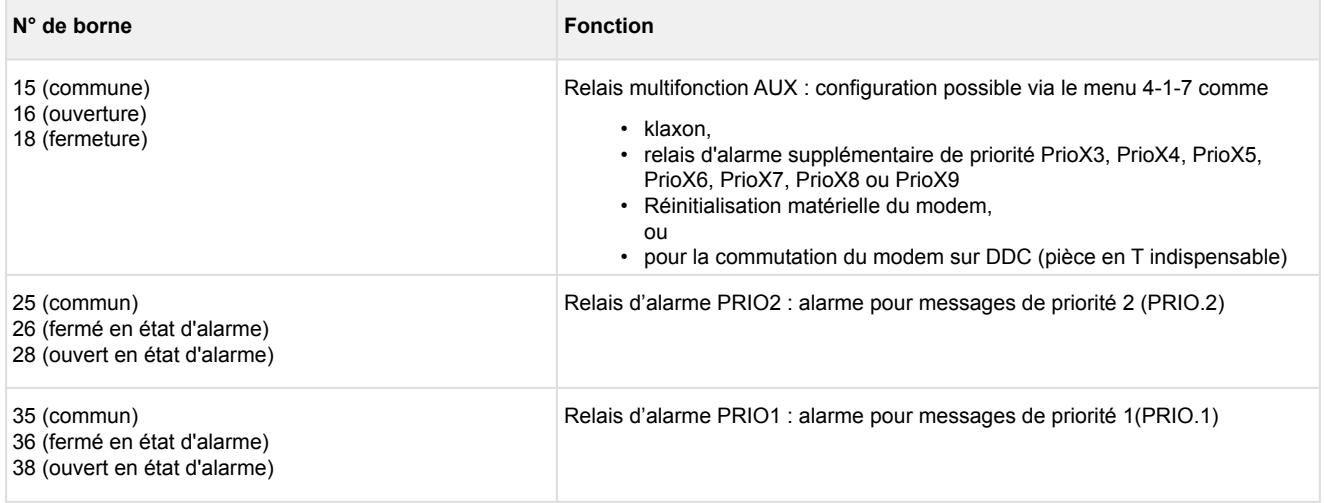

Détails relatifs à la configuration, voir chapitre [Sorties de relais](#page-25-0).

### <span id="page-63-0"></span>**7.1.4 Affectation des bornes du bus CAN**

Les bornes de connexion au premier segment de bus CAN CAN1 (standard) et au second segment de bus CAN CAN2 se trouvent sur la partie inférieure de l'appareil. Pour de plus amples détails concernant l'étendue des fonctions de ces deux interfaces, voir le chapitre [Bus CAN - Raccordement des E\\*LDS components.](#page-50-0)

#### **DANGER**  $\bullet$

**Attention, tension électrique dangereuse !** Dans le cas où la tension du réseau électrique serait appliquée aux bornes du bus CAN, cela aurait pour conséquence une destruction de tous les composants qui y sont raccordés !

Les câbles d'alimentation du bus CAN doivent être prévus sous une forme blindée (type de câble : LiYCY 2x2x0,75 mm<sup>2</sup>) ! Veiller de manière générale à ce que les câbles de signalisation et les câbles sous tension défilent dans des canaux différents. **Câblage variante A** : l'appareil participe à un segment de bus CAN, d'autres participants se trouvent en amont et en aval, pas besoin de **résistance terminale**. **Câblage variante B** : l'appareil est au début / à la fin d'un segment de bus CAN, pas besoin de

**résistance terminale**. Conseil : Utilisation du set de bornes pour la terminaison du bus CAN, voir chapitre [Zubehör für Systemzentrale.](#page-151-0)

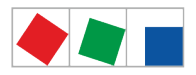

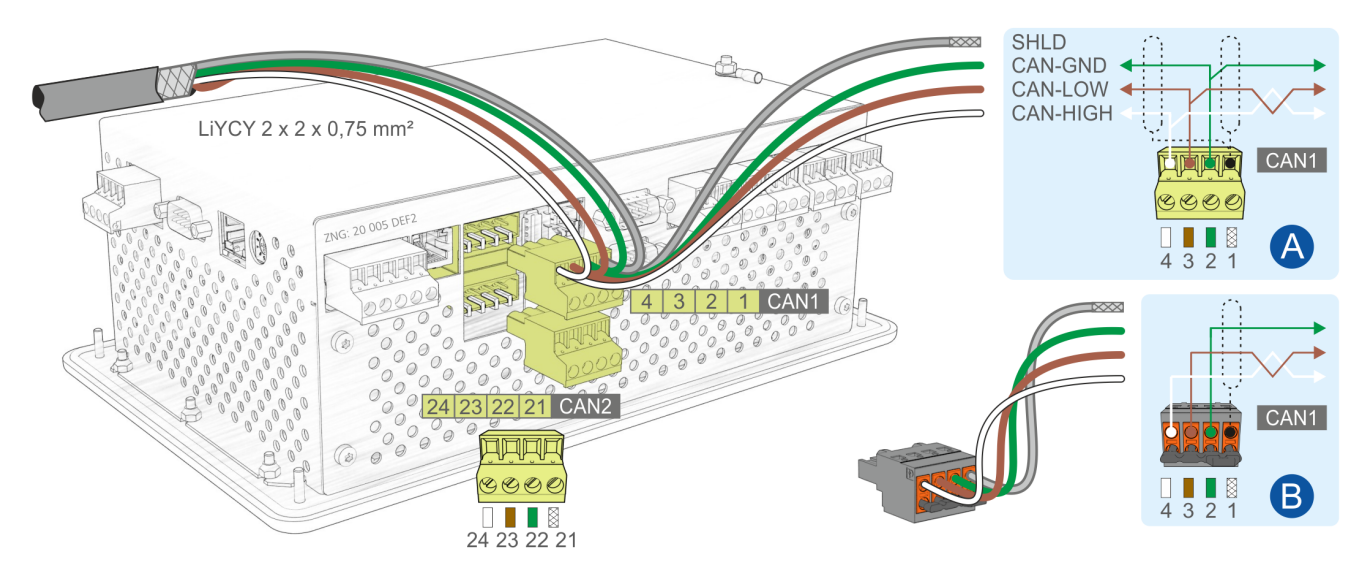

Raccordement au bus CAN, ici représenté à l'instar du premier segment de bus CAN (CAN1). Ceci vaut également pour le second segment de bus CAN (CAN2).

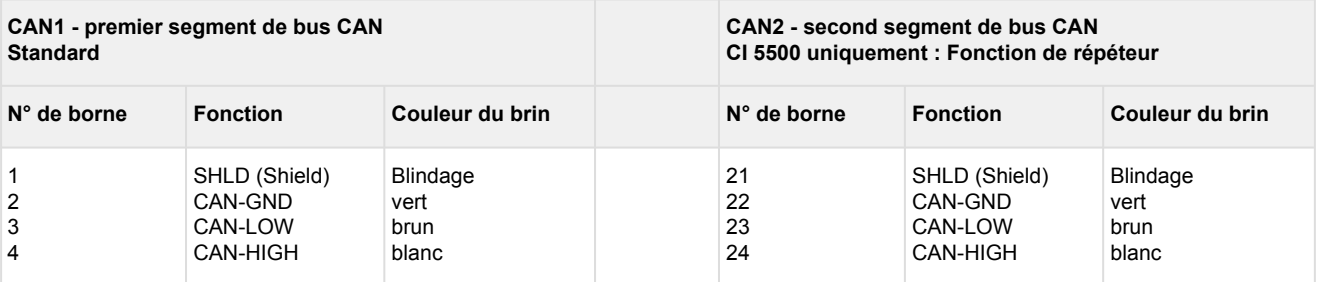

### Pour plus de détails

, voir chapitre [Bus CAN - Raccordement des E\\*LDS components](#page-50-0) et manuel d'utilisation « [Principes et règles](https://edp.eckelmann.de/edp/lds/_U0w2q1Qayk) [générales de sécurité et de connexion](https://edp.eckelmann.de/edp/lds/_U0w2q1Qayk) ».

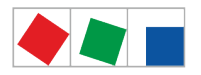

### <span id="page-65-0"></span>**7.1.5 Affectation des interfaces SIOX**

Les interfaces permettant de connecter jusqu'à 4 modules d'extension SIOX au centre de système se trouvent sur la partie inférieure de l'appareil. Le nombre (1..4) de modules d'extension est fixé au menu 4-1-1. Chaque nouveau module SIOX permet d'élargir le centre de système de

- 12 [entrées numériques](#page-68-1) (par ex. pour la surveillance des installations pour les compteurs d'énergie) et
- de 8 [sorties de relais](#page-70-0) (par ex. minuteries hebdomadaires ou pour le délestage).

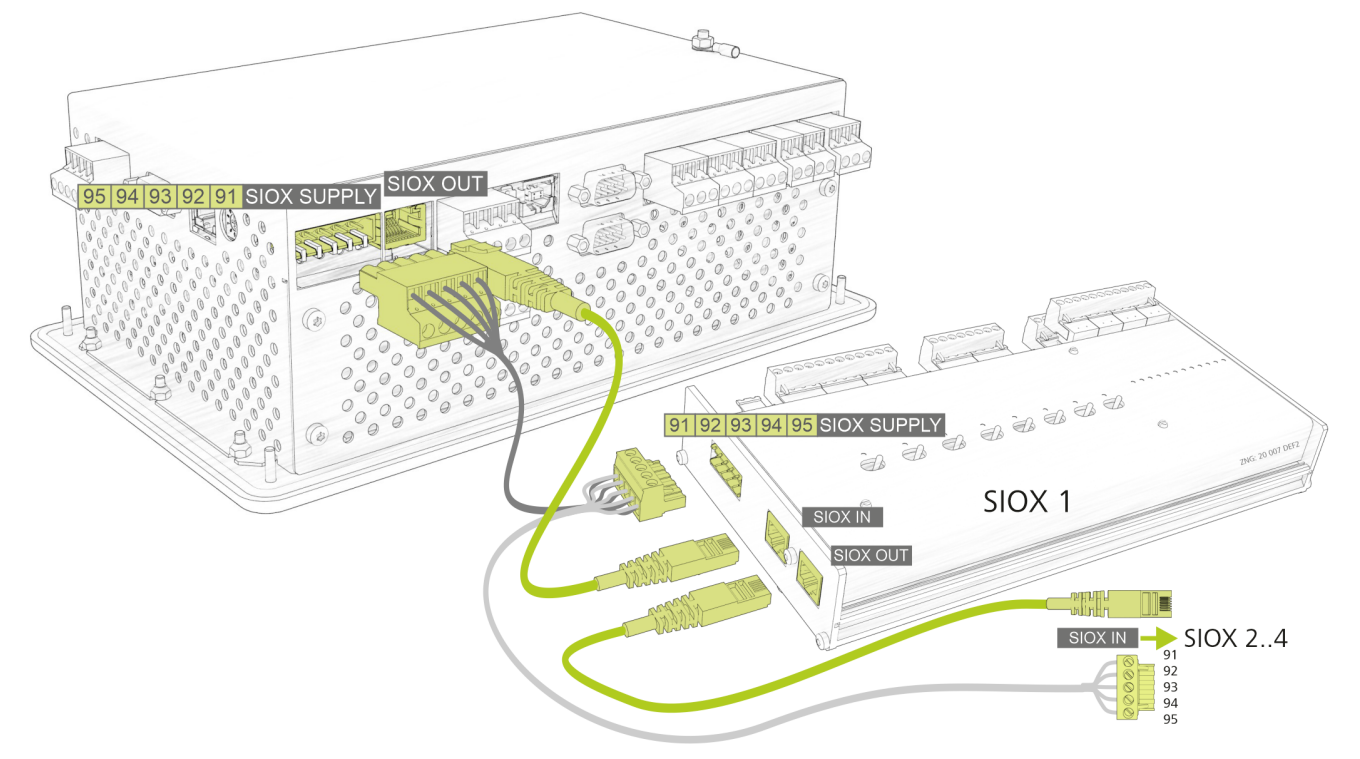

**Risque de destruction de composants !** Ne relier les modules d'extension SIOX entre eux ou avec le centre des système **que lorsque le système est hors tension** ! Une interversion du câble de données SIOX (RJ45) avec un câble de réseau Ethernet avec PoE (Power over Ethernet), les appareils reliés participants peuvent subir des dommages ! Seuls des composants validés par la société Eckelmann AG peuvent être reliés au bus d'extension SIOX (bornes SIOX OUT/SIOX IN ou bornes 91..95) ! ➊

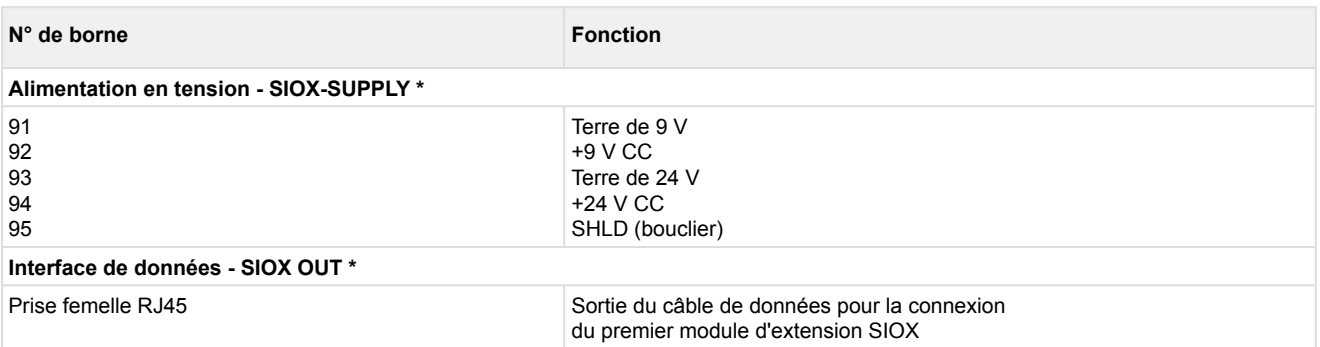

**\* Conseil :** pour le raccordement, vous disposez de câbles d'alimentation ou de câbles de données SIOX en guise d'accessoires, voir chapitre [Accessoires pour centre de système v6.0.](https://intranet.eckelmann.group/pages/viewpage.action?pageId=87654470)

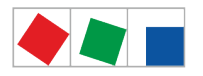

### <span id="page-66-0"></span>**7.1.6 Affectation des bornes COM3 / Modbus (RS485)**

#### **CI 4100 ou version supérieure uniquement :**

le raccord sert à connecter des régulateurs UA 30-/Dixell et des passerelles LDS1 au système E\*LDS et se trouve sur le côté gauche de l'appareil. La configuration de l'interface COM3/MODBUS s'effectue au menu 4-1-5.

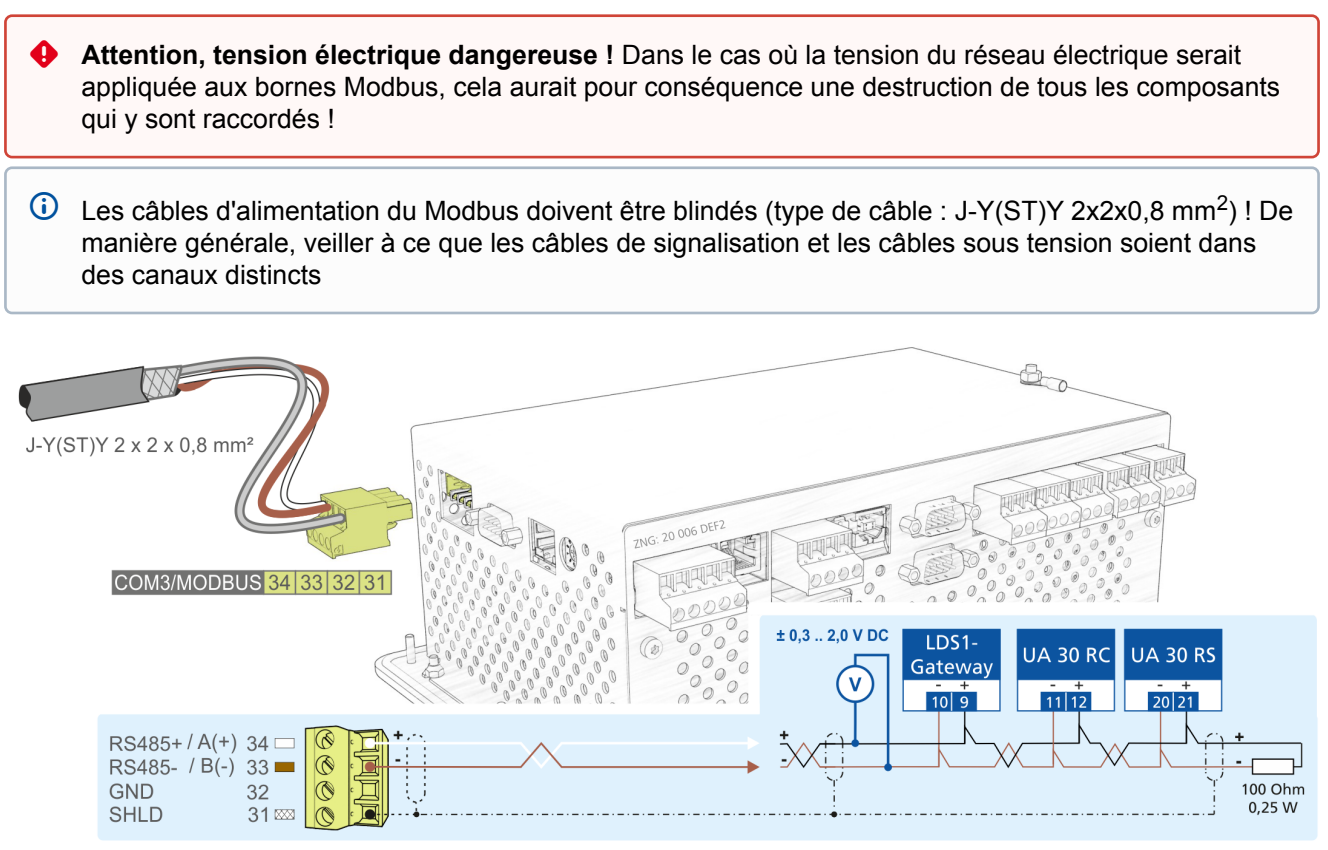

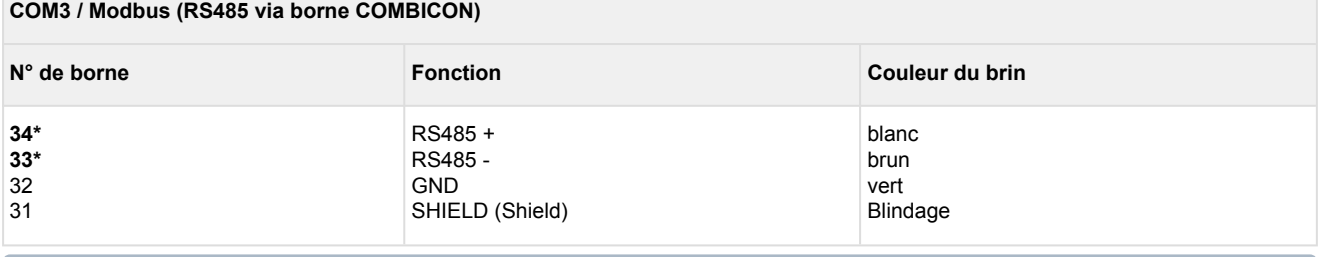

\* Le centre de système contient déjà une résistance terminale de **100 ohm** (intégrée) entre les bornes 33 et 34.

Une terminaison n'est par conséquent **pas** nécessaire au niveau de ces bornes ! Seule une résistance terminale de 100 Ohm **doit** être montée **à l'extrémité du Modbus** (voir figure, à droite) !

### **7.1.7 Affectation des interfaces de communication**

Les fonctions des interfaces de communication sont configurées au menu 4-1-5.

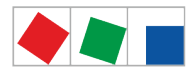

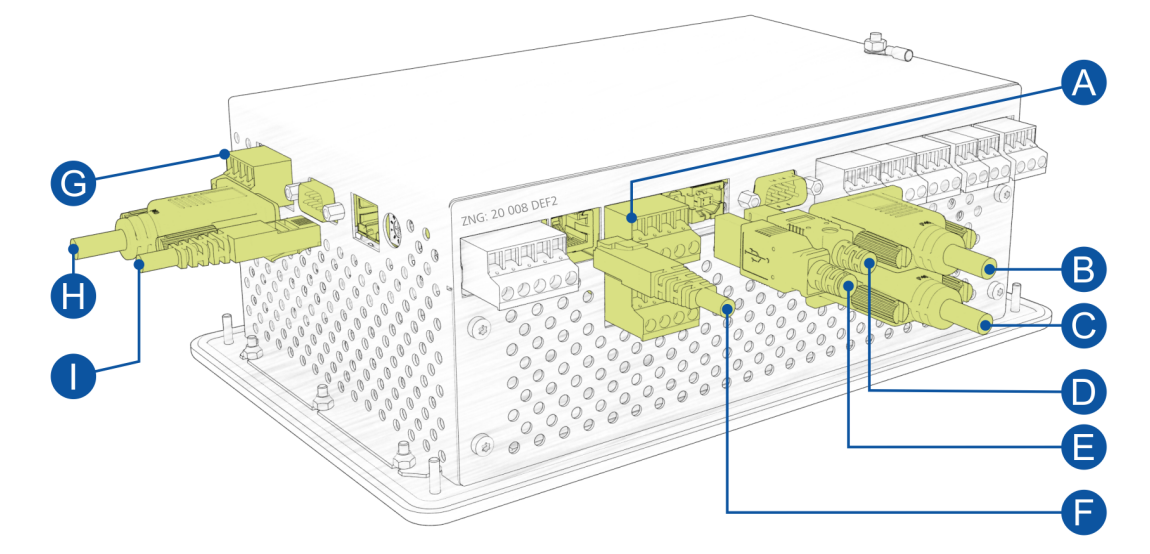

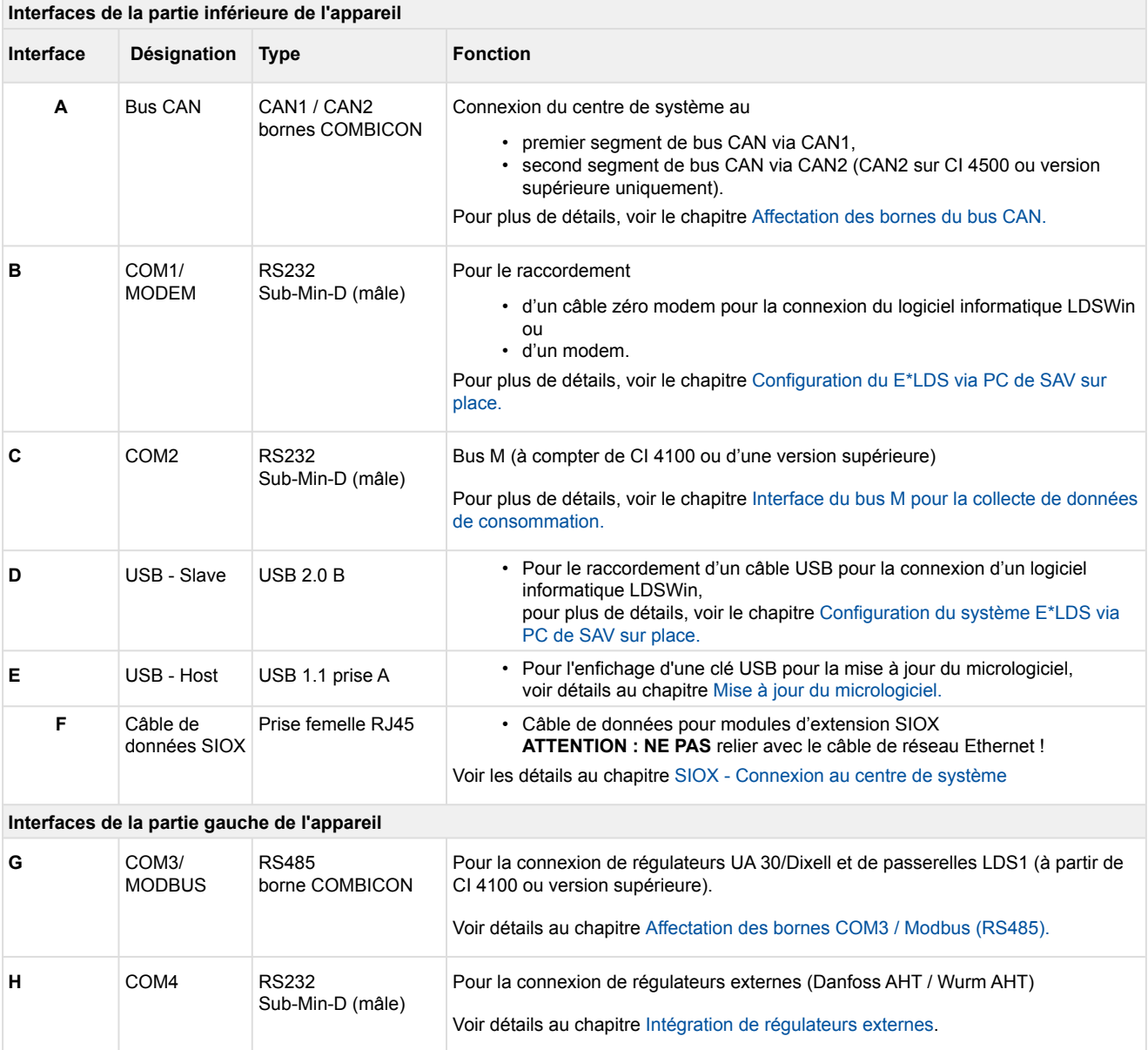

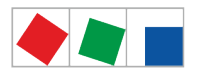

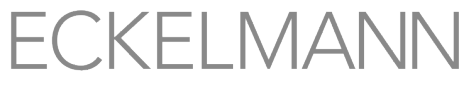

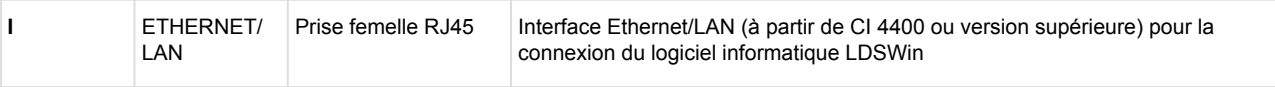

Pour de plus amples détails concernant les dépendances dans les niveaux d'extension, voir le chapitre [Interfaces de communication.](#page-15-0)

### <span id="page-68-0"></span>**7.2 SIOX - Plan de raccordement du module d'extension**

**Attention, tension électrique dangereuse !** Pour s'assurer d'une bonne polarisation, employer uniquement des connecteurs codés sur les raccords du sous-groupe.  $\bullet$ 

L'illustration suivante montre un module d'extension SIOX (**S**erial **IO** E**x**tension) avec des commutateurs :

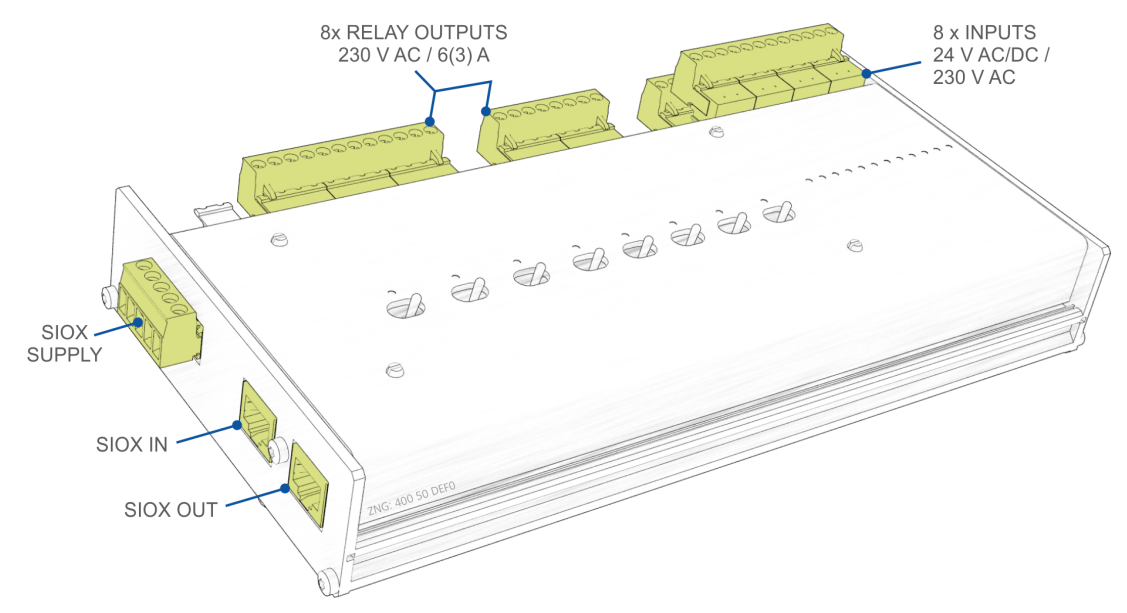

Vous trouverez une description de l'affectation des bornes et des branchements des entrées numériques, des sorties de relais et de l'interface SIOX sur les pages suivantes. Pour de plus amples informations concernant l'intégration, la configuration et les particularités du module SIOX, voir le chapitre [Montage sur profilé chapeau -](https://intranet.eckelmann.group/display/KGLBA/.Hutschienenmontage+-+Erweiterungsmodul+SIOX+v6.0)  [Module d'extension SIOX](https://intranet.eckelmann.group/display/KGLBA/.Hutschienenmontage+-+Erweiterungsmodul+SIOX+v6.0).

### <span id="page-68-1"></span>**7.2.1 SIOX - Affectation des entrées numériques 24 V CA/CC / 230 V CA**

Pour la surveillance de l'installation et/ou en guise de points de mesure (entrées de compteurs), chaque module d'extension SIOX est équipé de 12 entrées numériques sans potentiel (24 V CC/CA / 230 V CA).

**Attention, tension électrique dangereuse ! Risque d'électrocution !** La configuration des jumpers doit **toujours** être effectuée hors tension et après avoir retiré les connecteurs des entrées (bornes A1, A2/ ... /L1, L2), car sinon, ces bornes peuvent être soumises à une tension de 230 V CA ! Si une entrée configurée sur 24 V CA reçoit une tension de 230 V CA, ceci entraîne une destruction du module d'extension (SIOX) !  $\ddot{\bullet}$ 

#### **Câblage des entrées numériques :**

**230 V CA** : Le conducteur neutre **doit** être appliqué à un niveau de bornes (A2 .. L2) ! **24 V CA/CC** : Si des entrées 230 V CA **et** 24 V CA/CC sont requises sur un module SIOX, celles-ci **doivent** être séparées par une entrée reliée avec du PE ! Pour plus de détails, voir le chapitre [SIOX -](#page-44-0)  [Configuration des jumpers](#page-44-0) !

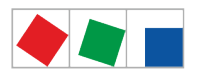

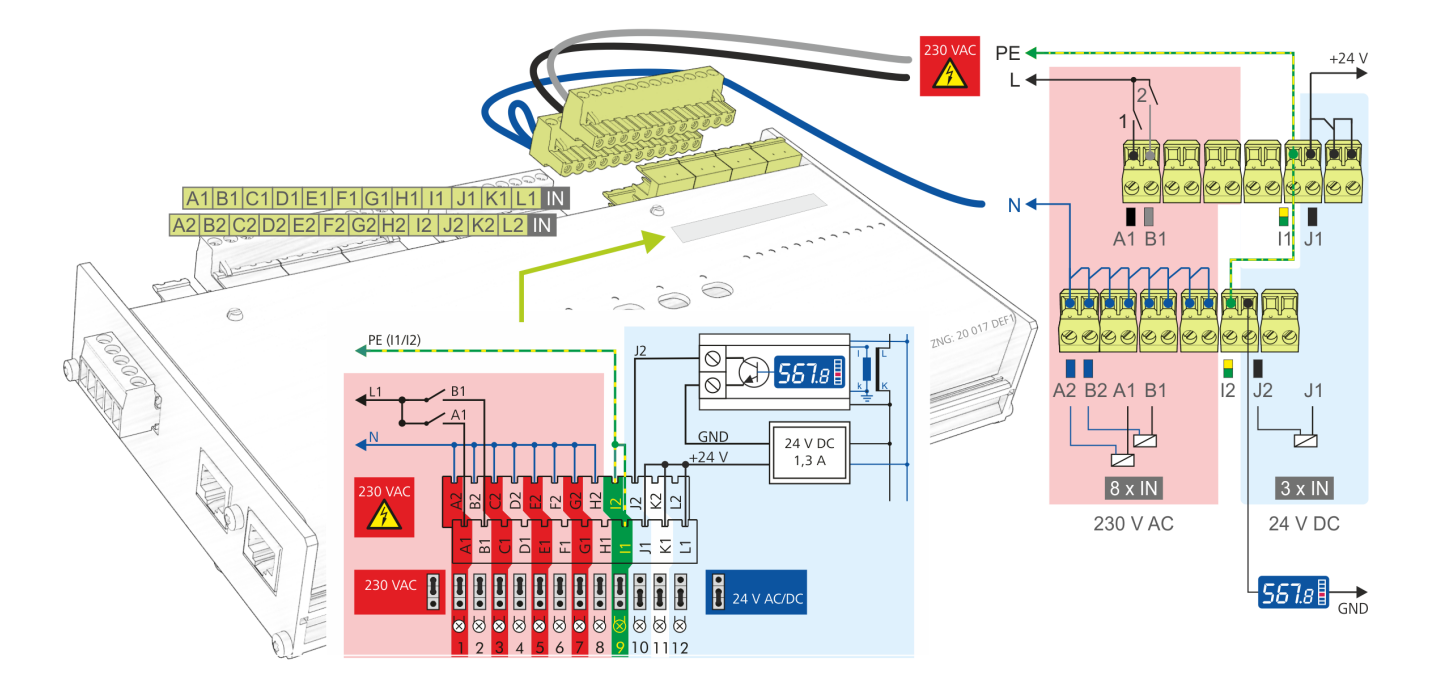

**Remarque** : Dans l'exemple, les entrées numériques du module d'extension SIOX sont configurées/utilisées de la manière suivante :

- les 8 premières entrées numériques A2..H2 ont été configurées via jumper pour une tension de 230 V CA.
- A2..H2 sont idéalement reliés à N.
- Les deux premières entrées numériques A1/A2 et B1/B2 sont utilisées pour la surveillance de l'installation.
- La neuvième entrée numérique I1/I2 est reliée à PE pour la séparation de potentiel des côtés basse et haute tension.
- Les 3 entrées numériques 10..12 ont été configurées via jumper pour une tension de 24 V CA/CC.
- La dixième entrée numérique (J1/J2) est utilisée comme compteur d'énergie 24 VCC. **Remarque** : Un bloc d'alimentation (référence KGLNT23024) peut éventuellement être nécessaire pour l'alimentation du compteur.

A Vous trouverez des consignes de sécurité et des informations détaillées relatives à la configuration des jumpers des entrées numériques au chapitre [SIOX - Configuration des jumpers.](#page-44-0)

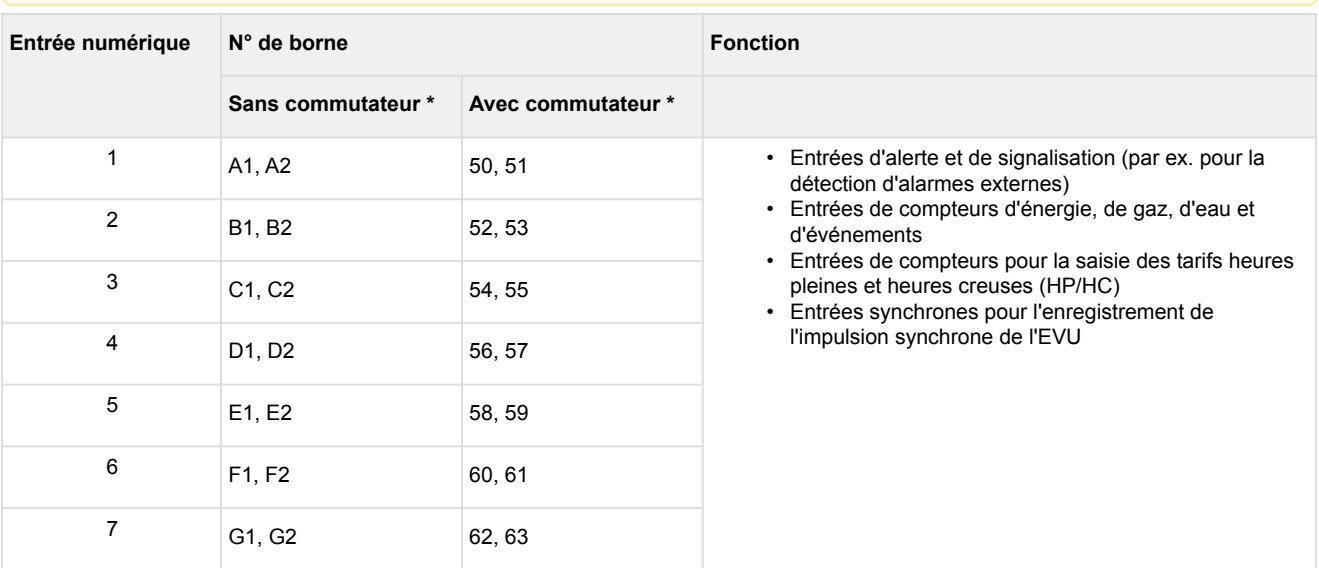

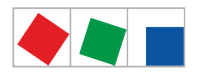

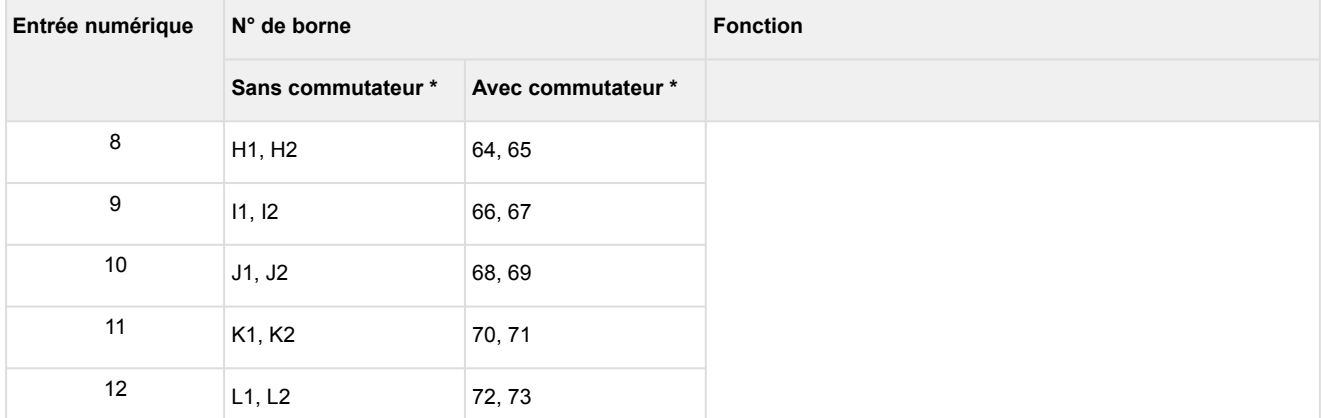

### **\* Bornes COMBICON des modules d'extension**

#### • **Sans commutateur**

- Entrées numériques : bornes COMBICON doubles

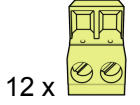

- **Avec commutateur**
	- Entrées numériques : Bornes COMBICON de 12

2 x 00000000000

### <span id="page-70-0"></span>**7.2.2 SIOX - Affectation des sorties de relais 230 V CA**

Chaque module d'extension dispose de 8 sorties de relais. Les sorties peuvent par ex. être utilisées comme minuteries (par ex. pour le dégivrage, l'éclairage, l'éclairage des lieux de stationnement) ou pour la gestion de l'énergie (par ex. délestage ou déverrouillage de consommateurs). Sur les modules d'extension avec commutateurs manuels (voir figure), les sorties peuvent être commutées manuellement, voir les détails au chapitre [SIOX - Commutation mode manuel / automatique](#page-48-0). La configuration des minuteries s'effectue au menu  $4 - 1 - 4$ 

**Attention, tension électrique dangereuse ! Risque d'électrocution ! AVANT** de procéder aux branchements et aux débranchements, s'assurer que les sorties de relais 230 V CA soient **hors tension** ! Ne **pas** brancher une basse tension **et** une basse tension de protection en même temps sur tous les relais de sortie ! e.

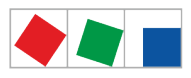

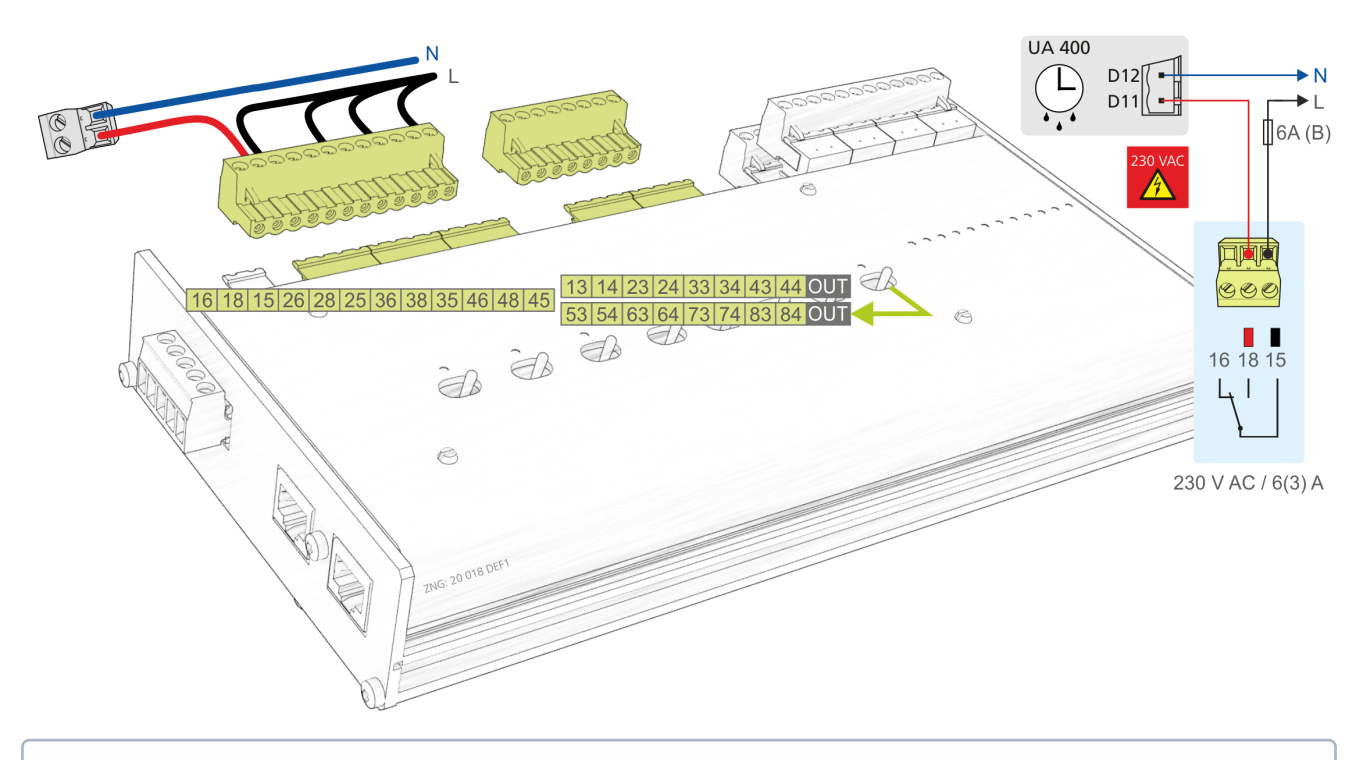

- Afin de sécuriser le câble d'alimentation et les sorties de relais, il est **nécessaire** d'utiliser un disjoncteur de protection de ligne présentant les caractéristiques suivantes pour chaque sortie de relais :
	- Courant nominal pour CA 230 V : 6(3) A
	- Caractéristique de déclenchement (type) : B

**Remarque** : dans l'exemple, la première sortie de relais du module d'extension SIOX est utilisée comme minuterie de dégivrage pour un régulateur de poste froid. Pour de plus amples détails concernant la configuration des modules d'extension SIOX, voir le chapitre [SIOX - Connexion au centre de système.](#page-43-0)

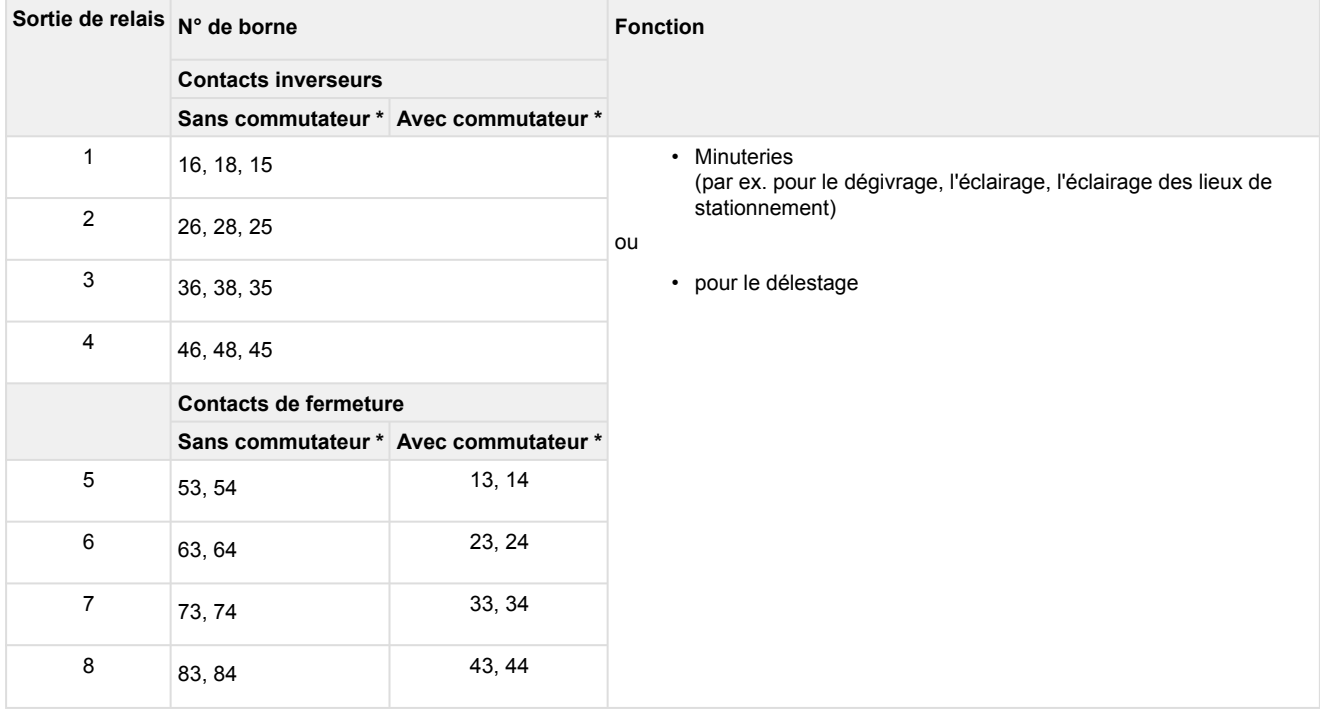
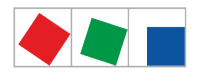

## **\* Bornes COMBICON des modules d'extension**

• **Sans commutateur**

- Contacts inverseurs : 4 x bornes COMBICON de 3

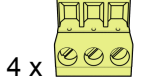

- Contacts de fermeture : 4 x bornes COMBICON doubles

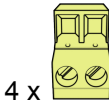

- **Avec commutateur**
	- Contacts de fermeture : 1 x bornes COMBICON de 12
		- 中国国国国国国国国国国
	- 1 x 00000000000
	- Contacts de fermeture : 1 x borne COMBICON de 8

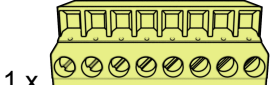

## **7.2.3 SIOX – Affectation des interfaces**

Les câbles d'alimentation SIOX et les câbles de données SIOX servent à relier un module d'extension SIOX au centre de système ou à un autre module SIOX. Les interfaces se trouvent sur la partie gauche de l'appareil.

**Risque de destruction de composants !** Ne relier les modules d'extension SIOX entre eux ou avec le centre des système **que lorsque le système est hors tension** ! En cas d'inversion du câble de données SIOX (RJ45) avec un câble réseau Ethernet avec PoE (Power over Ethernet), les appareils reliés risquent alors d'être endommagés ! Ne pas relier plus de 4 modules d'extension au centre de système. Seuls des composants validés par la société Eckelmann AG peuvent être reliés au bus d'extension SIOX (bornes SIOX OUT/SIOX IN ou bornes 91..95) ! La longueur totale des câbles d'alimentation SIOX ou des câbles de données SIOX ne doit pas dépasser 30 m !

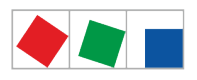

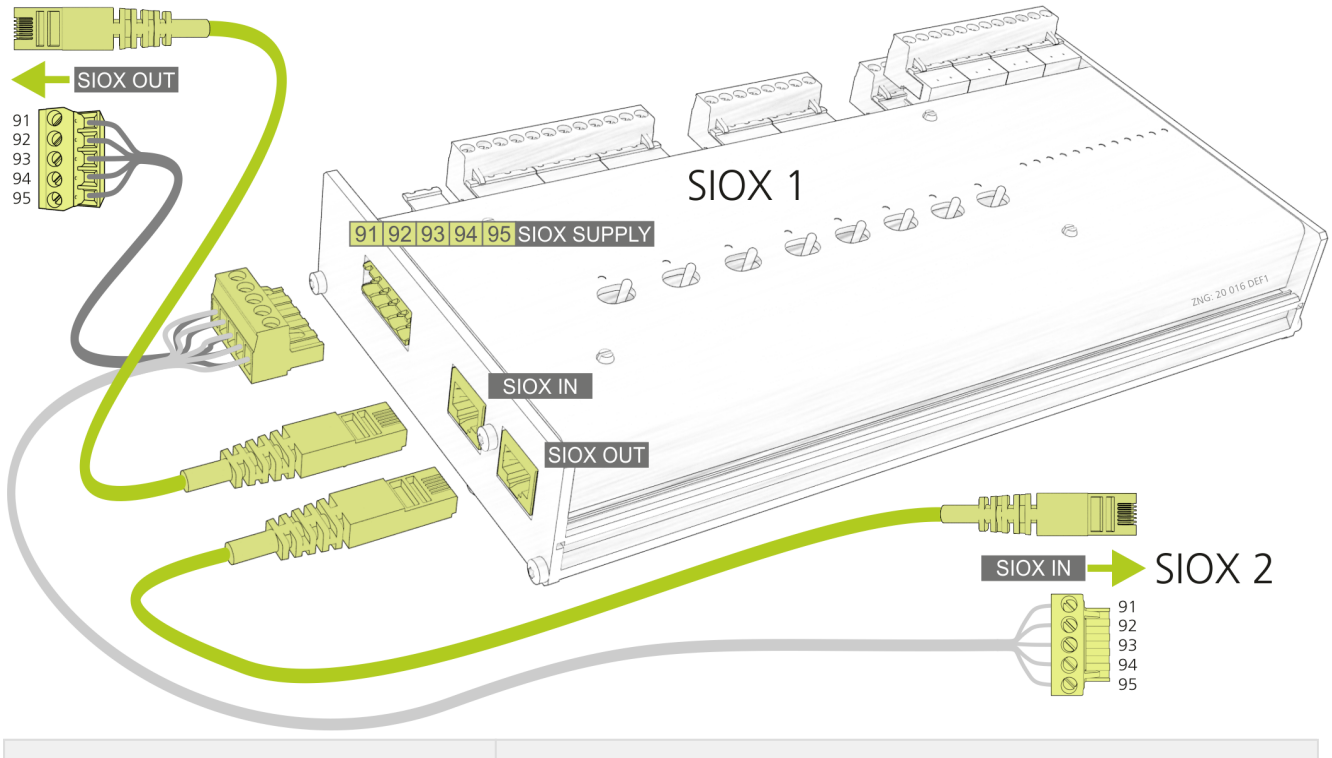

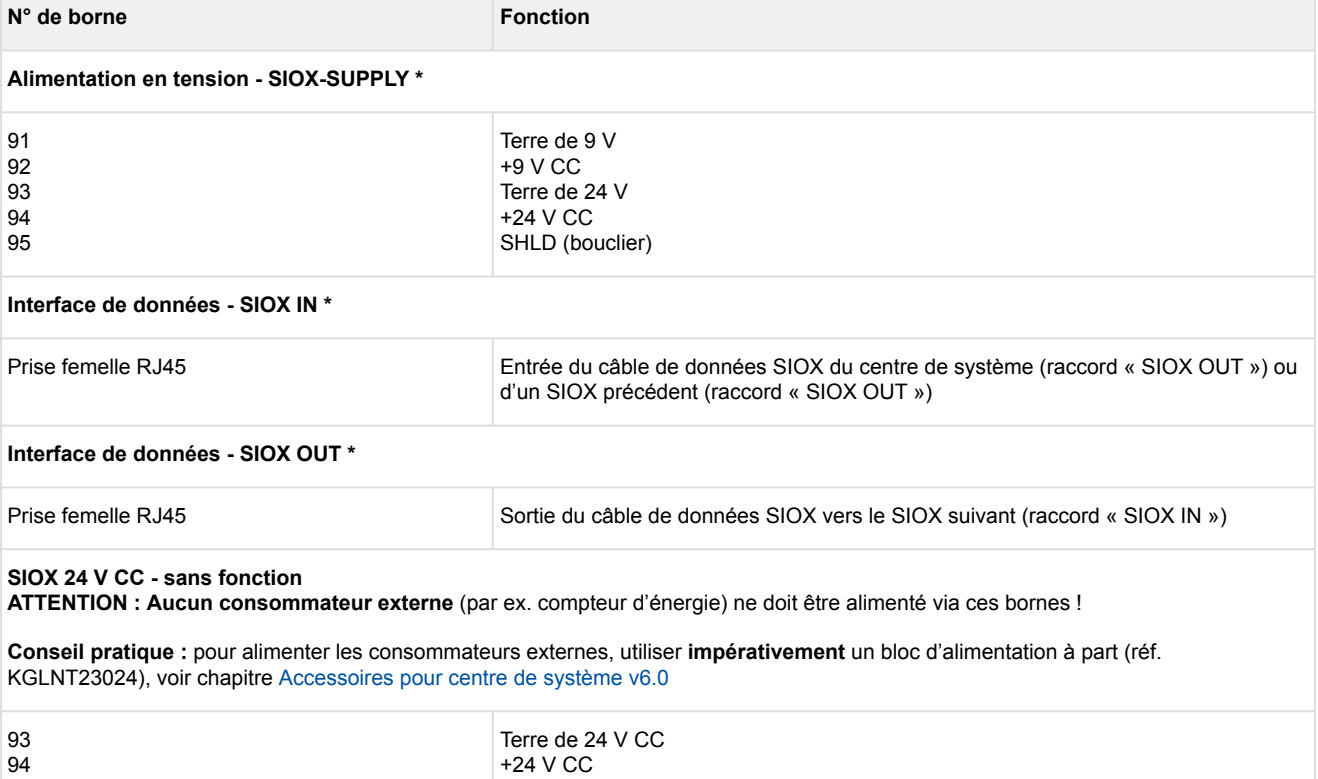

**\* Conseil :** pour le raccordement, vous disposez de câbles d'alimentation ou de câbles de données SIOX en guise d'accessoires, voir chapitre [Accessoires pour centre de système v6.0.](https://intranet.eckelmann.group/pages/viewpage.action?pageId=87654470)

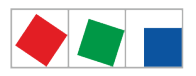

# **8 Commande et accès au centre de système**

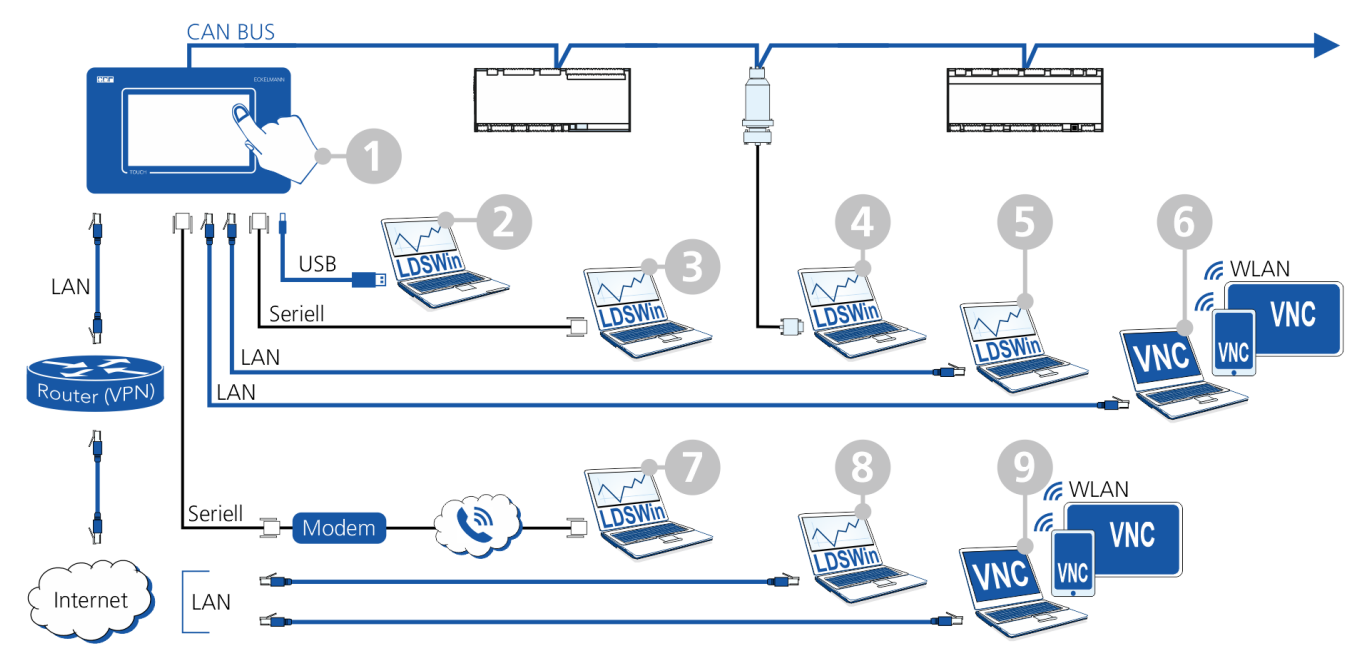

Les possibilités suivantes de commande et d'accès au centre de système<sup>1)</sup> sont disponibles :

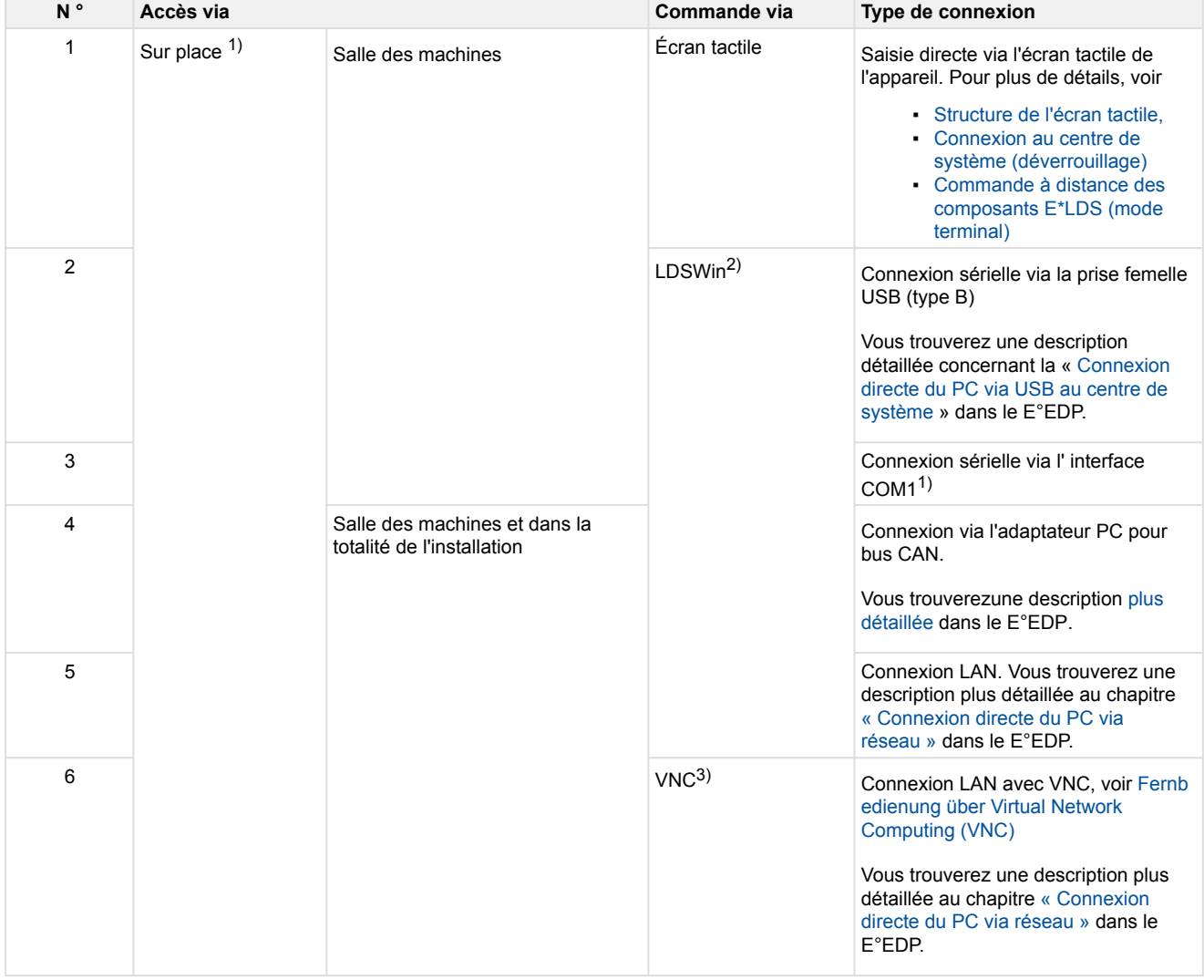

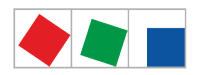

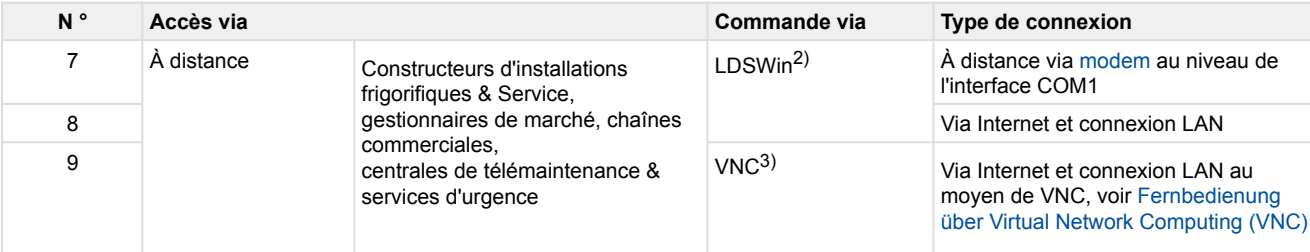

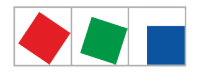

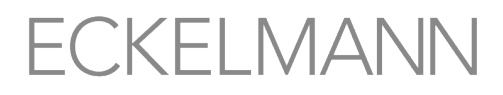

1) Il n'est pas possible d'utiliser toutes les possibilités de commande et d'accès **en même temps** ! Vous trouverez d'autres détails concernant la commande sur place au chapitre [Configuration du](#page-56-0) [système E\\*LDS via PC de SAV sur place](#page-56-0).  $\odot$ 

<sup>2)</sup> LDSWin - Vous trouverez d'autres détails concernant la commande sur place au chapitre [Configuration du système E\\*LDS via le logiciel informatique LDSWin](#page-20-0)

3) VNC - Pour plus de détails, voir [Commande à distance du centre de système via VNC \(Virtual](#page-133-0)  [Network Computing\)](#page-133-0)

Le système ne prend pas en charge la communication via un serveur proxy.

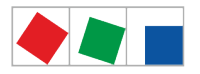

## <span id="page-77-1"></span>**9 Menus du centre de système**

## **9.1 Surplace, depuis l'appareil**

## <span id="page-77-0"></span>**9.1.1 Structure de l'écran tactile**

L'écran tactile du centre de système se subdivise en plusieurs champs pour différentes fonctions, ici à l'instar du menu principal :

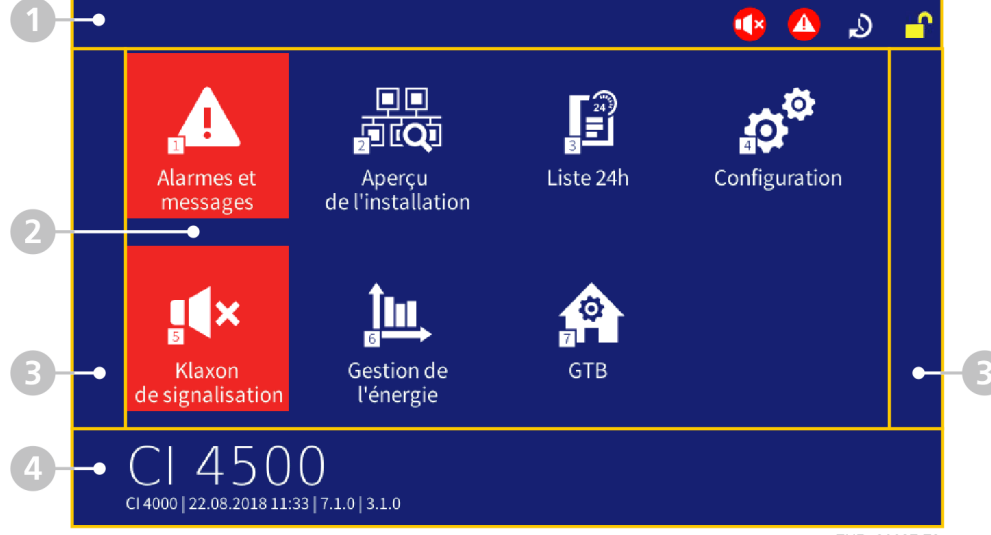

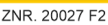

1. **Barre de statut et info rapide :** numéros des menus et titres du menu affiché ou des masques de saisie. C'est également ici que se trouvent le bouton d'Info/Aide et les deux boutons rapides d'acquittement des alarmes et d'accès de la liste d'alarmes (ici en rouge) ou de la liste des régulateurs de postes froids désactivés/en panne (ici en jaune). À côté de ces boutons se trouvent les boutons d'accès au mode SAV et de connexion au centre de système.

Voir les détails au chapitre [Barre de statut et info rapide.](#page-78-0)

- 2. **Menu principal et éléments de commande centraux :** champ d'affichage des menus, masques de saisie, boîtes de dialogue, listes et et diagrammes. Affichage du clavier numérique de saisie des paramètres. Pour plus détails, voir le chapitre [Menu principal et éléments de commande centraux](#page-79-0) ou [Claviers virtuels de](#page-79-1)  [saisie des paramètres.](#page-79-1)
- 3. **Navigation et autres :** ces champs sont prévus soit pour la navigation (faire défiler vers le haut, le bas, la droite et la gauche), l'acquittement des alarmes ou la sélection des aperçus des listes, en fonction du menu ou du masque

Pour plus de détails, voir le chapitre [Navigation et autres.](#page-81-0)

4. **Champ d'information (menu principal uniquement) et éléments de commande centraux** et boutons d'enregistrement, d'adoption et d'ajout de nouvelles entrées.

Pour plus de détails, voir le chapitre [Menu principal et éléments de commande centraux.](#page-79-0)

Si l'écran tactile est noir (l'économiseur d'écran est allumé), il peut être réactivé via simple effleurement. Si l'écran clignote (allumé une seconde et éteint 5 secondes), cela signifie que des alarmes sont en attente. L'économiseur d'écran ne s'active pas lorsque des participants ont le statut « Inconnu ».

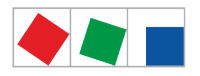

# <span id="page-78-0"></span>**9.1.1.1 Barre de statut et info rapide**

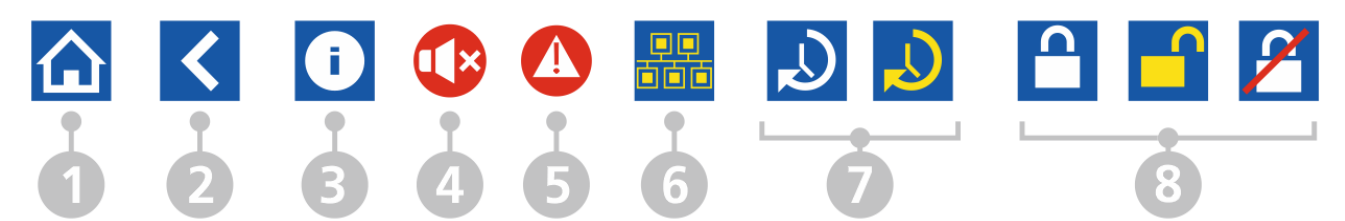

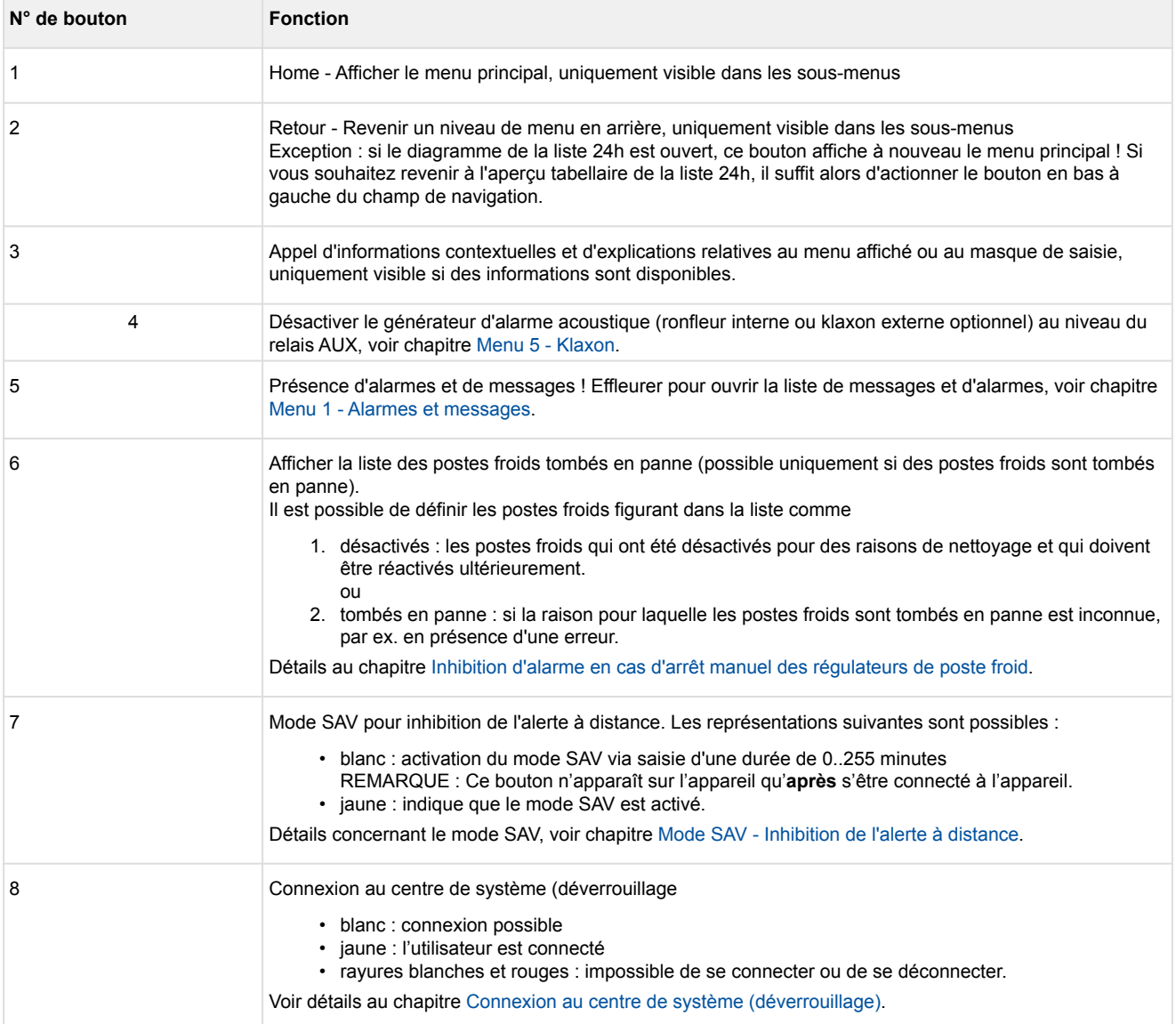

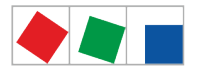

## <span id="page-79-0"></span>**9.1.1.2 Menu principal et éléments de commande centralisés**

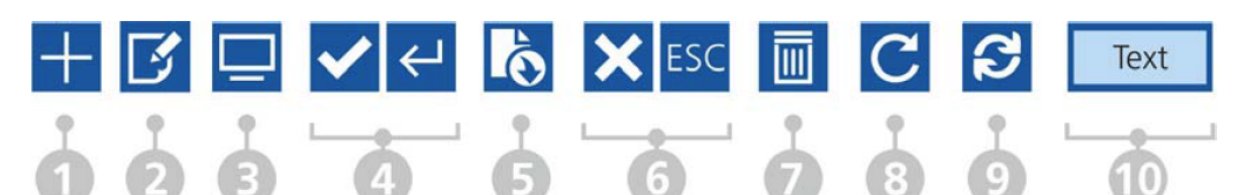

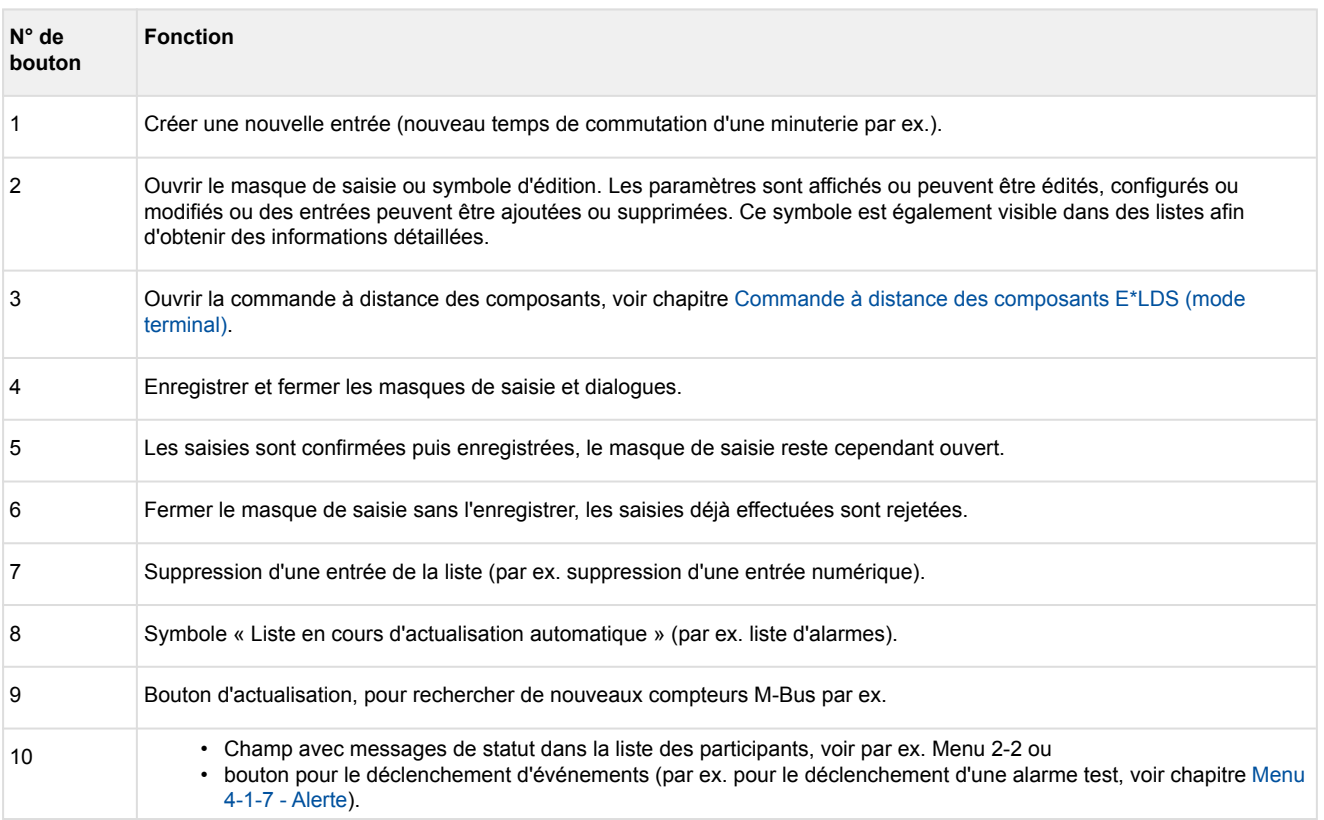

Le champ Info du menu principal contient

- la désignation du niveau d'extension du centre de système (par ex. CI 4000, CI 4100 …, détails au chapitre [Niveaux d'extension de la série CI 4000\)](#page-18-0).
- Sous cette désignation, on peut lire en petit la désignation du marché (par ex. « Marché Wiesbaden », voir menu 4-9).
- À côté, on peut lire la date, l'heure actuelle du système ainsi que la date et la version du micrologiciel du centre de système.
- Pour de plus amples descriptions concernant les différents menus et masques de saisie et leurs paramètres, veuillez consulter le chapitre [Menus et masques de saisie du centre de système](#page-77-1).

## <span id="page-79-1"></span>**1 Claviers virtuels de saisie des paramètres**

En fonction du masque de saisie, le centre de système contient différents claviers. Une saisie est enregistrée par simple cochage ou interrompue à l'aide de **X**. Les claviers suivants sont existants :

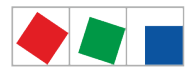

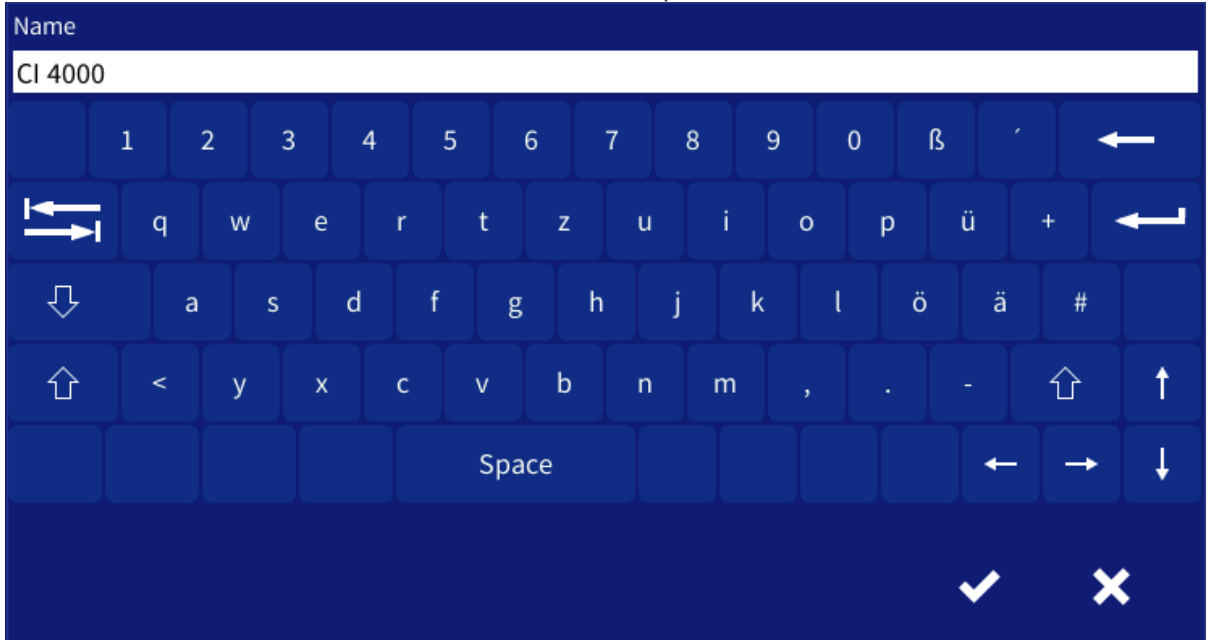

#### **1. Clavier universel** de saisie de texte, de caractères spéciaux et de chiffres :

**2. Clavier numérique** de saisie de chiffres avec contrôle de plausibilité (à gauche). Si le champ de saisie apparaît sur fond rouge (à droite), la valeur de saisie n'est alors pas plausible ou n'est pas autorisée et doit être corrigée. En fonction du paramètre, certains caractères sont en partie grisés afin d'empêcher ainsi toute saisie non admissible.

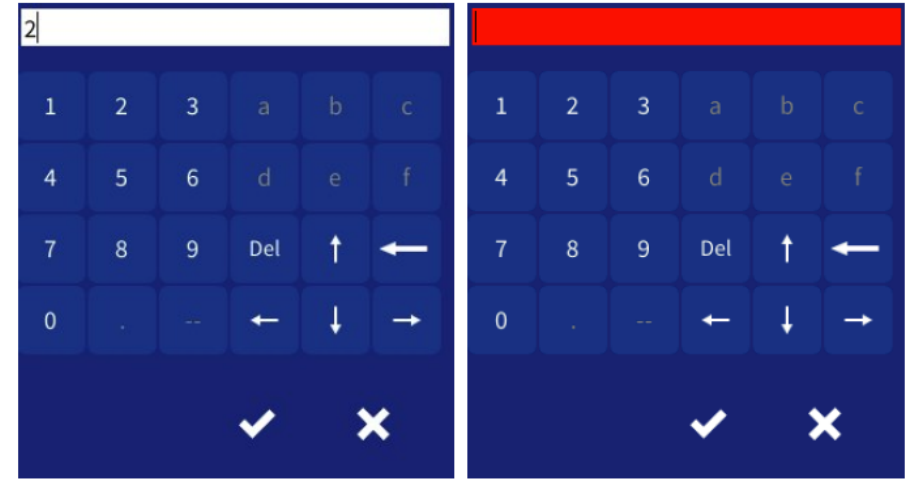

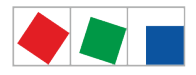

**3. Clavier spécial** pour la saisie confortable de plages horaires, pour les minuteries par ex. :

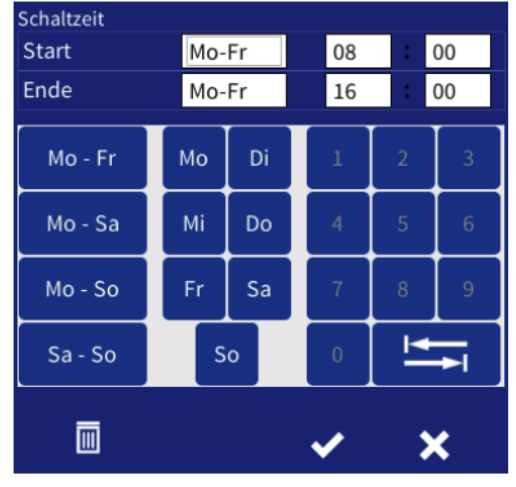

## <span id="page-81-0"></span>**9.1.1.3 Navigation et autres**

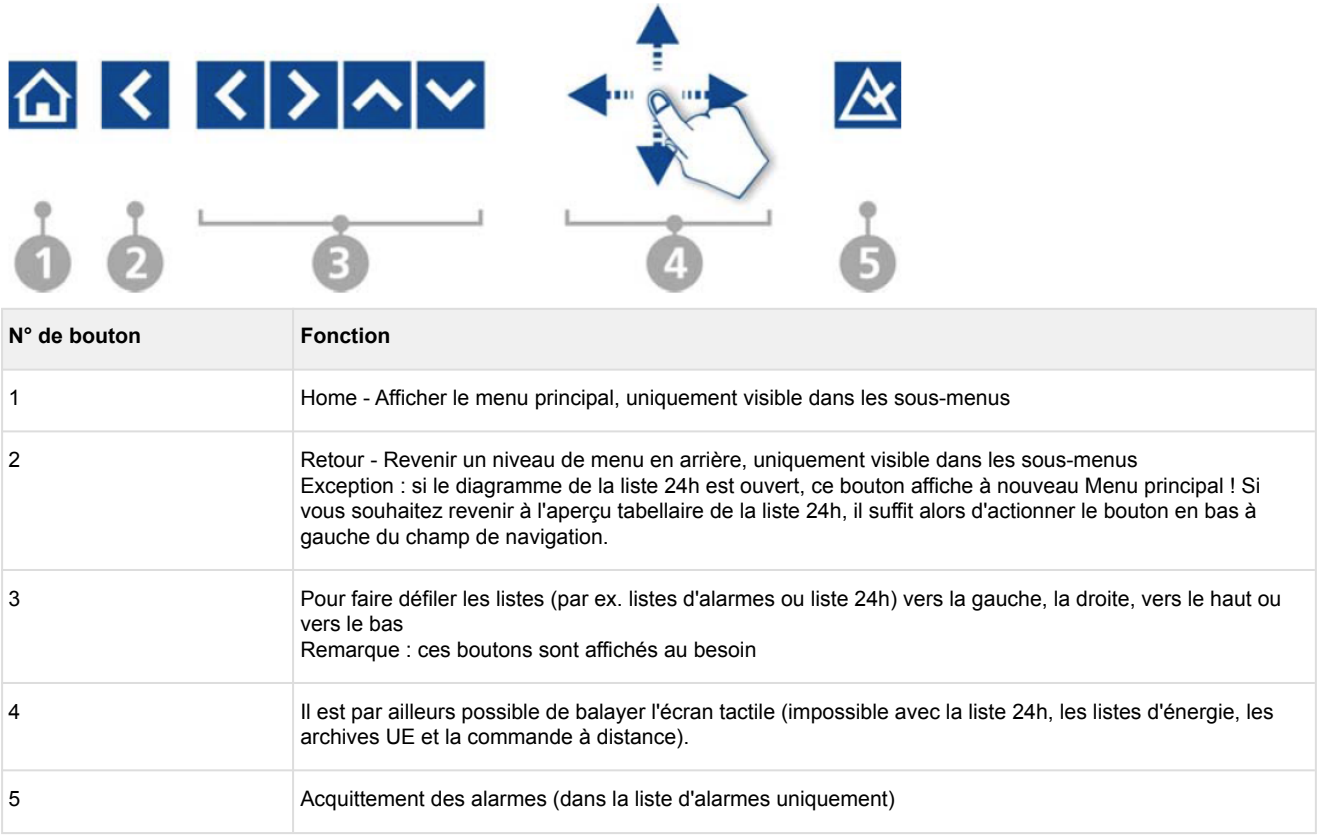

Il est possible que l'affichage contienne plus d'icônes qu'il ne peut en afficher ou indique une liste permettant de passer d'une vue à l'autre via balayage ou en appuyant sur les boutons de défilement vers la droite/gauche ou le haut/bas. Ceci peut également être indiqué par les boutons fléchés vers la droite/gauche ou le haut/bas.

## **Autres éléments**

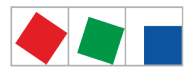

• Boutons permettant d'afficher d'autres périodes dans la liste 24h, voir le menu 3 pour plus de détails, chapitre [Menu 3 - Liste 24h](#page-101-0) :

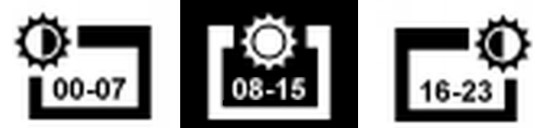

• Boutons permettant d'afficher d'autres périodes dans la liste de consommation (semaine, mois, années), voir le menu 6-1 pour plus de détails, chapitre [Menu 6-1 - Consommation](#page-131-0) :

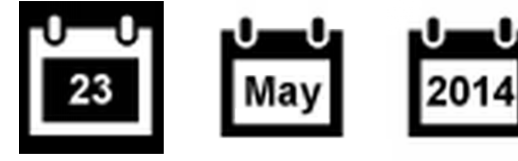

• les boutons de tabulation destinés à commuter de la liste d'alarmes et la liste de messages sont situés an bas à gauche de la barre de navigation, voir chapitre [Menu 1 - Alarmes et messages](#page-91-0).

## <span id="page-82-0"></span>**9.1.2 Connexion au centre de système (déverrouillage)**

Ces boutons servent à se connecter au centre de système et à s'en déconnecter (déverrouillage/verrouillage).

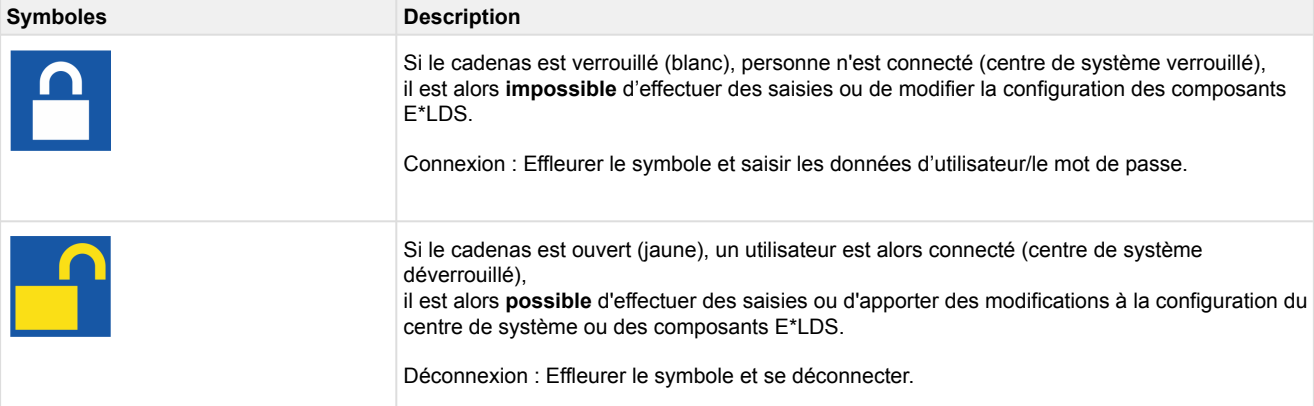

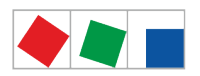

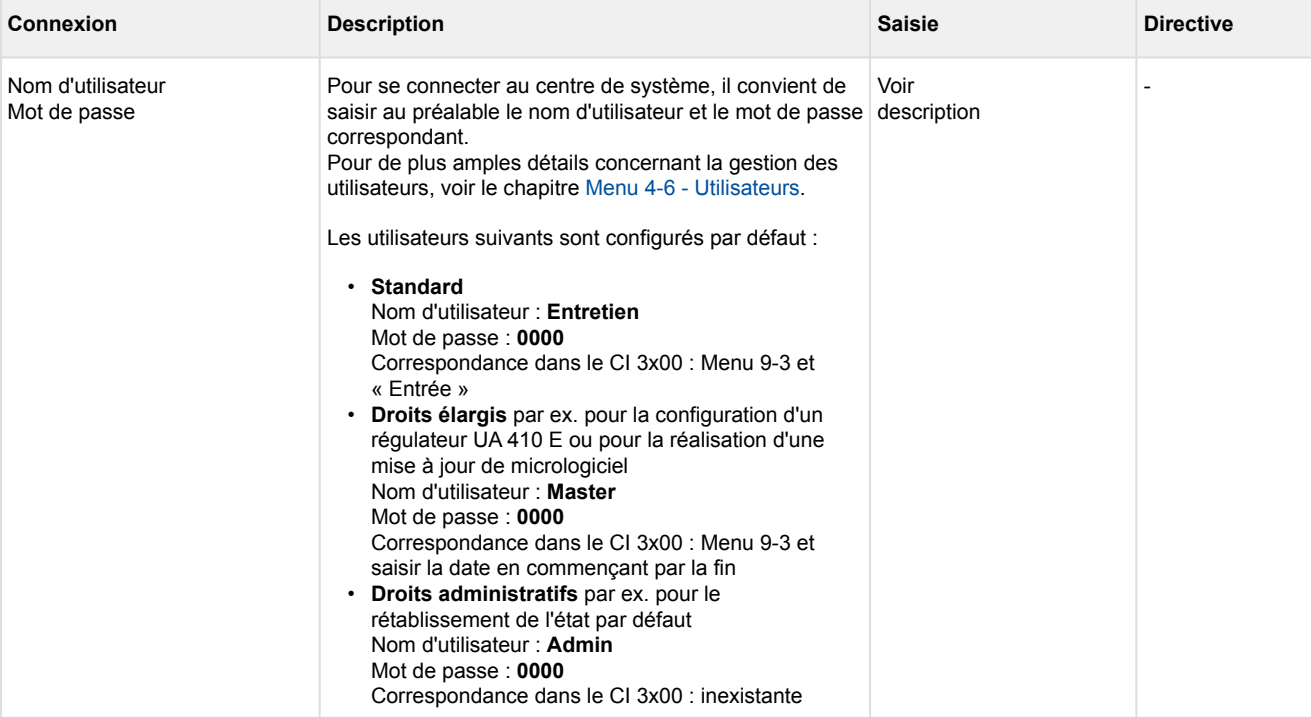

Si l'écran n'est pas touché pendant 15 minutes, les masques de saisie ouverts sont automatiquement refermés pour laisser la place au menu principal du centre de système. Toute saisie en cours par un utilisateur est interrompue et les entrées déjà effectuées sont rejetées !

La connexion une fois terminée, un autre symbole apparaît automatiquement à gauche du cadenas. Celui-ci sert à inhiber l'alerte à distance en mode SAV.

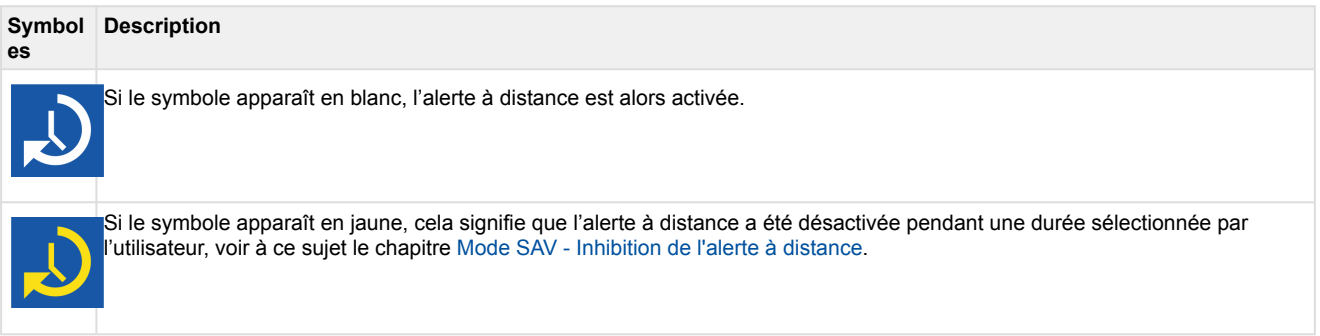

# <span id="page-83-0"></span>**9.1.2.1 Mode SAV - Inhibition de l'alerte à distance**

La connexion une fois terminée, un autre symbole apparaît automatiquement à gauche du cadenas. Celui-ci sert à inhiber l'alerte à distance en mode SAV.

#### **Symbol Description**

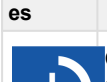

Ce bouton n'apparaît sur l'appareil qu'**après** s'être connecté à l'appareil. Si le symbole apparaît en blanc, l'alerte à distance est alors activée.

Pour activer l'inhibition de l'alerte à distance, il suffit d'effleurer le symbole.

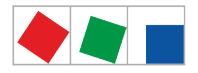

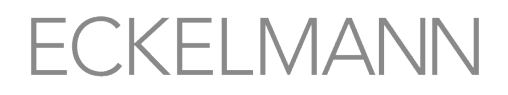

#### **Symbol Description**

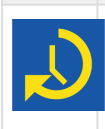

**es**

Si le symbole apparaît en jaune, cela signifie que l'alerte à distance a été désactivée pendant une durée sélectionnée par dutilisateur. Le symbole reste visible jusqu'à écoulement de la durée de temporisation.

#### **Le masque comprend les paramètres suivants :**

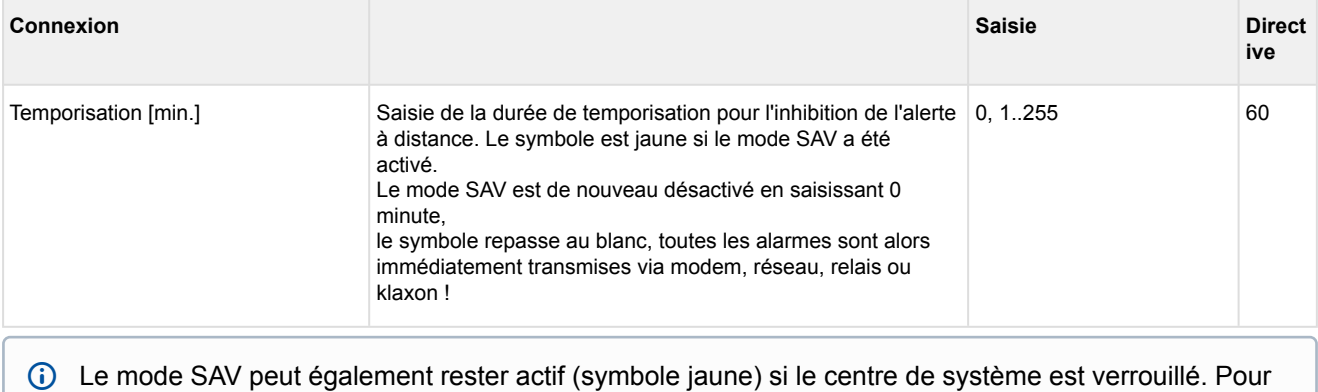

de plus amples détails concernant l'inhibition de l'alerte à distance, voir le chapitre [Mode SAV.](#page-35-0)

## <span id="page-84-0"></span>**9.1.3 Commande à distance des composants E\*LDS (mode terminal)**

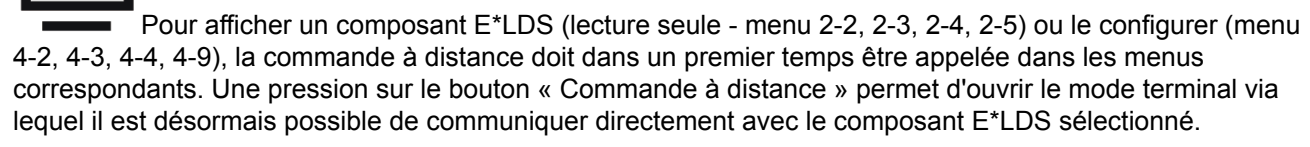

**Le masque de commande à distance (mode terminal) se présente ainsi :**

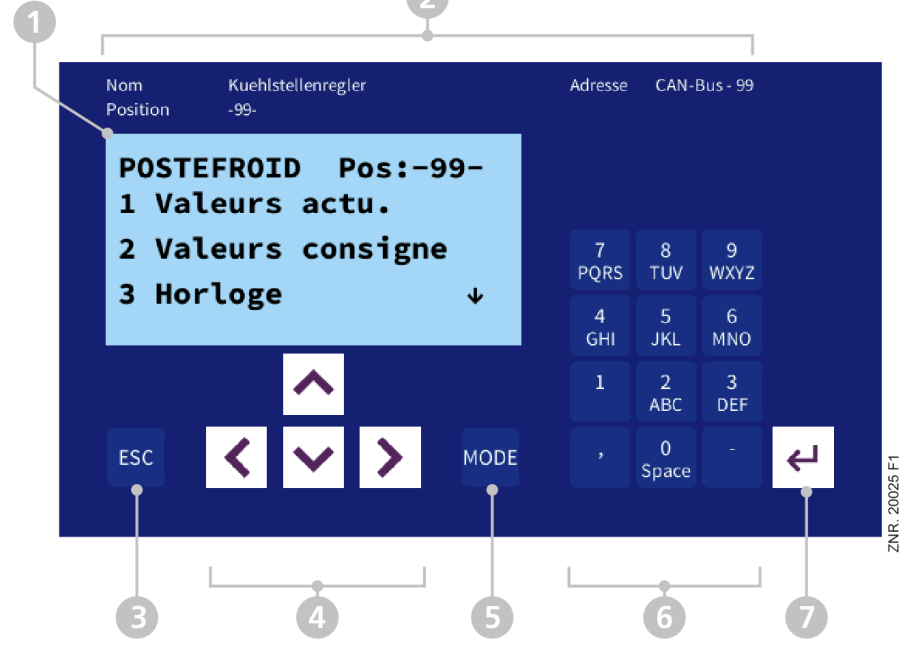

1. « Écran du terminal » (4 lignes x 20 caractères) pour l'affichage du menu du composant E\*LDS (utiliser les flèches pour feuilleter, ce masque ne permet pas le balayage !).

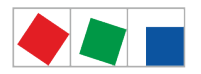

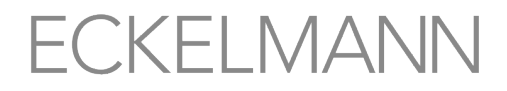

Pour ouvrir une rubrique de menu, par ex. « Valeurs de consigne, il suffit d'appuyer sur la touche « 2 » du « clavier ».

- 2. Nom, désignation de la position et adresse du bus CAN du composant E\*LDS
- 3. Touche ESC pour revenir au niveau précédent du menu dans le composant E\*LDS ou quitter des saisies sans enregistrement
- 4. Touches de curseur pour la navigation au sein de l'écran du terminal (gauche, droite, en haut, en bas)
- 5. Touche MODE pour commuter entre les majuscules / minuscules lors de la saisie de texte (la surface se colore en vert si elle a été actionnée)
- 6. Clavier alphanumérique pour l'ouverture de menus (par ex. « 2 » permet d'ouvrir les « valeurs de consigne ») ou de saisir les valeurs de consigne etc.
- 7. Touche ENTER de confirmation des saisies sur l'« écran du terminal »
	- Les modifications effectuées en mode terminal se répercutent directement sur le composant E\*LDS ! Pour toute description concernant le composant E\*LDS correspondant, ses paramètres et fonctions, veuillez consulter les manuels d'utilisation en question. Pour une description détaillé, voir le chapitre [Commande en mode terminal.](#page-85-0) La commande à distance peut être quittée à l'aide du bouton « Retour ».

## <span id="page-85-0"></span>**9.1.3.1 Commande en mode terminal**

#### **Menus**

Un menu contient une liste de sélection avec un maximum de dix options de menu. Après la sélection d'une option, d'autres sous-menus ou masques de commande peuvent alors être proposés.

#### **Sélection des options de menu**

Chaque ligne de cette liste de sélection affichée à l'écran contient un chiffre compris entre 1 et 9 et le 0 (pour rubrique de menu 10) avec le nom de l'option de menu correspondante. Les différentes options de menu peuvent être sélectionnées directement en actionnant les touches numérotées 1 à 9 ainsi que le 0. Si un menu propose plus de 3 sous-menus, il est alors possible avec les touches de curseur de le parcourir afin d'en afficher les autres options.

Il n'est pas nécessaire qu'une option de menu soit affichée pour pouvoir la sélectionner directement avec une touche numérotée.

#### **Masques de commande**

Un masque de commande contient des valeurs à éditer et/ou des valeurs à saisir. Il est possible qu'il existe plus de valeurs à éditer et/ou à saisir que ce qui peut être affiché sur l'écran. Dans ce cas, vous pouvez afficher ces valeurs en faisant défiler l'écran. Si le masque de commande comporte plusieurs pages, il sera possible de les parcourir.

S'il est possible de faire défiler ou de parcourir un menu ou un masque de commande, cette possibilité sera signalée par des flèches de direction à droite de l'écran.  $\Omega$ 

#### **Faire défiler**

Les touches de curseur ( $\leftrightarrow$ ) et ( $\leftrightarrow$ ) permettent

-de faire défiler ligne par ligne, par ex. lors de la sélection d'une variable dans une ligne de variables prédéfinies.

-de faire défiler bloc par bloc afin de faire afficher des valeurs ne pouvant plus être affichées en raison de la capacité d'affichage limitée de l'écran.

#### **Parcourir**

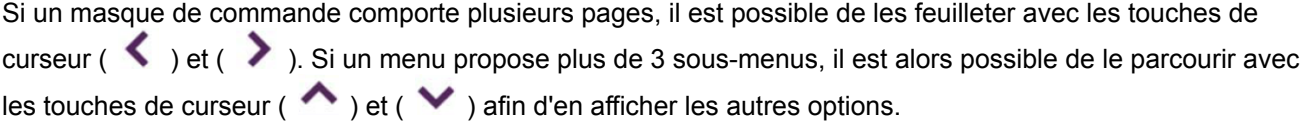

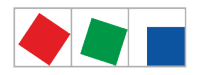

### **Saisie de valeurs et de texte**

Sélectionner la ligne souhaitée à l'aide des touches du curseur (  $\rightarrow$  ) et (  $\rightarrow$  ) puis confirmer à l'aide de la touche ENTER. Le curseur passe alors au champ de saisie. Il est désormais possible de saisir ou de modifier des valeurs à l'aide des touches du curseur (  $\leftrightarrow$  ) et (  $\lor$  ) ou des touches chiffrées. Maintenir les touches de curseur ( $\leftrightarrow$ ) et ( $\leftrightarrow$ ) enfoncées permet de passer en mode rapide.

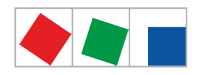

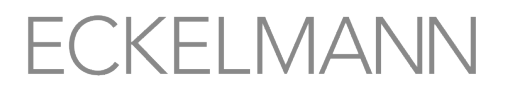

#### **Saisie de texte**

Dans les champs pour lesquels une saisie de texte est possible, il est possible d'entrer celui-ci en se servant du clavier alphanumérique. On écrit les lettres en appuyant plusieurs fois sur la touche numérique. Appuyer sur la touche ENTER pour confirmer la saisie du texte ou de la valeur. En actionnant la touche MODE, il est possible d'alterner entre majuscules et minuscules.

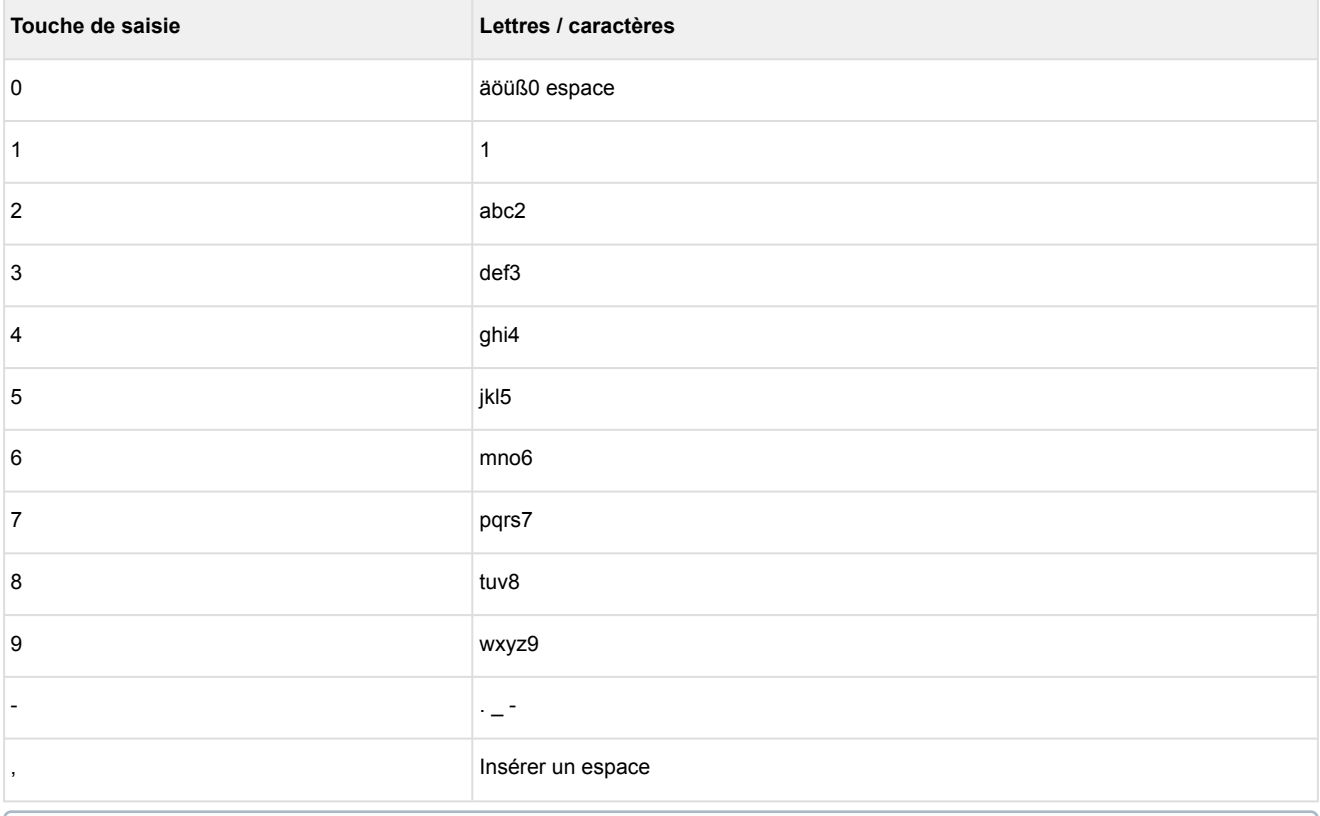

**Conseil** : Les paramètres du régulateur de poste froid pour le nom, la position, la priorité se configurent très confortablement via le masque de configuration du sous-menu du composant E\*LDS (par ex. menu 4-2, 4-3 ou 4-4).

#### **Supprimer la saisie d'un texte**

Pour pouvoir effacer une ligne de texte entière, la touche « MODE » et la touche « - » doivent être actionnées simultanément. La combinaison de touche Mode et « , » permet d'effacer un caractère.

#### **Interrompre une saisie**

La saisie d'une valeur peut être interrompue en actionnant la touche ESC. La valeur saisie est alors rejetée.

#### **Quitter un menu et un masques de commande**

Pour quitter les menus et les masques de commande, actionner la touche ESC. Ceci permet de revenir au prochain menu hiérarchiquement supérieur.

Si aucune touche n'a été actionnée pendant une période de 10 minutes, le mode terminal est automatiquement quitté et le menu principal s'affiche. Toute saisie en cours est alors interrompue et les entrées déjà effectuées sont rejetées.

#### **Quitter le mode terminal**

Le bouton « Retour » en haut à gauche permet de quitter le mode terminal. Le masque de saisie du composant E\*LDS sélectionné réapparaît. Le bouton « Home » permet d'afficher à nouveau le menu principal, voir chapitre [Barre de statut et info rapide](#page-78-0).

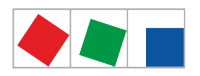

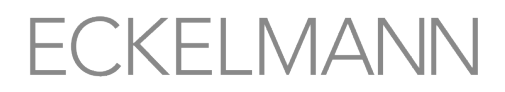

## **9.1.4 Numérotation des menus et des masques de saisie**

Chaque sous-menu ou masque de saisie est doté d'un titre en haut à gauche et est numéroté de manière claire. Par ailleurs, tous les boutons du menu principal et des sous-menus sont dotés en bas à droite d'un numéro individuel 1, 2, ..x afin de pouvoir renvoyer aux menus ou masques de saisie correspondants dans le manuel d'utilisation.

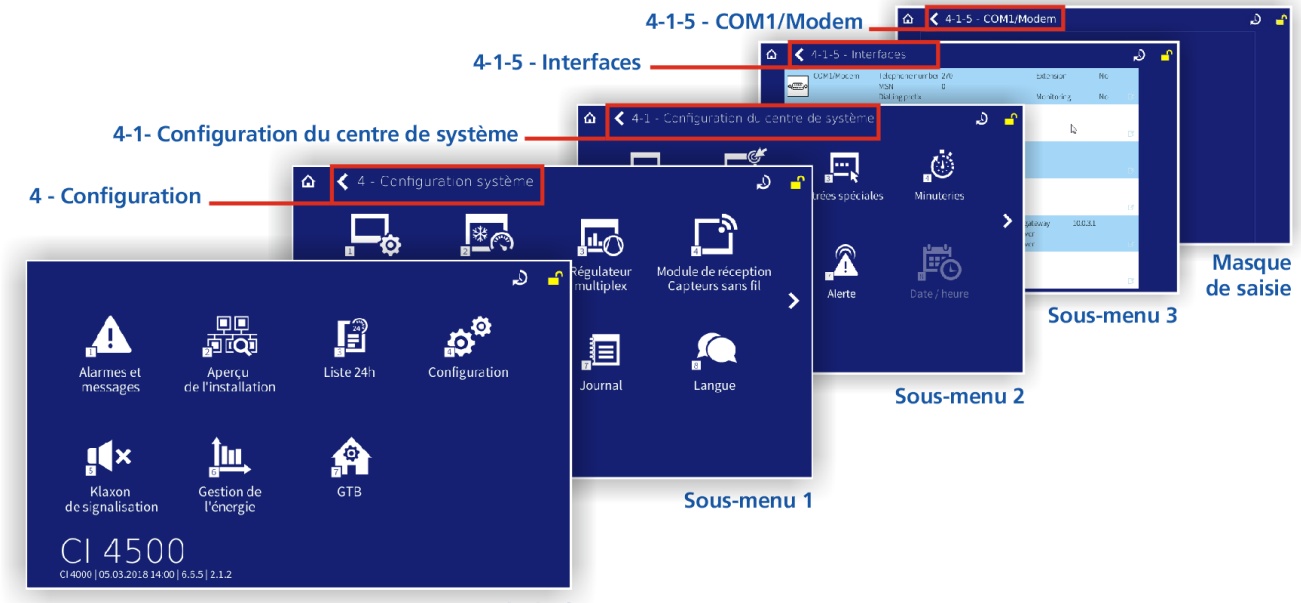

**Menu principal** 

**Explication de la numérotation** - Si le manuel d'utilisation renvoie par exemple au menu « *4-1-5 - Interface - COM1/Modem* », le masque de saisie destinée à la configuration de l'interface COM1/Modem s'ouvre alors ainsi :

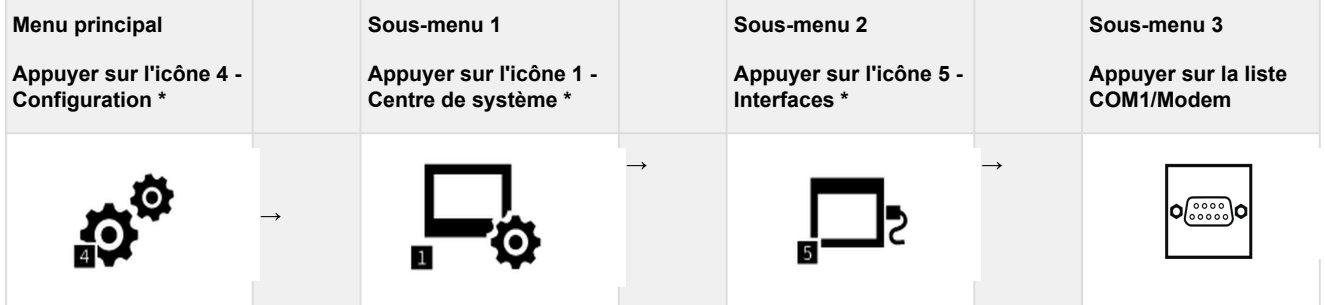

\* La connexion au centre de système est nécessaire, voir chapitre [Connexion au centre de système](#page-82-0)  [\(déverrouillage\)](#page-82-0).

Dans ce manuel d'utilisation, toutes les remarques relatives aux menus ou masques de saisie et à leurs fonctionnalités ou aux paramètres à régler se réfèrent toujours au type de numérotation présenté ici !

## **9.1.5 Aperçu de l'arborescence**

Pour pouvoir procéder à des modifications sur le centre de système ou sur les composants E\*LDS, l'utilisateur doit d'abord se connecter au centre de système, voir chapitre [Connexion au centre de](#page-82-0)  [système \(déverrouillage\)](#page-82-0).

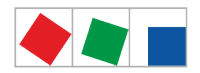

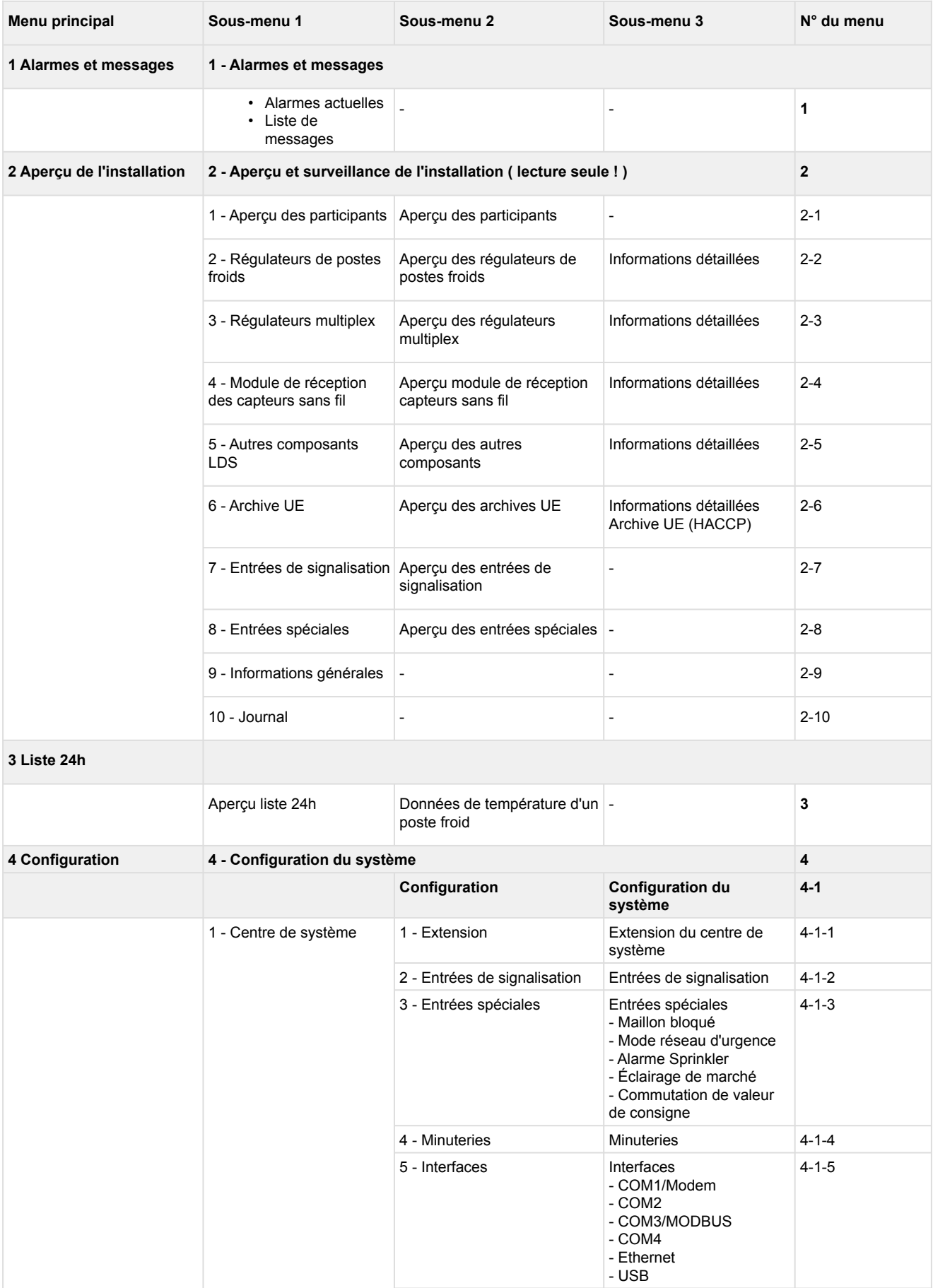

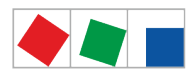

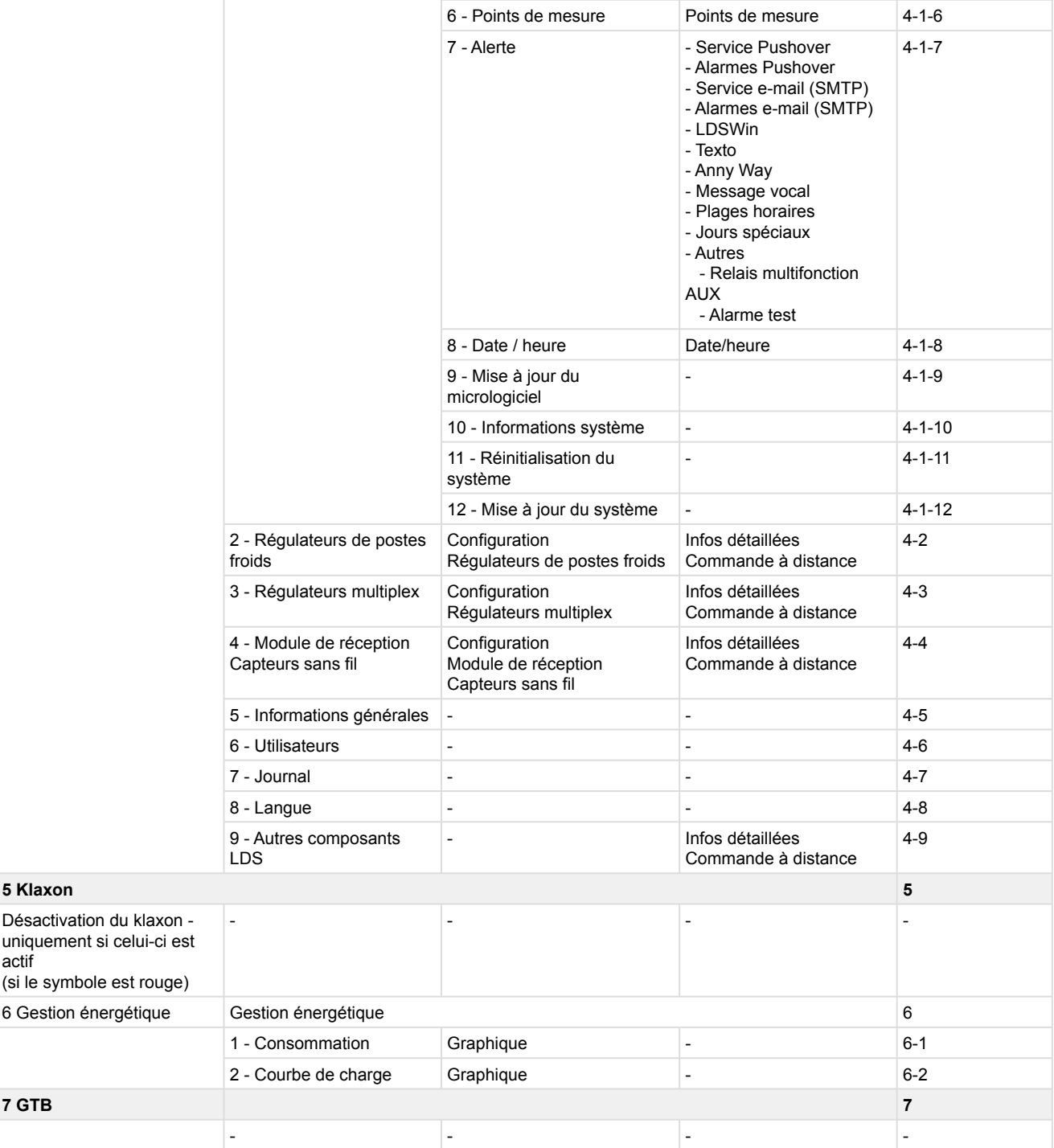

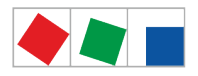

## **9.1.5.1 Menu principal**

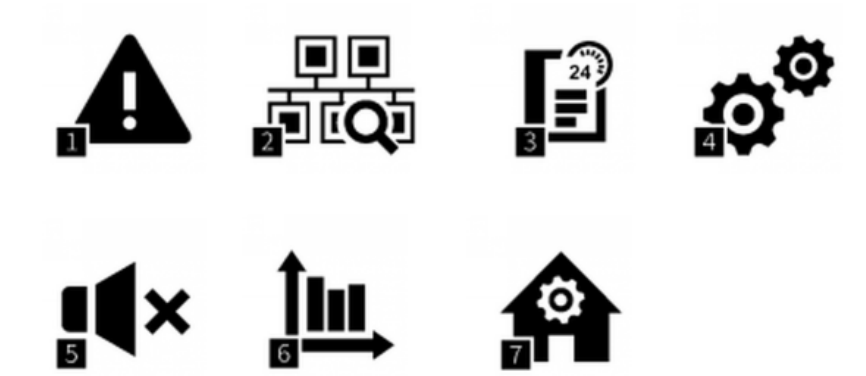

#### **Brève description des boutons**

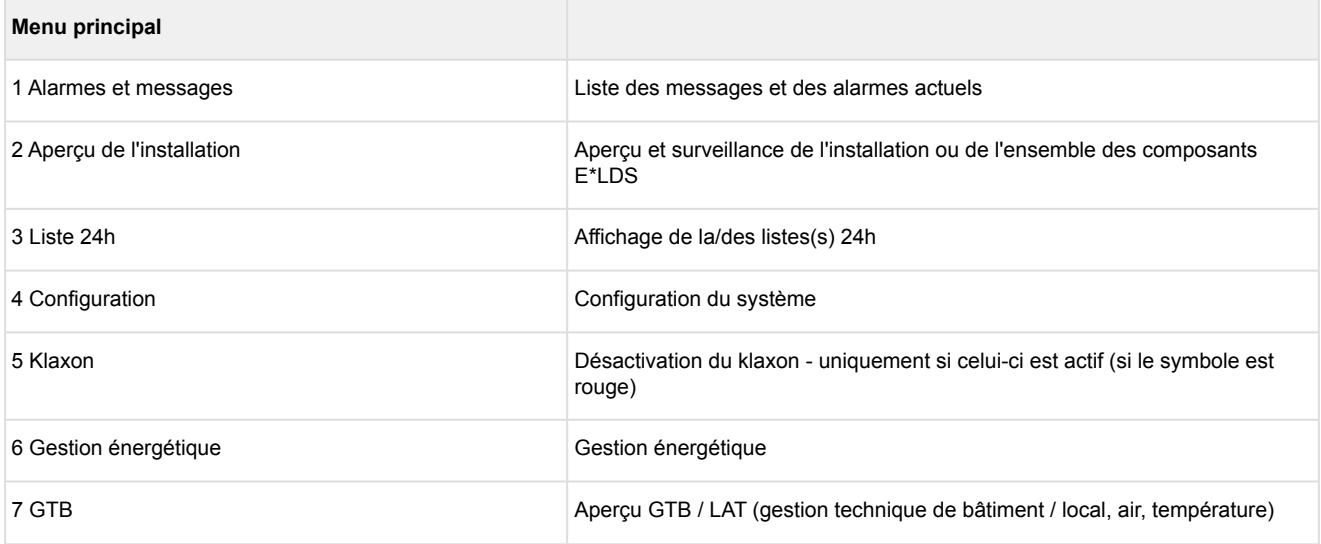

## <span id="page-91-0"></span>**1 Menu 1 - Alarmes et messages**

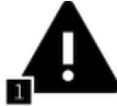

 Ce bouton permet d'ouvrir le masque le la liste d'alarmes, celle-ci ne contient aucune entrée. L'aperçu « Alarmes actuelles » est généralement visible. Pour passer à la liste des messages, appuyer sur le bouton onglet « Liste des messages ». La liste de messages contient tous les messages et toutes les alarmes actuelles de priorité 0..99 qui ont été signalisés par le centre de système, par les composants E\*LDS raccordés dans tout le système et par les alarmes externes reliés via les entrées numériques.

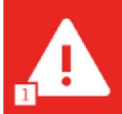

 Si un composant E\*LDS signale une alarme, le bouton du menu principal change et passe au rouge. Ce bouton permet d'ouvrir le masque de la liste d'alarmes dans laquelle figure désormais les alarmes actuelles ou les alarmes qu'il est possible d'acquitter.

Les alarmes actuelles (priorité 1..99 uniquement) figurent dans la liste d'alarmes jusqu'à ce qu'elles soient corrigées et acquittées par l'utilisateur.

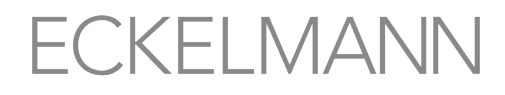

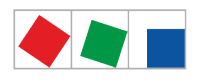

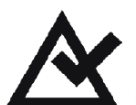

Pour acquitter les alarmes corrigées, actionner ce symbole d'acquittement. Les alarmes acquittées sont déplacées automatiquement dans la liste d'alarmes, formant ainsi l'historique des alarmes survenues dans l'installation.

#### **Le masque contient les informations suivantes**

**Arrivée :** Date et heure d'apparition des alarmes ou des messages (signature d'arrivée).

**Sortie - dans la liste d'alarmes :** Si cette colonne contient un symbole d'alarme rouge, cela signifie que les alarmes de priorité 1..9 sont encore présentes, que les erreurs n'ont pas encore été éliminées et que ces alarmes ne peuvent pas être acquittées ! Si, par contre, cette colonne contient une date et une heure, cela signifie que les problèmes ou causes de l'alarme ont été corrigés ou que l'alarme a disparu et qu'elle peut être acquittée à l'aide du bouton d'acquittement dans le champ de droite. Ces alarmes sont alors supprimées de la liste d'alarmes, mais continuent de figurer dans la liste de messages.

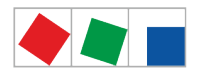

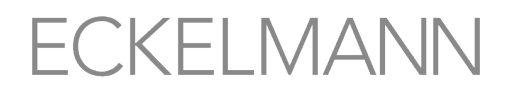

**Sortie - dans la liste de messages :** Si cette colonne contient un symbole d'alarme rouge, cela signifie que les alarmes de priorité 1..9 sont encore présentes, et que l'erreur n'a pas encore été éliminée. Les alarmes et messages de priorité 1..99 peuvent uniquement être acquittés dans la liste d'alarmes. Si cette colonne contient un symbole d'alarme jaune, cela signifie qu'il s'agit de messages de priorité 0 et que ces messages ne disposent encore d'aucune Signature de sortie. Les symboles jaunes s'affichent uniquement dans la liste de messages. Le message une fois corrigé, il se voit remettre une « Signature de sortie ». Le message reste dans la liste de messages tant que celle-ci ne contient pas plus de 1000 entrées.

**Participant :** Désignation du composant E\*LDS qui a signalisé l'alarme (par ex. chambre de congélation 2). **Position de l'erreur :** Désignation de la position (par ex. lieu) de l'alarme afin de mieux permettre l'affectation et la recherche d'une erreur.

**Position:** Désignation de la position (par ex. localisation géographique et type de meuble frigorifique etc.) du composant E\*LDS.

**Adr. :** Interface (par ex. segment bus CAN/Modbus) / Adresse du composant E\*LDS.

**Message :** Numéro de l'erreur, texte d'alarme ou de message du composant E\*LDS.

**Prio :** Priorité de l'alarme (1..99) ou du message (0, 10, 20,..90).

Il est possible de passer d'une liste à l'autre en appuyant sur les onglets du champ inférieur gauche. Appuyer sur les boutons Haut/Bas pour faire défiler les listes. Si le bouton d'actualisation apparaît dans la barre de navigation de droite, cela signifie que la liste est actuellement automatiquement actualisée. Si le message « *Récupération des données retardées, veuillez attendre..* », il peut s'avérer utile de revenir au menu principal et d'ouvrir à nouveau la liste d'alarmes/de messages.

## **2 Menu 2 - Aperçu et surveillance de l'installation (lecture seule !)**

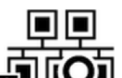

 Ce bouton permet d'ouvrir le sous-menu d'aperçu de l'installation et les informations les plus importantes (nom, position, adresse) ainsi que les statuts. Dans le sous-menu, il est possible de visualiser (et pas de configurer) pour chaque composant E\*LDS, via la commande à distance, les principaux statuts (par ex. affichage des états de fonctionnement et de température actuels des différents postes froids, régulateurs multiplex, etc.).

Le sous-menu comprend les boutons suivants, ici les boutons 1..8 dans le premier masque de menu :

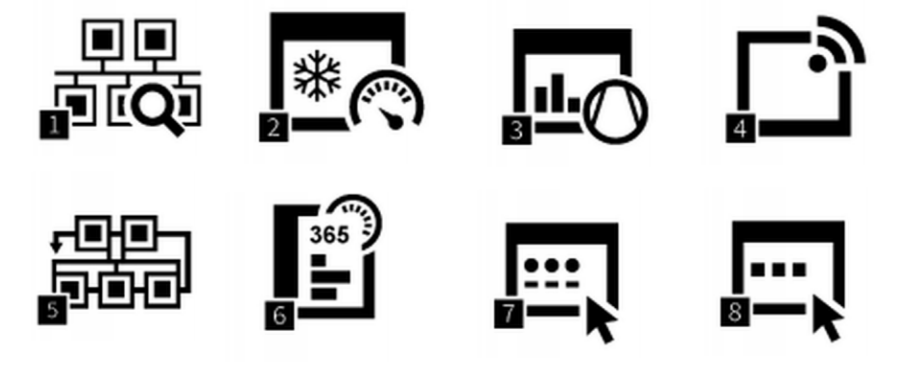

boutons 9..10 dans le second masque de menu :

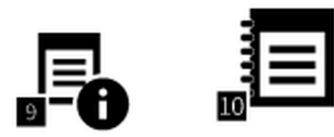

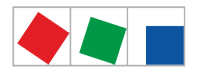

Il est possible de passer d'une vue à l'autre par balayage vers la gauche/droite ou en appuyant sur les boutons gauche/droite.

#### **Brève description des boutons**

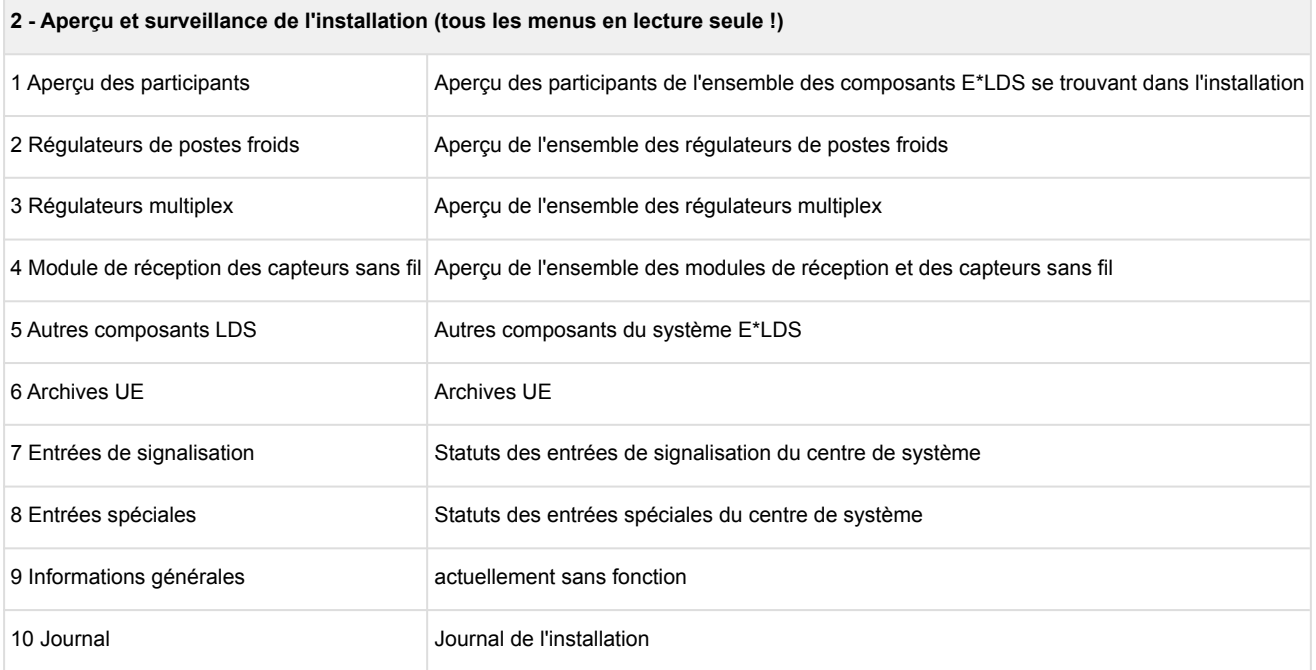

## **1 Menu 2-1 - Aperçu des participants**

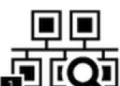

 Liste de l'ensemble des composants du système E\*LDS avec désignation des participants et de position. De plus, affichage de l'adresse de bus CAN attribuée, du type de régulateur, de la version du micrologiciel et de la priorité. Les statuts sont également visualisés.

Les postes froids désactivés qui ont été retirés de la surveillance des participants (par ex. coupure manuelle) seront comptés parmi les participants en panne.

## **2 Menu 2-2 - Régulateur de poste froid**

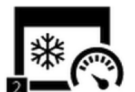

 Répertorisation de l'ensemble des régulateurs de postes froids présents dans le système E\*LDS. Si un régulateur de poste froid est sélectionné, il est alors possible de consulter les informations suivantes via le masque correspondant : Désignation du participant et de la position, priorité d'alarme, adresse du bus CAN, numéro de série, version du micrologiciel, « Relié via » (raccordé à la borne du bus CAN) et numéro multiplex (appartenance au multiplex x).

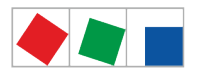

### S'affichent par ailleurs divers statuts et états de fonctionnement :

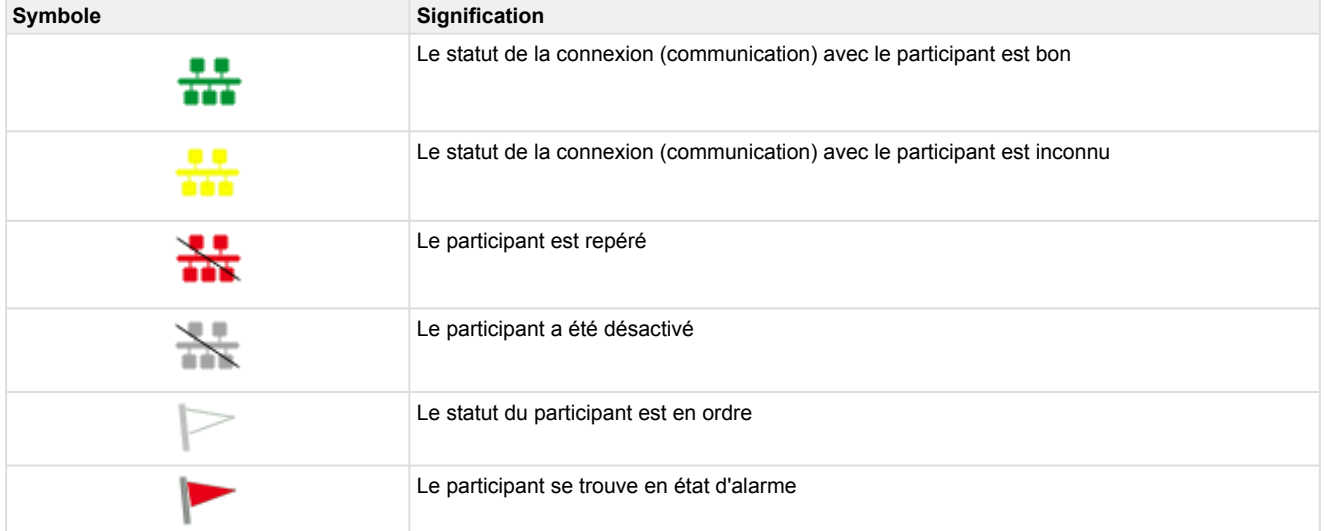

## **Commande à distance via le mode terminal**

Le bouton *Commande à distance* permet d'ouvrir le masque du mode terminal. En mode terminal, il est possible de visualiser tous les paramètres du régulateur de poste froid, mais **pas** de les modifier (lecture seule). Voir le chapitre [Commande à distance des composants E\\*LDS \(mode terminal\)](#page-84-0) pour de plus amples informations.

La configuration du régulateur de poste froid s'effectue au menu 4-2.

## **3 Menu 2-3 - Régulateurs multiplex**

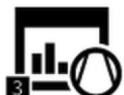

Répertorisation de l'ensemble des régulateurs multiplex présents dans le système E\*LDS. Si un régulateur multiplex est sélectionné, il est alors possible de consulter les informations suivantes via le masque correspondant : Désignation du participant et de la position, priorité d'alarme, adresse du bus CAN, numéro de série, version du micrologiciel, « Relié via » (raccordé à la borne du bus CAN) et numéro multiplex (désignation du multiplex).

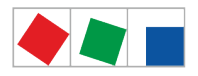

### S'affichent par ailleurs divers statuts et états de fonctionnement :

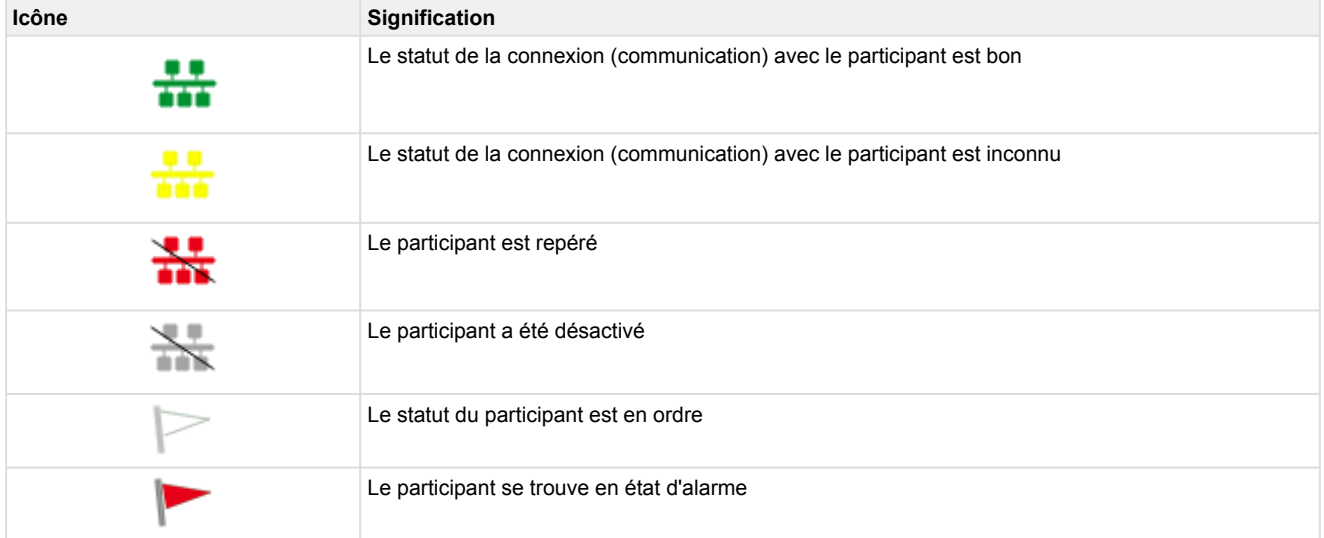

## **Commande à distance via le mode terminal**

Le bouton *Commande à distance* permet d'ouvrir le masque du mode terminal. En mode terminal, il est possible de visualiser tous les paramètres du régulateur multiplex, mais **pas** de les modifier (lecture seule). Voir le chapitre [Commande à distance des composants E\\*LDS \(mode terminal\)](#page-84-0) pour de plus amples informations.

La configuration du régulateur multiplex s'effectue au menu 4-3.

## **4 Menu 2-4 - Module de réception Capteurs sans fil**

 $4$  Répertorisation de l'ensemble des modules de réception pour capteurs sans fil présents dans le système E\*LDS. Si un module de réception est sélectionné, il est alors possible de consulter les informations suivantes via le masque correspondant : Désignation du participant et de la position, priorité d'alarme, adresse du bus CAN, numéro de série, version du micrologiciel, « Relié via » (raccordé à la borne du bus CAN) et numéro multiplex (appartenance au multiplex x). S'affichent par ailleurs l'adresse du bus CAN attribuée et divers statuts et états de fonctionnement :

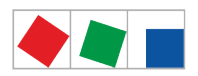

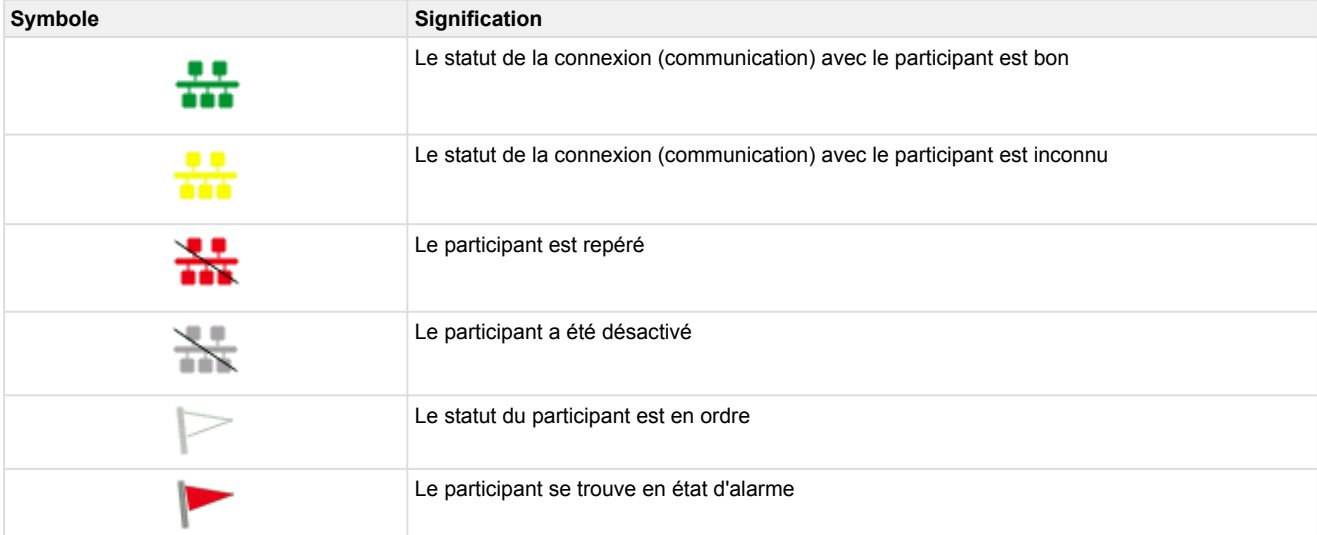

## **Commande à distance via le mode terminal**

Le bouton *Commande à distance* permet d'ouvrir le masque du mode terminal. En mode terminal, il est possible de visualiser tous les paramètres du du module de réception et de leurs capteurs sans fil, mais **pas** de les modifier (lecture seule). Voir le chapitre [Commande à distance des composants E\\*LDS \(mode terminal\)](#page-84-0) pour de plus amples informations.

La configuration du module de réception et de leurs capteurs sans fil s'effectue au menu 4-4.

## **5 Menu 2-5 - Aperçu des autres composants**

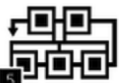

 Répertorisation de l'ensemble des autres composants du système E\*LDS. Si un composant est sélectionné, il est alors possible de consulter les informations suivantes via le masque correspondant : Désignation du participant et de la position, priorité d'alarme, adresse du bus CAN, numéro de série, version du micrologiciel, « Relié via » (raccordé à la borne du bus CAN) et numéro multiplex (appartenance au multiplex x). S'affichent par ailleurs l'adresse du bus CAN attribuée et divers statuts et états de fonctionnement : Les composants suivants sont affichés :

- CI 4x00
- Terminaux de commande (par ex. AL 300)
- Passerelle LAN CI 4x00 (module logiciel)

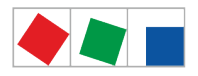

#### S'affichent par ailleurs divers statuts et états de fonctionnement :

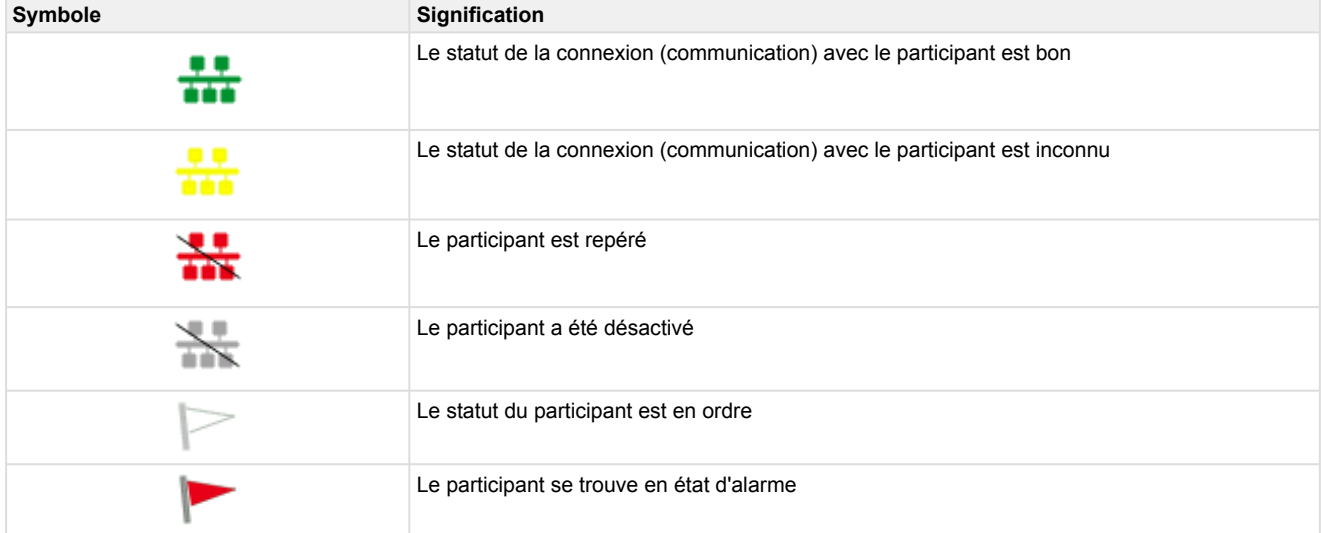

## **Commande à distance via le mode terminal**

Le bouton *Commande à distance* permet d'ouvrir le masque du mode terminal. En mode terminal, il est possible de visualiser tous les paramètres du composant, mais **pas** de les modifier (lecture seule). Voir le chapitre [Commande à distance des composants E\\*LDS \(mode terminal\)](#page-84-0) pour de plus amples informations.

## **6 Menu 2-6 - Archives UE**

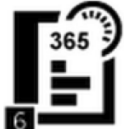

 Si l'archivage UE a été configuré pour un régulateur de local et le même archivage indique une affectation des sondes de température aux sondes d'un UA 300 L / UA 410 L, une archive UE est alors créée pour cette paire de sondes. Ce bouton permet d'afficher les archives UE existants : une liste 24h avec des températures en °C à pas de 15 minutes de 0:00 à 23:00 du jour souhaité

Il est possible de passer d'un jour à l'autre en appuyant sur les boutons gauche/droite, l'archive a une mémoire d'un an.

## **7 Menu 2-7 - Entrées de signalisation**

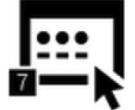

 Ce bouton permet d'afficher la liste des entrées d'alarme et de signalisation du centre de système. Y figurent tous les paramètres essentiels ainsi que les statuts des différentes entrées numériques.

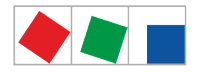

#### **Le masque comprend les paramètres suivants :**

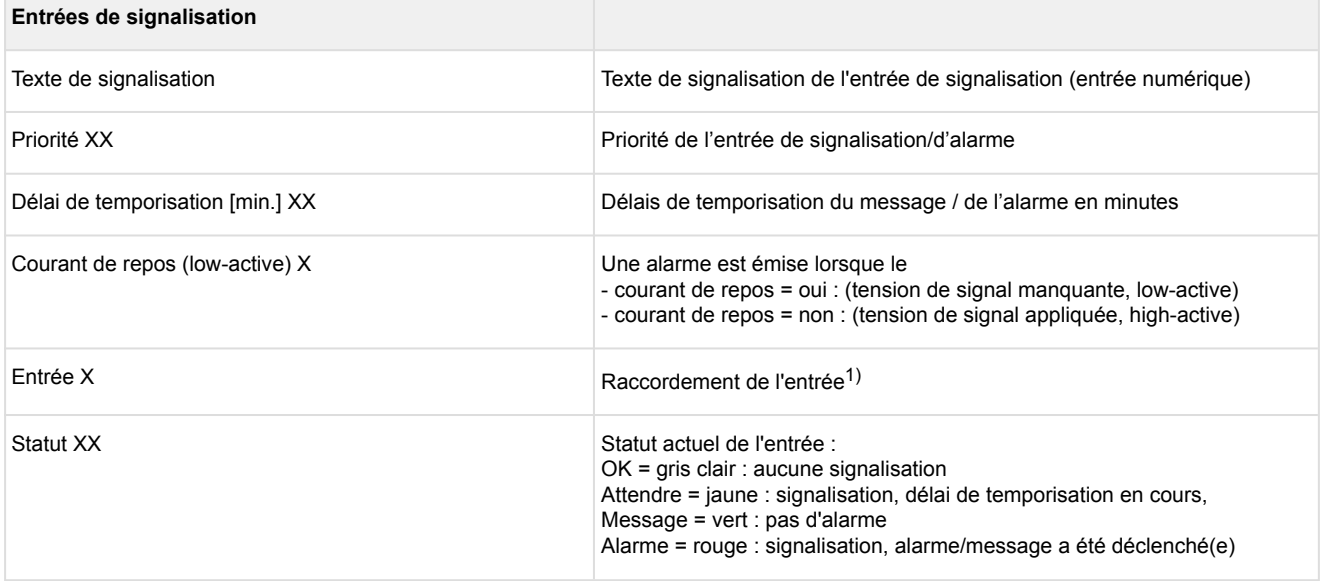

 $1)$  Désignations des modules / entrées pris(es) en charge : centre de système CI 4x00, entrées internes IN1 / IN2 (bornes A1, A2 / B1, B2)

SIOX1 1. Module d'extension, entrées 1 .. 12 SIOX2 2. Module d'extension, entrées 1 .. 12 SIOX3 3. Module d'extension, entrées 1 .. 12 SIOX4 4. Module d'extension, entrées 1 .. 12 DDC1 1. GTB Module DDC 1 DDC2 2. GTB Module DDC 2 DDC3 3. GTB Module DDC 3 DDC4 4. GTB Module DDC 4

Remarque : GTB = Gestion technique de bâtiment ou DDC = Digital Direct Control

La configuration des entrées d'alarme et de signalisation numériques s'effectue via le menu 4-1-2. Vous trouverez une description détaillée des fonctions au chapitre [Entrées numériques](#page-23-0).

## **8 Menu 2-8 - Entrées spéciales**

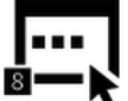

 $\blacktriangleright$  Ce bouton permet de consulter les entrées spéciales numériques du centre de système. Y figurent tous les paramètres essentiels ainsi que les statuts des différentes entrées.

Les entrées spéciales suivantes sont disponibles :

- Maillon bloqué
- Mode de réseau d'urgence
- Alarme Sprinkler
- Éclairage du marché
- Commutation de la consigne

Les entrées spéciales étant toutes affichées de manière identique, nous l'expliquons à titre d'exemple pour le « maillon bloqué » :

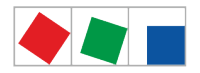

### **Le masque comprend les paramètres suivants :**

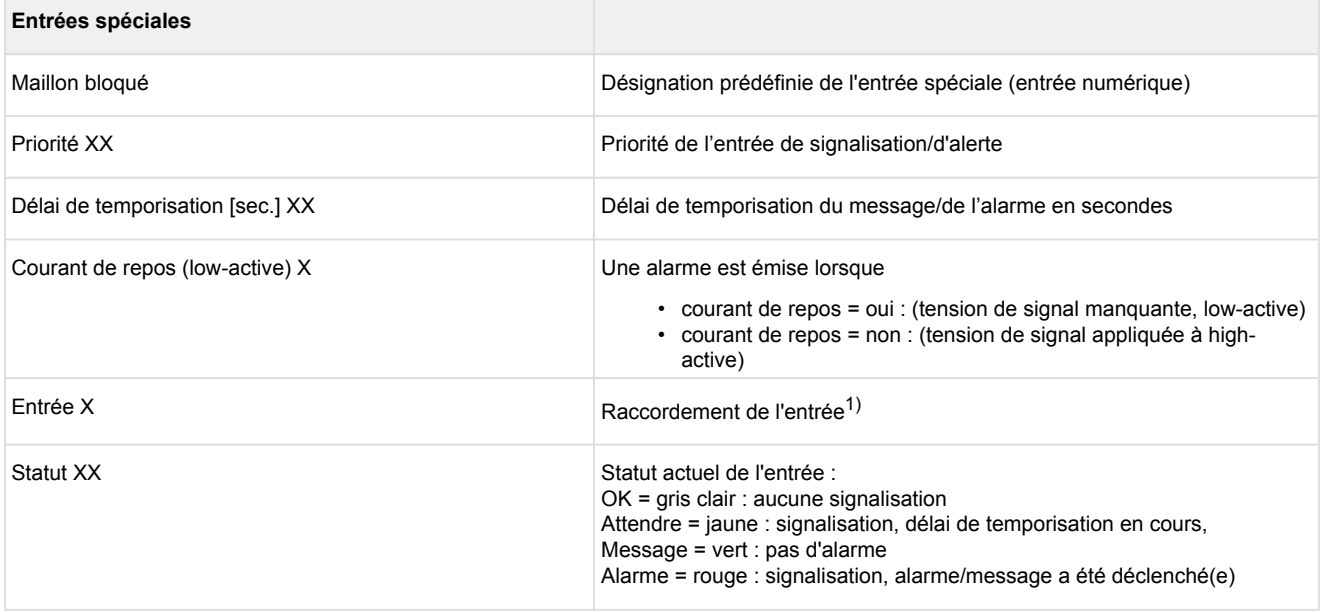

 $1)$  Désignations des modules / entrées pris(es) en charge : centre de système CI 4x00, entrées internes IN1 / IN2 (bornes A1, A2 / B1, B2)

SIOX1 1. Module d'extension, entrées 1 .. 12

- SIOX2 2. Module d'extension, entrées 1 .. 12
- SIOX3 3. Module d'extension, entrées 1 .. 12 SIOX4 4. Module d'extension, entrées 1 .. 12
- 

DDC1 1. GTB Module DDC 1

DDC2 2. GTB Module DDC 2

DDC3 3. GTB Module DDC 3

DDC4 4. GTB Module DDC 4

Remarque : GTB = Gestion technique de bâtiment ou DDC = Digital Direct Control

La configuration des entrées spéciales numériques s'effectue via le menu 4-1-3. Vous trouverez une description détaillée des fonctions au chapitre [Entrées numériques](#page-23-0).

## **9 Menu 2-9 - Informations générales**

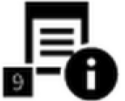

Ce bouton permet d'accéder au masque contenant des informations générales sur le marché.

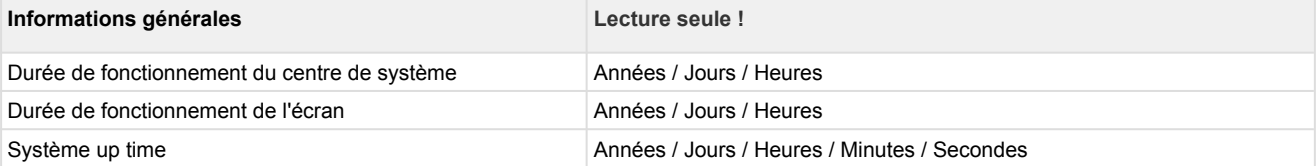

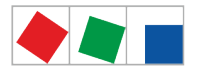

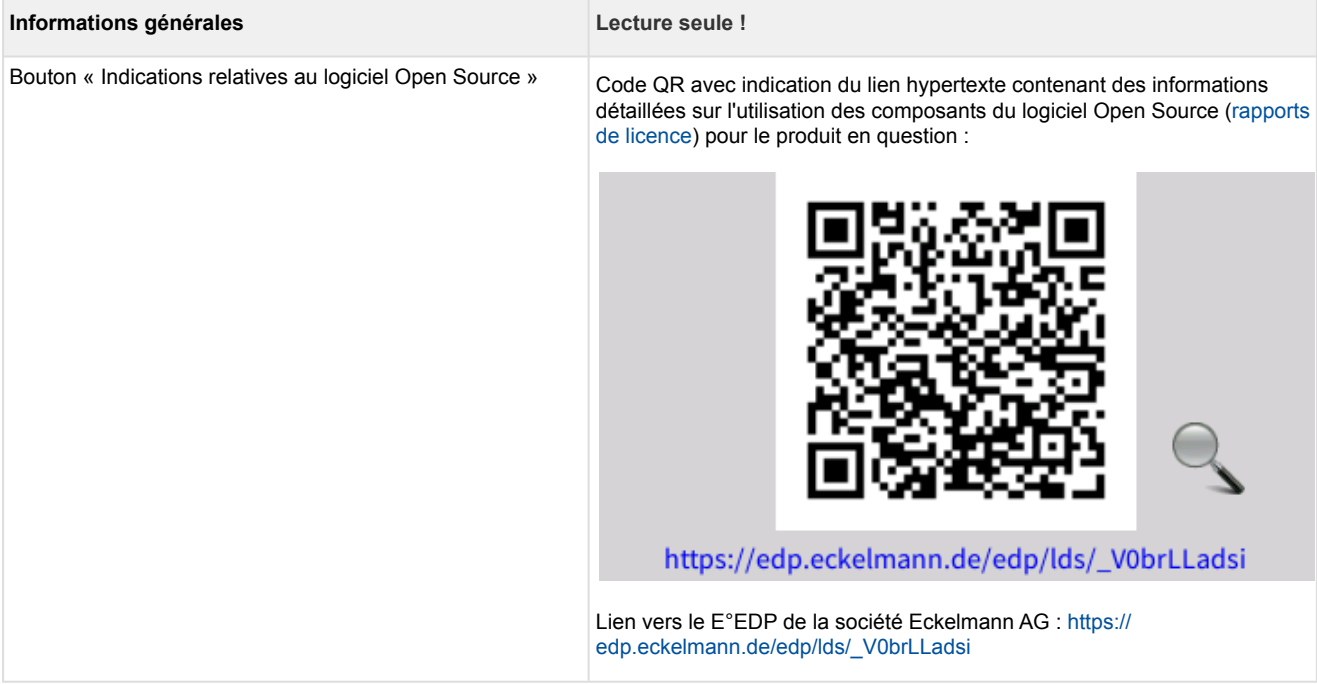

## **10 Menu 2-10 - Journal**

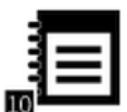

 Ce bouton permet d'afficher les entrées enregistrées avec le logiciel informatique LDSWin relatives à l'installation (par ex. dernière maintenance, nettoyage, réfrigérant etc.).

## <span id="page-101-0"></span>**3 Menu 3 - Liste 24h**

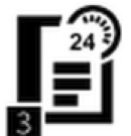

 Énumération de la liste 24h. Ces listes reprennent, sans exception, l'ensemble des sondes de température des régulateurs de postes froids qui se trouvent dans le système E\*LDS (produits E\*LDS et régulateurs externes intégrés) ainsi que leur moyenne thermique horaire. Au sein d'une même journée, il est possible de considérer tous les régulateurs de postes froids en appuyant sur les boutons en haut/en bas. Une pression sur une ligne permet de faire apparaître une représentation graphique du jour. Commuter entre les différents jours est possible en appuyant sur les boutons gauche/droite.

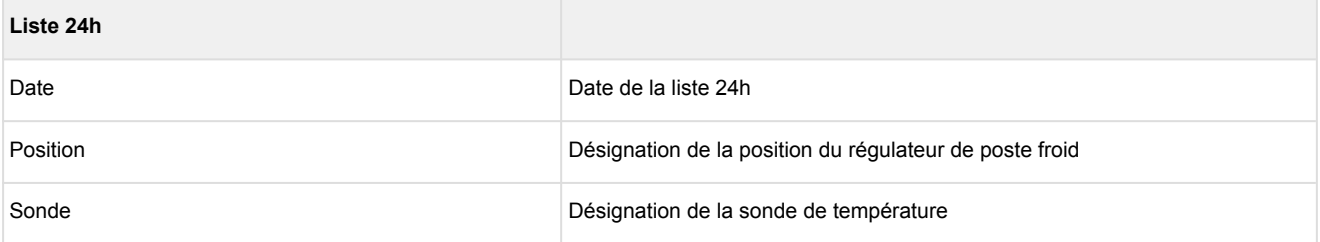

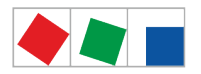

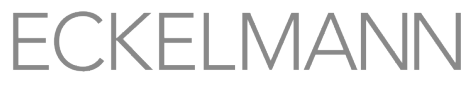

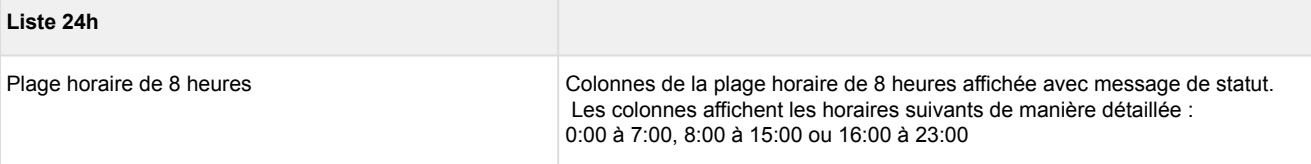

L'affichage 24h se subdivise en trois plages de 8 heures chacune. Il est possible de les afficher via les boutons situés sur la bordure inférieure gauche entre 0:00 et 7:00, 8:00 et 15:00 et 16:00 et 23:00. La plage horaire 8:00 - 15:00 est préréglée tandis que les autres plages horaires sont masquées. Pour afficher une plage horaire, il suffit d'actionner le bouton correspondant.

## **4 Menu 4 - Configuration du système**

L'utilisateur ne peut ouvrir ce sous-menu que s'il dispose des droits correspondants. Si ce n'est pas le cas, le bouton « Configuration » apparaît sur fond gris. Vous trouverez d'autres informations au chapitre [Connexion au centre de système \(déverrouillage\).](#page-82-0)

Toutes les saisies sont limitées à des valeurs plausibles, il est impossible d'effectuer des saisies erronées ou celles-ci sont marquées en rouge. Il est également impossible de les enregistrer. Si la saisie est plausible, il est alors possible d'enregistrer la configuration souhaitée à l'aide du bouton « Enregistrer ». Un message n'est émis que si l'enregistrement est impossible.

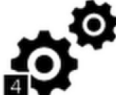

 Ce bouton permet d'ouvrir le sous-menu de configuration de l'installation. Dans les sous-menus, il est possible de configurer tous les composants E\*LDS du système.

Le sous-menu contient les boutons suivants, ici les boutons 1..8 dans le premier masque de menu :

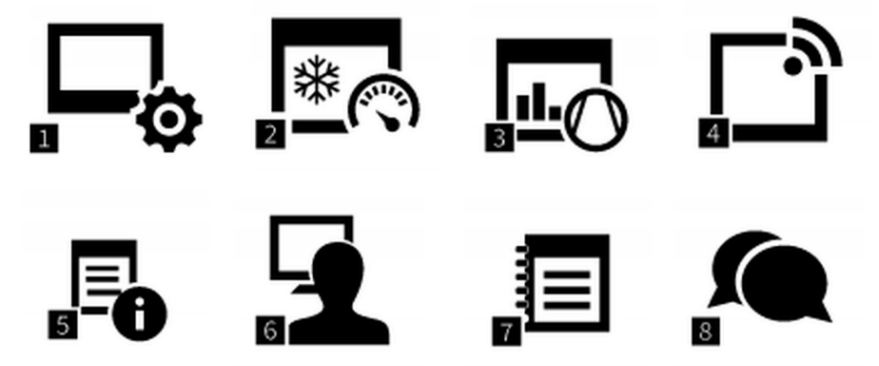

Boutons 9 dans le second masque de menu :

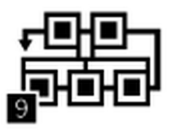

Vous pouvez passer d'un aperçu à l'autre en balayant vers la gauche/droite ou en appuyant sur les boutons gauche/droite.

#### **Brève description des boutons**

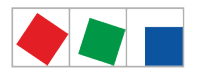

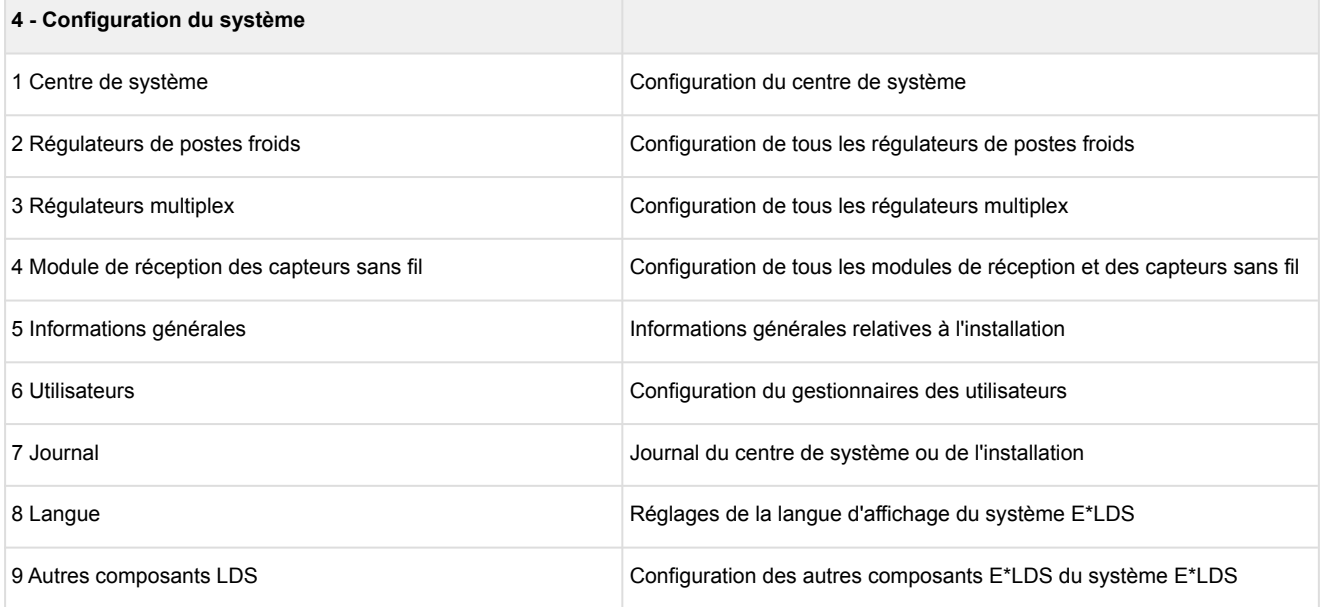

## **1 Menu 4-1 - Centre de système**

Ce bouton permet d'ouvrir le sous-menu de configuration du centre de système. п Le sous-menu contient les boutons suivants, ici les boutons 1..8 dans le premier masque de menu :

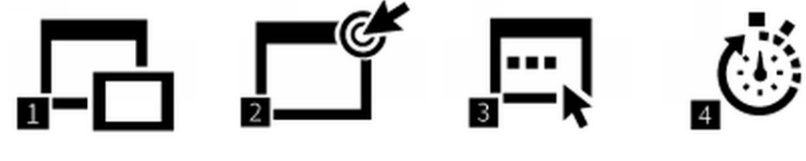

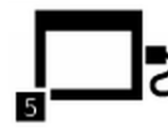

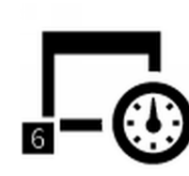

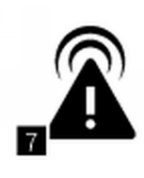

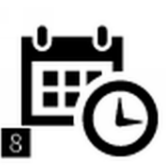

boutons 9 dans le second masque de menu :

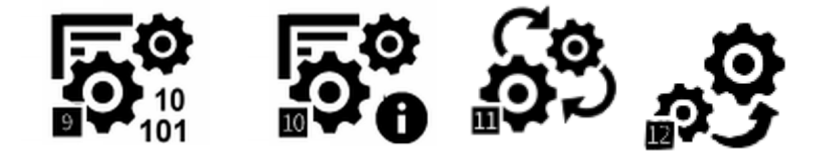

Vous pouvez passer d'un aperçu à l'autre en balayant vers la gauche/droite ou en appuyant sur les boutons gauche/droite.

#### **Brève description des boutons**

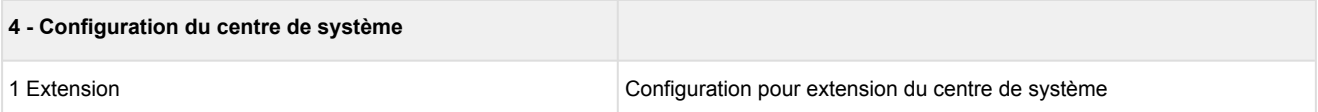

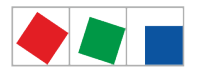

Ū,

# **ECKELMANN**

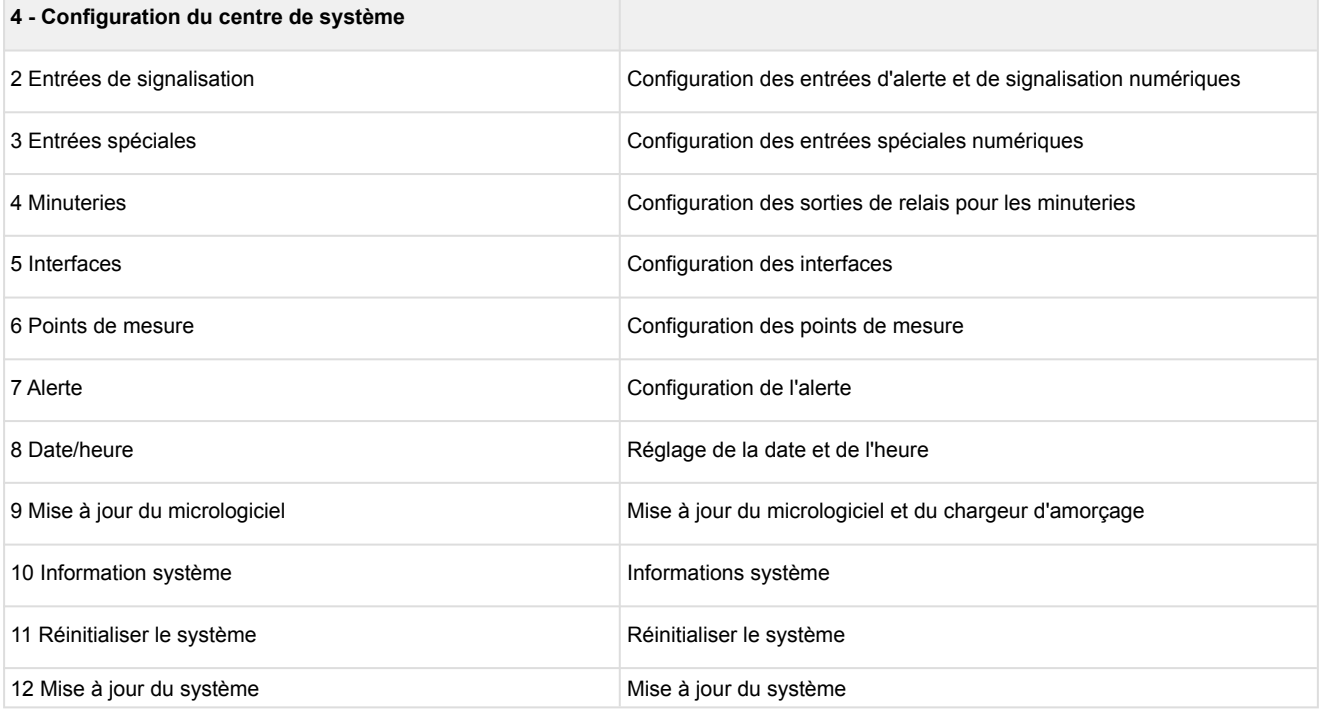

Menu 4-1-1 - Extension du centre de système

Ce bouton permet d'ouvrir le masque de saisie d'extension du centre de système.

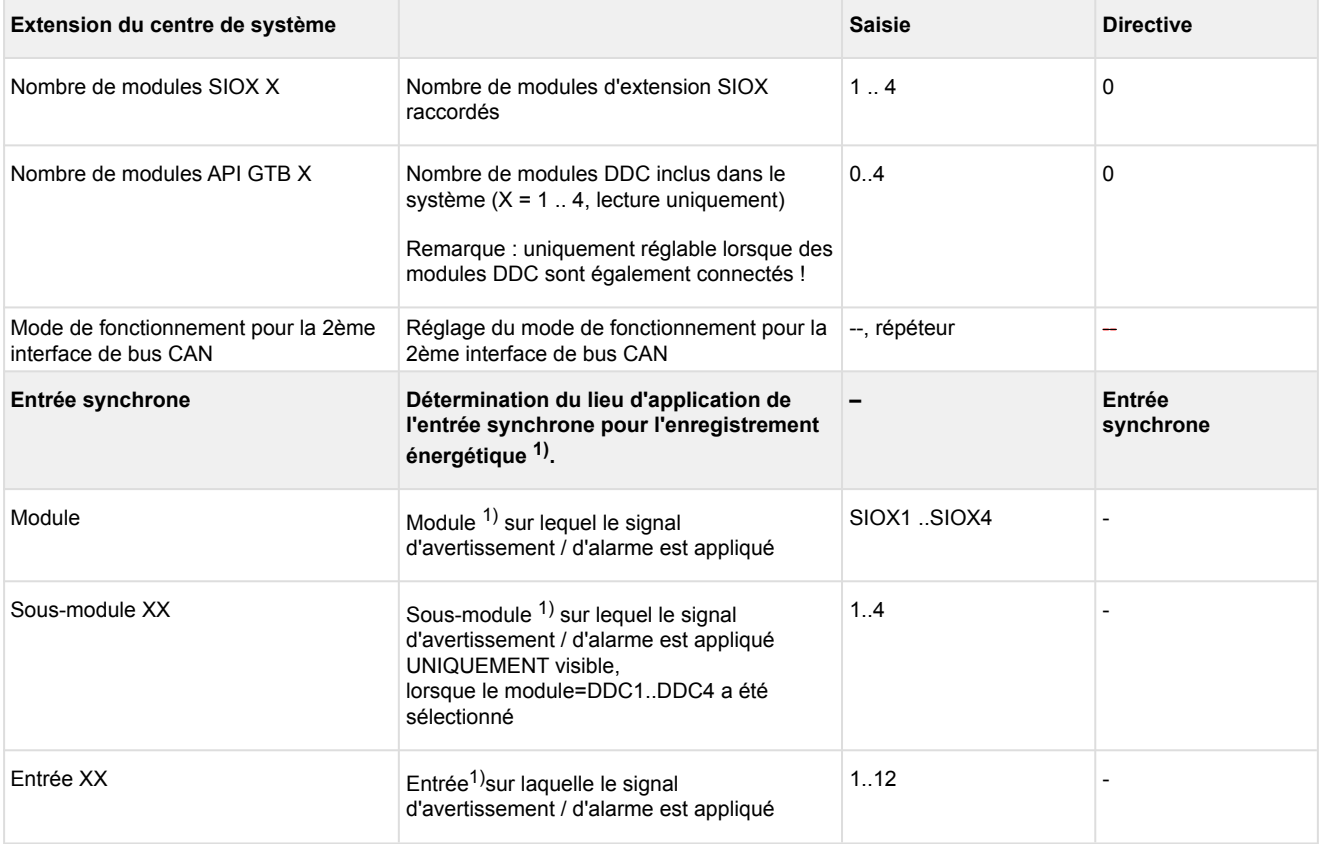

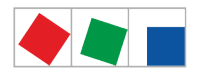

**ECKELMANN** 

 $1)$  Désignations des modules / entrées pris(es) en charge : centre de système CI 4x00, entrées internes IN1 / IN2 (bornes A1, A2 / B1, B2)

- SIOX1 1. Module d'extension, entrées 1 .. 12
- SIOX2 2. Module d'extension, entrées 1 .. 12
- SIOX3 3. Module d'extension, entrées 1 .. 12
- SIOX4 4. Module d'extension, entrées 1 .. 12
- DDC1 1. GTB Module DDC 1
- DDC2 2. GTB Module DDC 2
- DDC3 3. GTB Module DDC 3
- DDC4 4. GTB Module DDC 4

Remarque : GTB = Gestion technique de bâtiment ou DDC = Digital Direct Control

Menu 4-1-2 - Entrées de signalisation

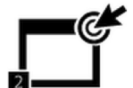

 Ce bouton permet d'afficher la liste des entrées numériques d'alerte et de signalisation du centre de système. Y figurent tous les paramètres essentiels ainsi que les statuts des différentes entrées. Il est possible d'ajouter des entrées d'alerte et de signalisation via le bouton « Nouvelle entrée ». Les entrés numériques déjà ajoutées peuvent être sélectionnées et être configurées ou supprimées via le masque correspondant. Voir le chapitre 4.2.1 pour plus de détails.

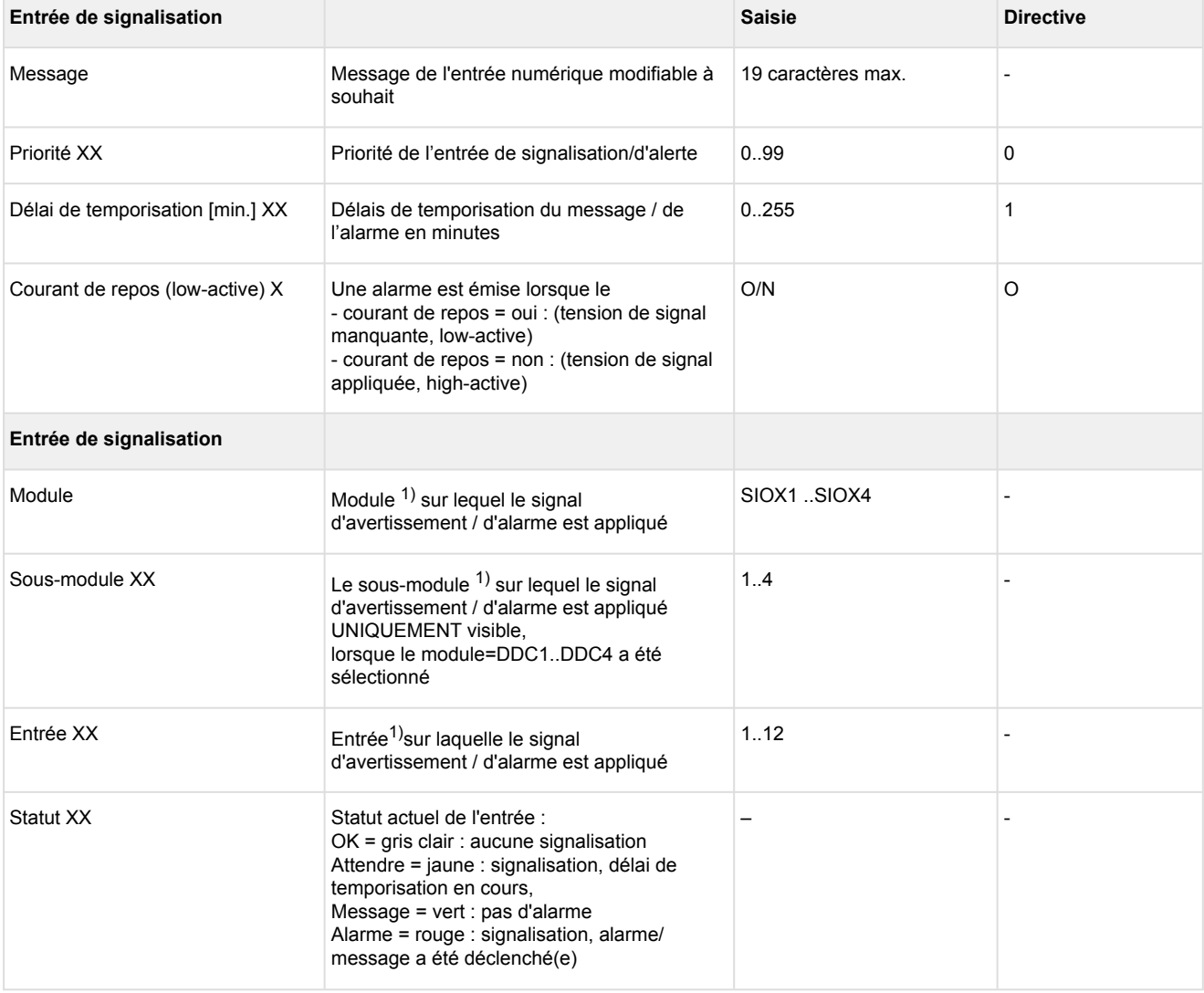

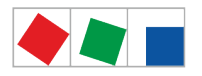

**FCKFI MANN** 

 $1)$  Désignations des modules / entrées pris(es) en charge : centre de système CI 4x00, entrées internes IN1 / IN2 (bornes A1, A2 / B1, B2)

SIOX1 1. Module d'extension, entrées 1 .. 12 SIOX2 2. Module d'extension, entrées 1 .. 12 SIOX3 3. Module d'extension, entrées 1 .. 12 SIOX4 4. Module d'extension, entrées 1 .. 12

DDC1 1. GTB Module DDC 1 DDC2 2. GTB Module DDC 2 DDC3 3. GTB Module DDC 3

DDC4 4. GTB Module DDC 4

Remarque : GTB = Gestion technique de bâtiment ou DDC = Digital Direct Control

Seuls des modules SIOX et API GTB ayant été configurés en conséquence dans le masque 4-1-1 sont proposés ! Vous trouverez une description des fonctions au chapitre [Entrées numériques.](#page-23-0)

Menu 4-1-3 - Entrées spéciales

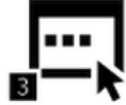

Ce bouton permet d'ouvrir les entrées spéciales du centre de système, voir les détails au chapitre [Entrées spéciales.](#page-24-0) Y figurent tous les paramètres essentiels ainsi que les statuts des différentes entrées. Les entrées spéciales souhaitées peuvent être sélectionnées et configurées via le masque correspondant. Les entrées spéciales sont prédéfinies de manière fixe dans le centre de système et ne peuvent ni être supprimées, ni être ajoutées. Il est uniquement possible de supprimer leur configuration.

Les entrées spéciales suivantes sont disponibles :

- Maillon bloqué
- Mod.res.d'urg
- Alarme Sprinkler
- Éclairage du marché
- Commutation valeurs consignées

La configuration de toutes les entrées spéciales étant identique, nous l'expliquons de manière exemplaire pour le « maillon bloqué » :

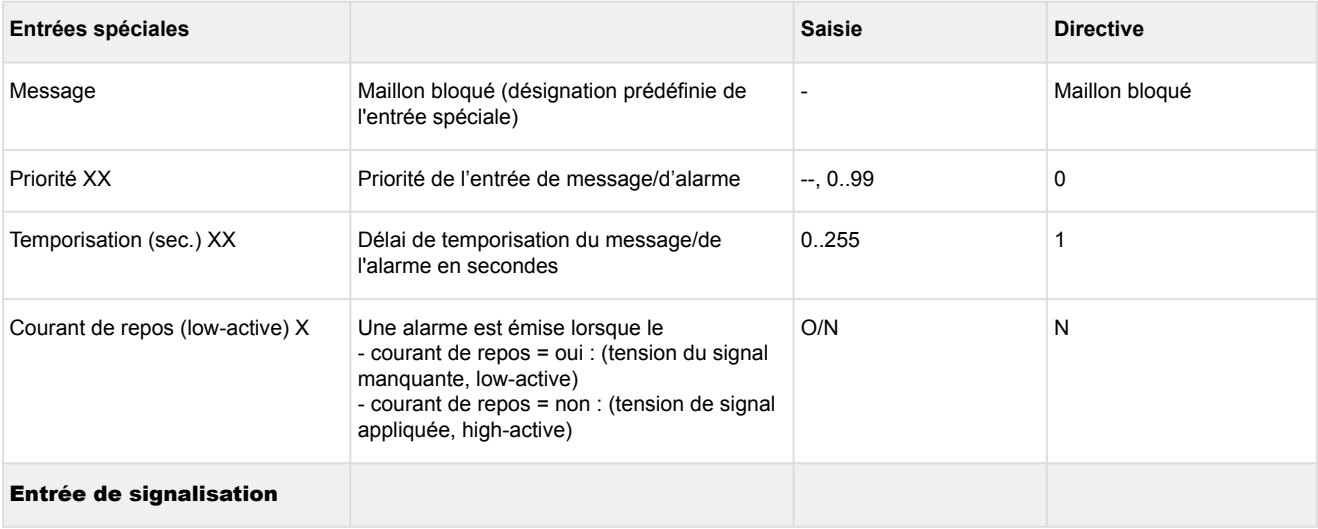

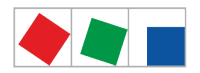

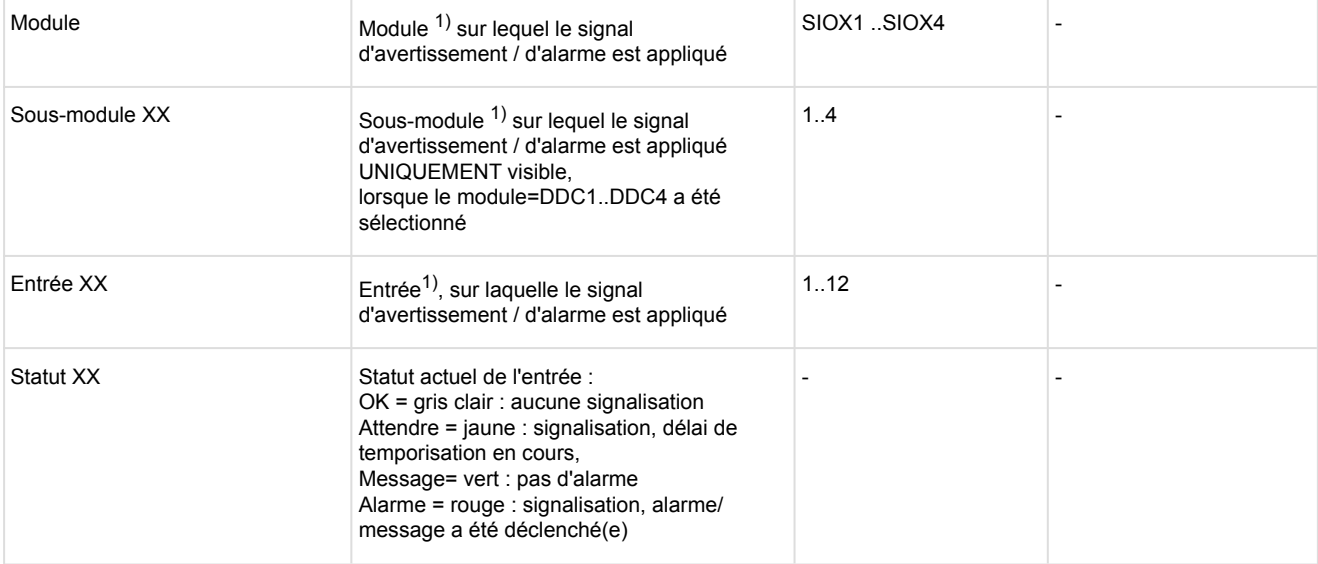

 $1)$  Désignations des modules/entrées pris(es) en charge : centre de système CI 4x00, entrées internes IN1 / IN2 (bornes A1, A2 / B1, B2)

SIOX1 1. module d'extension, entrées 1 .. 12 SIOX2 2. module d'extension, entrées 1 .. 12 SIOX3 3. module d'extension, entrées 1 .. 12 SIOX4 4. module d'extension, entrées 1 .. 12

DDC1 1. GTB Module DDC 1 DDC2 2. GTB Module DDC 2 DDC3 3. GTB Module DDC 3 DDC4 4. GTB Module DDC 4

Remarque : GTB = Gestion technique de bâtiment ou DDC = Digital Direct Control

Seuls les modules SIOX et API GTB ayant été configurés en conséquence au masque 4-1-1 sont proposés à la sélection ! Vous trouverez une description des fonctions au chapitre [Entrées](#page-23-0)  [numériques](#page-23-0).

Menu 4-1-4 - Minuteries

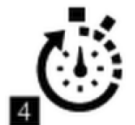

 Ce bouton permet d'ouvrir le masque de saisie de configuration des minuteries du centre de système. Y figurent tous les paramètres essentiels ainsi que les statuts des différentes minuteries. Il est possible d'ajouter des minuteries via le bouton « Nouvelle entrée ». Les entrés déjà ajoutées peuvent être sélectionnées et être configurées ou supprimées via le masque correspondant.

Chaque minuterie travaille telle une minuterie hebdomadaire indépendante avec jusqu'à 7 temps de commutation qui peut être affectée à une sortie de commutation et/ou un contact fugitif. La sortie est alors active lorsque l'heure actuelle est comprise dans l'un des 7 temps de commutation configurés.

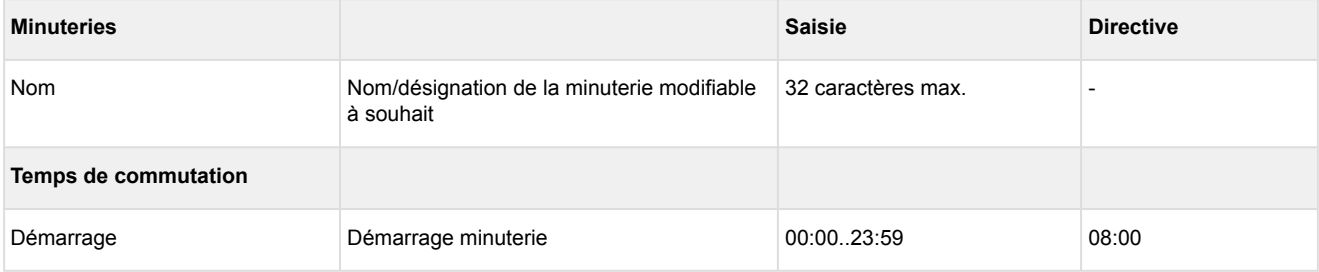
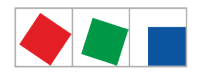

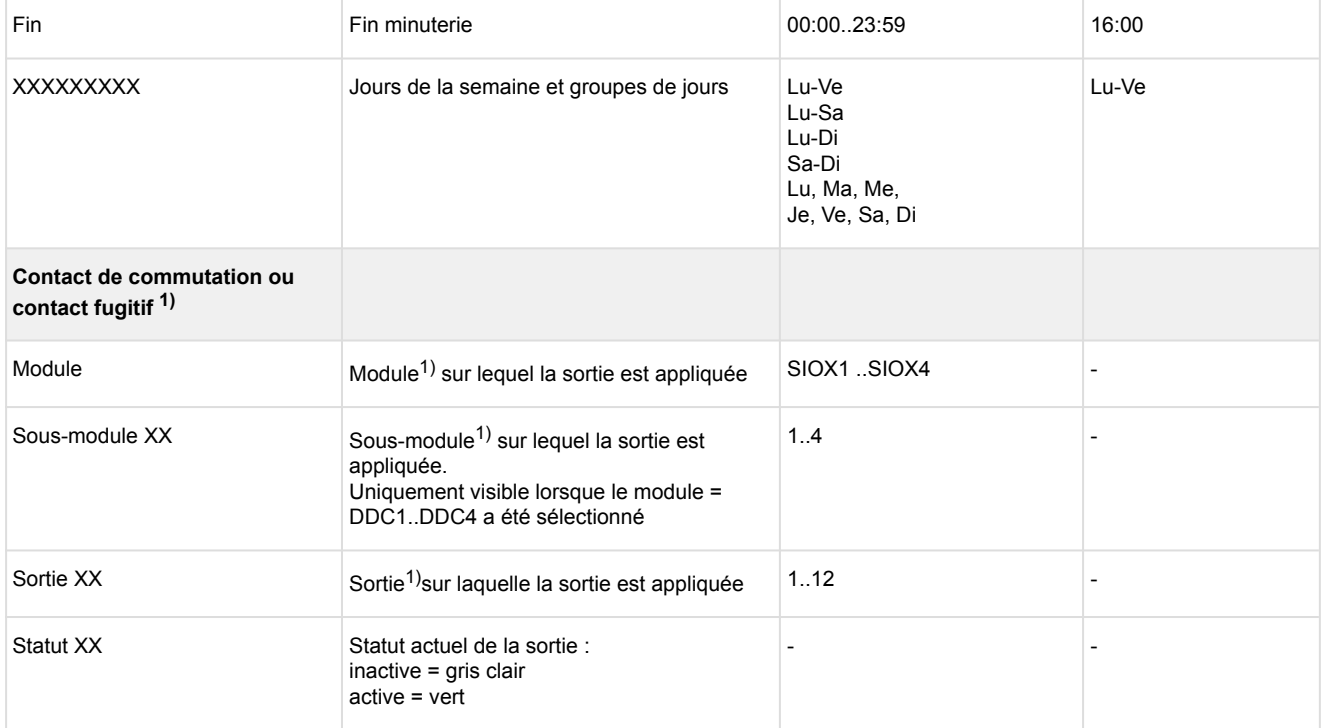

 $1)$  Désignations des modules/sorties pris(es) en charge :

SIOX1 1. Module d'extension, sorties 1 .. 8 SIOX2 2. Module d'extension, sorties 1 .. 8 SIOX3 3. Module d'extension, sorties 1 .. 8 SIOX4 4. Module d'extension, sorties 1 .. 8 DDC1 1. GTB Module DDC 1 DDC2 2. GTB Module DDC 2 DDC3 3. GTB Module DDC 3

DDC4 4. GTB Module DDC 4

Seuls des modules SIOX et API GTB ayant été configurés en conséquence dans le masque 4-1-1 sont proposés ! Vous trouverez une description des fonctions au chapitre [Sorties de relais pour minuteries.](#page-27-0)

<span id="page-108-0"></span>Remarque : GTB = Gestion technique de bâtiment ou DDC = Digital Direct Control Menu 4-1-5 - Interfaces

Vous trouverez de plus amples détails concernant le raccordement et la position des interfaces au chapitre [Affectation des broches / des bornes du centre de système et du module SIOX.](#page-60-0)

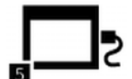

 Ce bouton permet d'ouvrir l'élément de liste de configuration des interfaces du centre de système. Si des valeurs ont été configurées, elles sont affichées.

L'élément de liste est structuré ainsi :

- CAN2
- COM1/Modem
- COM2
- COM3/Modbus
- COM4
- Ethernet
- USB

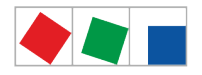

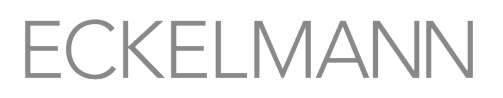

• Ports IP

#### **Interface CAN2 - CI 4500 uniquement**

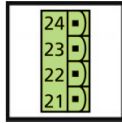

Ce masque permet de configurer le mode de fonctionnement de la seconde interface bus CAN

(CAN2).

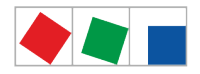

#### **Le masque comprend les paramètres suivants :**

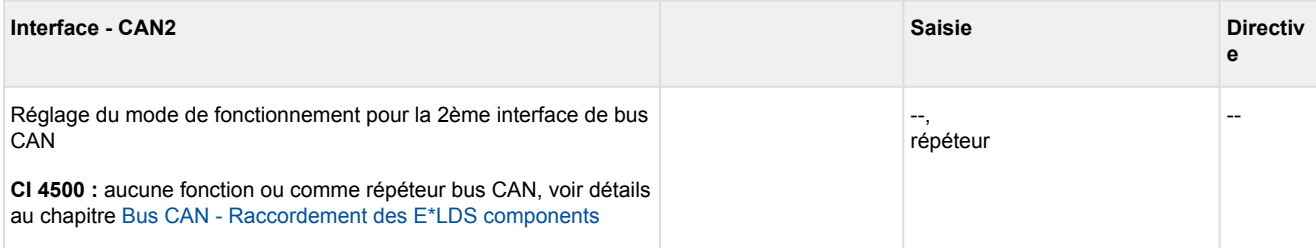

#### **Interface COM1/Modem - tous les CI 4x00**

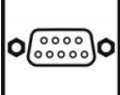

 Ce masque permet de configurer l'interface COM1. L'interface COM1 peut être utilisée comme modem ou serveur de port COM. Lors de l'utilisation de l'interface comme serveur de port COM, il est possible d'accéder à l'interface sérielle de la GTB 3010 via le raccord Ethernet du CI 4x00.

#### **Utilisation de l'interface comme modem**

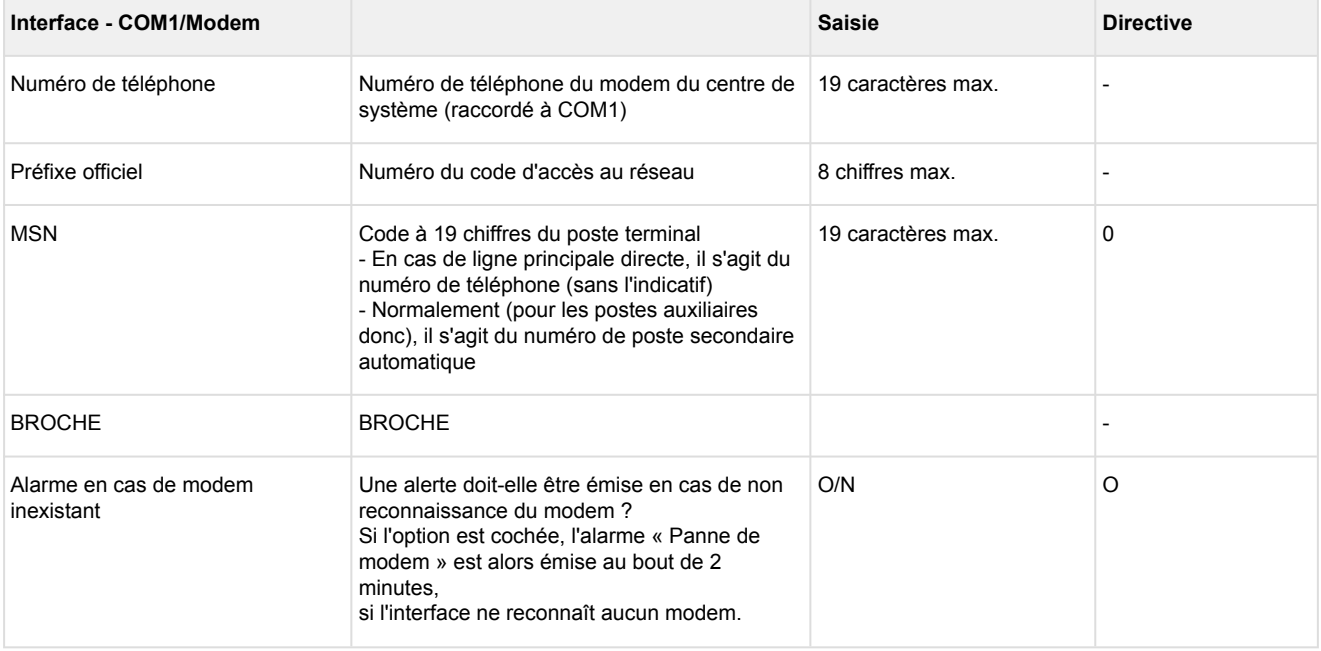

#### **Utilisation de l'interface comme serveur port COM**

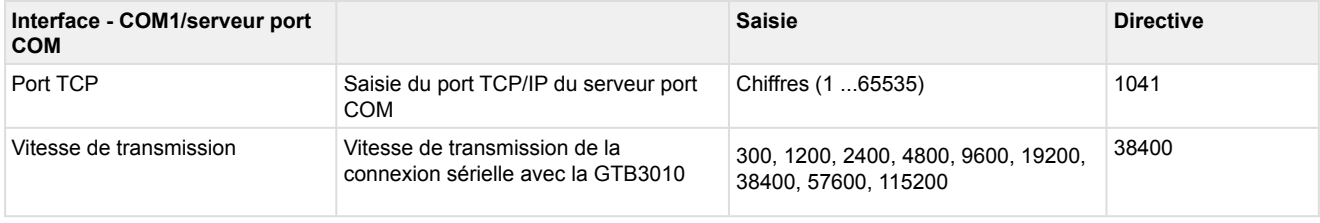

Pour de plus amples informations, voir le chapitre [Modem.](#page-53-0)

#### **Interface COM2 - tous les CI 4x00**

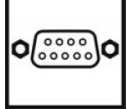

Ce masque est utilisé pour le M-Bus.

Aucune configuration n'est actuellement prévue.

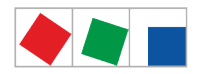

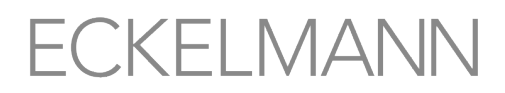

#### **Interface COM3/Modbus - À compter de la version CI 4100 uniquement**

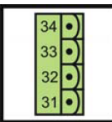

 Ce masque permet de configurer l'interface COM3/Modbus. Cette interface sert à l'échange de données avec les régulateurs compacts (par ex. UA 30/Dixell) ou les régulateurs de postes froids du système LDS1, qui sont reliés aux passerelles LDS1 via le Modbus du centre de système.

Aucune configuration n'est actuellement prévue.

#### **Interface COM4 - tous les CI 4x00**

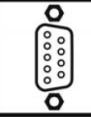

 Ce masque permet de configurer l'interface COM4. L'interface sert à l'échange de données avec les meubles AHT dotés de régulateurs Danfoss/Wurm, qui sont reliés au centre de système via une passerelle (accessoire). Il est par ailleurs possible de paramétrer la fonction pour « Modbus RTU Slave ».

#### **Le masque comprend les paramètres suivants :**

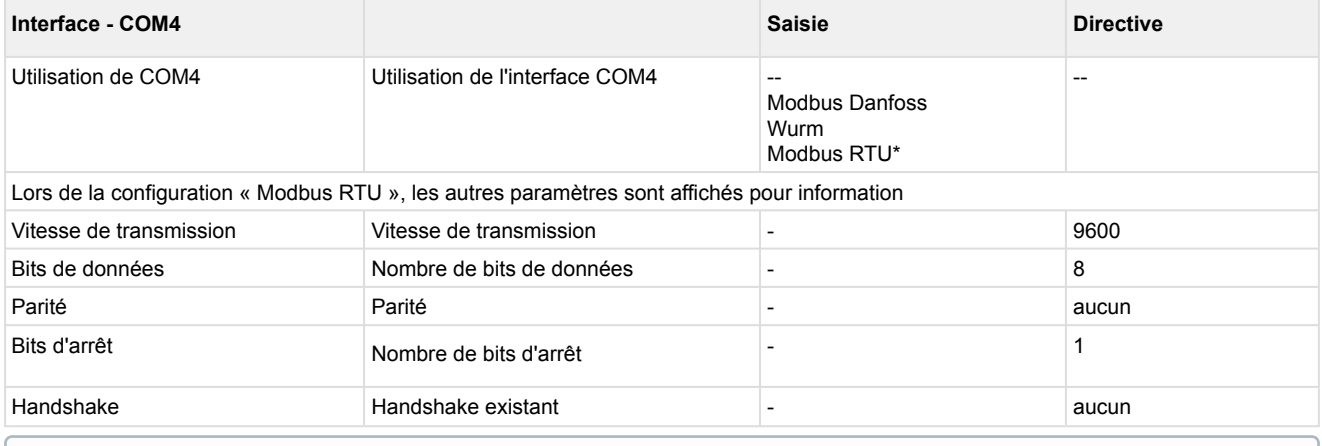

\* Voir interface de Modbus RTU [https://edp.eckelmann.de/edp/lds/\\_dH7IGZeEJK.](https://edp.eckelmann.de/edp/lds/_dH7IGZeEJK)

#### **Interface Ethernet - À compter de la version CI 4400 uniquement**

 Ce masque permet de configurer l'interface Ethernet pour la connexion à un réseau LAN. Cette interface sert à l'échange de données et la communication avec LDSWin.

Pour une connexion locale entre le centre de système et un PC (LDSWin comme poste distant), un câble Patch Ethernet Crossover CAT5 est requis !

#### **Le masque comprend les paramètres suivants :**

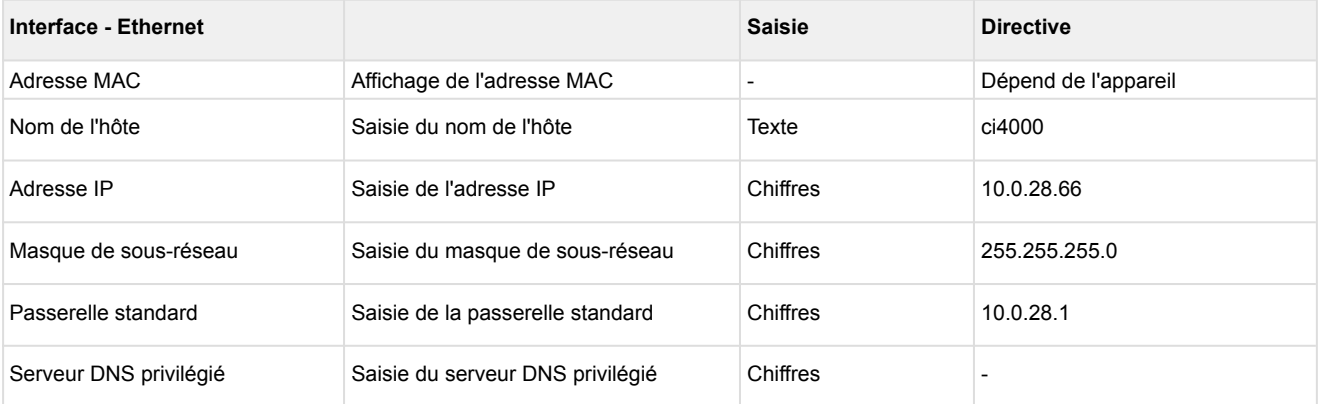

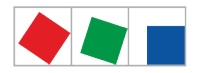

### **FCKFI MANN**

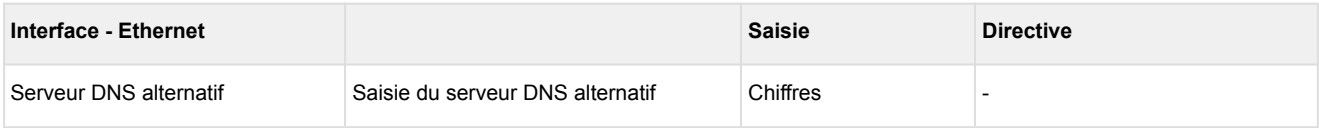

Si les valeurs modifiées ne sont pas adoptées lors de l'enregistrement, un message d'erreur est émis ! Les valeurs effectives utilisées par le centre de système sont ensuite affichées de nouveau dans le masque de saisie.

#### **Interface USB - tous les CI 4x00**

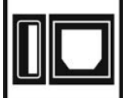

 Via le port hôte USB (prise USB de gauche, type A), il est possible d'effectuer une mise à jour à l'aide d'une clé USB, pour actualiser le micrologiciel ou le chargeur d'amorçage par exemple, voir à ce sujet le chapitre [Mise à jour du micrologiciel](#page-58-0) pour de plus amples détails.

Via le port esclave USB (prise USB de droite, type B), il est possible de configurer cette interface afin de pouvoir accéder au système avec LDSWin.

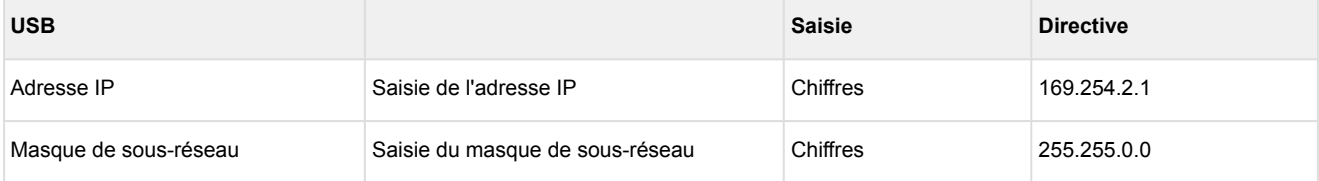

#### **Ports IP - À compter de la version CI 4400 uniquement**

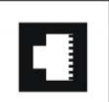

Ce masque permet de configurer les ports TCP/IP des services.

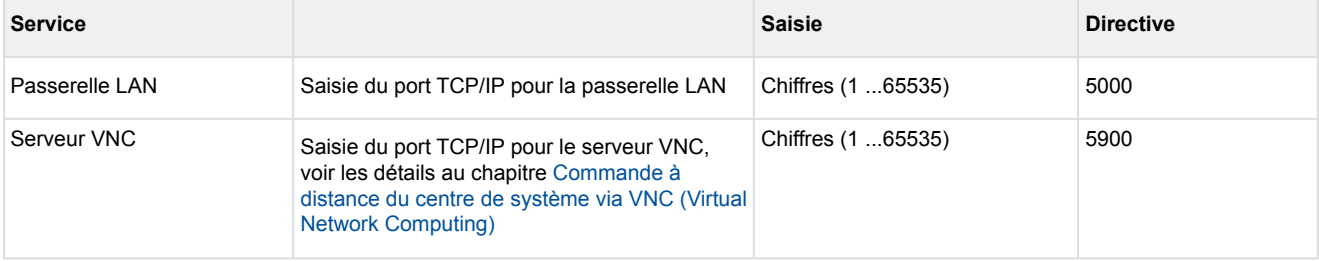

#### Menu 4-1-6 - Points de mesure

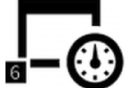

 Ce bouton permet d'ouvrir le sous-menu de configuration des points de mesure du centre de système. Là sont affichés tous les paramètres essentiels des compteurs S0 et bus M. Le bouton d'actualisation permet de rechercher les compteurs bus M existants, voir chapitre [Interface bus M réalisée pour la saisie des](#page-28-0)  [données de consommation](#page-28-0). Il est possible d'ajouter les points de mesure S0 via le bouton « Nouvelle entrée ». Les points de mesure déjà ajoutés peuvent être sélectionnés et être configurés ou supprimés de nouveau via le masque correspondant.

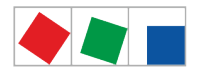

### **Le masque comprend les paramètres suivants :**

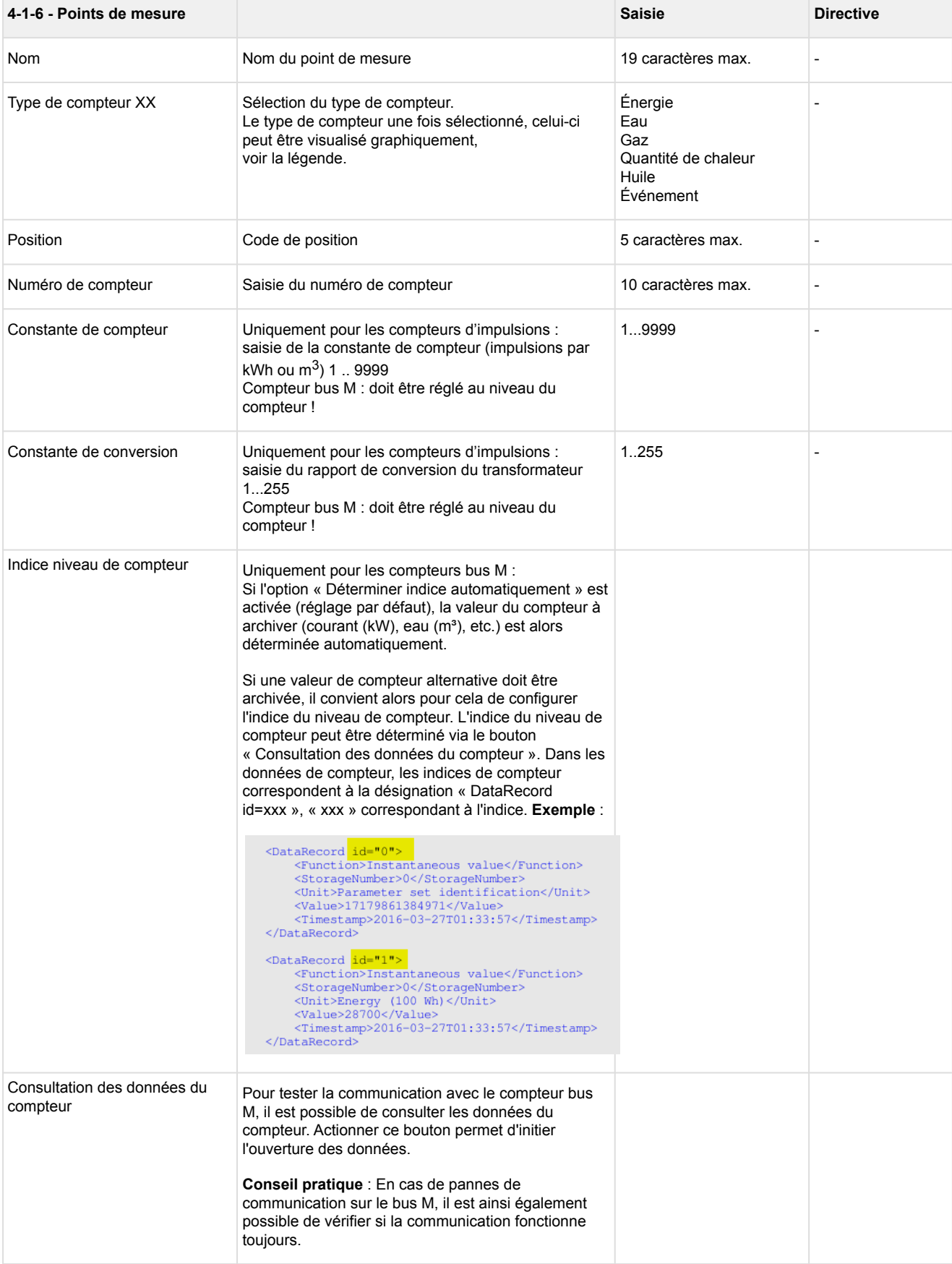

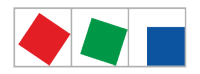

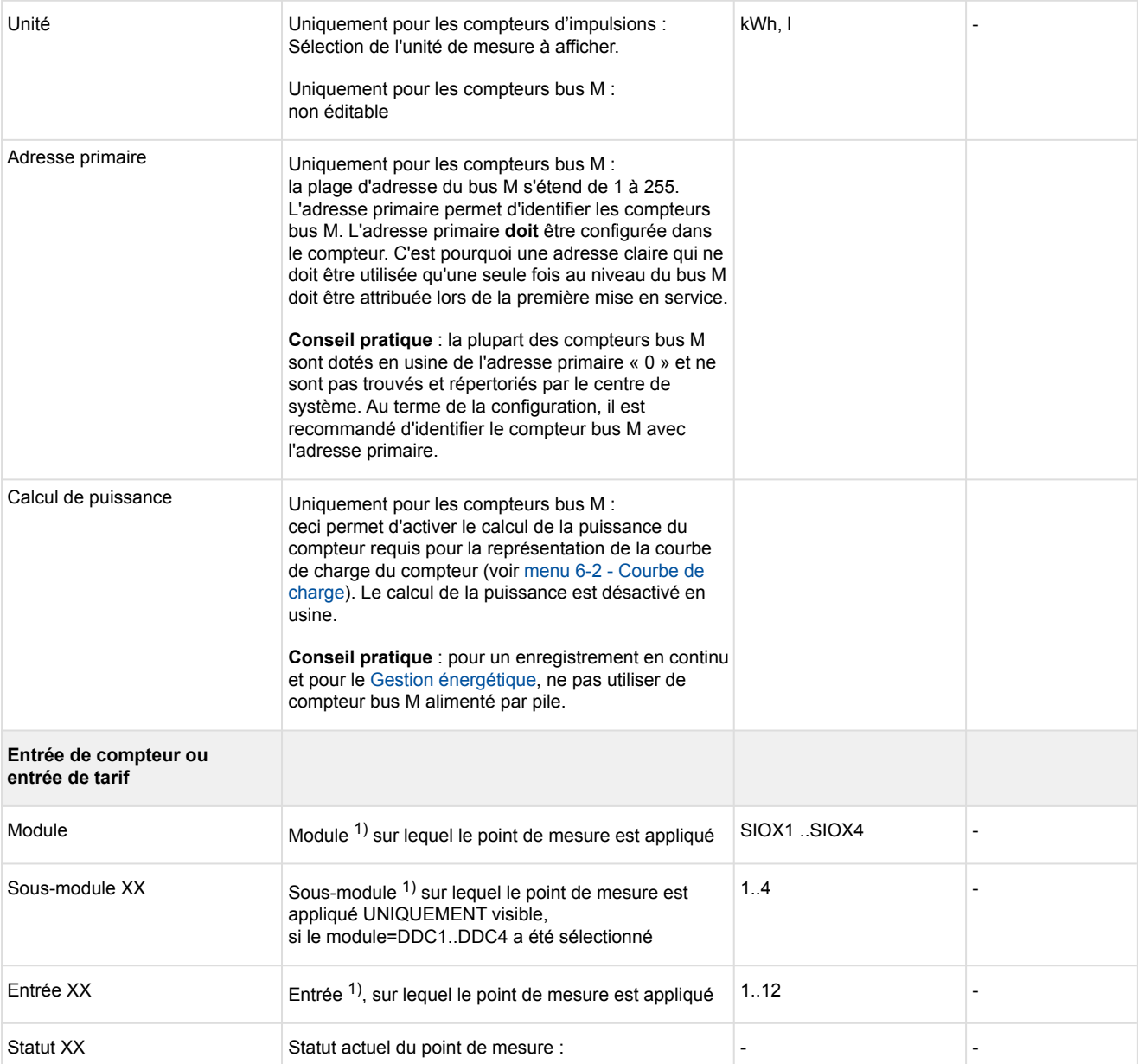

Légende des symboles utilisés par les compteurs :

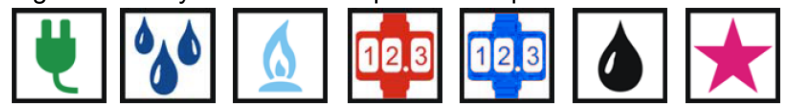

énergie, eau, gaz, quantité de chaleur, quantité de froid, huile et événement

- **Attention, tension électrique dangereuse ! Danger de destruction de composants !** Si le signal du compteur est commuté sur l'entrée SIOX via une interface S0, son jumper doit être défini sur 24 V CA, voir chapitre [SIOX - Connexion des compteurs d'énergie, de gaz, d'eau et d'événements](#page-46-0).
- Lors de l'utilisation de compteurs électroniques, il convient de tenir compte de leurs constantes de comptage et de conversion car sinon, le centre de système fournit une évaluation énergétique erronée du fait des rapports de comptage et de conversion faux. Pour de plus amples explications à ce sujet, voir le chapitre [Calcul de la consommation/puissance à partir de valeurs de compteurs.](#page-47-0)

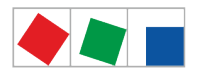

**FCKFI MANN** 

 $1)$  Désignations des modules/entrées pris(es) en charge : centre de système CI 4x00, entrées internes IN1 / IN2 (bornes A1, A2 / B1, B2)

- SIOX1 1. module d'extension, entrées 1 .. 12 SIOX2 2. module d'extension, entrées 1 .. 12 SIOX3 3. module d'extension, entrées 1 .. 12
- SIOX4 4. module d'extension, entrées 1 .. 12

DDC1 1. GTB Module DDC 1 DDC2 2. GTB Module DDC 2

DDC3 3. GTB Module DDC 3

DDC4 4. GTB Module DDC 4

Remarque : GTB = Gestion technique de bâtiment ou DDC = Digital Direct Control

Seuls les modules SIOX et API GTB ayant été configurés en conséquence au masque 4-1-1 sont proposés à la sélection ! Vous trouverez une description des fonctions au chapitre [Entrées](#page-23-0)  [numériques](#page-23-0).

<span id="page-115-0"></span>Menu 4-1-7 - Alerte

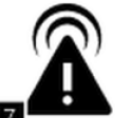

 Ce bouton permet d'ouvrir l'élément de liste de configuration de l'alerte du centre de système. Une pression sur une ligne ou sur le symbole correspondant à éditer permet d'ouvrir et de configurer le paramètre souhaité. Pour afficher les entrées non visibles, il suffit de les faire défiler ou de balayer l'écran à l'aide des boutons haut/bas.

L'élément de liste est structuré ainsi :

- Service Pushover\*
- Alarmes Pushover\*
- Service d'e-mail (SMTP)\*
- Alarmes e-mail (SMTP)\*
- Cibles d'alarme Easy : 3 cibles d'alarme configurées de manière fixe (LDSWin, LDSWin et texto Anny Way).

Ces cibles d'alarme affichent également les plages horaires et les jours spéciaux (lecture seule !).

- Plages horaires du centre
- Détermination des jours spéciaux
- Fournisseur des cibles texto
- Autres : détermination du mode de fonctionnement du relais multifonction AUX / déclenchement d'une alarme test
- Cibles d'alarme élargies 4..15

\*: ces canaux d'alerte peuvent uniquement être configurés dans les masques du centre de système. Seul un personnel agréé est autorisé à procéder à des modifications. Celles-ci peuvent uniquement être effectuées en mode « Admin ».

#### **Service Pushover**

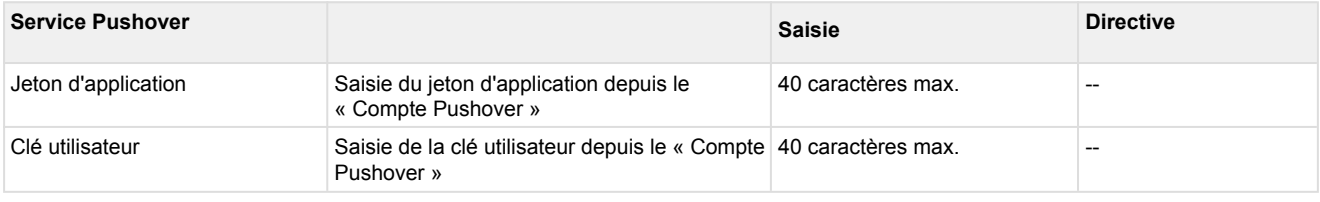

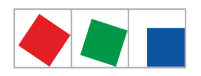

#### **Alarmes Pushover**

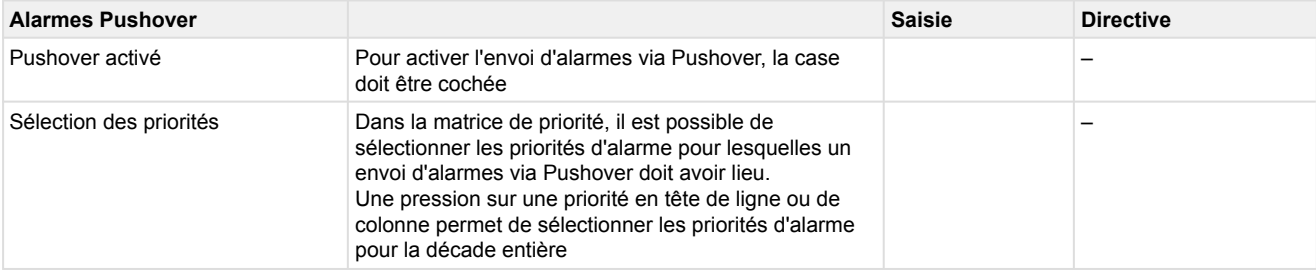

#### **Service d'e-mail (SMTP)**

#### Configuration du service d'e-mail (SMTP)

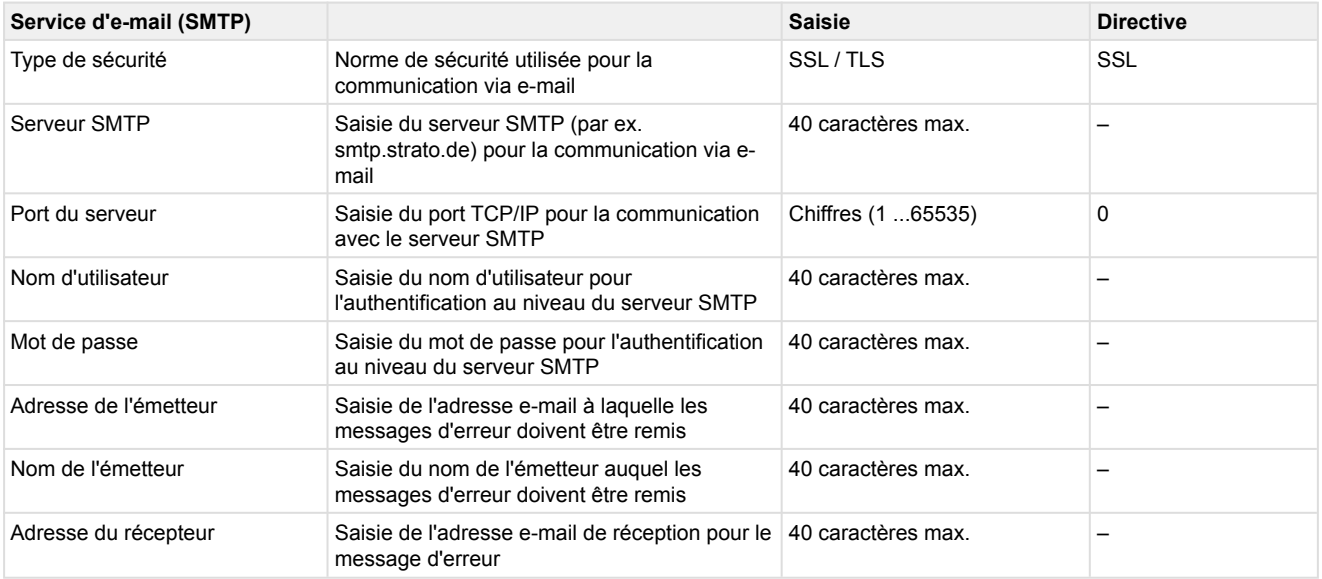

#### **Alarmes e-mail (SMTP)**

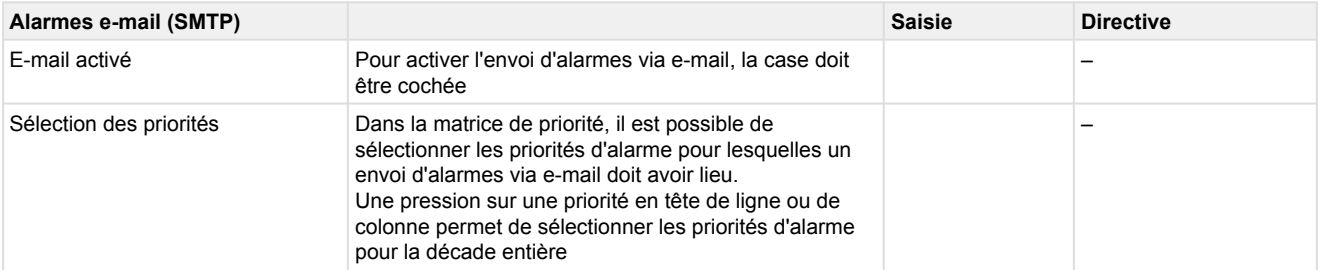

#### **LDSWin**

Ce masque de saisie permet de définir la cible à alerter en cas d'erreur ou quel poste distant doit être contacté à l'aide du logiciel informatique LDSWin.

### **Le masque comprend les paramètres suivants :**

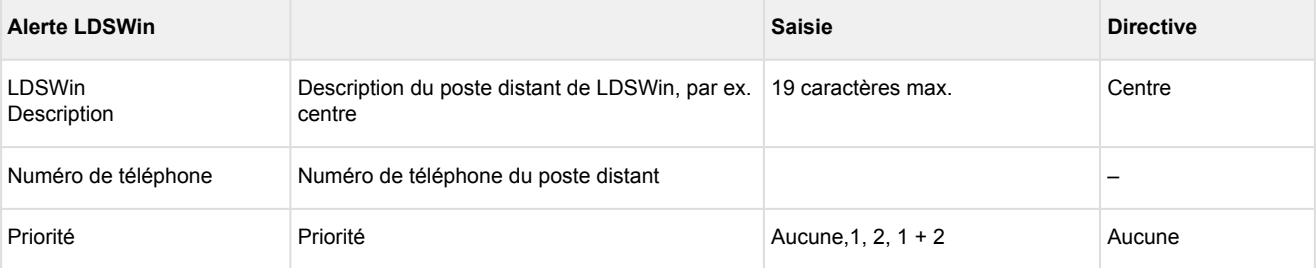

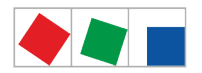

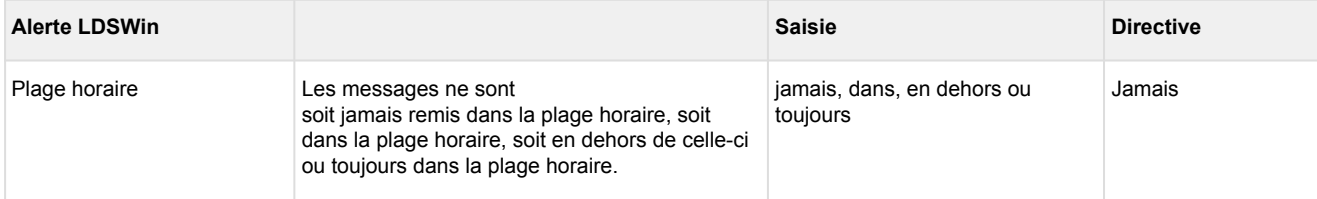

#### **LDSWin**

Ce masque de saisie permet de définir la cible à alerter en cas d'erreur ou quel poste distant doit être contacté à l'aide du logiciel informatique LDSWin.

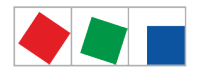

#### **Le masque comprend les paramètres suivants :**

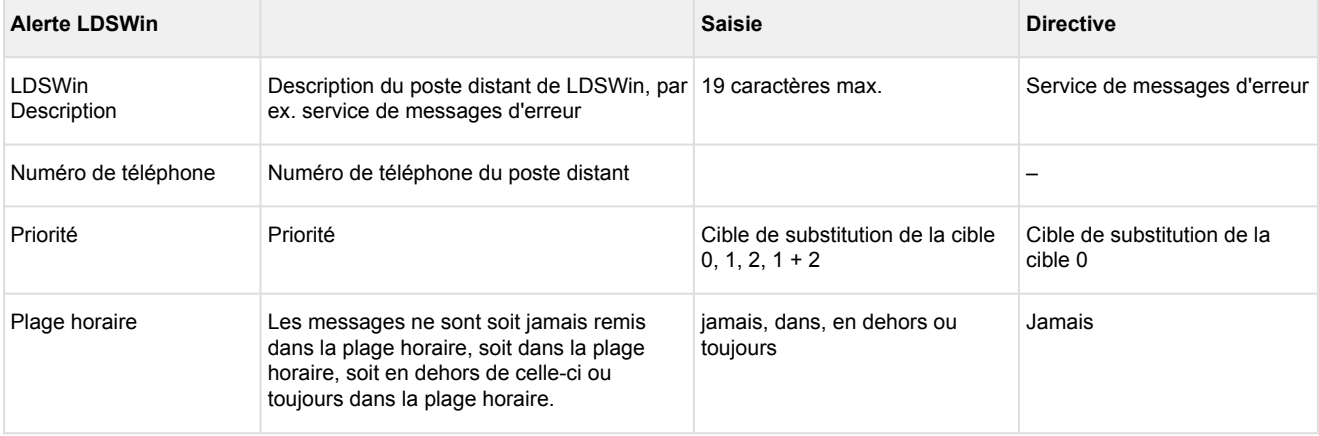

#### **Texto - Anny Way**

Ce masque de saisie permet de définir la cible du texto en cas d'erreur.

#### **Le masque comprend les paramètres suivants :**

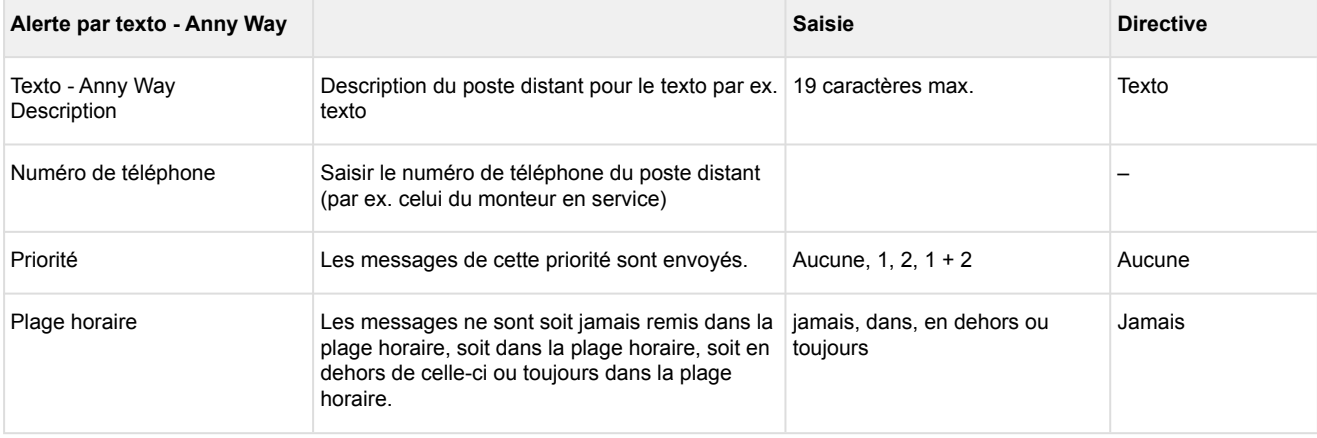

Lors de l'envoi de textos, les numéros de téléphone du fournisseur dans l'installation téléphonique doivent être autorisés afin de rendre possible l'envoi de textos. Le centre de système contient les numéros suivants. Leur validité doit être vérifiée auprès du fournisseur : D1:0171-25 21 002Anny Way: 0900-32 66 90 02 Source : MATERNAs Anny Way service texto, <http://www.sms-im-festnetz.de/sms/>

De manière générale, il convient d'utiliser pour chaque cible une cible alternative avec un numéro de téléphone et un fournisseur de réseau différents ! Lorsqu'un message a été transmis avec succès au fournisseur de réseau, on ne peut pas garantir que celui-ci joigne effectivement le destinataire, ou le joigne à temps. C'est pour cette raison que nous déconseillons d'utiliser uniquement l'alerte par texto et conseillons de prévoir une autre voie d'alerte séparée.

#### **Plages horaires**

Ce sous-masque permet de définir les plages horaires (horaires de service) de la centrale d'utilisation. Les nouvelles plages horaires sont définies via le bouton « Nouveau », il est possible de saisir jusqu'à 3 plages horaires maximum.

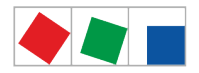

#### **Le masque comprend les paramètres suivants :**

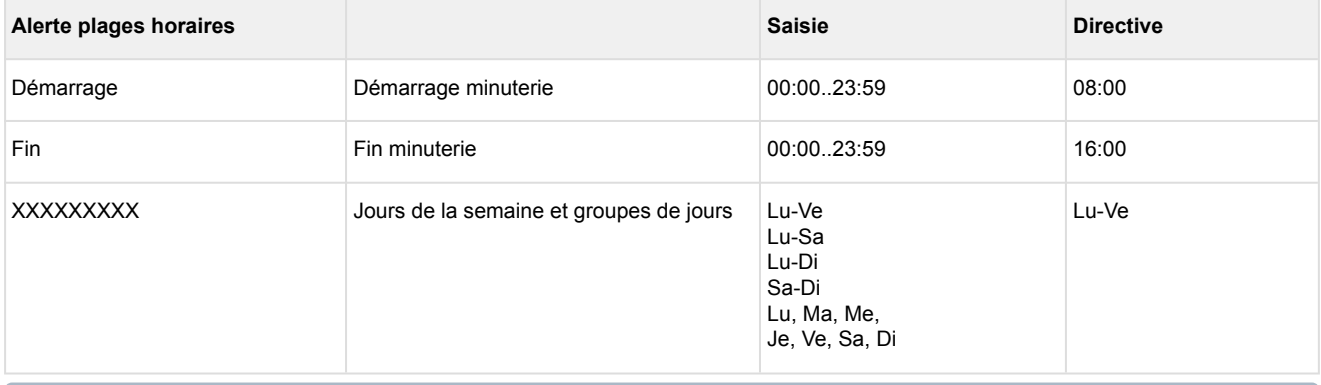

Si aucune plage horaire n'est indiquée, le centre est alors toujours considéré comme inoccupé.

#### **Jours spéciaux**

Ce masque de saisie permet de définir jusqu'à 30 jours spéciaux durant lesquels le centre n'est pas occupé. Les nouveaux jours spéciaux sont définis via le bouton d'édition.

#### **Le masque comprend les paramètres suivants :**

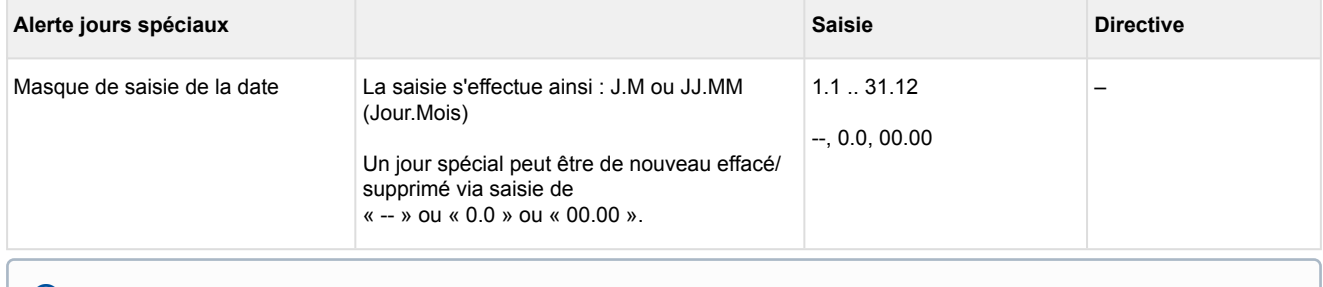

Si aucun jour n'est indiqué, le centre est alors toujours considéré comme occupé !

#### **Fournisseur**

Ce masque de saisie permet de définir les fournisseurs téléphoniques (par ex. D2, EPlus,…) pour les cibles texto.

#### **Le masque comprend les paramètres suivants :**

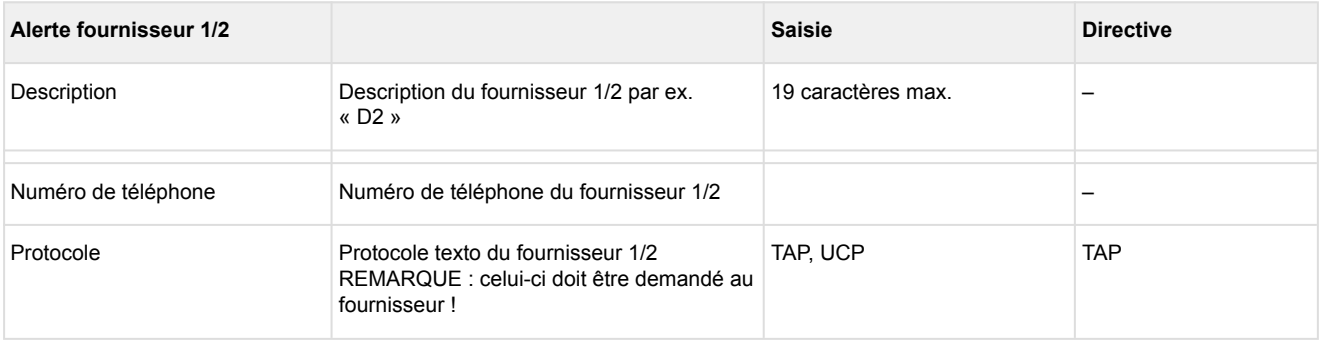

De manière générale, il convient d'utiliser pour chaque cible une cible alternative avec un numéro de téléphone et un fournisseur de réseau différents ! Lorsqu'un message a été transmis avec succès au fournisseur de réseau, on ne peut pas garantir que celui-ci joigne effectivement le destinataire, ou le joigne à temps. C'est pour cette raison que nous déconseillons d'utiliser uniquement l'alerte par texto et conseillons de prévoir une autre voie d'alerte séparée. ➊

#### **Autres**

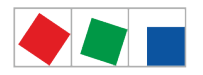

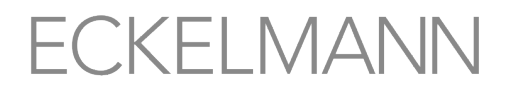

Ce masque de saisie permet de configurer le mode de fonctionnement du relais multifonction AUX. Pour de plus amples informations à ce sujet, voir le chapitre [Réinitialisation matérielle du modem.](#page-54-0)

#### **Le masque comprend les paramètres suivants :**

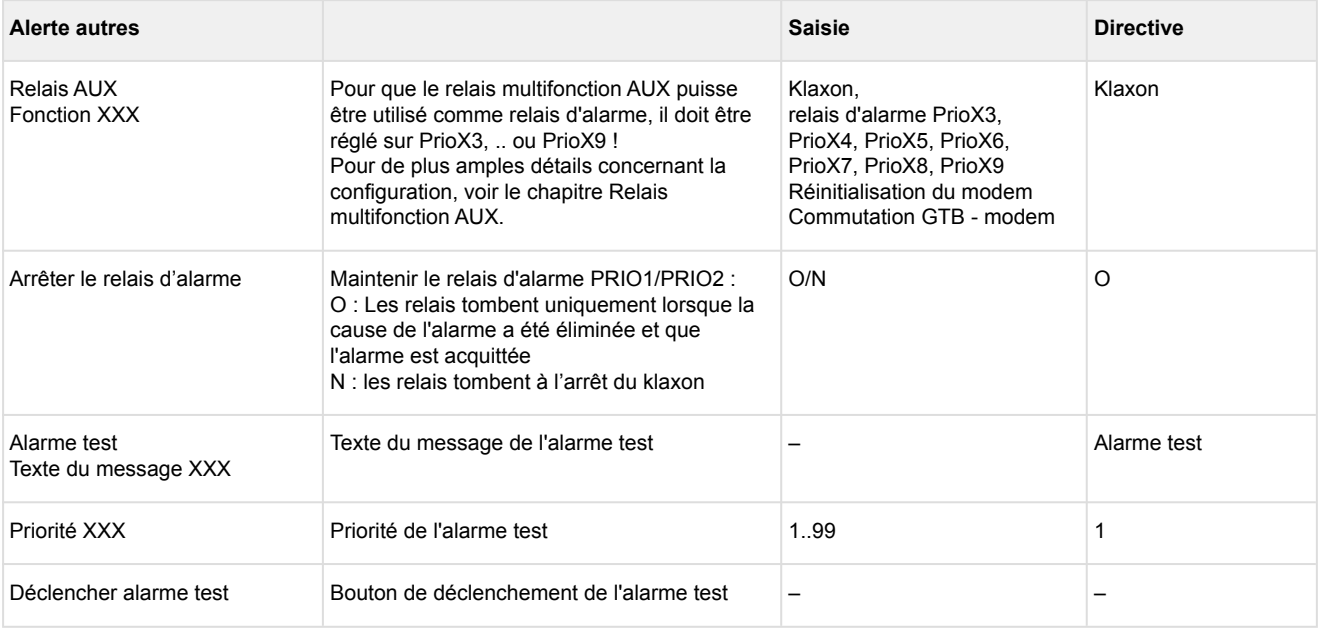

Avant de procéder à la configuration du relais multifonction AUX, vérifier qu'une modification du réglage n'entraîne aucun conflit avec la configuration/ le câblage existant(e). Parmi les conflits possibles, il peut arriver qu'un klaxon soit déjà raccordé au relais multifonction AUX et qu'il soit utilisé pour l'alerte acoustique !

#### **Cible d'alarme 4..15 - Lecture seule !**

Les cibles d'alarme élargies ne peuvent être configurées qu'avec le logiciel informatique LDSWin, le menu affiche uniquement les réglages qui y sont configurés !

#### **Le masque comprend les paramètres suivants :**

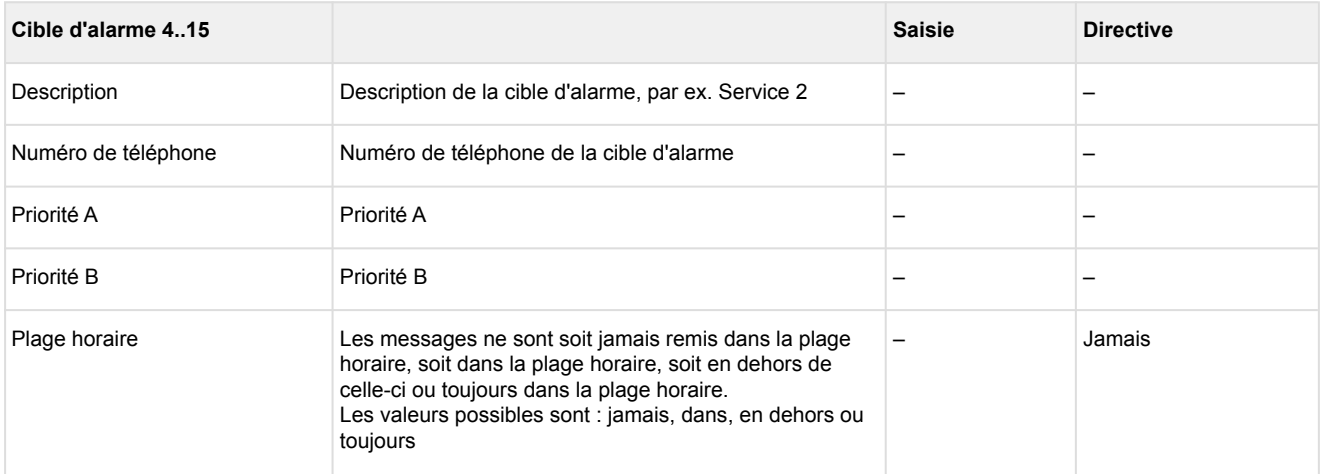

#### Menu 4-1-8 - Date/heure

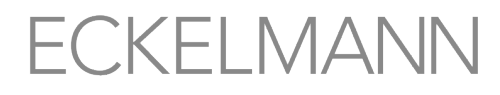

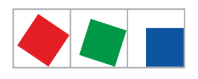

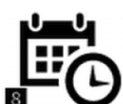

 Ce bouton permet d'ouvrir le masque de saisie de configuration de la date et de l'heure du centre de système. Cette configuration met la date et l'heure de tous les composants E\*LDS à disposition dans le système entier, il s'agit en quelque sorte du « Serveur temps ».

Une modification du fuseau horaire ou de la date peut entraîner des inconsistances dans l'archivage des données car elle entraîne une perte de l'affectation des données enregistrées (archives EU, températures, alarmes, etc.) à leurs tampons horaires effectifs !  $\bullet$ 

Seul un personnel agréé est autorisé à procéder à des modifications. Le personnel en question doit pouvoir se connecter en tant que « Master ».

#### **Le masque comprend les paramètres suivants :**

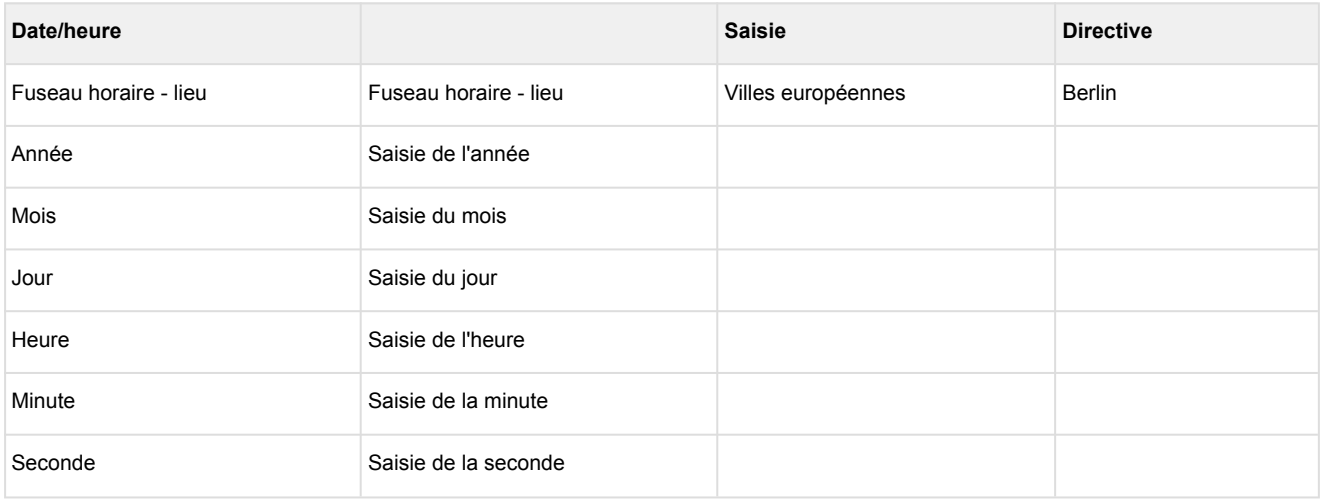

Menu 4-1-9 - Mise à jour du micrologiciel

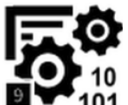

 Ce bouton permet d'ouvrir le masque de saisie nécessaire à la lecture de la mise à jour du micrologiciel, voir chapitre [Mise à jour du micrologiciel](#page-58-0).

**Attention : perte de données !** Ne pas interrompre la lecture d'une mise à jour de micrologiciel ! Lors de la mise à jour du micrologiciel, ne jamais retirer le connecteur, ni la clé USB. Veiller à ce que l'alimentation électrique soit garantie durant toute la durée du processus. Par mesure de précaution, veiller à bien documenter les réglages avant une mise à jour.

Seul un personnel agréé est autorisé à procéder à des modifications. Celles-ci peuvent uniquement être effectuées en mode « *Master* » ou « *Admin* », voir chapitre [Connexion au centre de système](#page-82-0) [\(déverrouillage\)](#page-82-0).

**Le masque comprend les paramètres suivants :**

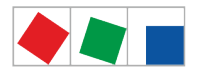

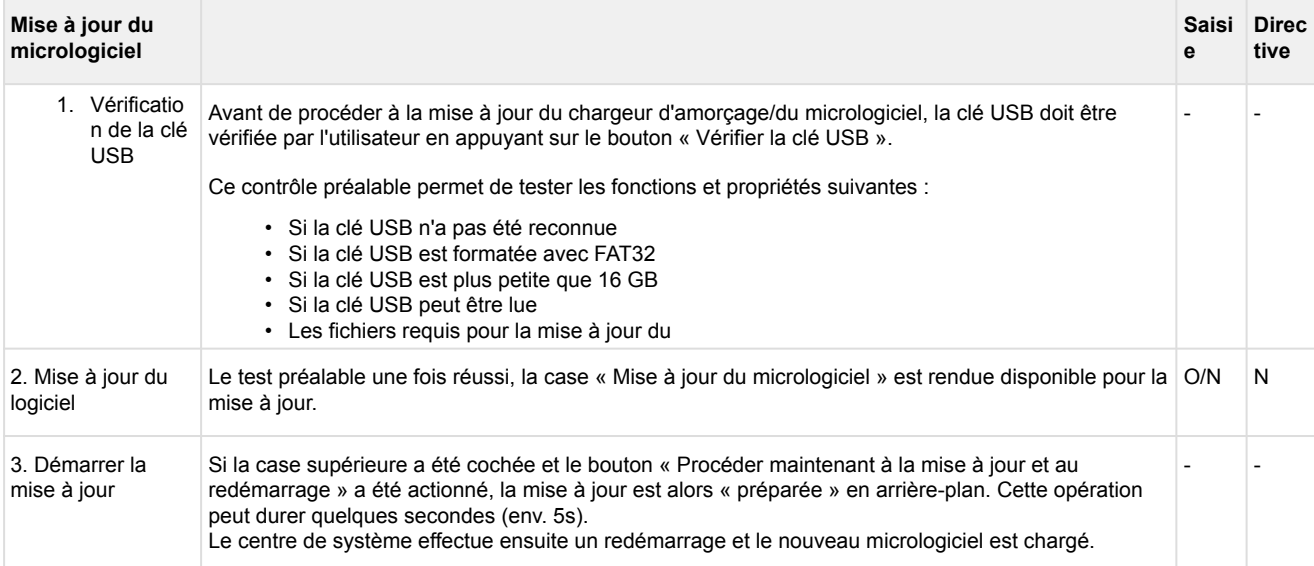

#### Menu 4-1-10 - Information système

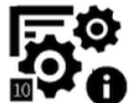

Ce bouton permet d'ouvrir le masque d'information système.

Menu 4-1-11 - Réinitialisation du système

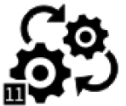

 Ce bouton permet d'ouvrir le masque de redémarrage de l'appareil, de suppression des données d'énergie et de service et de la liste d'alarmes et de messages et de réinitialisation à l'état de livraison.

**Risque de perte des données et de la configuration !** Lors de la suppression des archives (données d'énergie et de service), de la liste d'alarme et de messages ainsi que lors de la réinitialisation à l'état de livraison, toutes les données et configurations enregistrées du centre de système sont perdus à jamais !

#### **Le masque comprend les paramètres suivants :**

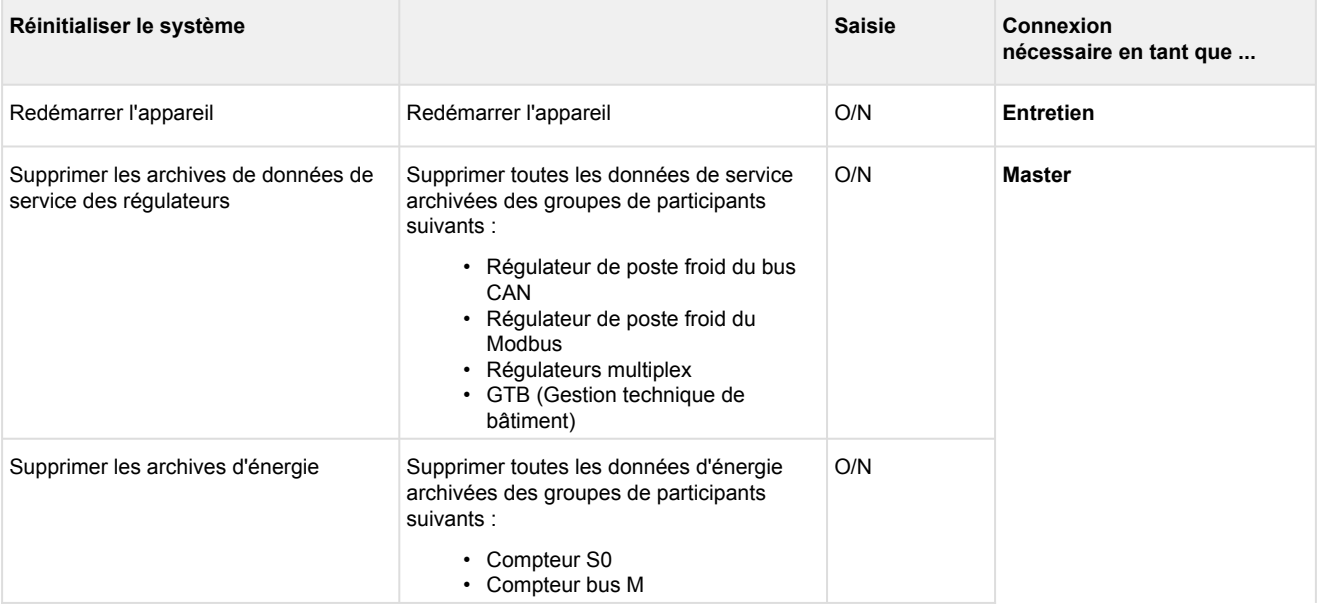

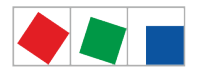

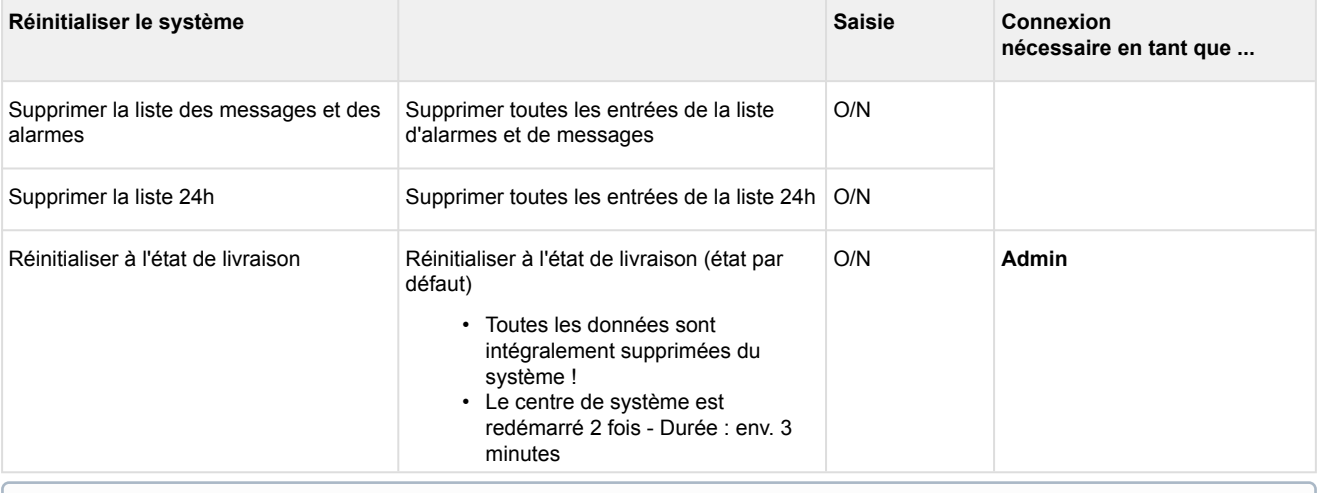

Cocher l'action souhaitée permet de sélectionner les actions suivantes et de les exécuter en appuyant sur le bouton « *Exécuter les actions sélectionnées* ».

#### Menu 4-1-12 - Mise à jour du système

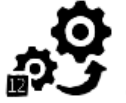

Ce bouton permet d'ouvrir le masque de mise à jour du système. Les [Niveaux d'extension de la](#page-18-0)  [série CI 4000](#page-18-0) ainsi que les nouvelles fonctions sont activés via une clé de licence qu'il est possible de se procurer auprès de Eckelmann AG. Les références des différents niveaux d'extension sont mentionnées au chapitre [Références et accessoires du centre de système](#page-151-0).

#### **Le masque comprend les paramètres suivants :**

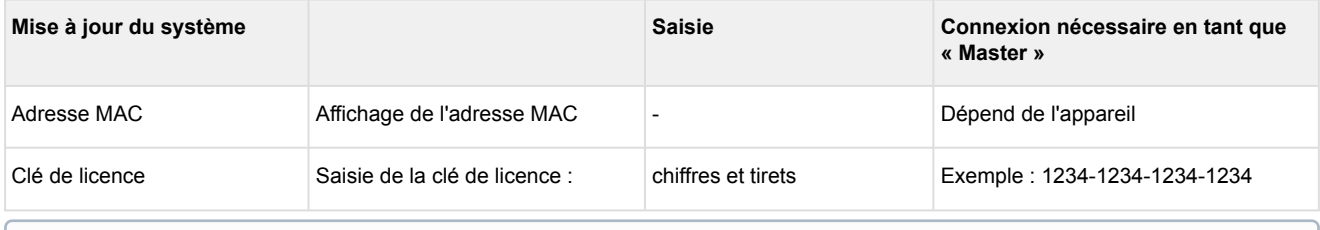

La clé de licence une fois saisie correctement, le centre de système procède à un redémarrage.

#### **2 Menu 4-2 - Régulateur de poste froid**

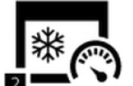

 Ce bouton permet d'ouvrir le sous-menu de configuration des régulateurs de postes froids. Y figurent tous les paramètres essentiels ainsi que les statuts des différents régulateurs de postes froids. Il est possible d'ajouter des régulateurs de postes froids via le bouton « Nouvelle entrée ». Les régulateurs de postes froids déjà ajoutés peuvent être sélectionnés et être configurés via le masque correspondant.

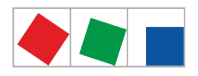

#### S'affichent par ailleurs l'adresse du bus CAN attribuée, de statuts et d'états de fonctionnement divers :

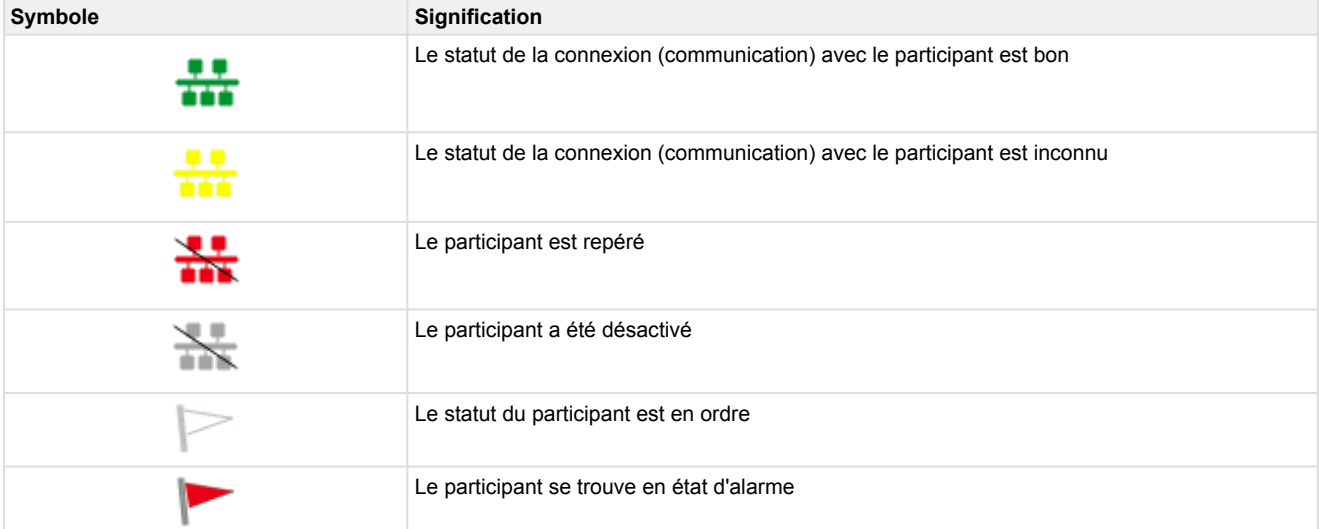

#### **Le masque comprend les paramètres suivants :**

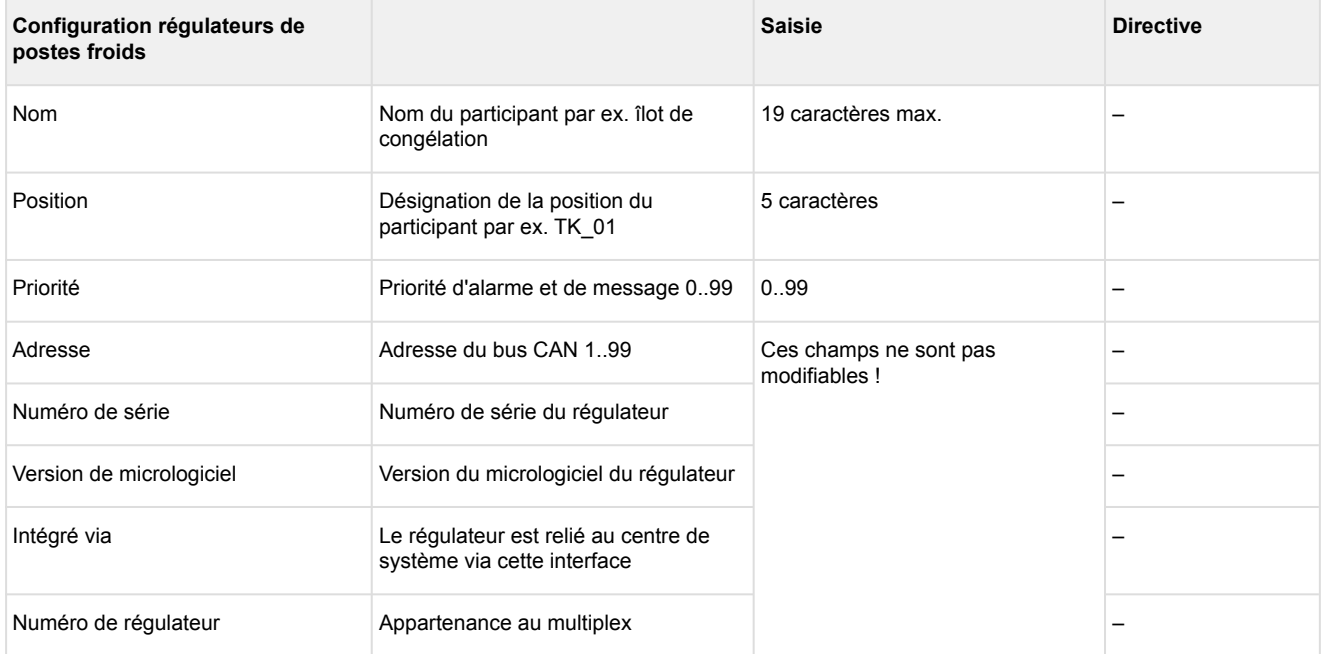

#### Le bouton « Supprimer » permet de retirer un régulateur de poste froid du système. Un régulateur de poste froid peut être supprimé uniquement lorsqu'il a été auparavant désactivé et signalé comme étant en panne !

#### **Commande à distance via le mode terminal**

Le bouton *Commande à distance* permet d'ouvrir le masque du mode terminal. En mode terminal, il est possible de configurer tous les paramètres du régulateur de poste froid. Voir le chapitre [Commande à distance](#page-84-0)  [des composants E\\*LDS \(mode terminal\)](#page-84-0) pour de plus amples informations.

Si l'archivage EU d'un poste froid est activé, l'archive est généré dans la mémoire au plus tard 15 minutes après réception de la première valeur de mesure. Une archive générée ne peut pas être supprimée manuellement. Si l'archivage EU d'un poste froid est interrompu dans ce masque, l'archive reste malgré tout conservée et est supprimé automatiquement au bout d'une année seulement.

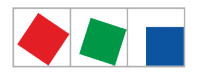

#### **3 Menu 4-3 - Régulateurs multiplex**

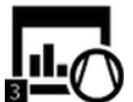

Ce bouton permet d'ouvrir le sous-menu de configuration des régulateurs multiplex. Y figurent tous les paramètres essentiels ainsi que les statuts des différents régulateurs multiplex. Il est possible d'ajouter des régulateurs multiplex via le bouton « Nouvelle entrée ». Les régulateurs multiplex déjà ajoutés peuvent être sélectionnés et être configurés via le masque correspondant.

S'affichent par ailleurs l'adresse du bus CAN attribuée, de statuts et d'états de fonctionnement divers :

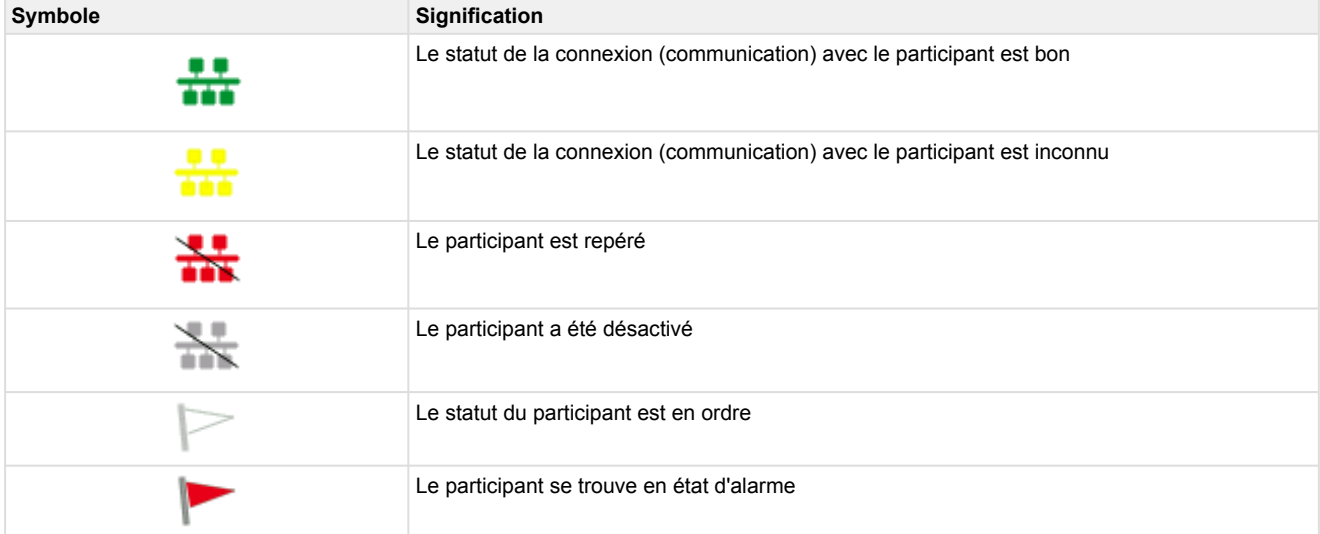

#### **Le masque comprend les paramètres suivants :**

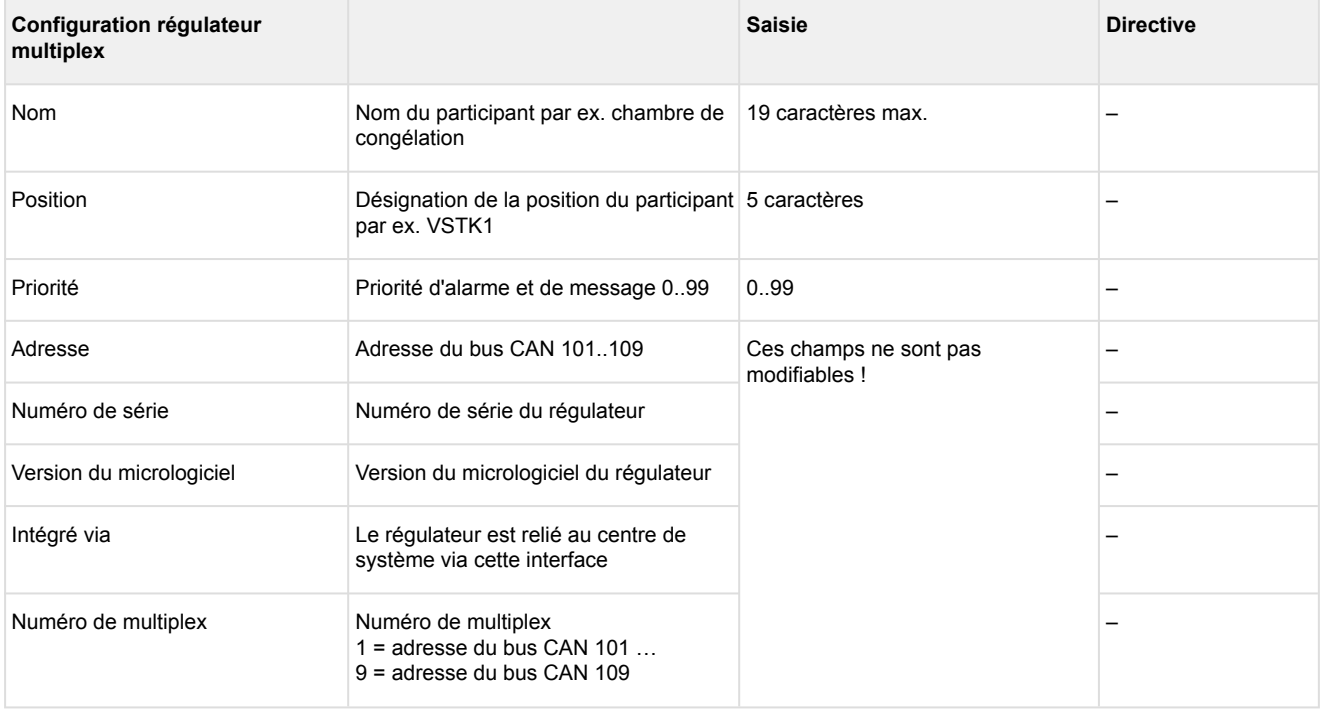

Le bouton « Supprimer » permet de retirer un régulateur multiplex du centre de système. Un régulateur multiplex peut être supprimé uniquement lorsqu'il a été auparavant désactivé et signalé comme étant en panne.

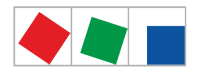

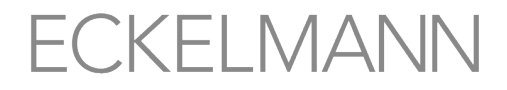

#### **Commande à distance via le mode terminal**

Le bouton *Commande à distance* permet d'ouvrir le masque du mode terminal. En mode terminal, il est possible de configurer tous les paramètres du régulateur multiplex. Voir le chapitre [Commande à distance des](#page-84-0)  [composants E\\*LDS \(mode terminal\)](#page-84-0) pour de plus amples informations.

#### **4 Menu 4-4 - Module de réception Capteurs sans fil**

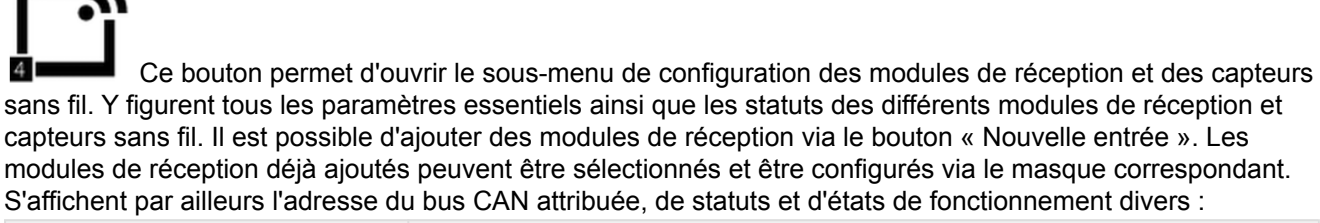

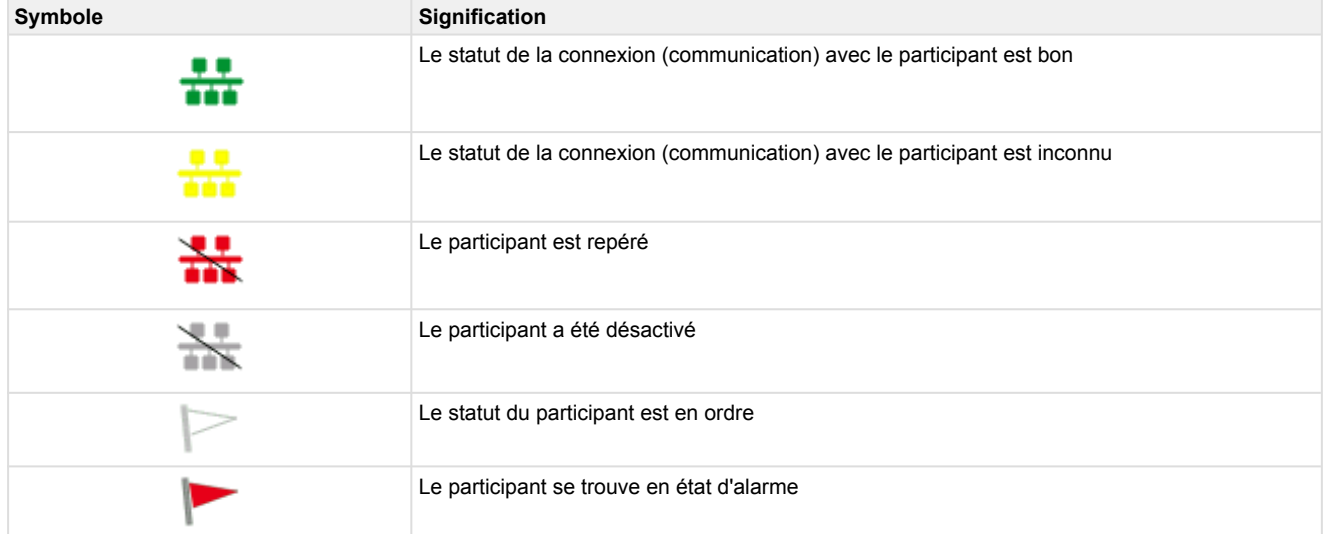

#### **Le masque comprend les paramètres suivants :**

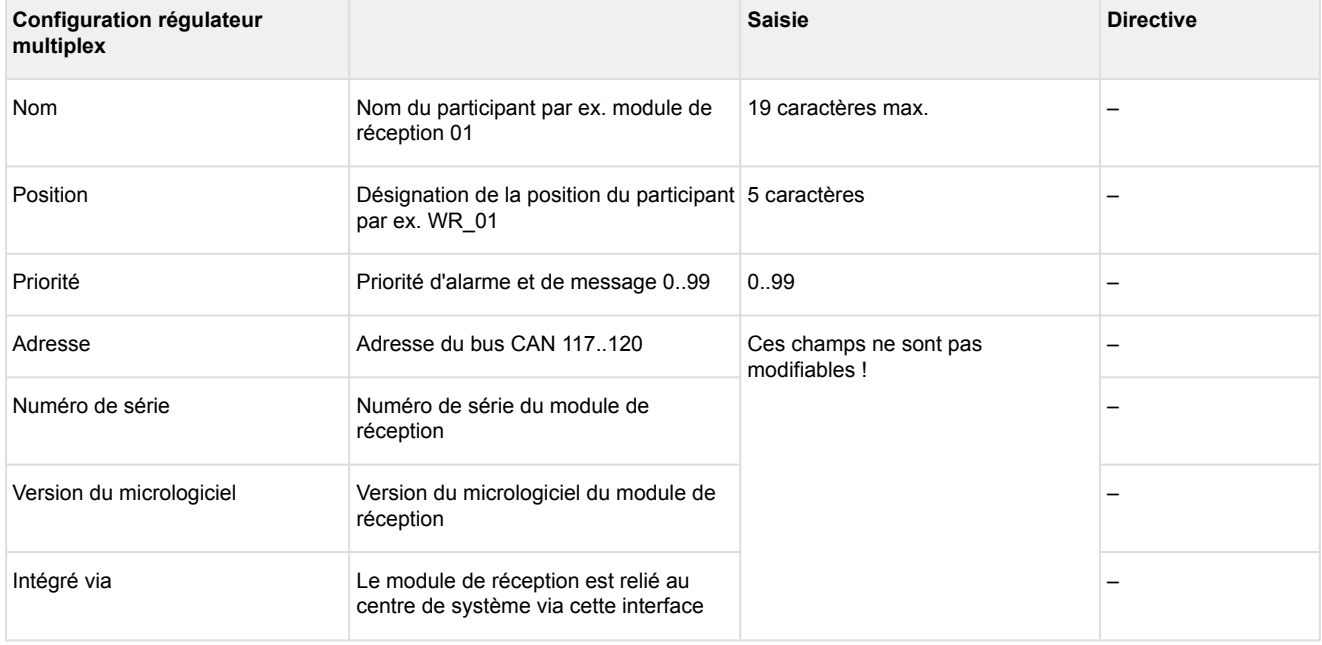

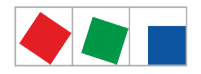

Le bouton « Supprimer » permet de retirer un module de réception et ses capteurs sans fil du système. Un module de réception peut être supprimé uniquement lorsqu'il a été auparavant désactivé et signalée comme étant en panne, voir menu !

#### **Commande à distance via le mode terminal**

Le bouton *Commande à distance* permet d'ouvrir le masque du mode terminal. En mode terminal, il est possible de configurer tous les paramètres du module de réception et de ses capteurs sans fil. Voir le chapitre [Commande à distance des composants E\\*LDS \(mode terminal\)](#page-84-0) pour de plus amples informations.

S'affichent par ailleurs l'adresse du bus CAN attribuée et divers statuts et états de fonctionnement :

#### **5 Menu 4-5 - Informations générales**

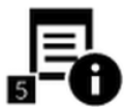

Ce bouton permet d'accéder au masque contenant des informations générales sur le marché.

#### **Le masque comprend les paramètres suivants :**

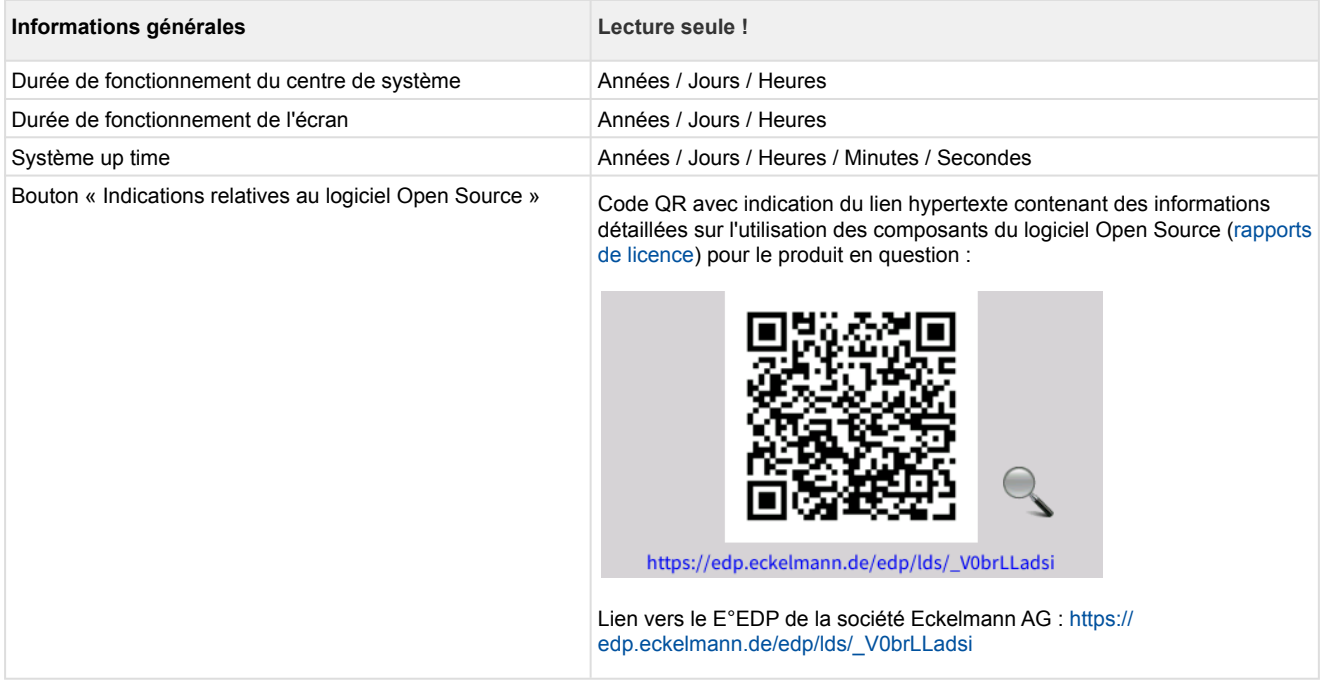

#### **6 Menu 4-6 - Utilisateurs**

 Ce bouton permet d'ouvrir le masque de gestion des utilisateurs du centre de système. Y sont affichés tous les utilisateurs créés dans le système. Les utilisateurs suivants sont disponibles : Admin, Master et Entretien, voir le chapitre [Connexion au centre de système \(déverrouillage\)](#page-82-0) pour plus de détails.

**Attention, consigne de sécurité !** Pour des raisons de sécurité, il convient de modifier **directement après** l'installation et la mise en service **tous** les mots de passe réglés par défaut !

**Le masque comprend les paramètres suivants :**

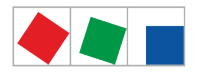

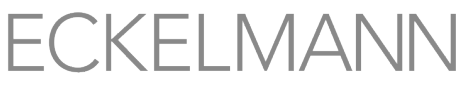

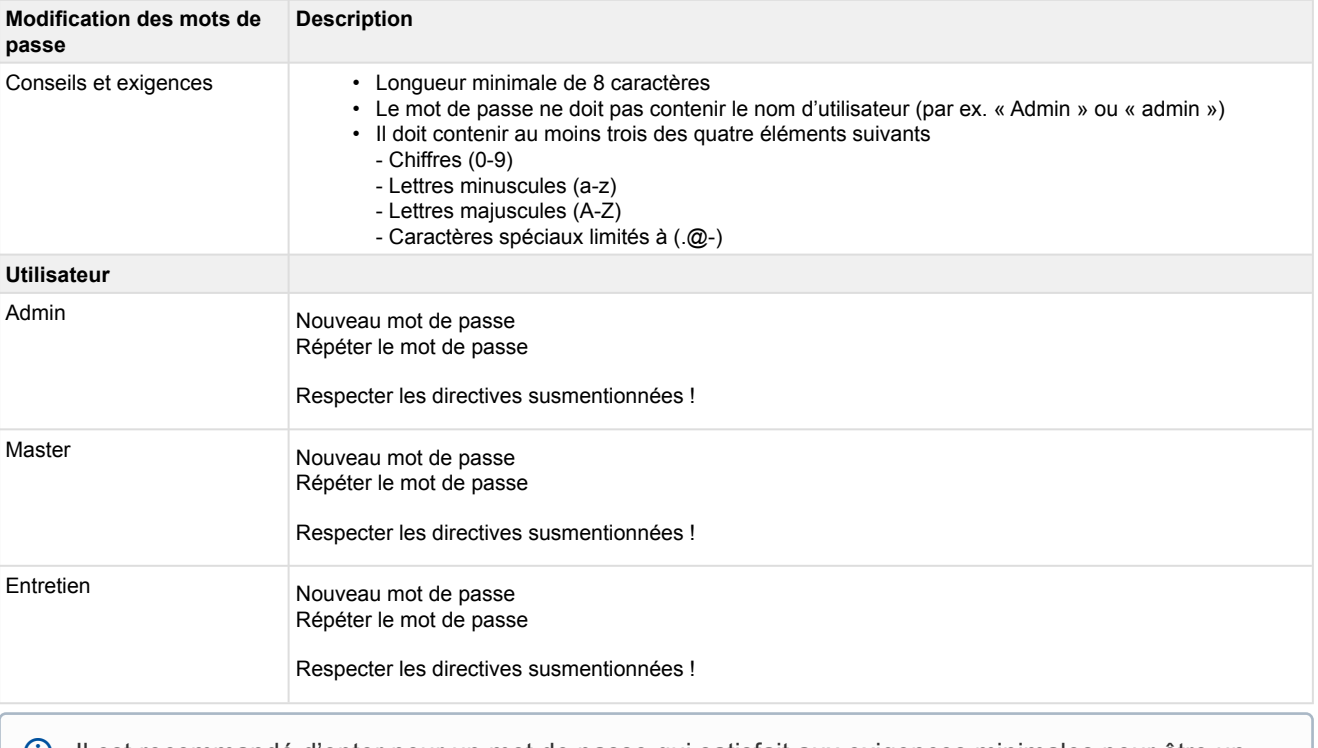

Il est recommandé d'opter pour un mot de passe qui satisfait aux exigences minimales pour être un bon mot de passe. Vous trouverez des [recommandations et des conseils pour de bons mots de passe](https://www.bsi-fuer-buerger.de/BSIFB/DE/Empfehlungen/Passwoerter/passwoerter_node.html) sur le site Internet de l'Office fédéral allemand pour la sécurité dans les techniques d'information.

#### **7 Menu 4-7 - Journal**

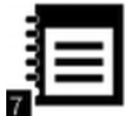

 Ce bouton permet d'ouvrir le masque du journal de l'installation. Le journal est créé et édité à l'aide du logiciel informatique LDSWin et est uniquement affiché dans le masque.

#### **8 Menu 4-8 - Langue**

 Ce bouton permet d'ouvrir le masque de sélection de la langue. Le réglage effectué ici permet  $8$ d'appliquer la langue souhaitée à tout le système et à l'intégralité des menus des composants E\*LDS. Il suffit de cocher la langue souhaitée. Elle peut être modifiée à tout moment durant le fonctionnement. Chaque langue figurant dans la liste de sélection est affichée dans la langue du pays concerné ainsi qu'en anglais. Les langues suivantes sont disponibles :

- Allemand
- Anglais
- Français
- Italien
- Tchèque

Si un composant E\*LDS ne supporte pas la langue sélectionnée, ce composant commute alors sur l'anglais.

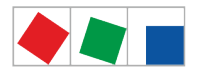

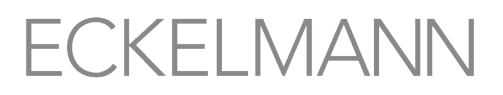

#### **9 Menu 4-9 - Autres composants**

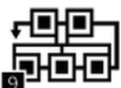

 Ce bouton permet d'ouvrir le sous-menu de configuration des autres composants E\*LDS. Si un composant est sélectionné, il est possible de modifier son paramètre « **Nom »** via le masque correspondant dans tout le système : S'affichent par ailleurs l'adresse du bus CAN attribuée, de statuts et d'états de fonctionnement divers :

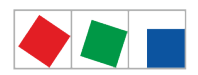

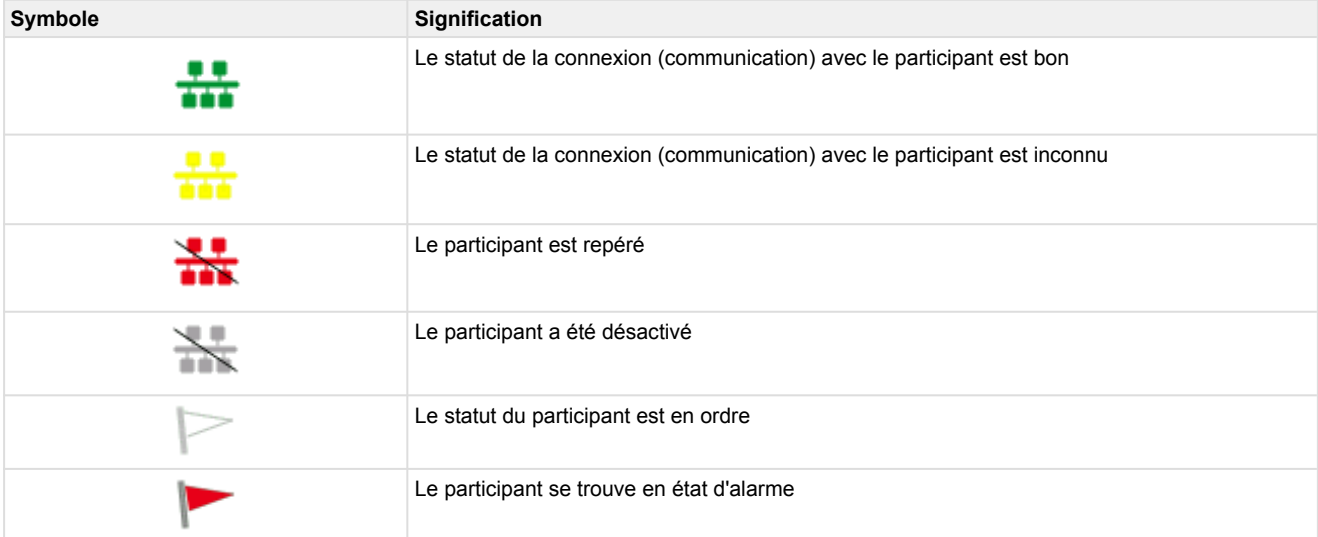

#### **Le masque comprend les paramètres suivants :**

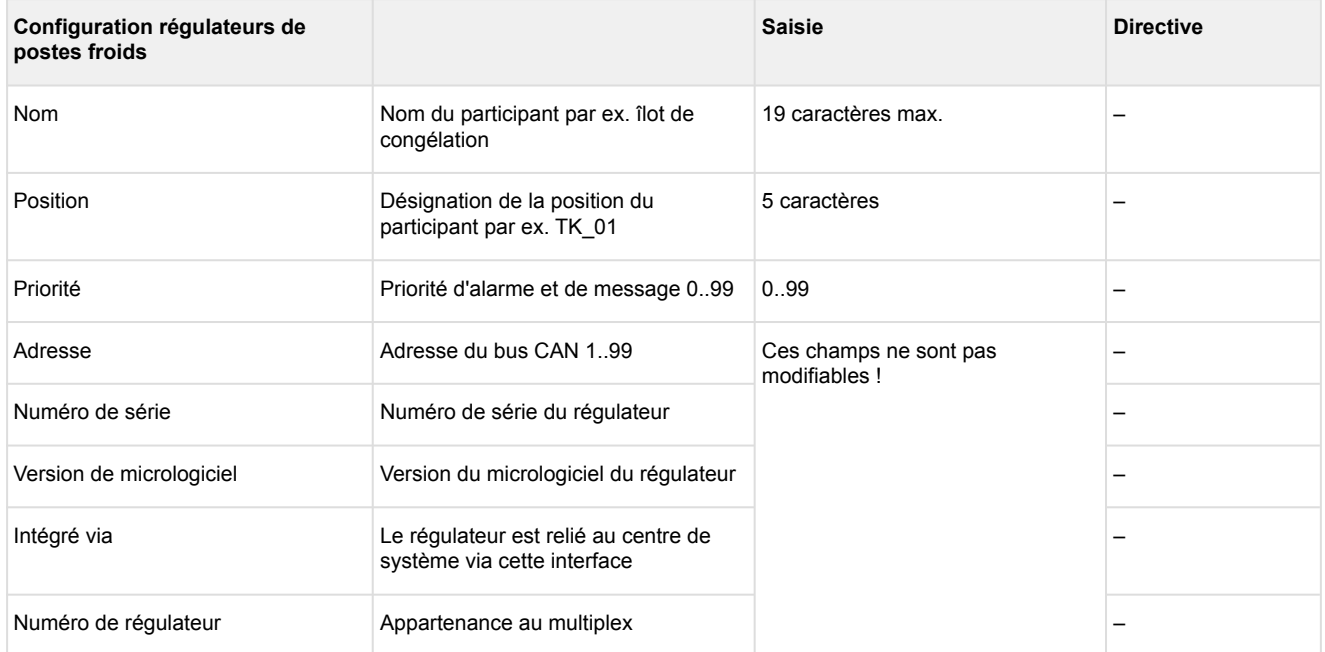

#### **Les composants suivants sont affichés :**

- CI 4000
- Terminaux de commande (par ex. AL 300)
- Passerelle LAN CI 400 (module logiciel)

#### **Commande à distance via le mode terminal**

Le bouton *Commande à distance* permet d'ouvrir le masque du mode terminal. En mode terminal, il est possible de configurer tous les paramètres des participants. Pour de plus amples informations concernant la commande à distance via le mode terminal, consulter le chapitre [Commande à distance des composants](#page-84-0) [E\\*LDS \(mode terminal\).](#page-84-0)

#### **5 Menu 5 - Klaxon**

# $5<sub>5</sub>$

 Si le bouton Klaxon apparaît en blanc, les générateurs d'alarme acoustiques (ronfleur interne ou klaxon externe optionnel du relais AUX, voir menu 4-1-7) sont désactivés.

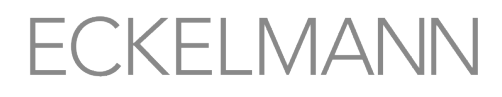

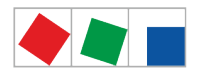

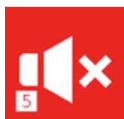

 À chaque nouvelle alarme, les générateurs d'alarme acoustiques du centre de système s'activent et le bouton Klaxon passe au rouge. Une pression sur le bouton permet de désactiver à nouveau les générateurs d'alarme acoustiques, le bouton passe alors de nouveau au blanc.

Désactiver les générateurs d'alarme acoustiques ne permet pas d'acquitter les alarmes ! L'acquittement des alarmes s'effectue exclusivement à l'aide du bouton d'acquittement de la liste d'alarmes (menu 1), voir chapitre [Menü 1 - Alarme und Meldungen](#page-91-0) !

#### **6 Menu 6 - Gestion énergétique**

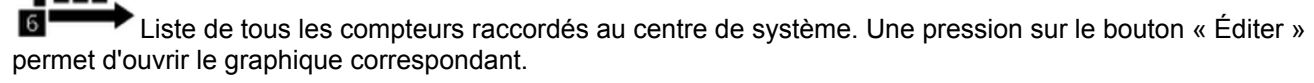

Le sous-menu comprend les boutons suivants :

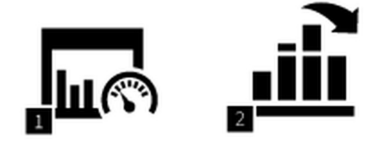

#### **description brève des boutons**

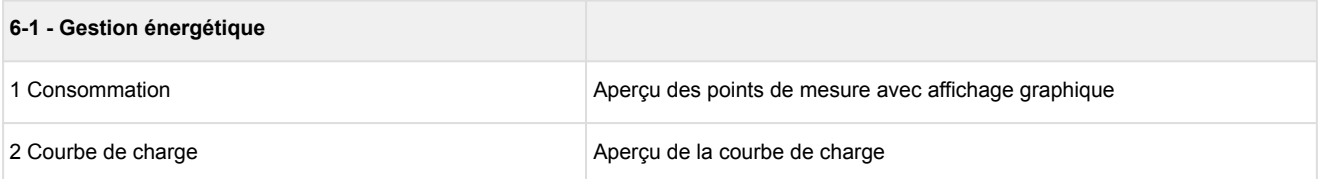

#### **1 Menu 6-1 - Consommation**

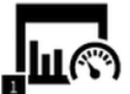

 Ce bouton permet d'accéder au sous-menu d'affichage des points de mesure. Tous les points de mesure configurés au menu 4-1-6 (compteurs) sont répertoriés ici et peuvent être affichés sous forme graphique.

Légende des symboles utilisés par les compteurs :

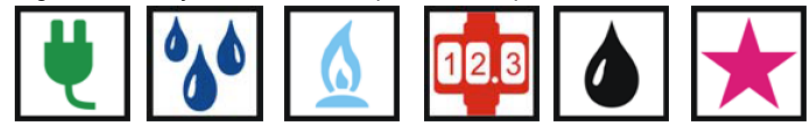

énergie, eau, gaz, quantité de chaleur, huile et événement

#### **Chaque ligne du masque comprend les paramètres suivants :**

type et nom du compteur, sa désignation de position, la constante de comptage et de conversion et l'unité de mesure. Remarque : les compteurs doivent être créés et configurés au menu 4-1-6, sinon, ils n'apparaissent pas dans ce masque.

Pour afficher la consommation d'un compteur, il suffit d'en sélectionner un dans la liste. S'affiche dans un premier temps la consommation quotidienne de la semaine en cours sous « Semaine ». Pour une meilleure orientation, sont affichés sur la gauche les 2 jours précédents et sur la droite, le jour suivant. Commuter entre les différentes périodes est possible en appuyant sur les boutons gauche/droite. La consommation peut être

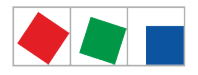

FCKFI MANI

affichée sur une semaine en jours (bouton de gauche « 23 »), ou sur un mois (bouton du milieu « Mai ») ou une année (bouton de droite « 2014 »).

Commuter entre les différentes périodes (jours, mois, années) est possible en appuyant sur les boutons gauche/droite. Remarque : la période « Année » cumule les consommations quotidiennes par rapport à la consommation mensuelle.

#### <span id="page-132-0"></span>**2 Menu 6-2 - Courbe de charge**

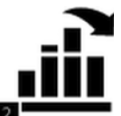

 Ce bouton permet d'afficher le sous-menu d'affichage de la courbe de charge des différents types de compteurs.

Légende des symboles utilisés par les compteurs :

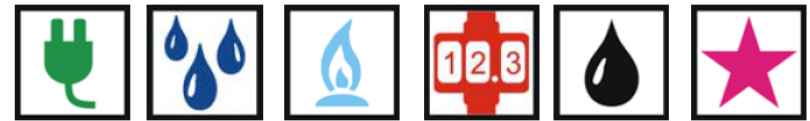

énergie, eau, gaz, quantité de chaleur, huile et événement

#### **Chaque ligne du masque comprend les paramètres suivants :**

type et nom du compteur, sa désignation de position, la constante de comptage et de conversion et l'unité de mesure. Remarque : les compteurs doivent être créés et configurés au menu 4-1-6, sinon, ils n'apparaissent pas dans ce masque.

Pour afficher la courbe de charge d'un compteur, le compteur souhaité doit être sélectionné dans la liste. Sélectionner d'abord la courbe de charge de la journée actuelle. Commuter entre les différentes périodes est possible en appuyant sur les boutons gauche/droite.

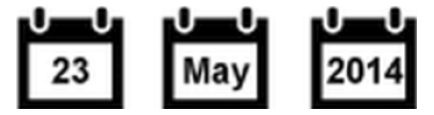

#### **7 Menu 7 - GTB**

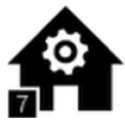

Ce bouton permet d'ouvrir le masque d'aperçu des données GTB.

#### **9.2 À distance**

Le centre de système peut être commandé via un réseau (par ex. Internet/Intranet) via

• [Commande à distance du centre de système via VNC \(Virtual Network Computing\)](#page-133-0)

Le raccord ETHERNET/LAN requis à cet effet se trouve sur la partie gauche de l'appareil :

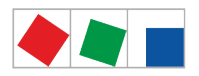

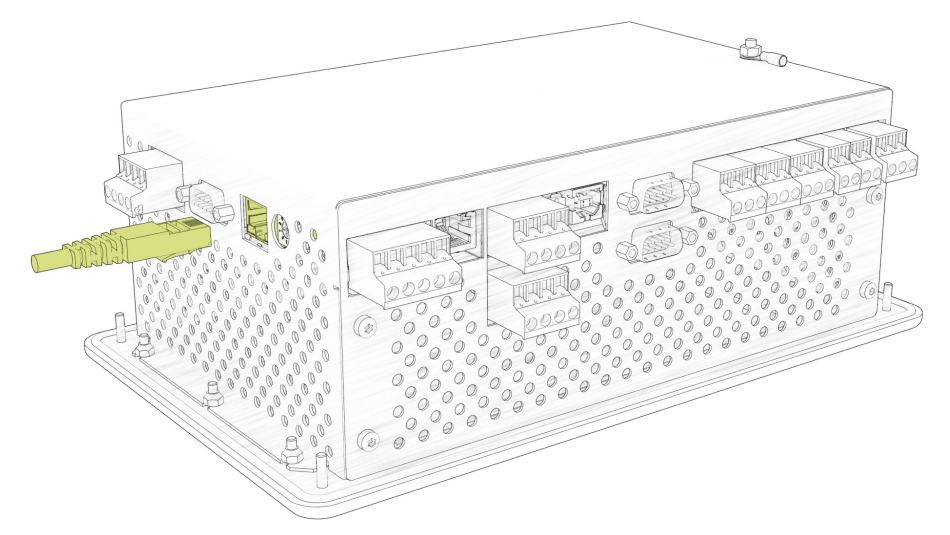

La configuration de l'interface s'effectue via le menu 4-1-5. Pour d'autres détails, voir le chapitre [Affectation des](#page-66-0)  [interfaces de communication](#page-66-0).

#### <span id="page-133-0"></span>**9.2.1 Commande à distance du centre de système via VNC (Virtual Network Computing)**

Le centre de système peut être commandé à distance via VNC à l'aide du *UltraVNC Viewer* ([htttp://](http://www.uvnc.com/) [www.uvnc.com/](http://www.uvnc.com/)) par exemple. Le VNC-Viewer une fois démarré, l'adresse du centre de système doit être saisie dans le champ de configuration « VNC Server ». Un clic de souris sur le bouton « Connect » permet d'établir la connexion.

**Exemple 1 :** établissement d'une connexion VNC avec le centre de système à l'aide de l'adresse IP **10.0.28.27**

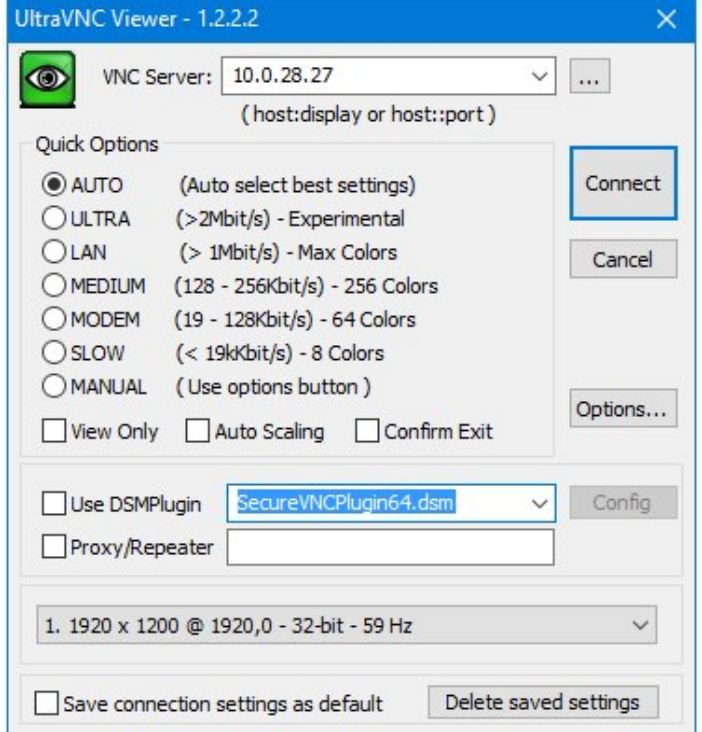

Si le port VNC a été déréglé (voir [menu 4-1-5\)](#page-108-0), le nouveau port doit alors être ajouté explicitement à l'adresse IP après deux points.

**Exemple 2 :** établissement d'une connexion VNC avec le centre de système à l'aide de l'adresse IP **10.0.28.27** et du port **5800**

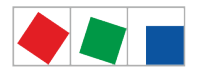

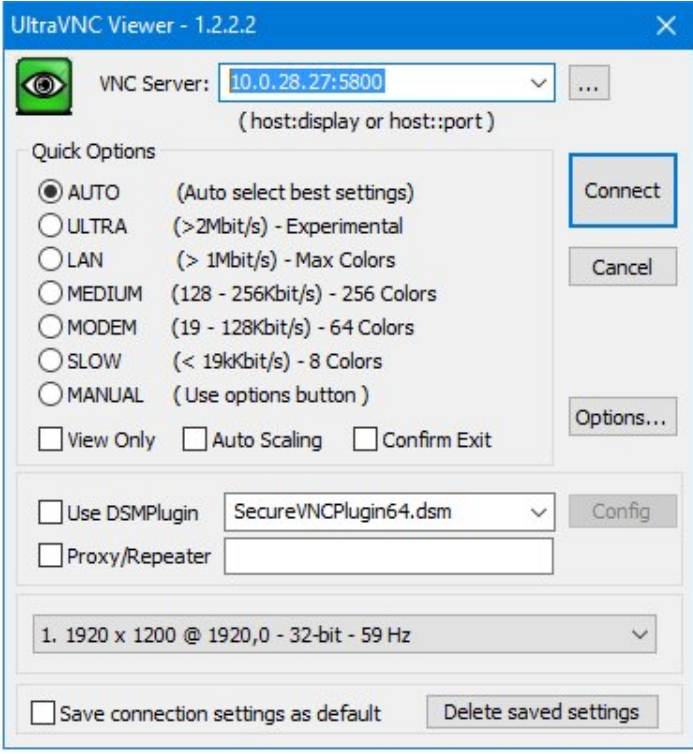

La connexion VNC une fois établie, il est possible de commander le centre de système via le clavier PC et la souris.

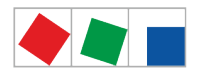

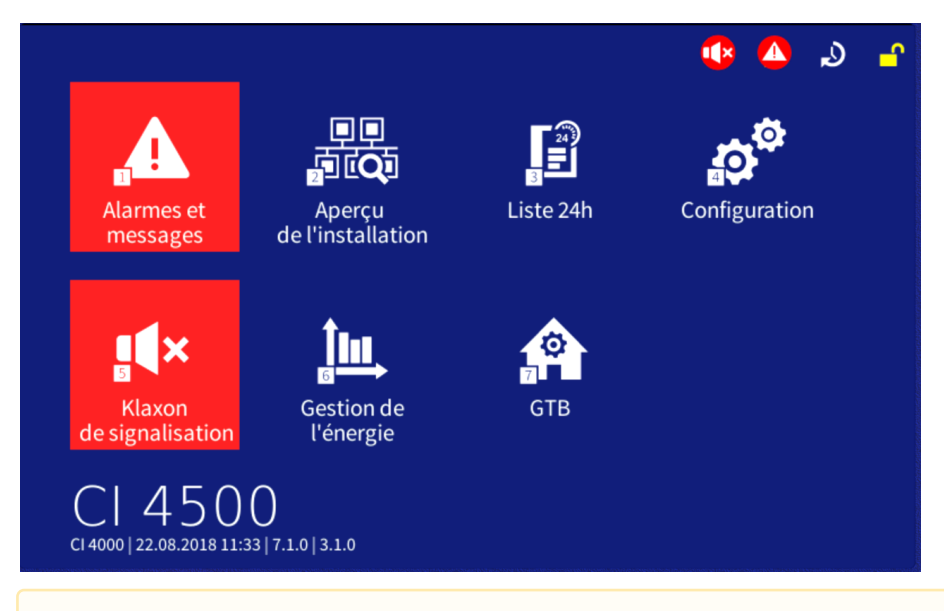

Si le centre de système reste sans commande pendant une période prolongée, l'économiseur d'écran est alors activé. En présence d'une connexion VNC, l'économiseur d'écran est désactivé au premier clic de souris.

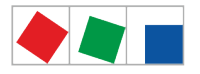

#### **10 Mise hors service et élimination**

#### **10.1 Mise hors service / démontage**

Die Demontage des Geräts darf nur von dazu befugtem und ausgebildetem Personal durchgeführt werden.

#### **GEFAHR**  $\bullet$

**Warnung vor gefährlicher elektrischer Spannung! Gefahr eines Stromschlages!** Bei der Demontage sind dieselben Sicherheits- und Gefahrenhinweise wie bei der Installation, Inbetriebnahme und Wartung zu beachten, siehe hierzu Kapitel Sicherheitshinweise.

#### **ACHTUNG**

Bei der Demontage ist die umgekehrte Vorgehensweise wie bei der Montage zu beachten, siehe Kapitel Installation u. Inbetriebnahme.

#### **10.2 Élimination**

Unser Lieferumfang ist eine Komponente, die ausschließlich zur weiteren Verarbeitung bestimmt ist. Die Eckelmann AG trifft aus dieser Sachlage heraus keine Maßnahmen zur Rücknahme oder kommunalen Entsorgung, weil dieses Produkt nicht auf direktem Weg in den freien Markt geliefert wird.

#### **Negative Folgen für Mensch und Umwelt durch nicht umweltverträgliche Entsorgung möglich!**

- Gemäß der vertraglichen Vereinbarung ist der Kunde verpflichtet, die Entsorgung von Elektro- und Elektronikschrott entsprechend den gesetzlichen Bestimmungen auf Basis der Richtlinie 2012/19/EU – WEEE2 über Elektro- und Elektronik-Altgeräte durchzuführen.
- Entsorgen Sie die Verpackung, das Produkt sowie seine Komponenten nach ihrer Lebensdauer umweltgerecht. Befolgen Sie hierbei die für Sie geltenden nationalen Richtlinien und Gesetze.

#### **ACHTUNG**

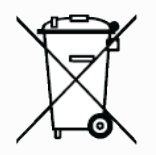

Das Gerät enthält ggf. eine Lithium-Batterie (Details siehe Kapitel Elektrische Daten), die getrennt entsorgt werden muss! Bitte informieren Sie sich über die örtlichen Bestimmungen zur getrennten Entsorgung von elektrischen und elektronischen Produkten und Batterien.

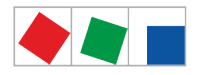

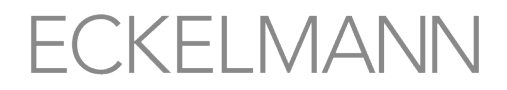

#### **11 Alarmes et messages du centre de système**

Le tableau suivant répertorie l'ensemble des textes de message et d'alarme accompagnés d'un numéro d'erreur. Tous sont signalés par le centre de système au menu 1 [\(Alarmes et messages\)](#page-29-0). Chaque alarme et chaque message est accompagné(e) d'une petite explication indiquant les causes possibles et les possibilités de résolution / d'élimination de l'erreur.

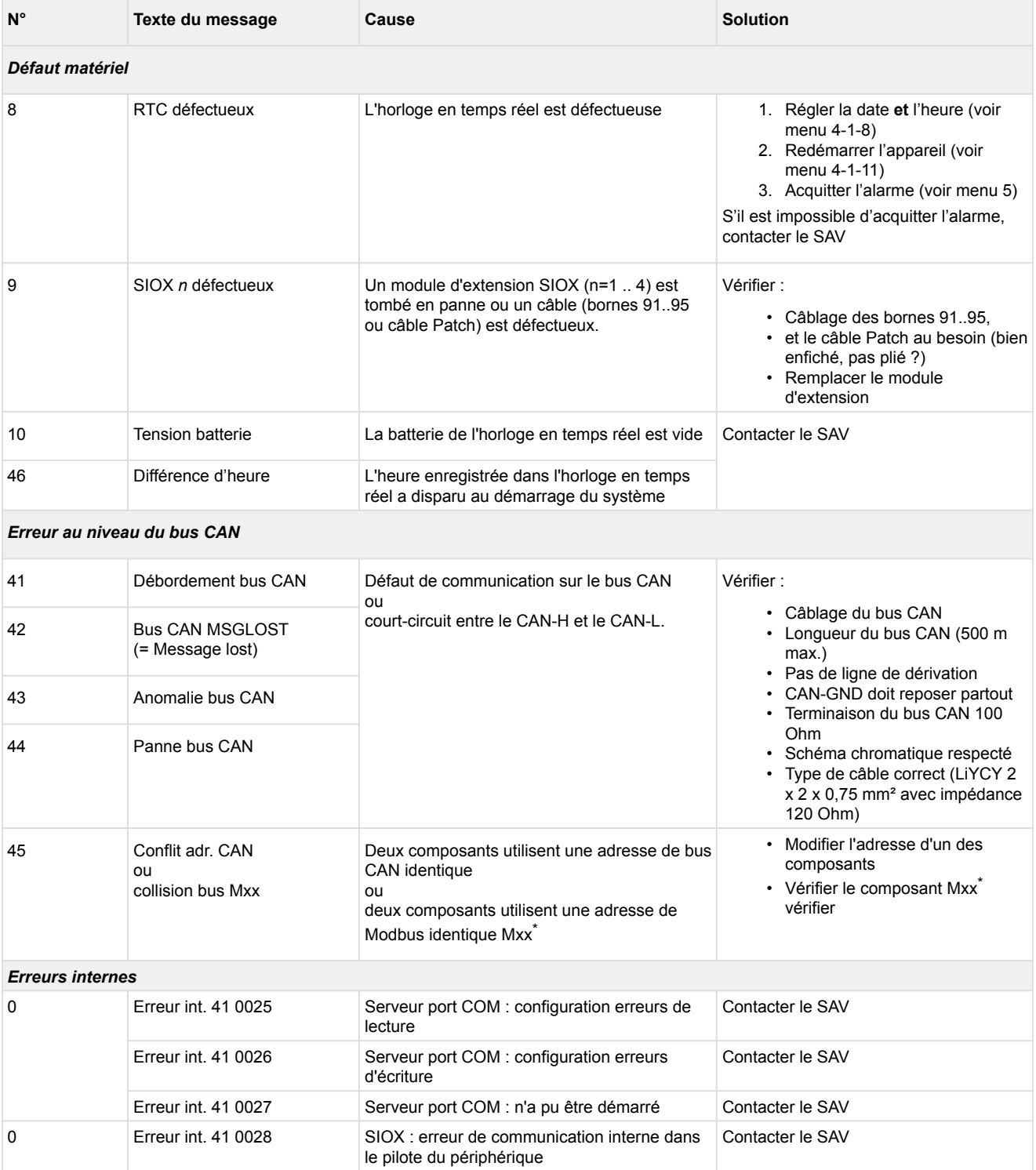

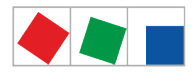

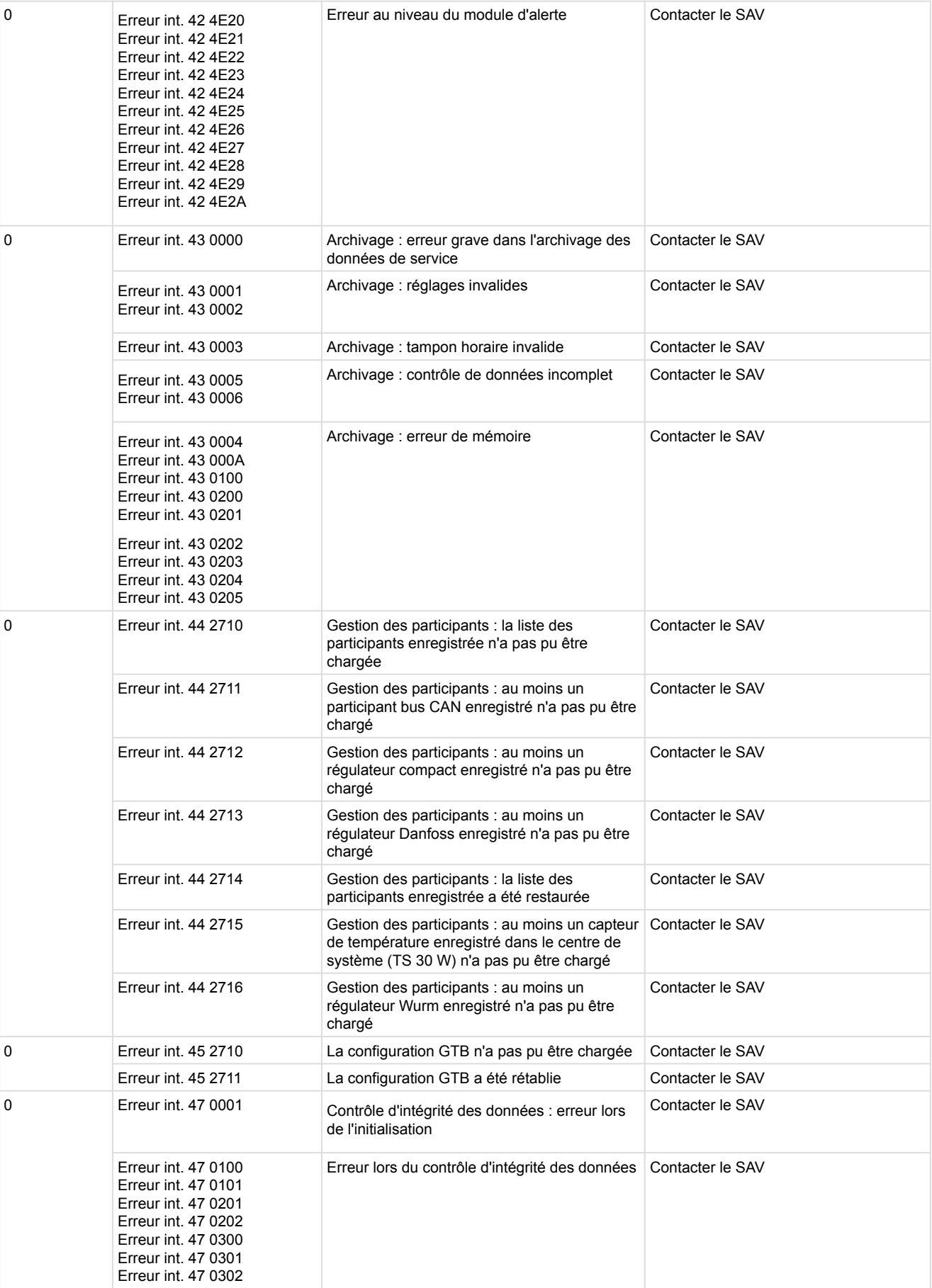

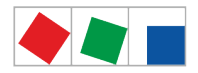

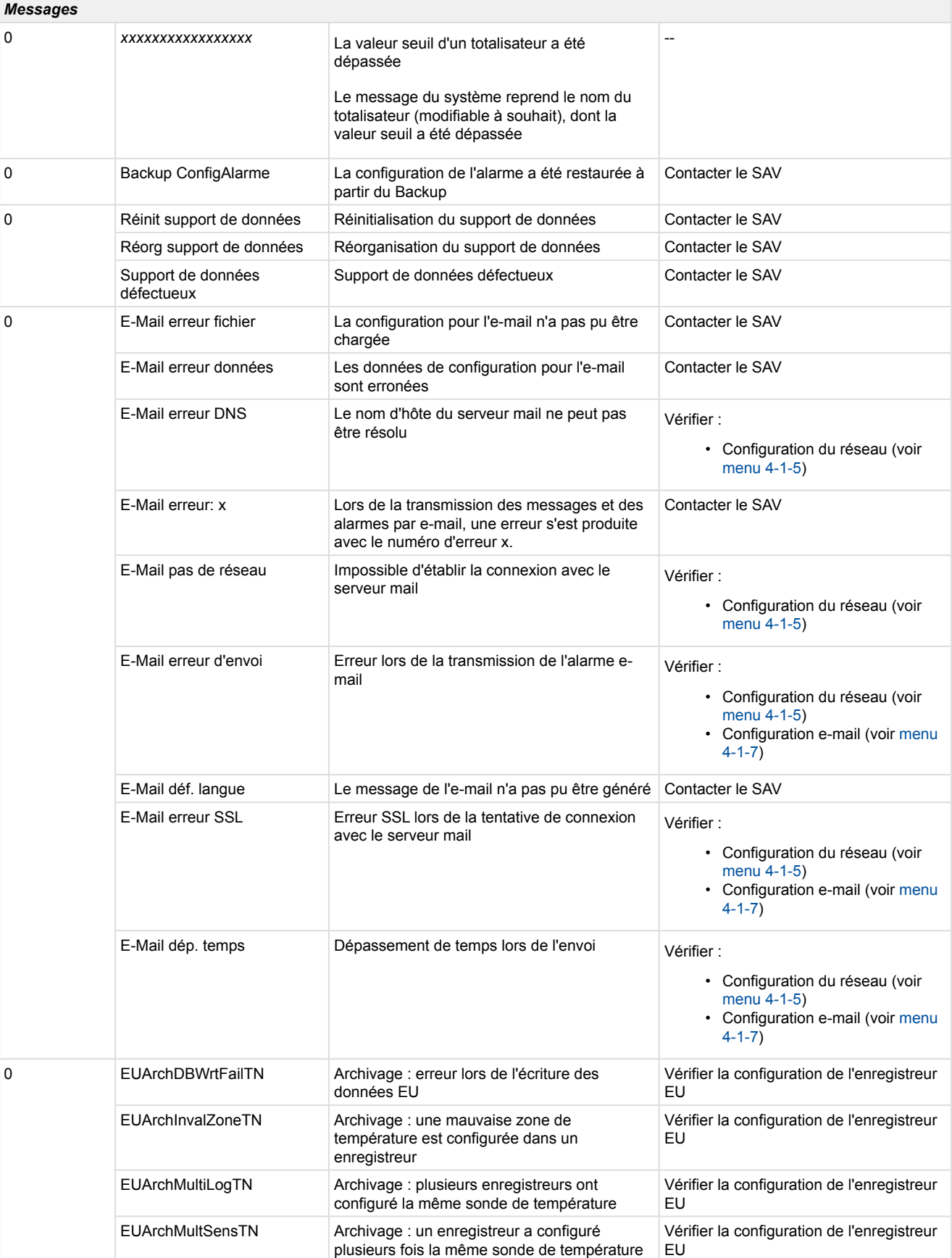

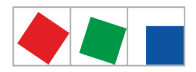

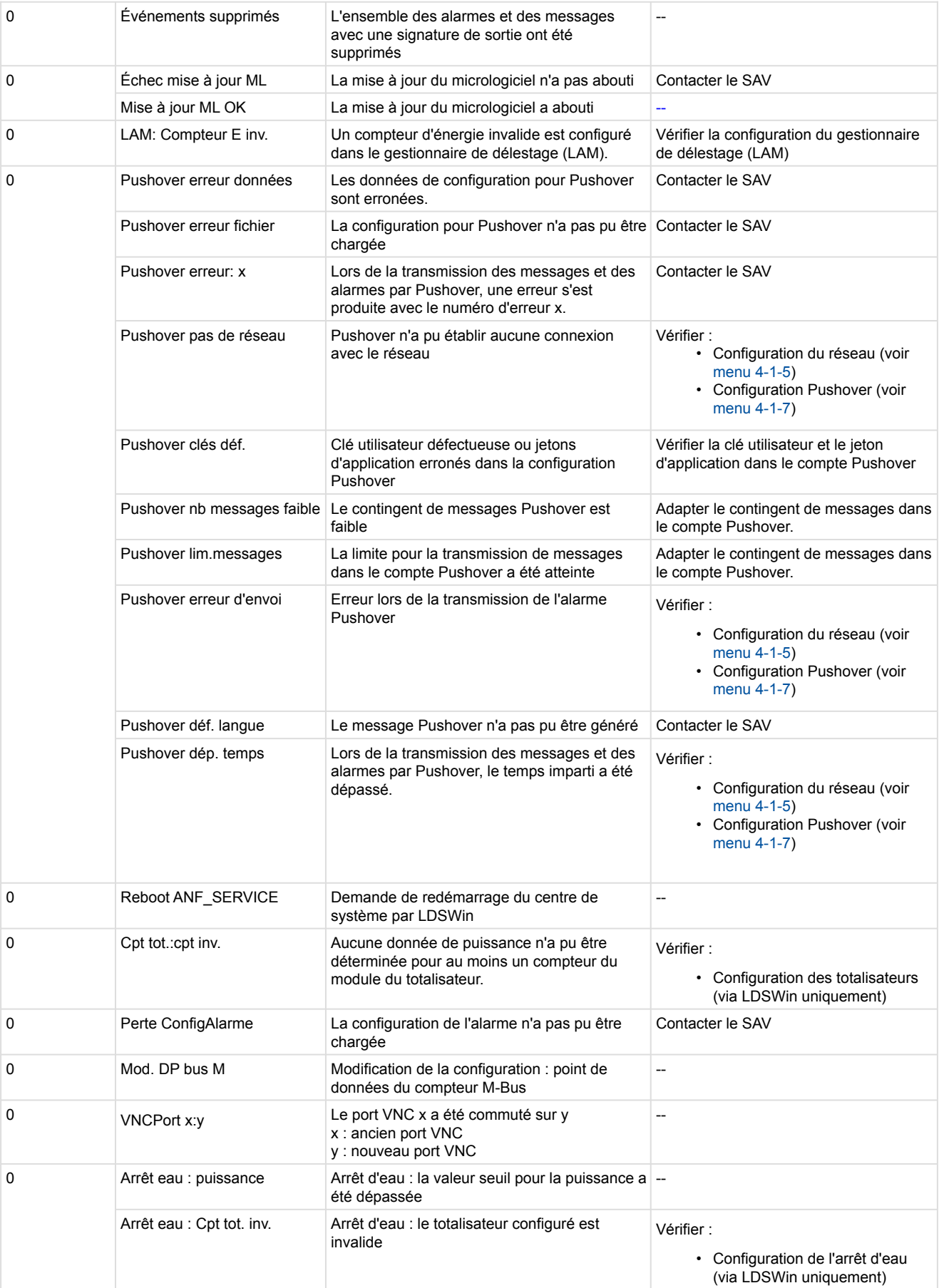

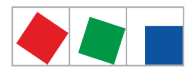

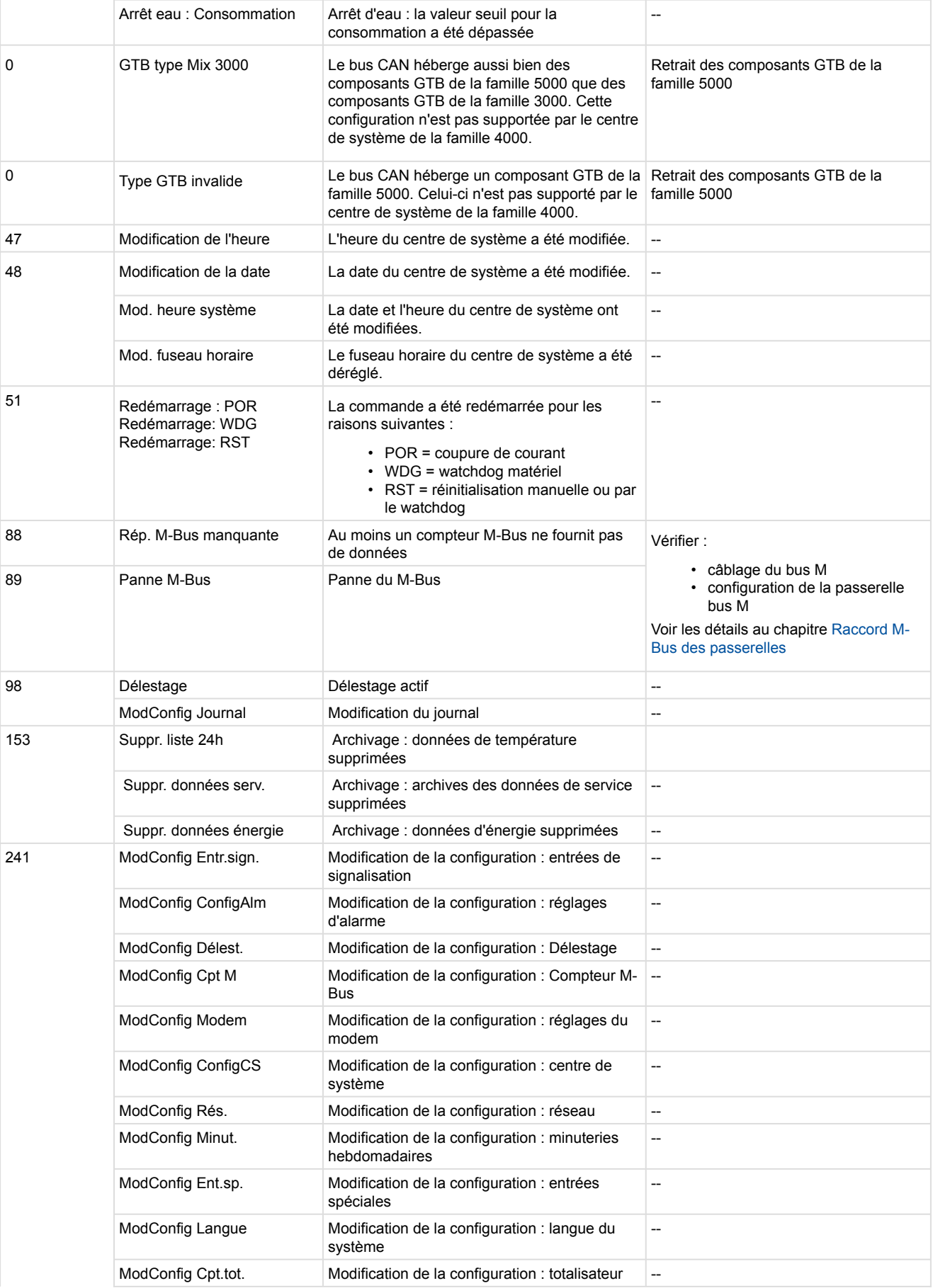

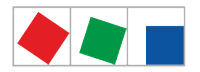

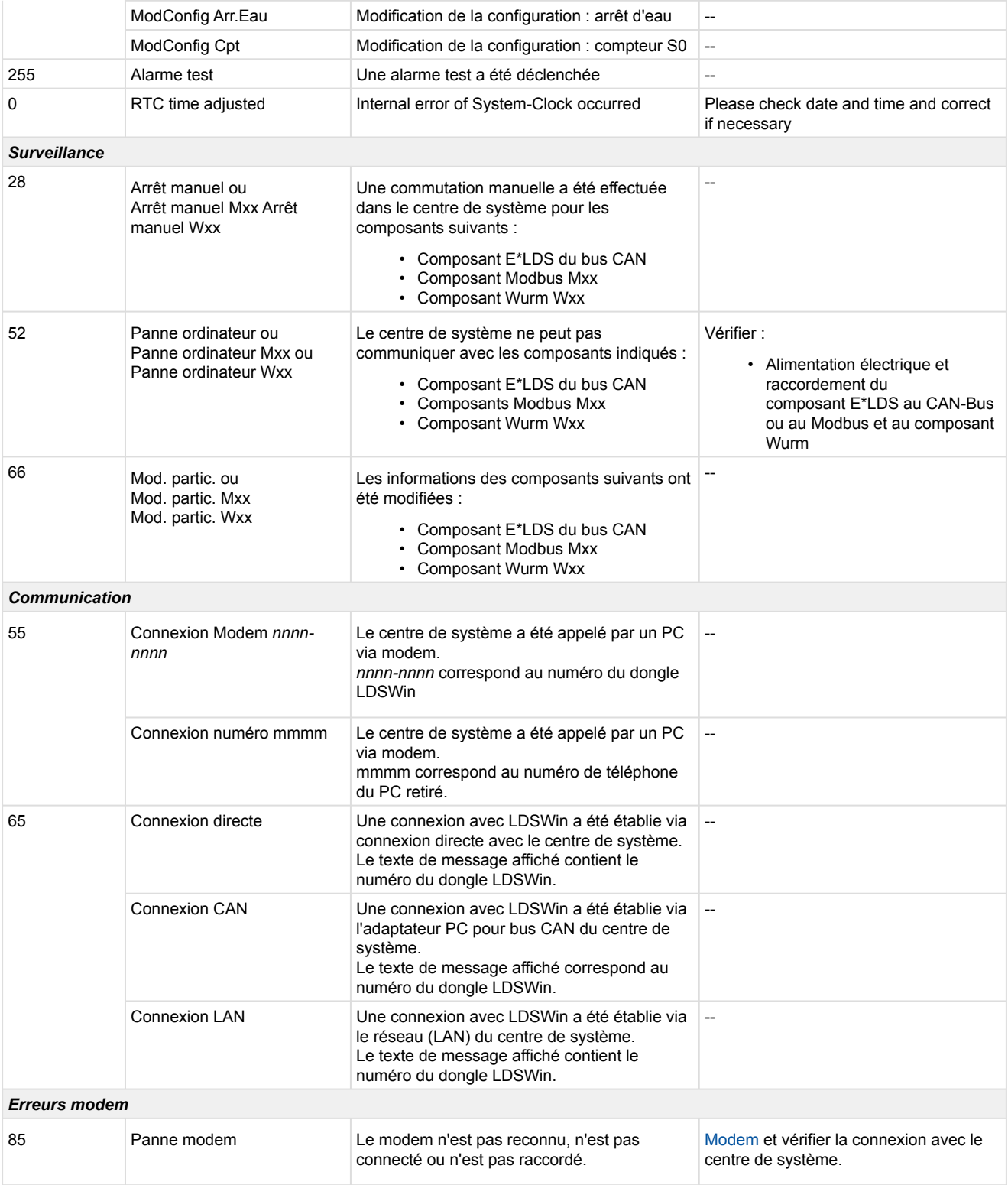

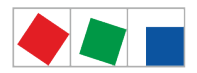

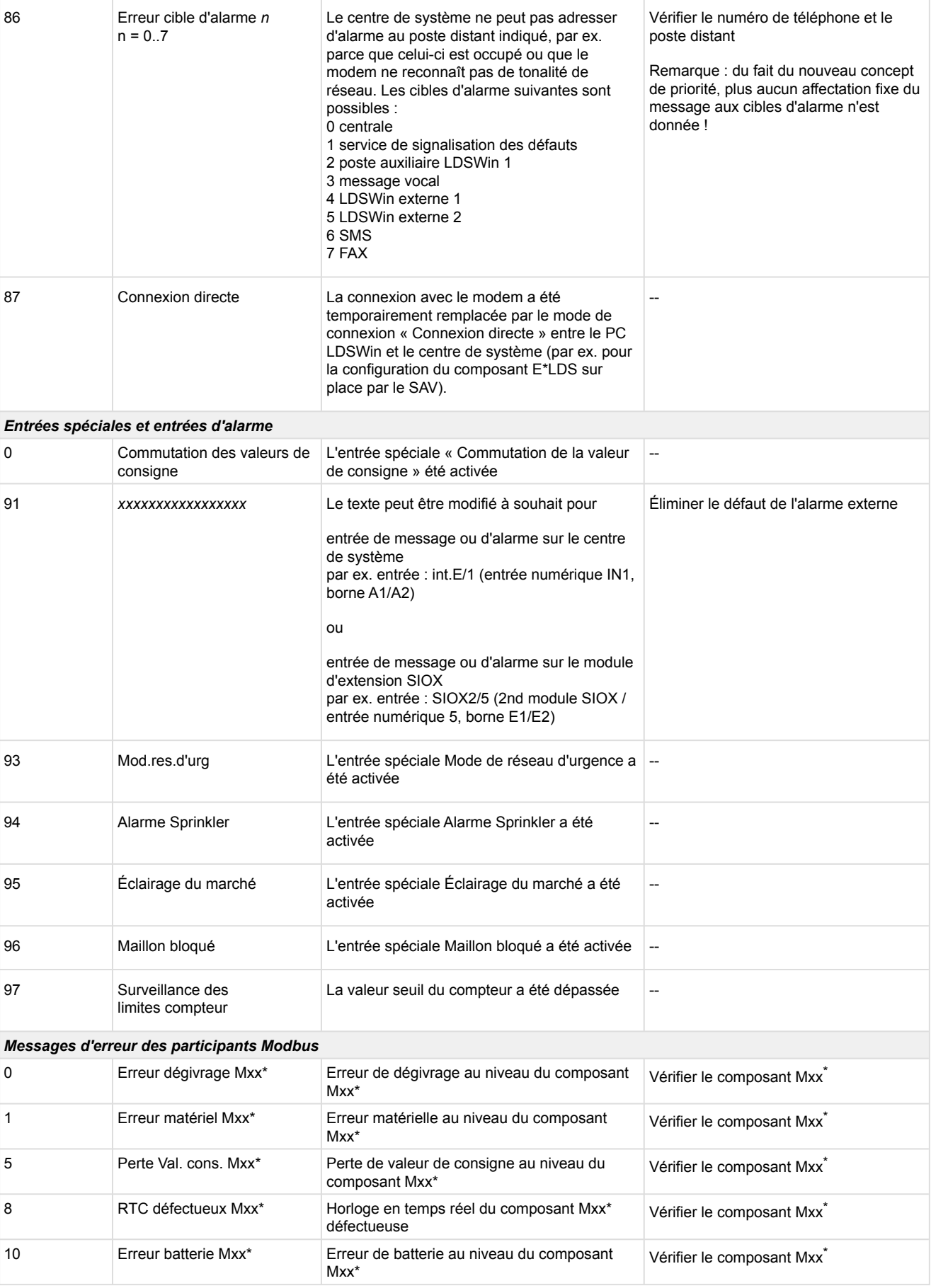
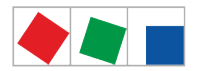

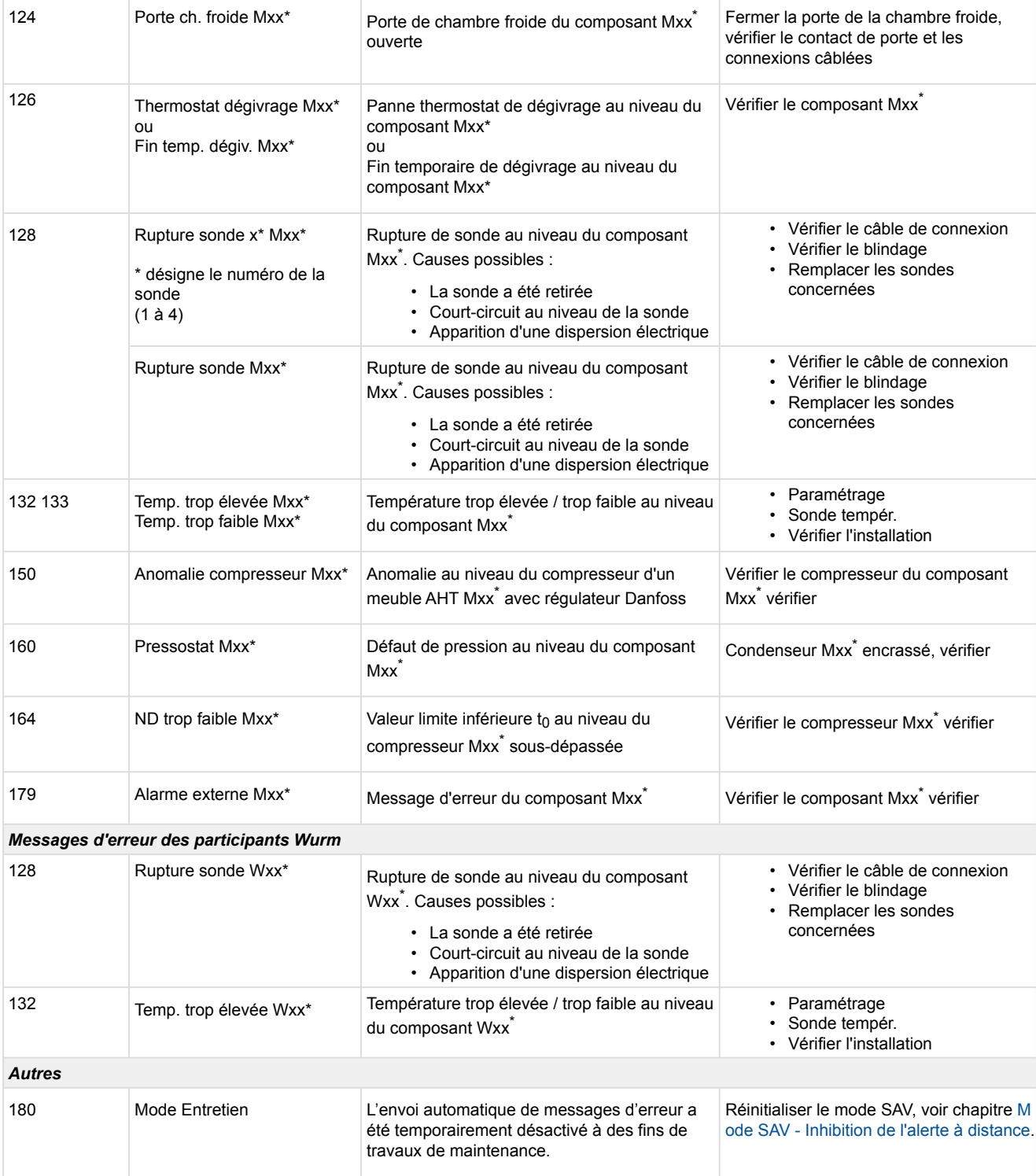

\* **xxx** remplace les adresses du bus CAN 1..127

**Mxx** remplace les adresses de Modbus M1..M50

**Wxx** remplace l'adresse d'un participant de la société Wurm

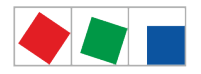

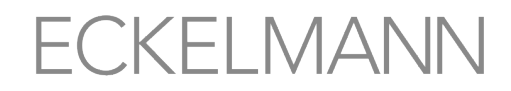

#### **12 Caractéristiques techniques du centre de système et SIOX**

Pour des raisons de sécurité et afin de garantir d'importantes fonctions (par ex. transmission des alarmes via un modem à un centre de maintenance), seuls les accessoires validés par Eckelmann AG (voir le chapitre [Zubehör für Systemzentrale](#page-151-0)) peuvent être utilisés en liaison avec le centre de système.

### **12.1 Données électriques**

**Attention, tension électrique dangereuse ! Danger de mort - Risque d'électrocution ! Catégorie de surtension II / degré d'encrassement 2 :** Tous les raccords de l'appareil prévus pour un fonctionnement sous une tension de 230 V CA **doivent** être branchés sur le même conducteur extérieur. Une tension de 400 V CA entre les bornes de connexion voisines **n'est pas** autorisée ! **Catégorie de surtension II / degré d'encrassement 2 :** Il est possible d'utiliser différents conducteurs extérieurs. Il est interdit d'avoir une tension de 400 V AC entre deux bornes de connexion voisines ! ➊

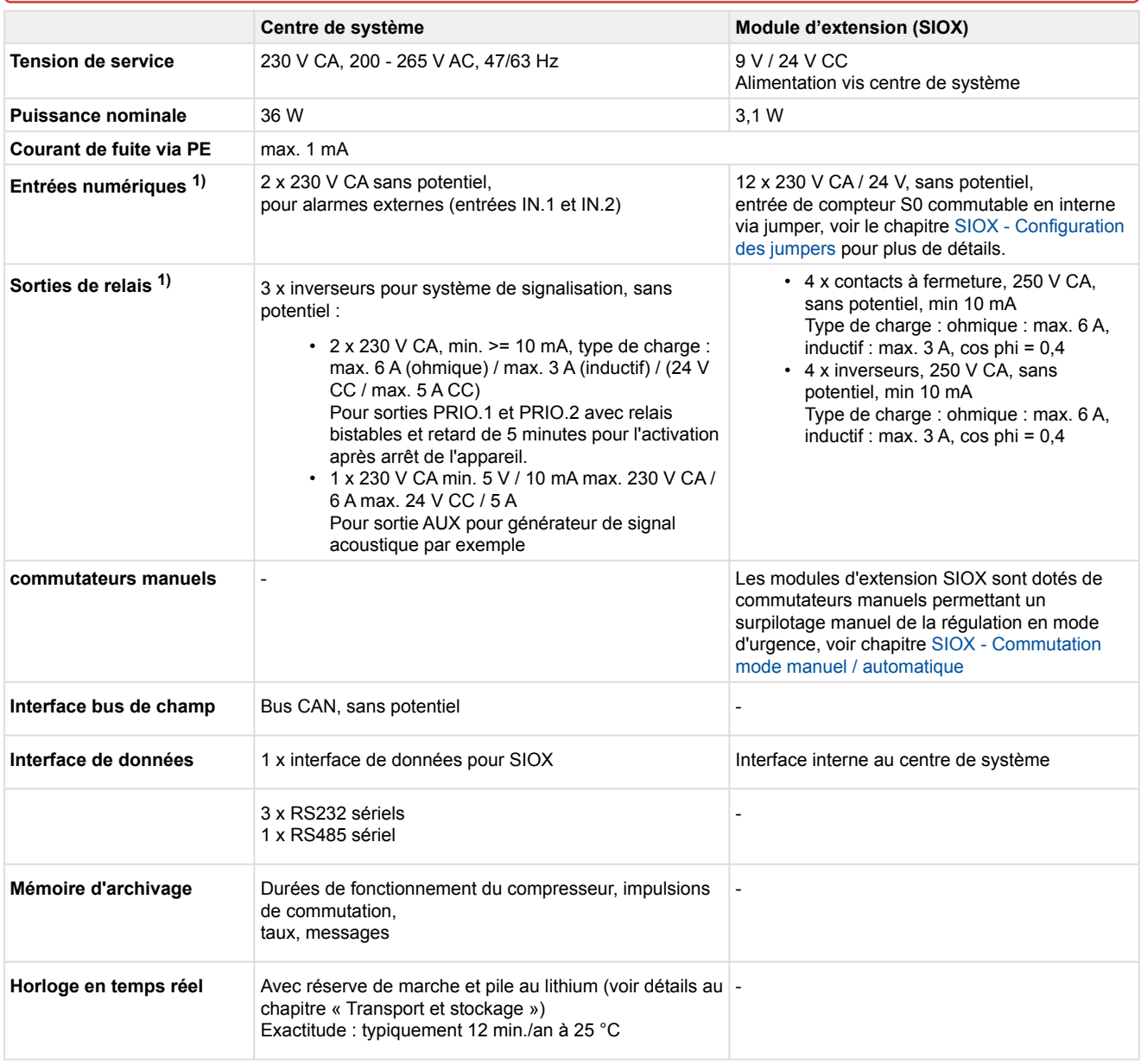

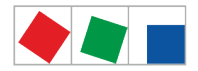

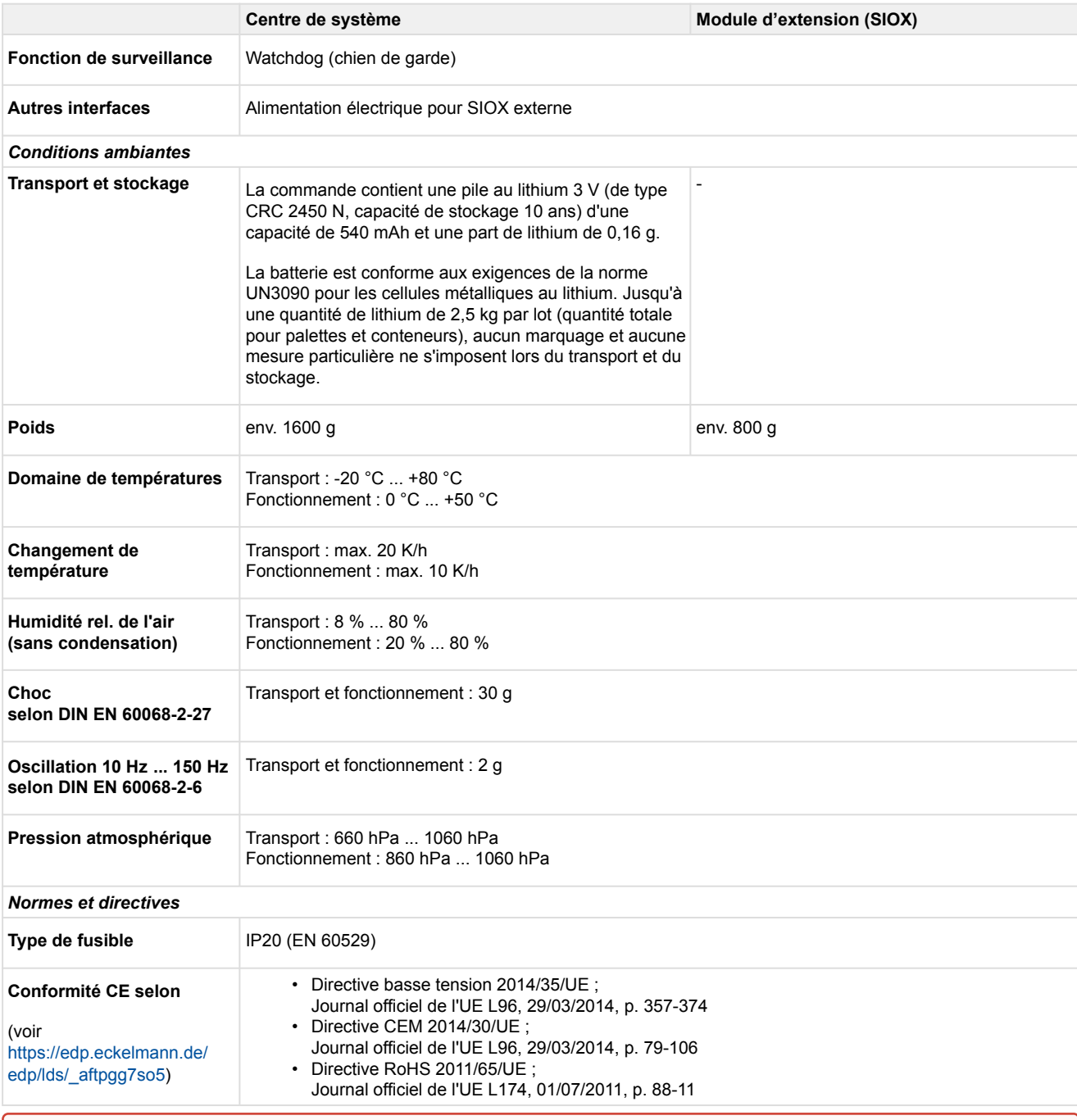

1) **Attention, tension électrique dangereuse ! Risque d'électrocution ! AVANT** de procéder au raccordement, vérifier si les entrées numériques CA 230 V ou les sorties de relais CA 230 V se trouvent **hors tension** ! La basse tension **et** la basse tension de protection ne doivent **pas** être branchées ensemble sur les entrées numériques A1/A2 et B1/B2 **et**les sorties de relais 15/16/18, 25/26/28 et 35/36/38 ! Données de dimensionnement de l'isolation des circuits électriques extérieurs :

- Tension d'isolation nominale : 300 V AC
- Tension de contrôle (L contre PE) : 1500 V AC
- Coupure électrique sûre

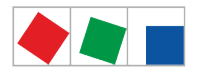

### **12.2 Caractéristiques mécaniques**

Ne pas soumettre l'écran tactile à des chocs !

## **12.2.1 Dimensions**

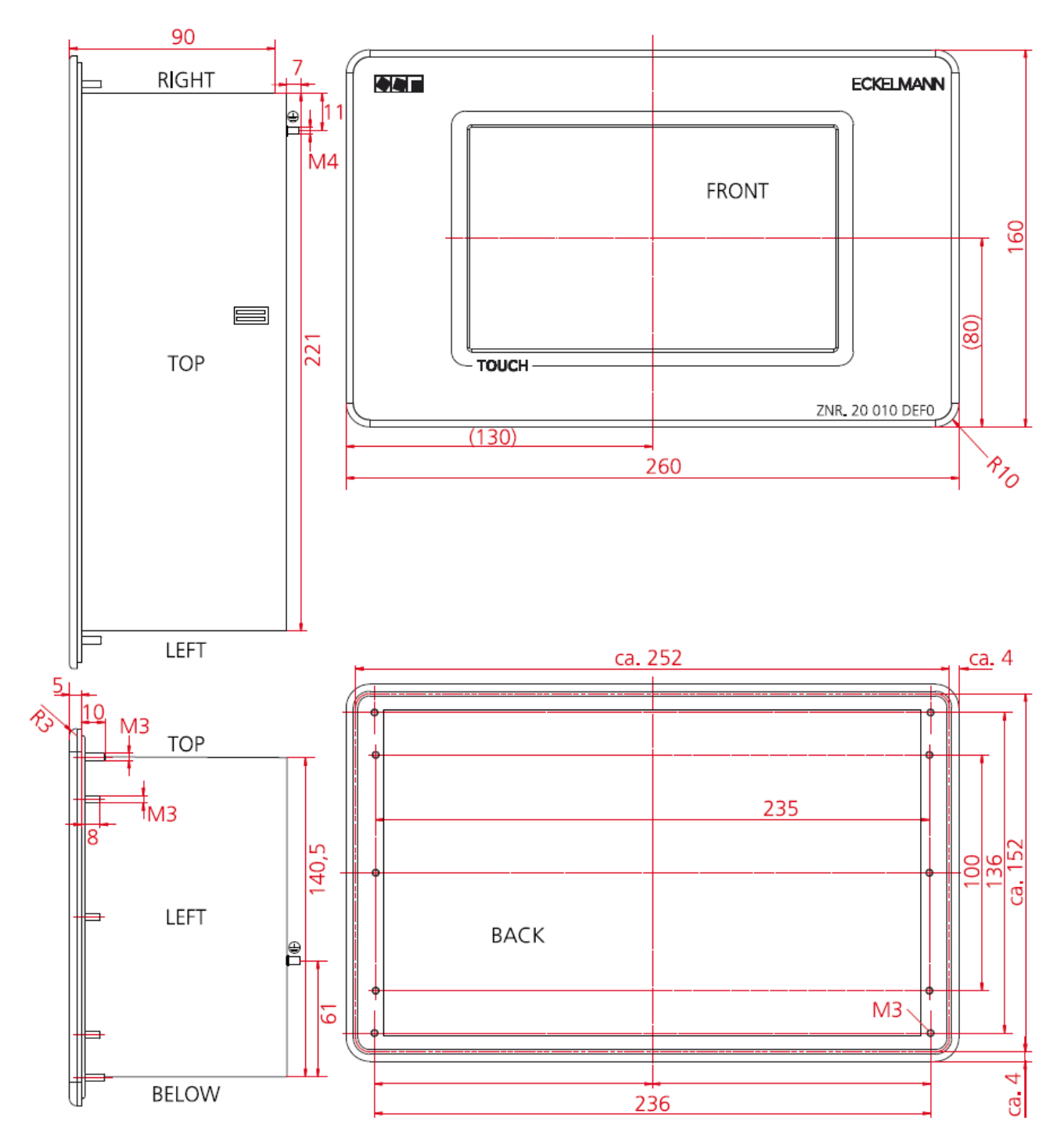

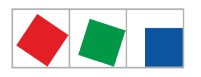

### **12.2.2 Découpe du tableau de commande**

**Variante A :** Solution la plus élégante d'un point de vue technique avec un temps de préparation assez long de la découpe et des trous 4 x 4 mm

**Variante B :** La découpe rectangulaire du tableau de commande peut être réalisée rapidement à l'aide de la scie sauteuse par ex. lors de la mise en service / de l'entretien, un cadre de montage est cependant requis pour le montage, pour plus de détails, consulter le chapitre [Einbaurahmen zur Schalttafelmontage.](#page-149-0)

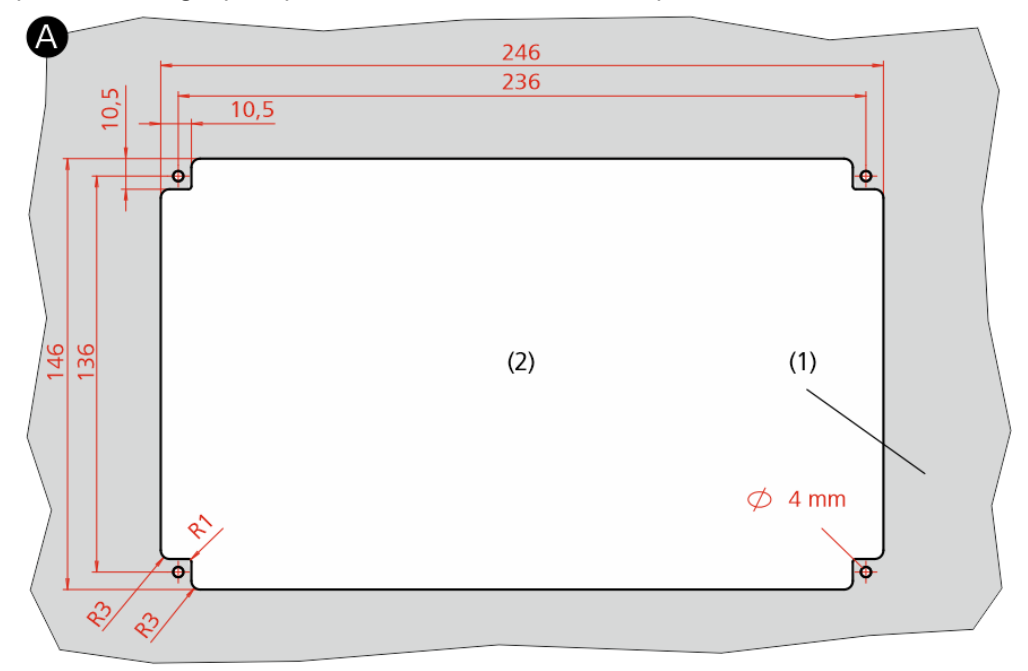

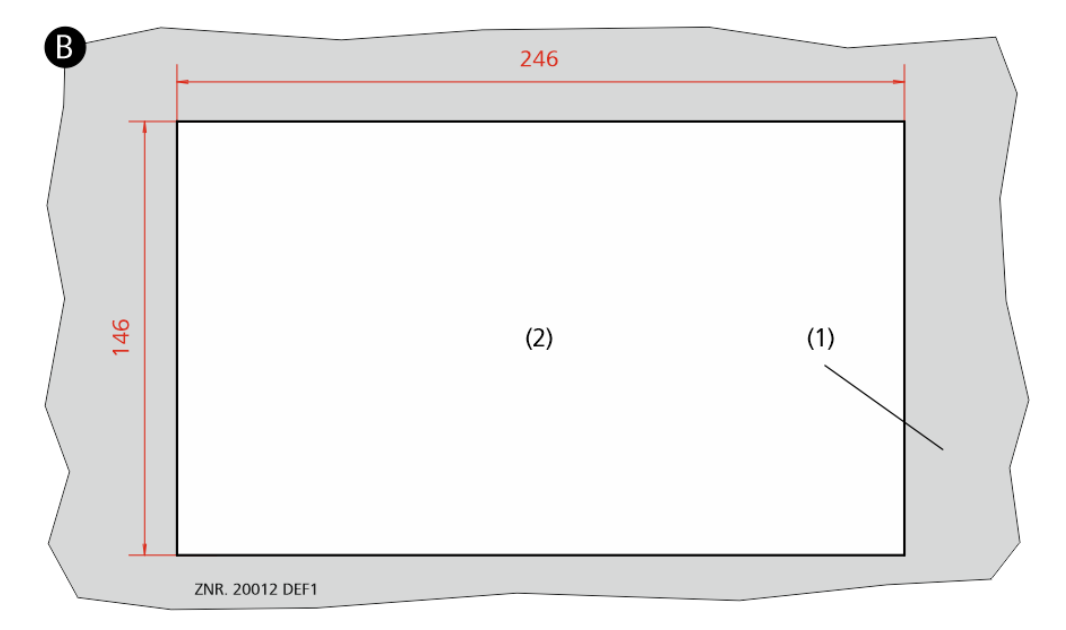

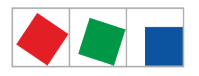

## <span id="page-149-0"></span>**12.2.3 Cadre pour montage sur tableau de bord**

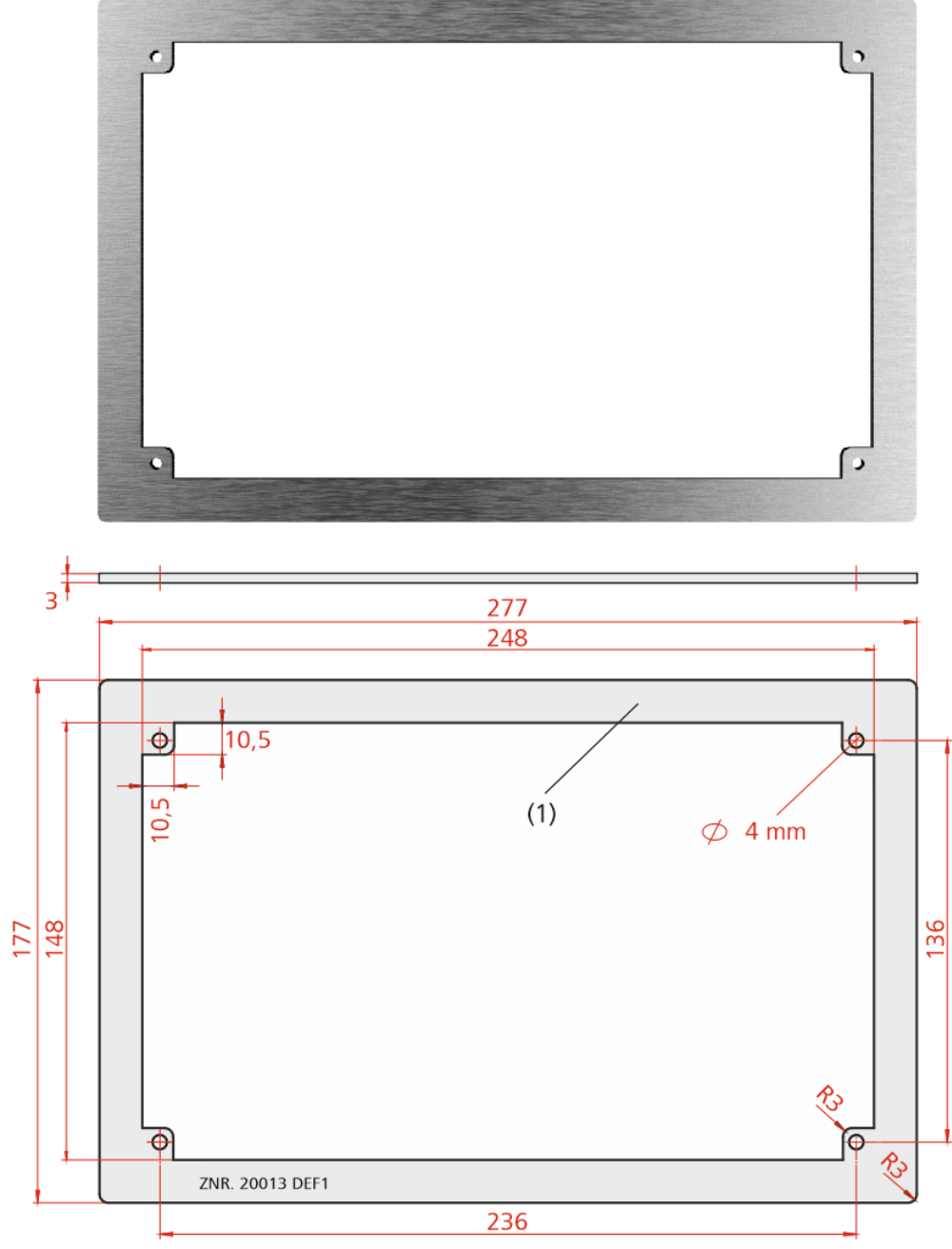

(1) : Cadre de montage, référence : KGLRAHMEN2

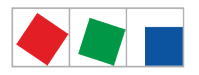

### **12.2.4 Module d'extension (SIOX)**

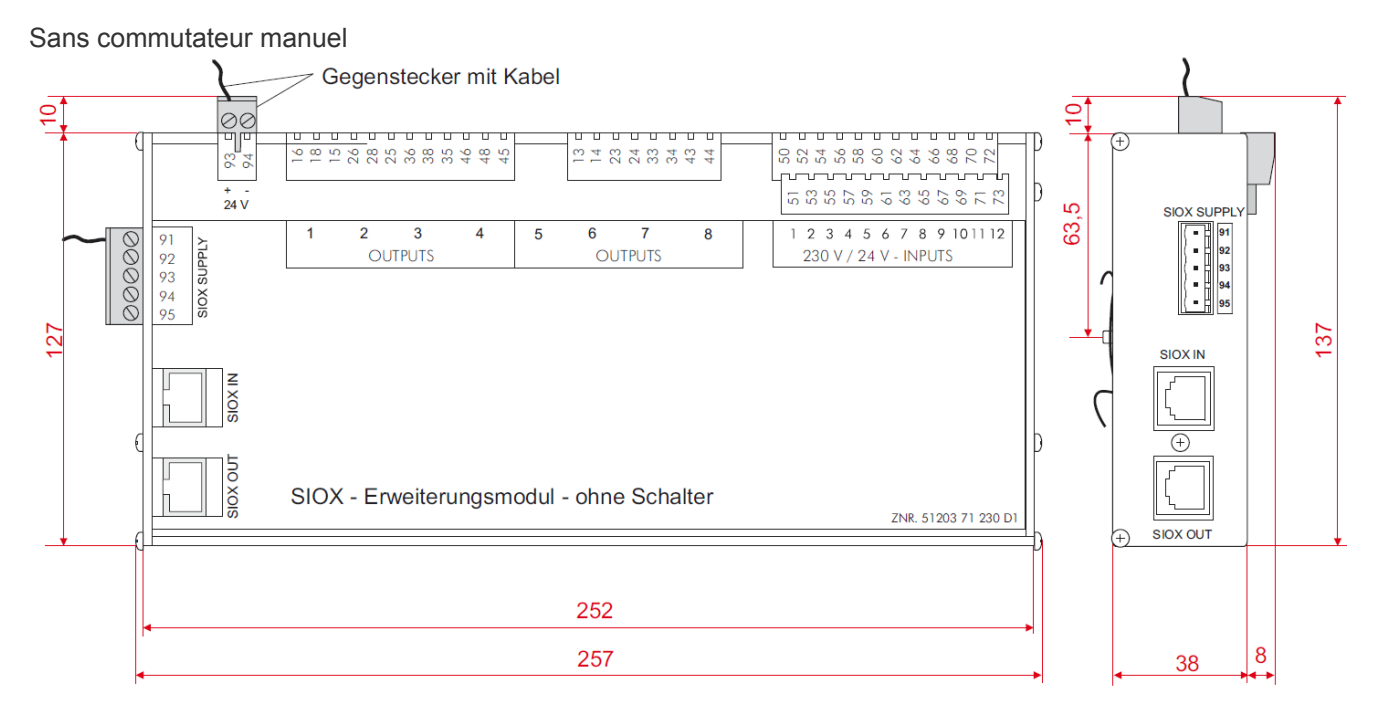

#### Avec commutateur manuel

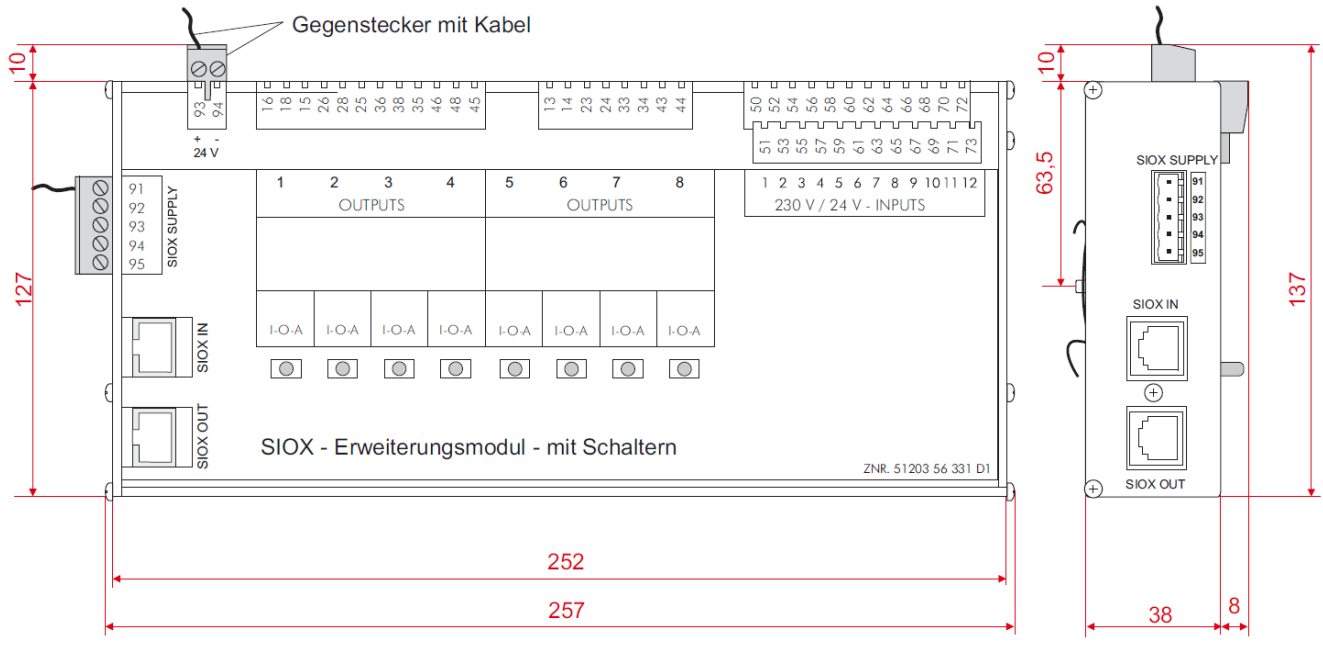

### **12.3 Indications relatives au logiciel Open Source**

Les informations concernant le logiciel Open Source figurent au [.menu 4-5 - Infos générales v6.0](#page-127-0) ou sous [https://edp.eckelmann.de/edp/lds/\\_V0brLLadsi](https://edp.eckelmann.de/edp/lds/_V0brLLadsi) .

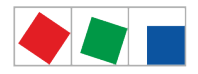

### **13 Références et accessoires du centre de système**

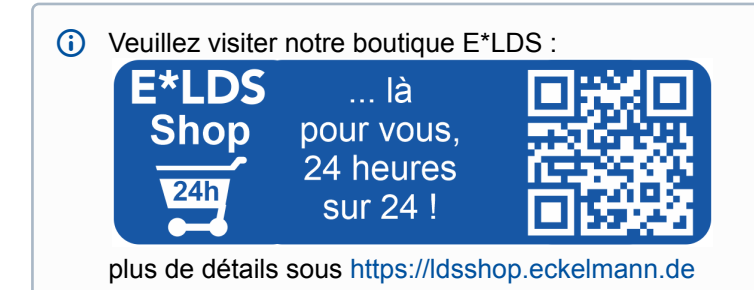

### **13.1 Centre de système et SIOX**

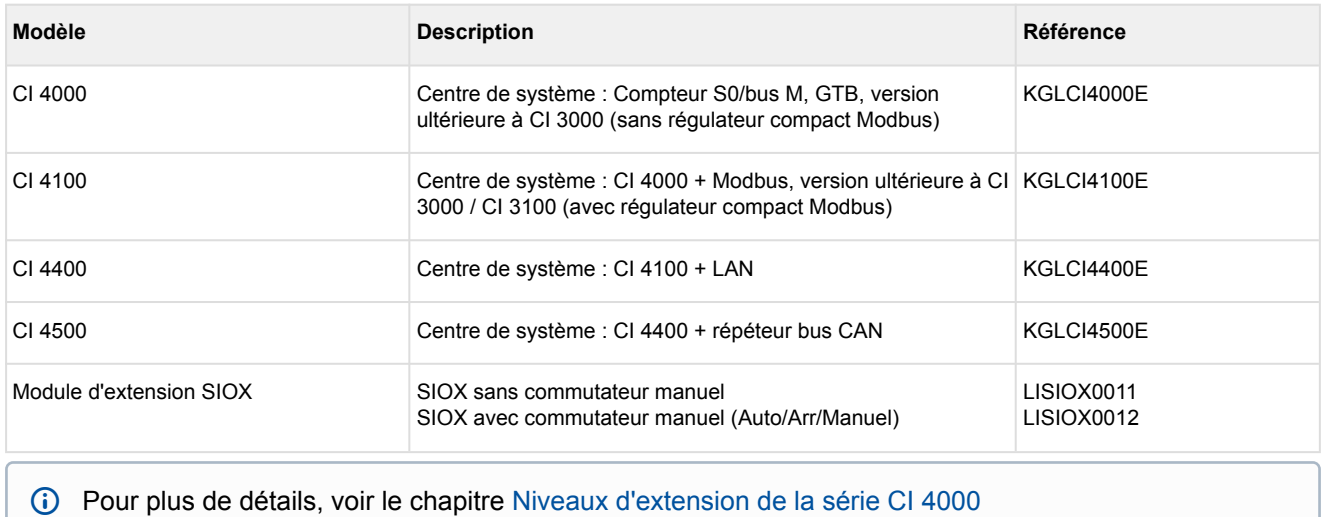

### <span id="page-151-0"></span>**13.2 Accessoires du centre de système**

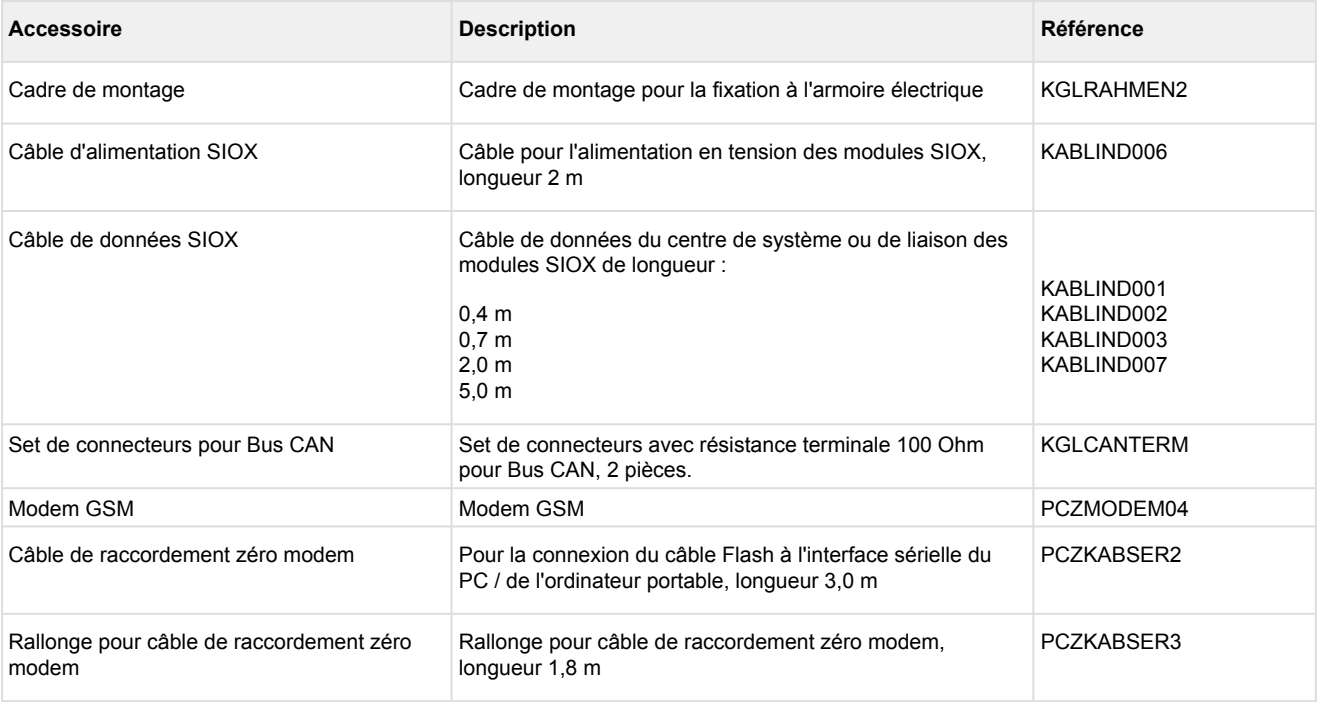

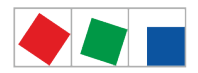

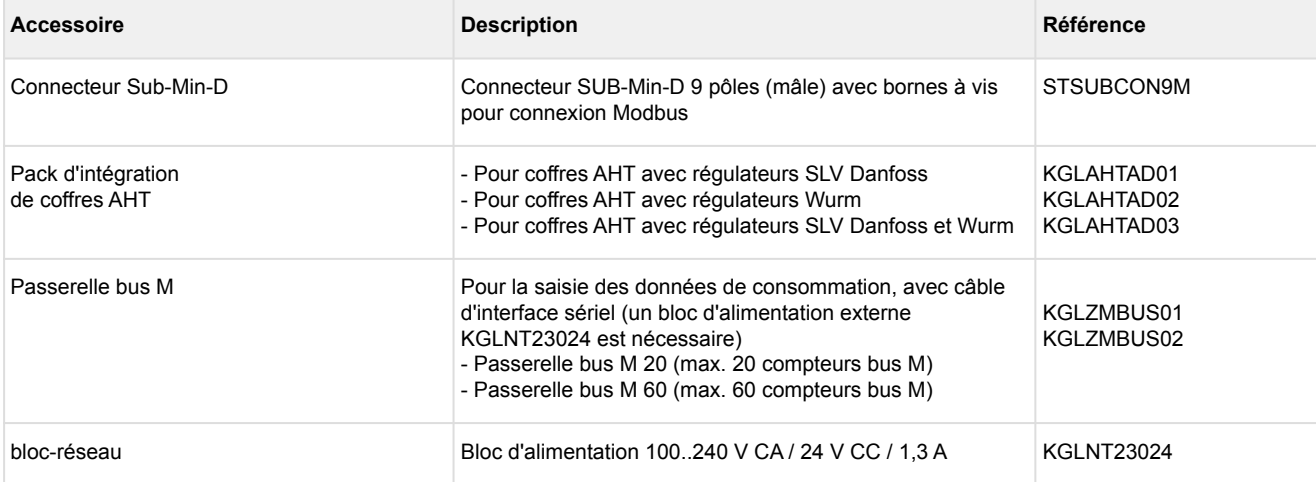